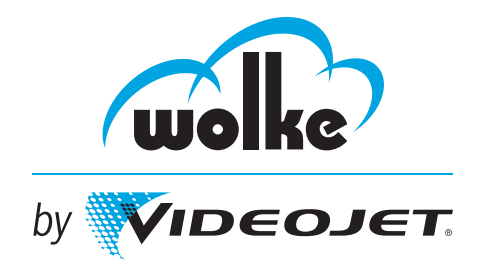

# **m610 advanced Manual**

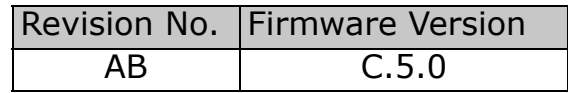

**P/N WLK463154-01**

**Revision: AB, January 2018**

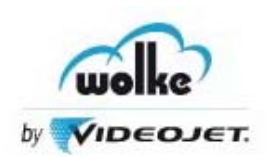

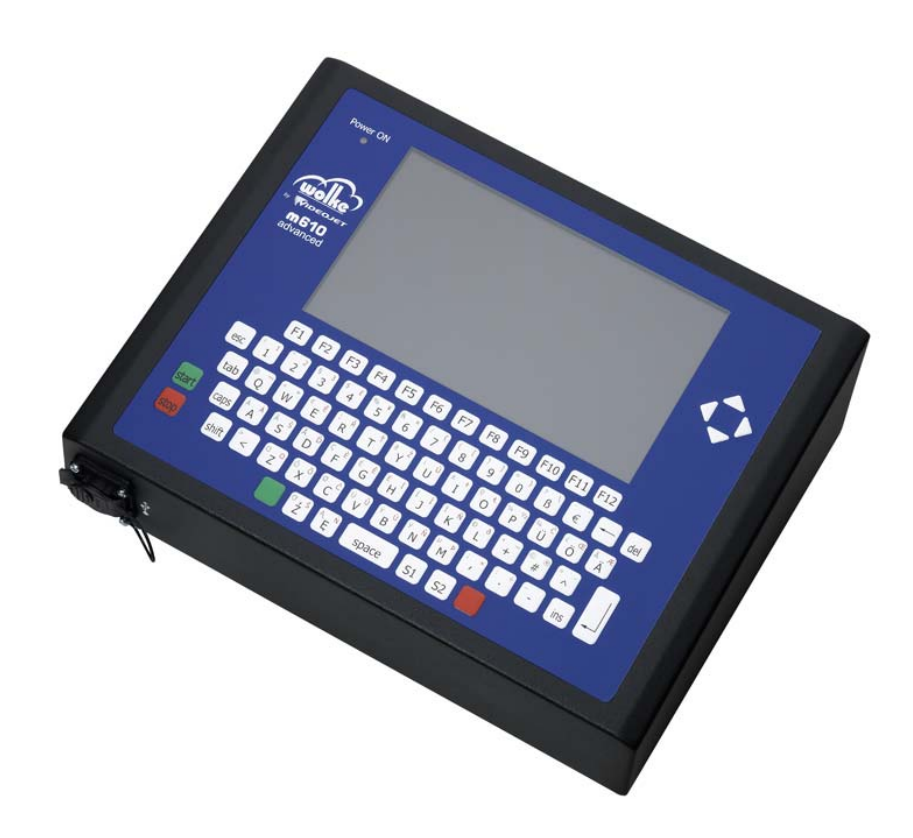

**It is essential that you read these operating instructions before commissioning.** 

**Please observe the safety instructions.**

**Keep in a safe place for future reference.**

**Neither this documentation nor any of the documents in the appendix are covered by an updating service.**

Copyright January 2018, Wolke by Videojet (herein referred to as Wolke). All rights reserved.

This document is the property of Wolke by Videojet and contains confidential and proprietary information owned by Wolke. Any unauthorized copying, use or disclosure of it without the prior written permission of Wolke is strictly prohibited.

Perpetuo Print Mode $^{\circledR}$  and Dynamic Print Intensity $^{\circledR'}$  are registered trademarks.

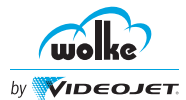

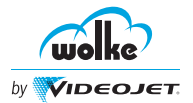

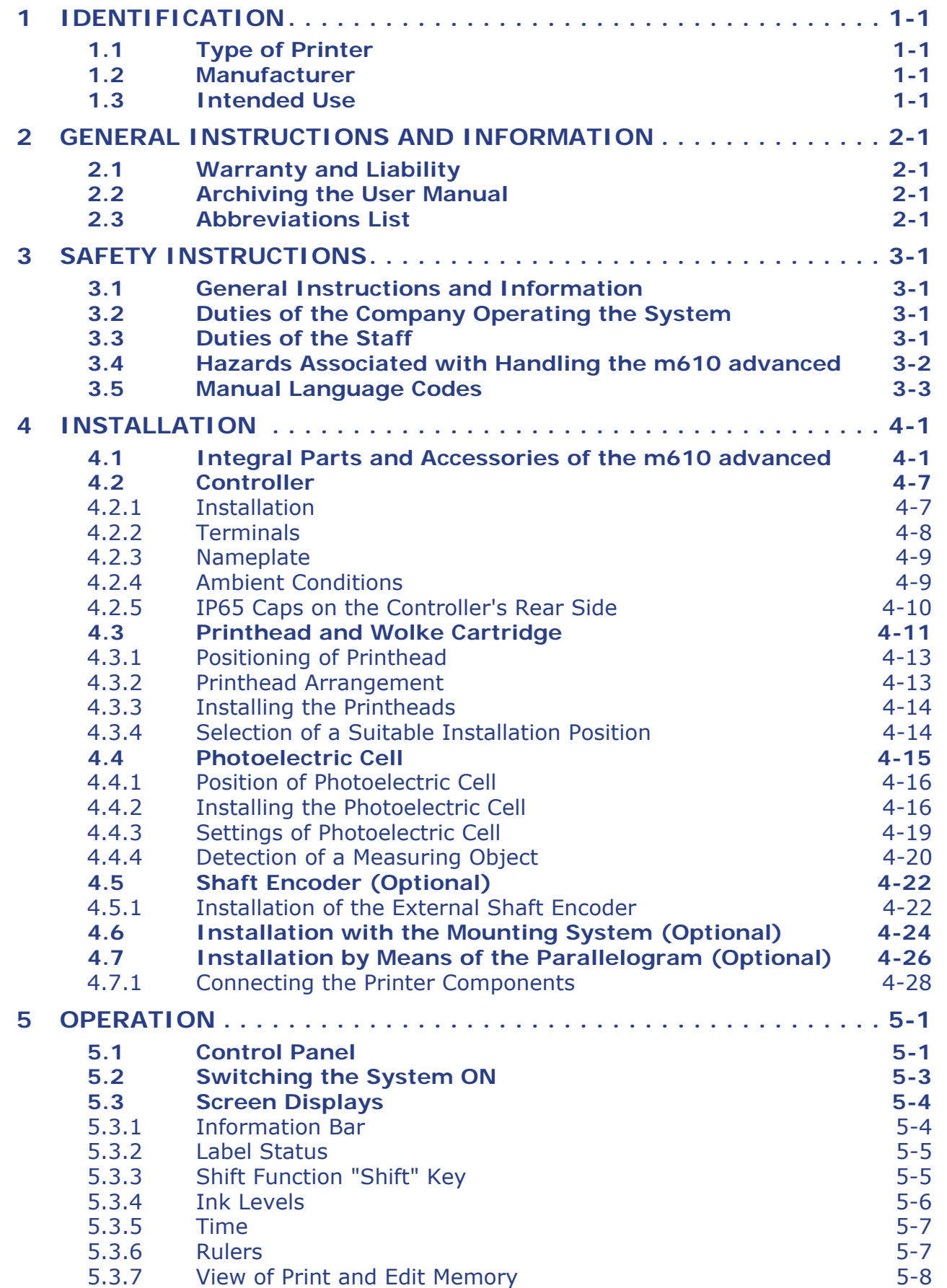

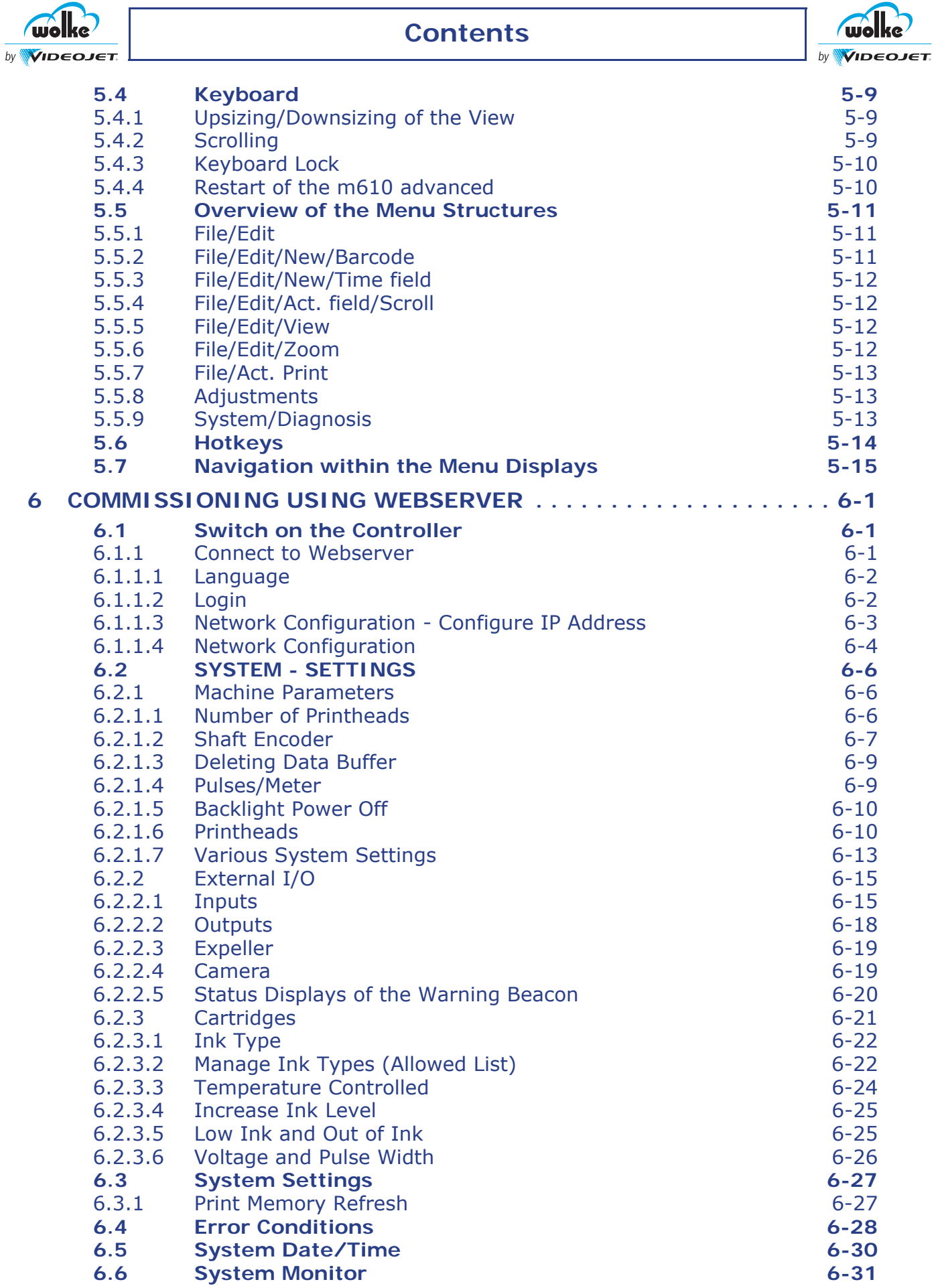

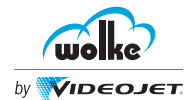

# **Contents**

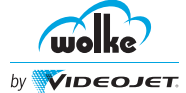

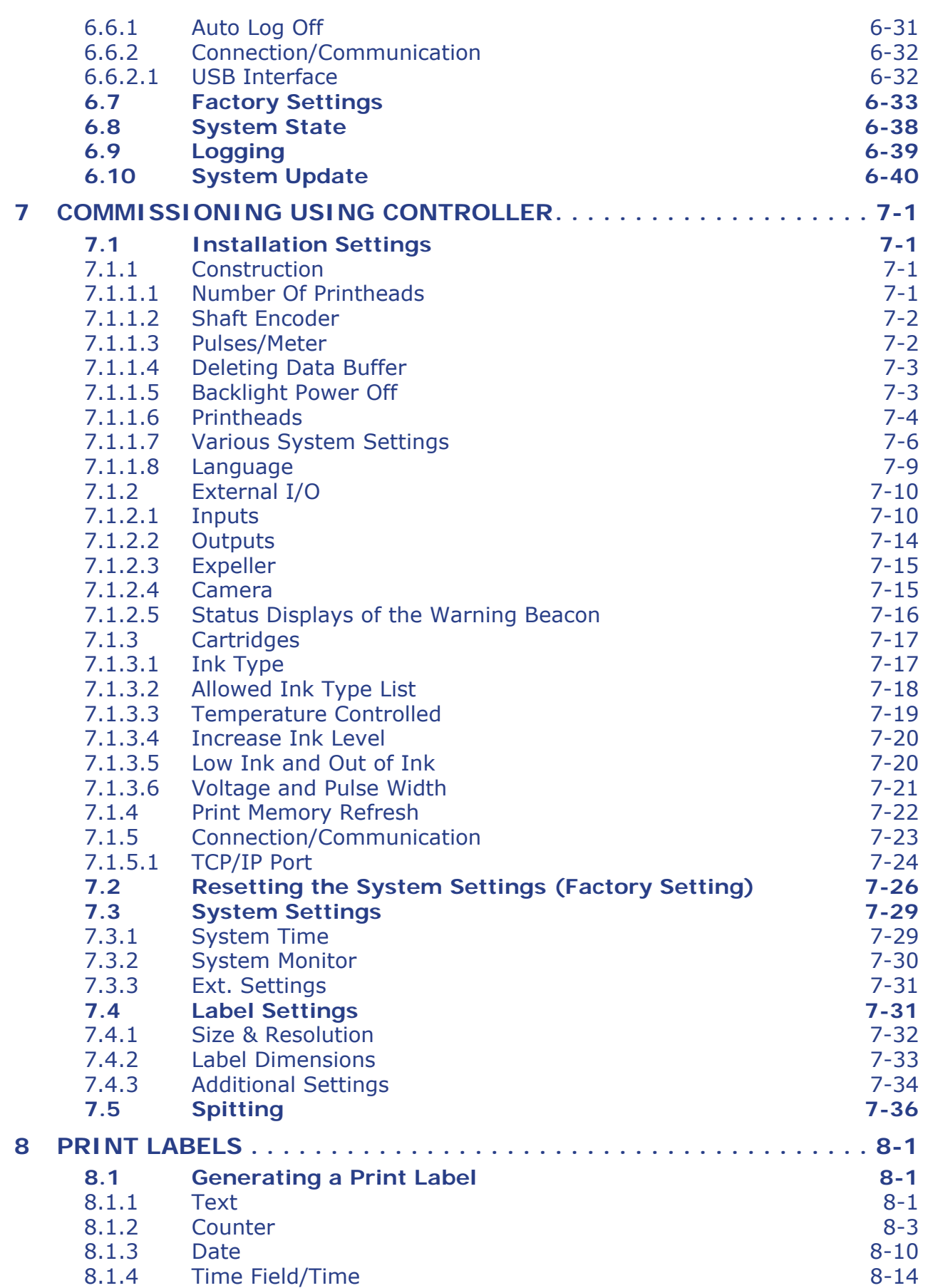

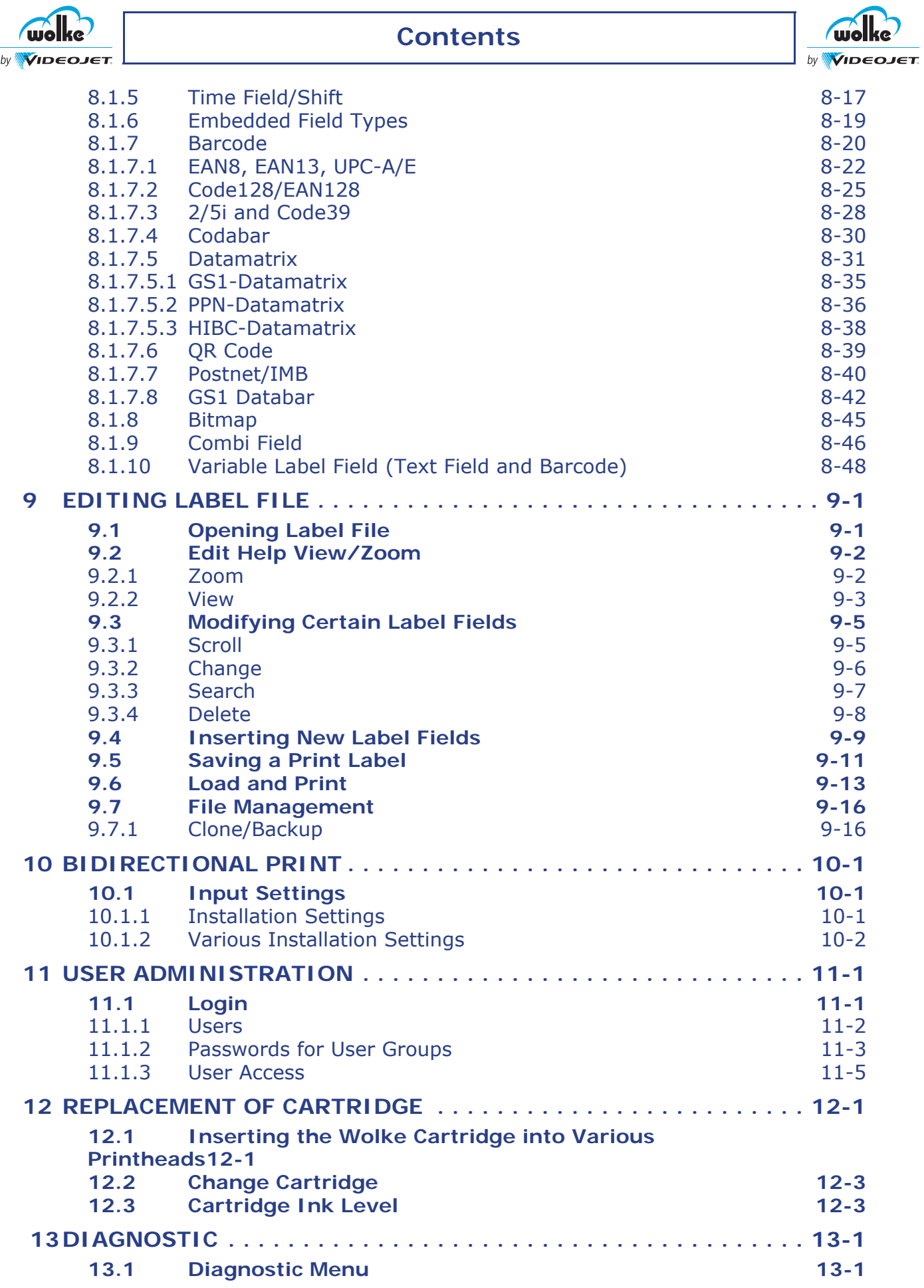

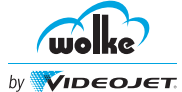

# **Contents**

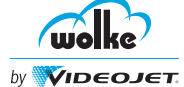

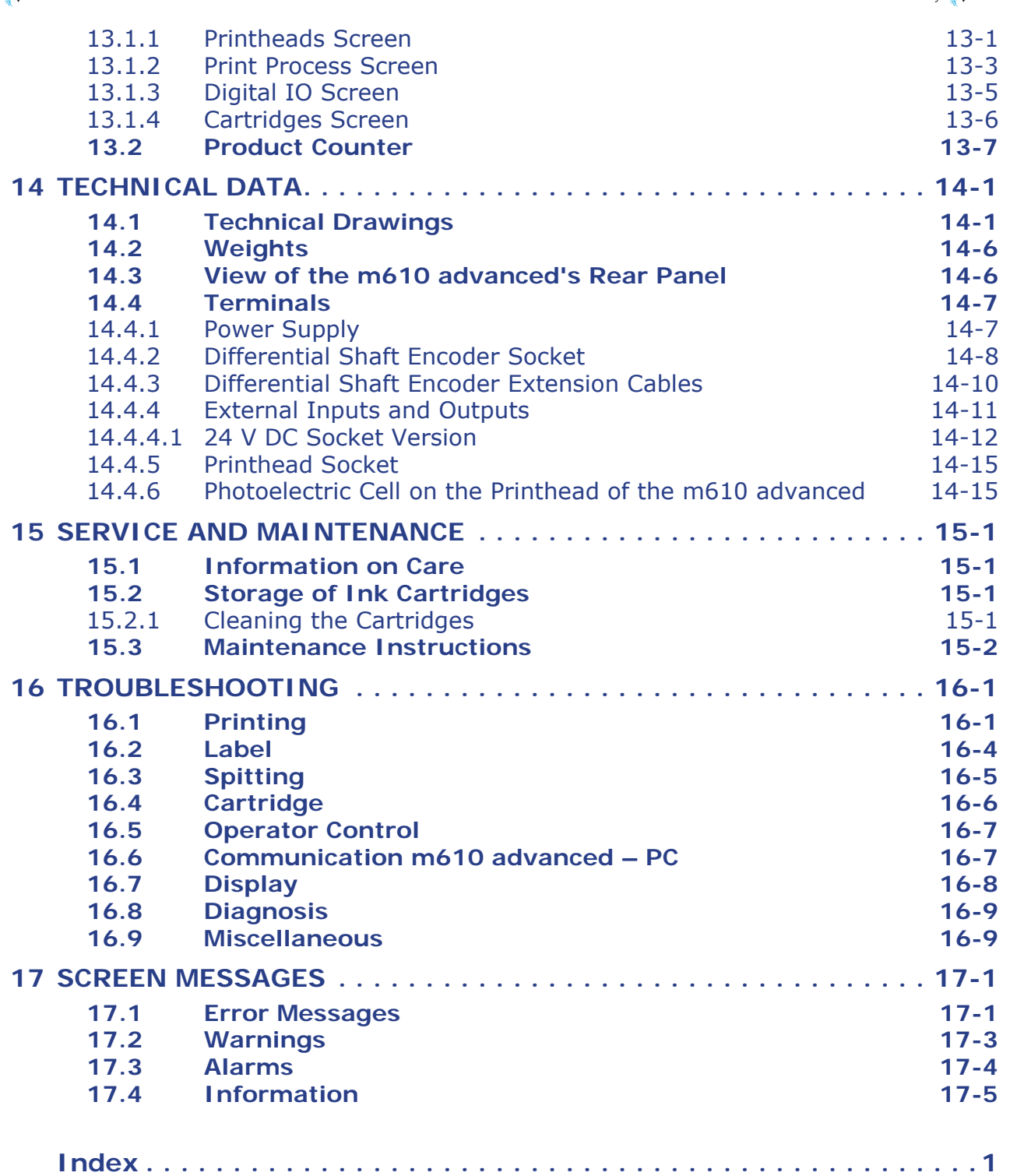

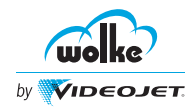

# **Information**

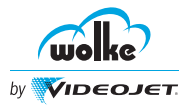

In this user manual, the following designations and symbols are used to indicate hazards:

*Symboland information notes*

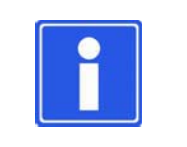

### **NOTE**

This symbol represents information which is to facilitate operation or compliance with which may improve the operating procedures.

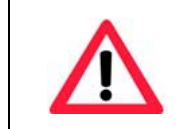

### **ATTENTION**

Information which, if not observed, may result in damage or destruction of the device or in damage to property.

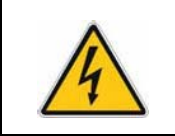

### **WARNING**

Information which, if not observed, may result in a health hazard for the operator.

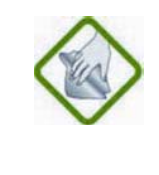

#### **INFORMATION ON CARE**

This symbol indicates important information about how to care for the m610 advanced correctly. Non-observance of this information may result in faults in the operation of the m610 advanced or its environment.

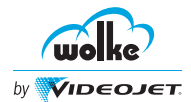

<span id="page-8-1"></span><span id="page-8-0"></span>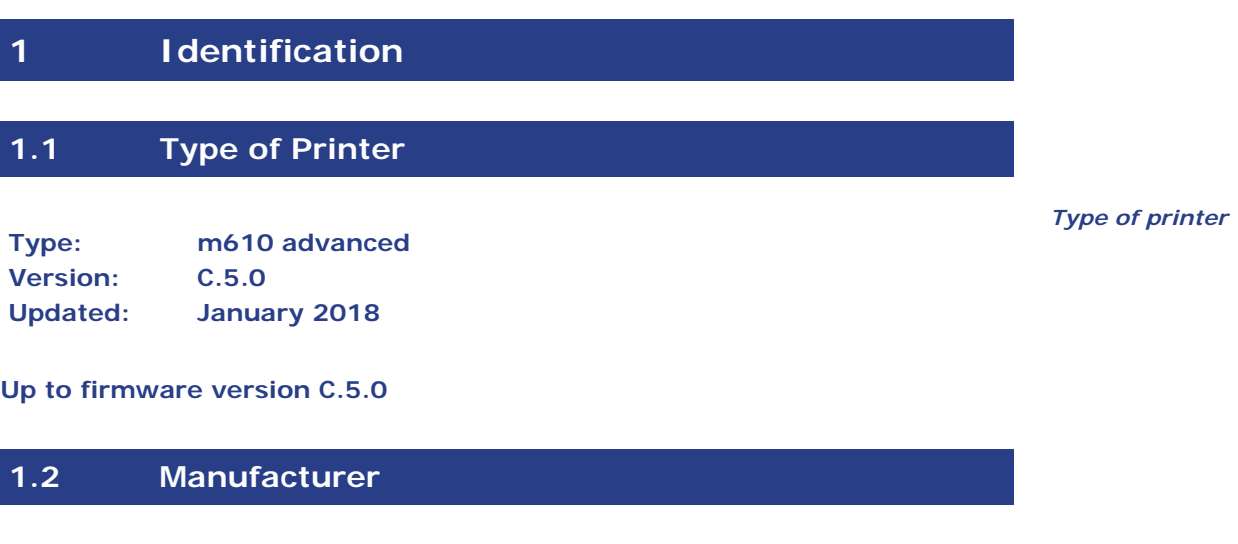

<span id="page-8-2"></span>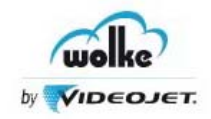

If you have any questions or need assistance, contact Wolke by Videojet on +49 (0)9187-95678-88. All customers within the United States, contact Videojet Technologies Inc. at 1-800-843-3610.

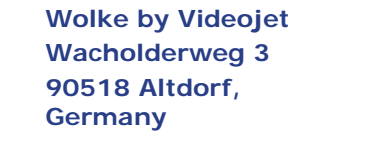

**Phone: +49 (0)9187-95678-88 1-800-843-3610 Fax: +49 (0)9187-95678-99 1-800-582-1343 International Fax: - 630-616-3629 Web: www.wolke.com/en/ www.videojet.com**

**Videojet Technologies Inc. 1500 Mittel Boulevard Wood Dale, IL 60191-1073 U.S.A.**

*Manufacturer*

#### <span id="page-8-3"></span>**1.3 Intended Use**

The Wolke m610 advanced is exclusively used for the coding of various *Intended use* materials (products, packaging materials, etc.).

The customer has to ensure that the appropriate inks are used. Use of any other inks is considered as an improper use. Wolke by Videojet, will not be responsible for any damage resulting from such improper use.

Proper usage also include the following:

- Compliance with all the instructions given in the user manual.
- Compliance with the specified maintenance works.
- Compliance with all the safety instructions.
- Regular inspection of the device for damage on connectors, cables, the keyboard, the display and the housing.
- Inspection of the printhead on a regular basis for good condition and foreign matter (ink, water etc.)

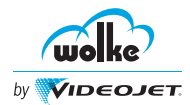

### <span id="page-9-0"></span>**2 General Instructions and Information**

#### <span id="page-9-1"></span>**2.1 Warranty and Liability**

The current version of the "General Terms and Conditions of Sale and Delivery" of Wolke by Videojet, is applied. These will be available to the user/operating company at the latest when the contract is agreed. No warranty claims or claims for liability for damages will not be accepted with respect to personal injury or damage to property if caused by any of the following:

- The misuse of the m610 advanced.
- Improper installation, commissioning, operation and maintenance of the m610 advanced.
- Operation of the m610 advanced with faulty safety devices or improperly fitted/non-functional safety or protective devices.
- Non-compliance with instructions in the user manual relating to assembly, commissioning, operation and maintenance of the m610 advanced.
- Non-authorized modifications of the m610 advanced (e.g. removal of the device's bases).
- Improper repairs.
- Disasters caused by the impact of third parties or force majeure.

### <span id="page-9-2"></span>**2.2 Archiving the User Manual**

#### **ATTENTION**

Contact the manufacturer immediately if the operating instructions cannot be found. Keep the operating instructions with the system at all times. Keep the user manual to hand at all times.

*Archiving the User Manual*

### <span id="page-9-3"></span>**2.3 Abbreviations List**

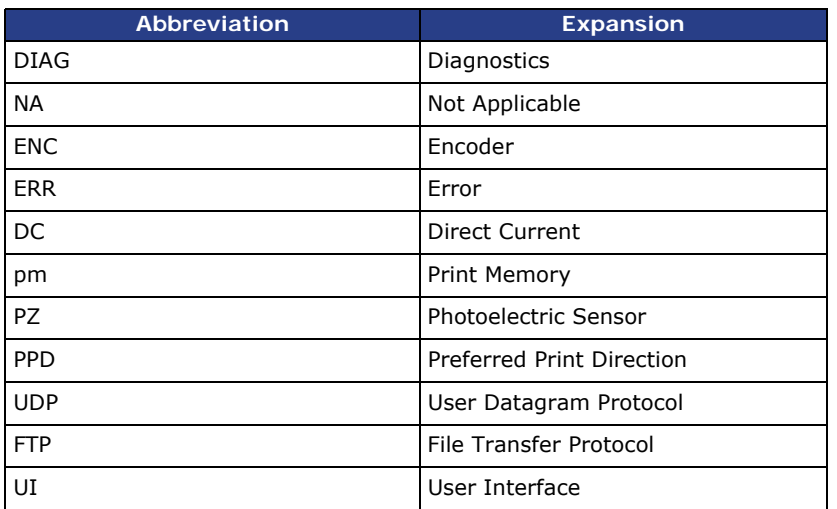

*Abbreviations*

*Warranty and Liability*

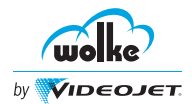

# <span id="page-10-0"></span>**3 Safety Instructions**

#### <span id="page-10-1"></span>**3.1 General Instructions and Information**

Observe the instructions and information contained in the operating instructions:

- Familiarization with the basic safety instructions and safety provisions is a prerequisite for safe handling of and trouble-free operation with the m610 advanced.
- These operating instructions contain the most important information for operation of the m610 advanced in accordance with the safety provisions.
- This user manual, especially the safety instructions, must be observed by all persons working with the m610 advanced.

#### <span id="page-10-2"></span>**3.2 Duties of the Company Operating the System**

The operating company agrees to ensure that all persons working on the m610 advanced meet the following requirements:

- That they are familiar with the basic rules and provisions relating to work safety and accident prevention and have been instructed in how to operate the m610 advanced.
- That they have read and understood the chapter on safety and the warnings contained in this user manual and have confirmed this with their signatures.
- Those regular checks are conducted to ensure that they work safely.

#### <span id="page-10-3"></span>**3.3 Duties of the Staff**

All persons instructed to work on the m610 advanced agree to comply with the following requirements before starting their work:

- That they shall comply with the basic rules and provisions relating to work safety and accident prevention.
- That they shall read the chapter on safety and the warnings contained in this user manual and confirm with their signatures that they have understood them.

*General instructions and information*

*Duties of the company operating the system*

*Duties of the stuff*

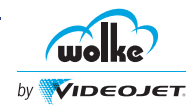

### <span id="page-11-0"></span>**3.4 Hazards Associated with Handling the m610 advanced**

*Hazards associated with handling the m610 advanced* The m610 advanced has been designed in accordance with the state of the art in technology and approved safety practice. Nevertheless, there is still a risk of certain dangers to the life and health of the operator or third party associated with the use of the m610 advanced or of impairment to the m610 advanced or other items of property. The m610 advanced must only ever:

- be used for its intended purpose
- and in perfect working order in safety terms

All faults which may impair safety in any way must be rectified immediately. Such faults include, above all, damage in the following areas:

- Cables
- Housing
- Operating elements
- Plug-and-socket connectors

If any faults should occur in these areas, the m610 advanced must be shut down immediately and must not be restarted until properly repaired.

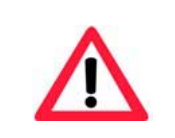

#### **ATTENTION**

Observe all statutory electrical safety codes and practices.

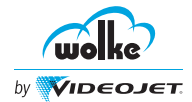

# <span id="page-12-0"></span>**3.5 Manual Language Codes**

To order the required manuals, make sure to add the 2-digit language code at the end of the part number. For example, the part number of the Spanish version of the Operator Manual is WLK463154-04. Use the list of language codes shown in [Table 3\\_1, "Language List"](#page-12-1) to identify the translated versions of the manual.

*Manual language codes*

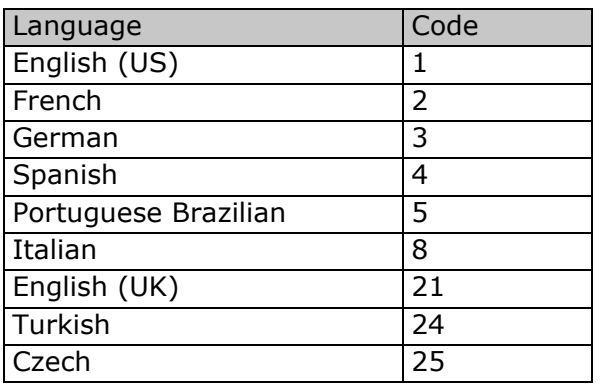

<span id="page-12-1"></span>*Tab. 3\_1: Language List*

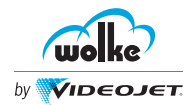

# <span id="page-13-0"></span>**4 Installation**

#### <span id="page-13-1"></span>**4.1 Integral Parts and Accessories of the m610 advanced**

Scope of supplies:

 $\supset$  Remove all parts from the cardboard box and remove the packaging material.

(Avoid damaging the components when using sharp objects to open the packaging.)

 Check that all parts included in the scope of supplies are present and in good condition.

If parts are missing or damaged, please contact the agent or your contact person at Wolke.

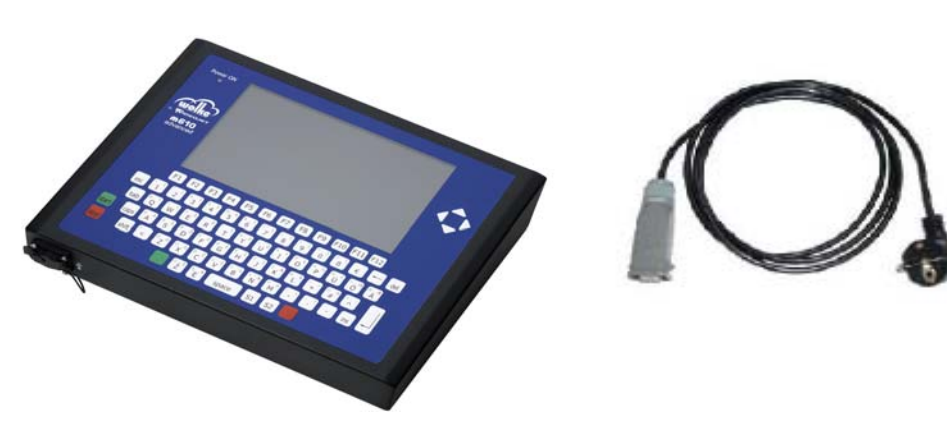

*Fig. 4\_1: Controller and Power Supply Cable*

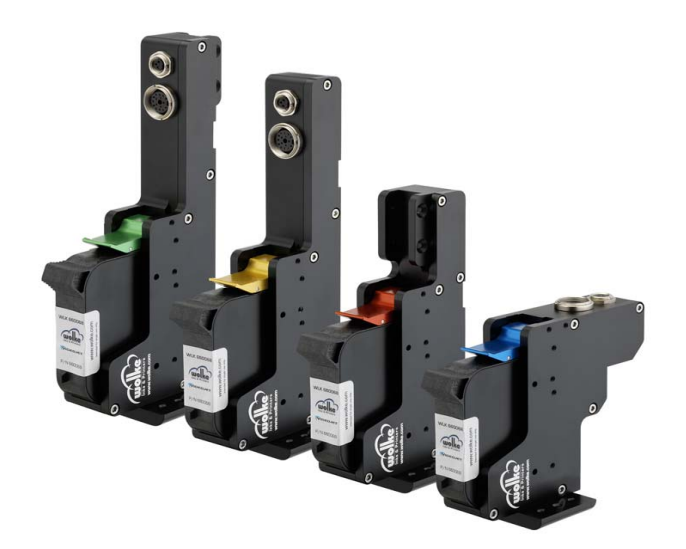

*Fig. 4\_2: Printheads*

**4**

*Main components*

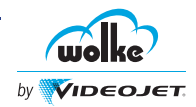

The blue printhead is suitable for all standard applications. The red, green and gold colored special-size printheads are designed for non-standard installation and space situations.

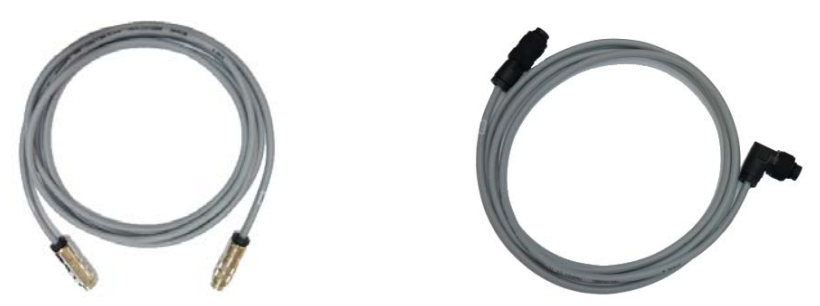

*Fig. 4\_3: Connector Cable from Printhead to the Controller; One Cable/Printhead*

The printhead cable is available with one-sided angle plug.

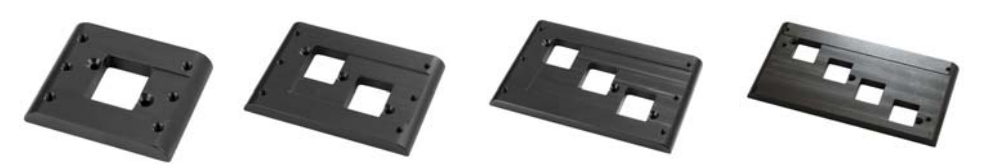

*Fig. 4\_4: Head Plates for the Blue Printhead*

Head plate, in different versions for 1, 2, 3 or 4 heads.

*Main components*

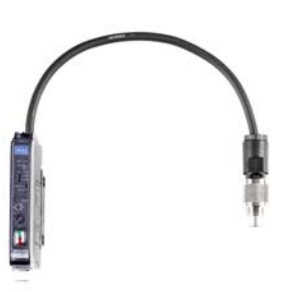

The analysis electronics are for detecting the print material and transferring the print signal.

*Fig. 4\_5: Sensor*

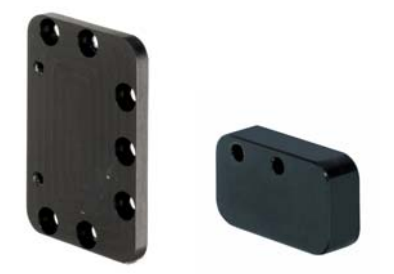

The adapter plate and the spacer plate are required if the locating wheel is used, for mounting the sensor to the printhead.

*Fig. 4\_6: Adapter Plate (Left-Hand) and Spacer Plate*

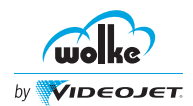

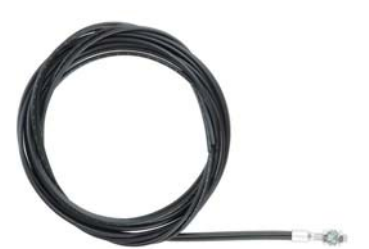

The optical fiber is fitted between the analysis electronics and the head plate.

*Fig. 4\_7: Optical Fiber*

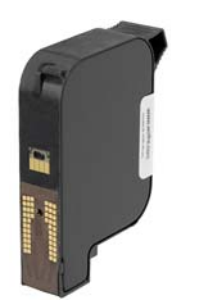

*Fig. 4\_8: Wolke Cartridge*

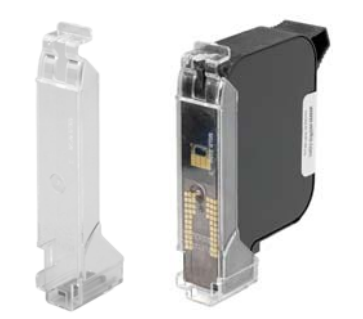

Wolke cartridges are available with a range of types of ink for the different substrates. Wolke cartridges are 'smart' cartridges containing ink data such as ink level, ink type, expiry date etc.

The protective caps protect the nozzle plate from mechanical damage and from drying out in storage.

*Fig. 4\_9: Protective Caps for Cartridges*

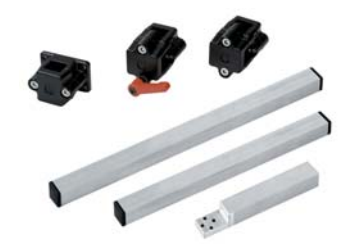

The mounting system allows fast and simple printhead mounting.

*Fig. 4\_10: Mounting System for 1-head Mounting*

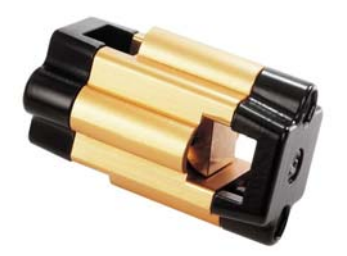

The accessory part for multi-head mounting is suitable for all printhead versions. The adjusting unit allows the printheads to be finely adjusted for perfect print images.

*Fig. 4\_11: Adjusting Unit for Multi-head Mounting*

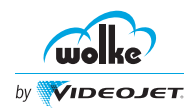

The resilient printhead suspension element ensures that the printing distance is always optimized whatever the product position.

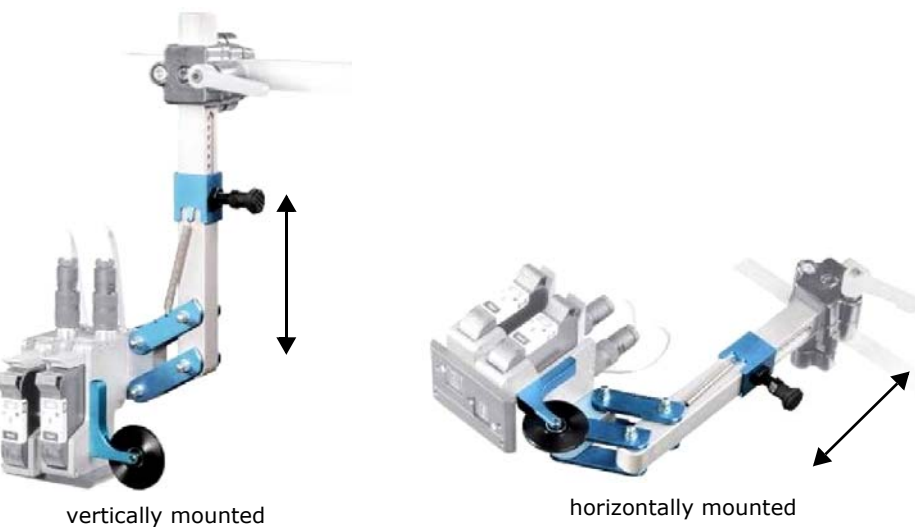

*Fig. 4\_12: Parallelogram with Locating Wheel*

*Accessories* An alternative to the locating wheel is the deflector. Both of these components facilitate initial distance compensation which goes easy on the material. Either the locating wheel or the deflector are used depending on the specific application.

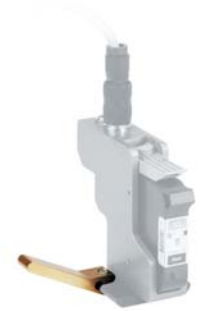

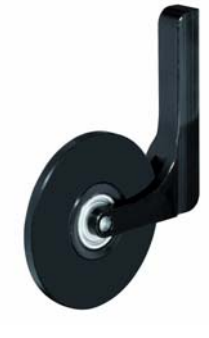

*Fig. 4\_13: Deflector and Locating Wheel*

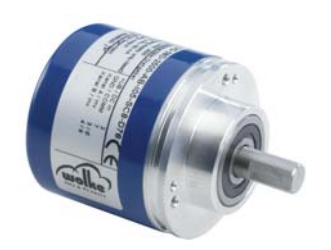

*Fig. 4\_14: Shaft Encoder*

The shaft encoder with differential signals is for measuring the product speed and therefore for adjusting the print to different speeds.

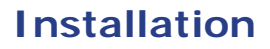

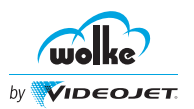

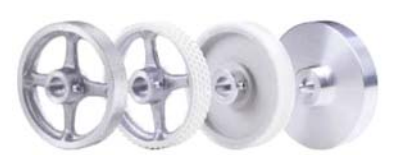

Shaft encoder measuring wheels for the different conveyor belt surfaces.

*Fig. 4\_15: Measuring Wheels for the Shaft Encoder*

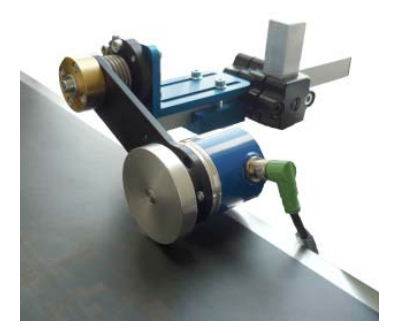

This easy to install mount ensures that the shaft encoder is perfectly supported.

*Fig. 4\_16: Resilient Shaft Encoder Mount*

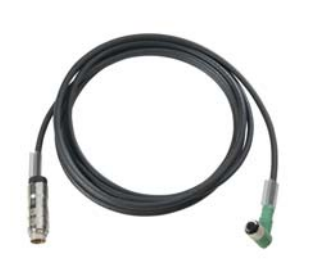

Connector cable between the shaft encoder and controller.

*Fig. 4\_17: Shaft Encoder Cable*

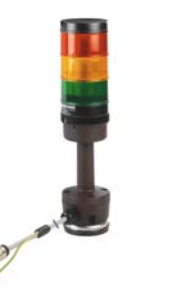

*Fig. 4\_18: Warning Beacon*

The warning beacon is mounted directly on the m610 advanced and is for indicating system faults and the "ready for printing" state (green). The warning beacon is operated via the 24 V interface.

*Accessories*

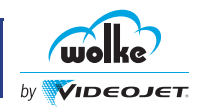

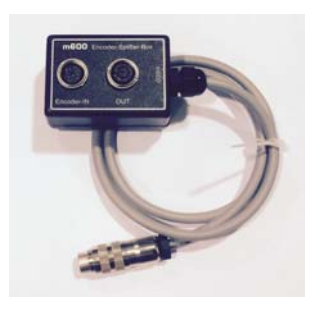

The splitter box is used to connect an additional device on a single shaft encoder.

*Fig. 4\_19: Splitter Box* 

*Accessories*

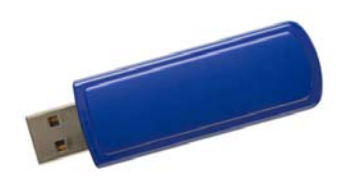

This software is comprised of Windowsbased programs. The Wolke Label Creator software is for creating print labels on the PC. The Wolke Label Creator software enables labels, logos, fonts and machine configurations to be transferred from a PC to the m610 advanced or from the m610 advanced to a PC.

*Fig. 4\_20: Documentation USB*

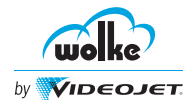

*Controller*

### <span id="page-19-0"></span>**4.2 Controller**

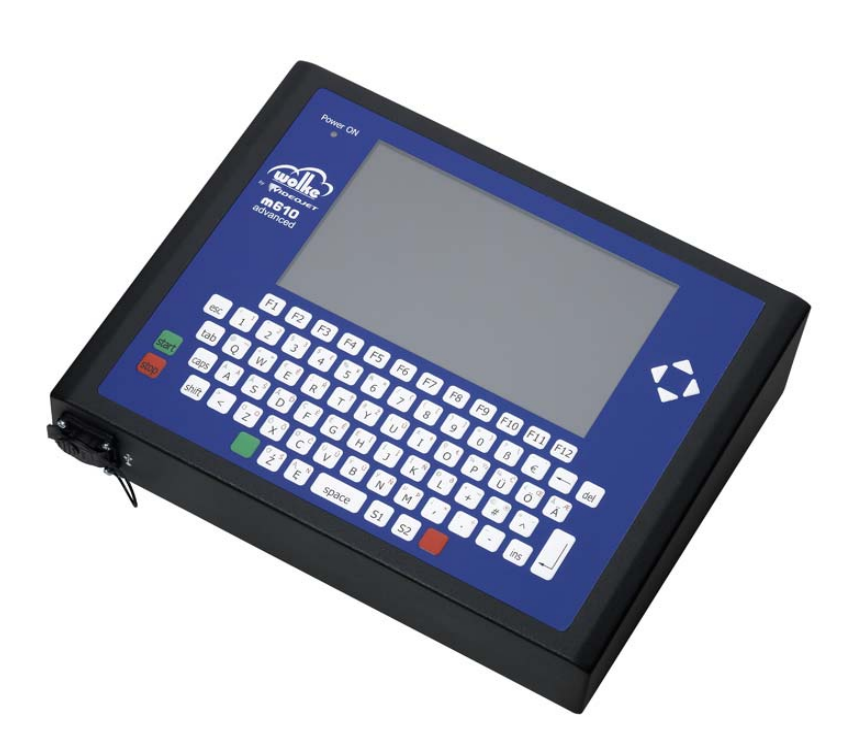

Dimension drawings are included in [Chapter 14.](#page-225-2)

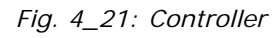

# <span id="page-19-1"></span>4.2.1 Installation

The controller can be placed either on a mount or on a table top. *Installation* Alternatively, it can also be mounted vertically, for which the four threaded holes (M6) on the underside of the controller are provided.

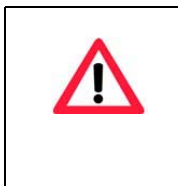

#### **ATTENTION**

Only use screws with a maximum length of 12mm.

Screws which are any longer will damage the controller housing.

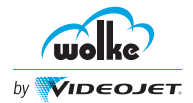

### <span id="page-20-0"></span>4.2.2 Terminals

*Terminals* The controller comes with the following terminals on the back for installation:

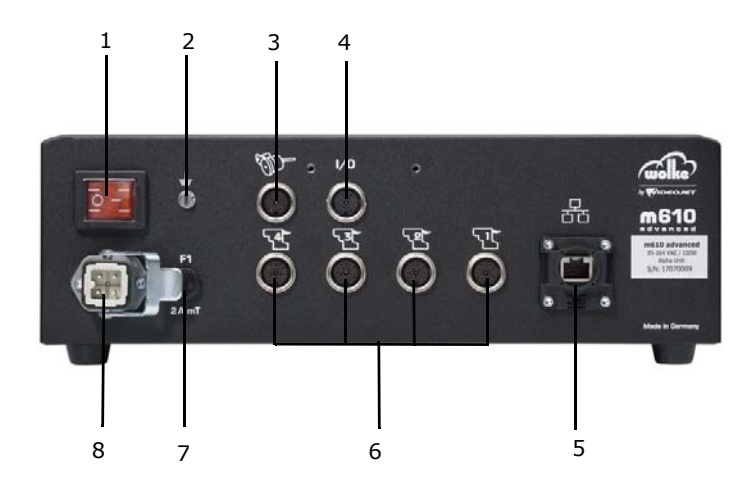

*Fig. 4\_22: Rear of Controller – Connectivity*

- 
- 2 Grounding point
- 3 Terminal for the shaft encoder 7 Fuse
- 4 I/O Terminal 24 V DC 8 Power socket
- 1 On/Off switch 5 Ethernet interface
	- 6 Terminals for printhead cables
	-
	-

The default equipment of each m610 advanced includes a hood with male insert for the Ethernet socket. It ensures protection against humid conditions in accordance with IP65 when connecting a network cable.

When you connect the components, please refer to [Chapter 4.7.1,](#page-40-0) ["Connecting the](#page-40-0)  Printer [Components".](#page-40-0)

For a detailed list of terminals, please refer to [Chapter 14.4,](#page-231-2) ["Terminals".](#page-231-2)

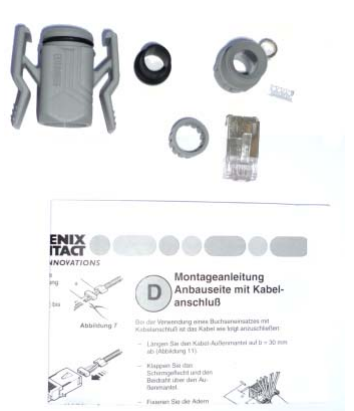

*Fig. 4\_23: Hood with Male Insert*

For a detailed description of assembly and utilization, please refer to the enclosed assembly instructions.

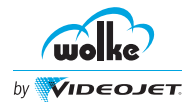

# <span id="page-21-0"></span>4.2.3 Nameplate

The nameplate of the m610 advanced is provided on the rear. *Nameplate*

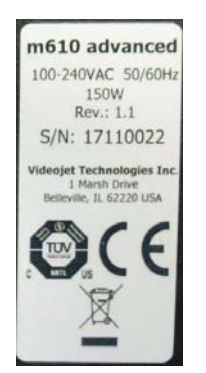

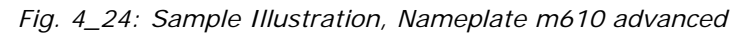

The nameplate provides the following information:

- the supply voltage
- the connected power
- the hardware version
- the serial number

### <span id="page-21-1"></span>4.2.4 Ambient Conditions

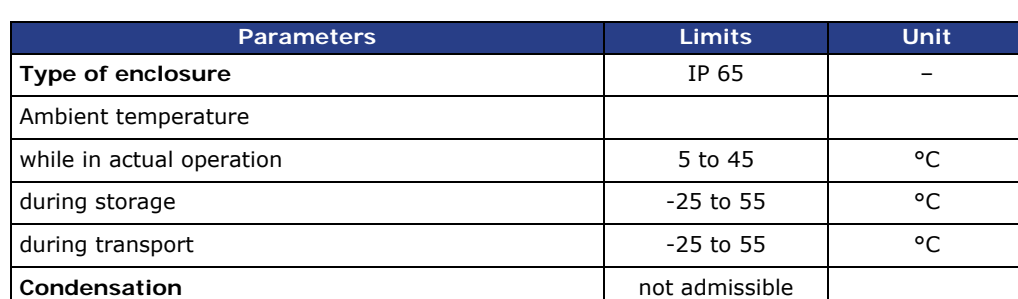

*Ambient conditions*

When you connect the components, please refer to [Chapter 4.7.1](#page-40-0), ["Connecting the](#page-40-0)  Printer [Components".](#page-40-0)

*Tab. 4\_2: Ambient Conditions of the m610 advanced*

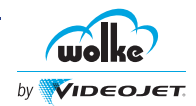

### <span id="page-22-0"></span>4.2.5 IP65 Caps on the Controller's Rear Side

*IP65 caps* The IP65 caps protect the individual contacts against jets of water and dirt and ensure that the device complies with the IP65 standard. In the delivery condition all of the sockets have IP65 caps fitted. To be able to connect connector cables the IP65 caps have to be removed from the required sockets.

> $\supset$  Make sure that caps are screw-fastened to all unused sockets on the controller.

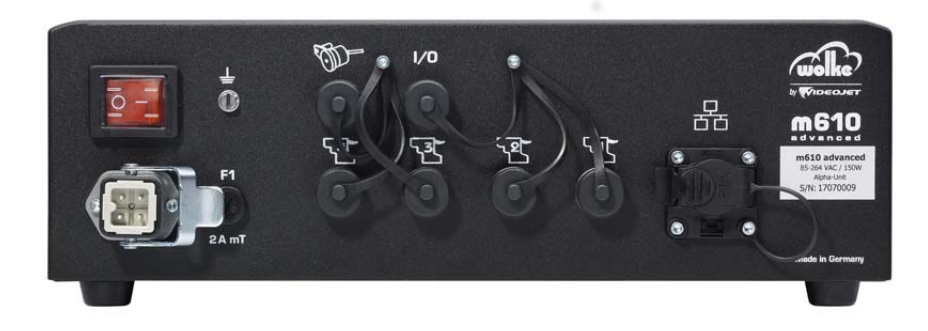

*Fig. 4\_25: Rear of Controller with Caps*

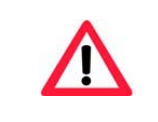

#### **ATTENTION**

Any damage resulting from IP65 caps which are not screwfastened will not be covered by the guarantee/warranty.

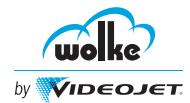

### <span id="page-23-0"></span>**4.3 Printhead and Wolke Cartridge**

Description of the individual components with reference to the blue standard printhead.

*Printhead and Wolke cartridge*

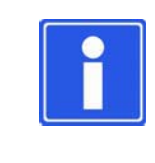

### **NOTE**

The Wolke cartridge is only inserted in the printhead in this illustration for explanatory purposes.

For detailed instructions on how to insert the Wolke cartridge, please refer to [Chapter 12.1](#page-213-2).

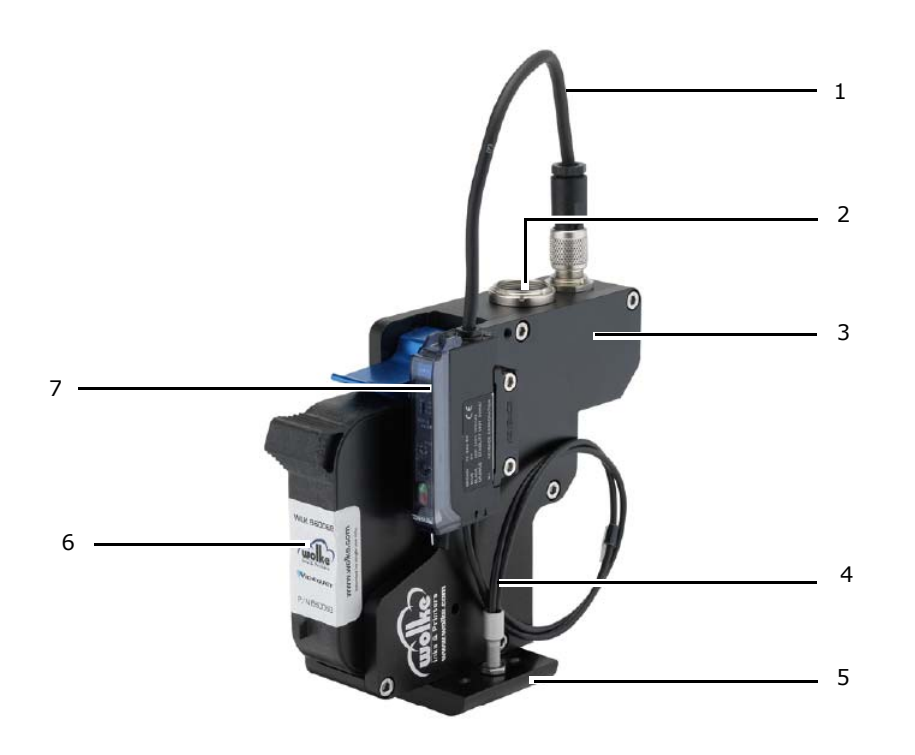

*Fig. 4\_26: Standard Printhead (in this case with a Conventional Photoelectric Cell)*

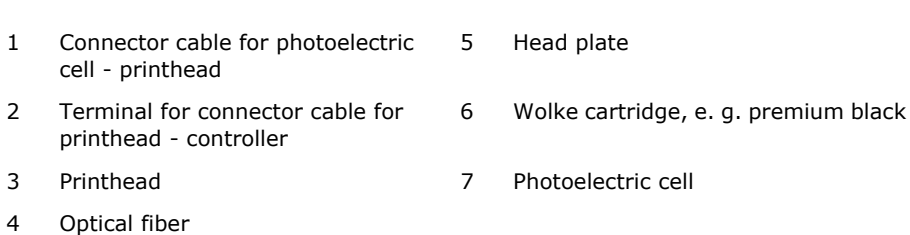

the bottom.

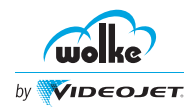

**Special size printheads for printing different types of print material.**

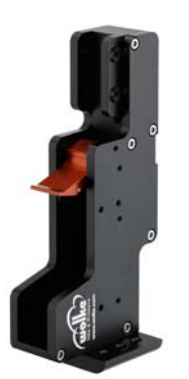

*Fig. 4\_27: Red Printhead*

*Printhead and Wolke cartridge*

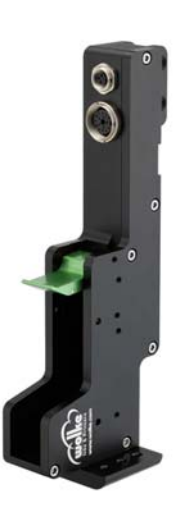

Long, low model with cable outlet at the top. This special version permits print material to be printed which is fed through deep inside the machine.

Short, low model with cable outlet at

*Fig. 4\_28: Green Printhead*

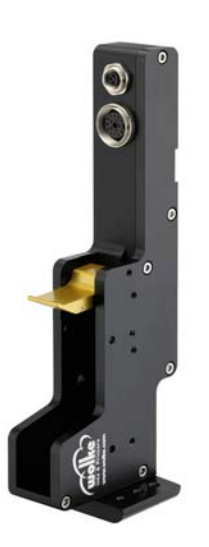

Special version, similar to the green printhead, but with a side mount. Since it does not have the mounting lugs at the bottom, it can be integrated even deeper in the machine.

*Fig. 4\_29: Golden Printhead*

Software Version: C.5.0

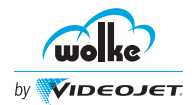

# <span id="page-25-0"></span>4.3.1 Positioning of Printhead

The following positions are available when the printheads are installed:

*Printhead positioning*

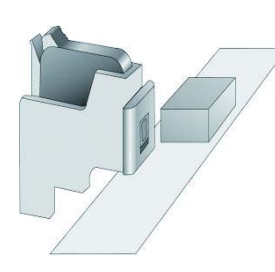

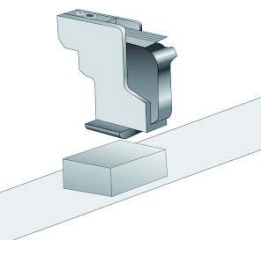

printhead at the side printhead at the top

*Fig. 4\_30: Printhead Positioning Options*

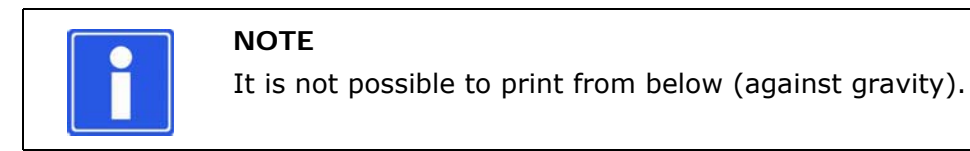

# <span id="page-25-1"></span>4.3.2 Printhead Arrangement

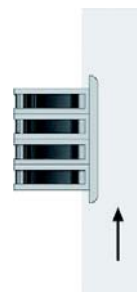

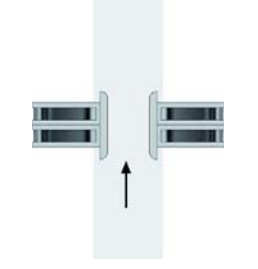

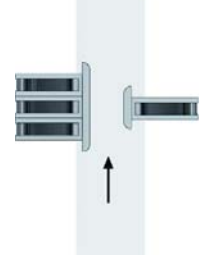

*Printhead arrangement*

all on one side 2 on the left and 2 on the right three on the left and one

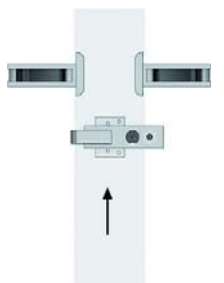

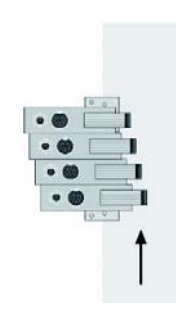

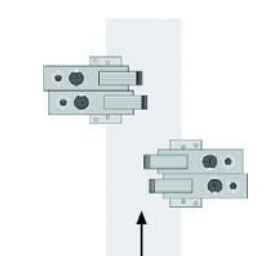

on the right

side and at the top at the top at the top at the top, left and right

*Fig. 4\_31: Examples – Equipment of the m610 advanced with Four Printheads*

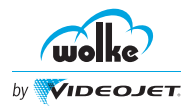

### <span id="page-26-0"></span>4.3.3 Installing the Printheads

*Installing the printheads*

With the help of the head plates, the printheads can be installed either individually or together.

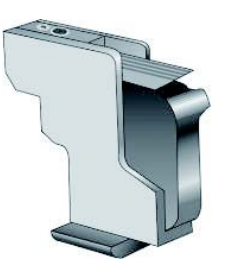

Individual installation of one printhead 12.7mm print height per printhead

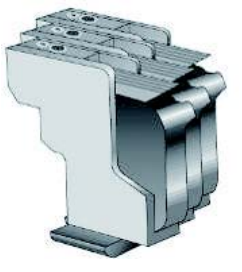

3 printheads Print height = 38.1mm

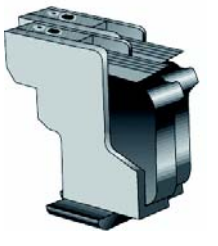

2 printheads Print height = 25.4mm

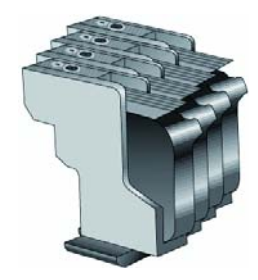

4 printheads Print height = 50.8mm

*Fig. 4\_32: Printing Head According to the Number of Printheads*

### <span id="page-26-1"></span>4.3.4 Selection of a Suitable Installation Position

*Installation position*

When arranging and positioning the printheads on the line, it is important to make sure that it is possible to replace the cartridges at any time.

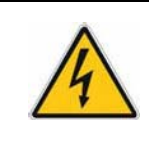

#### **WARNING**

**Risk of injury to hands from moving machine parts**

When selecting the installation position, make sure that the cartridges can be replaced at any time without any danger.

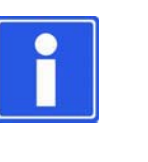

#### **NOTE**

When planning the installation, please note that the optimum distance between the nozzle plate on the cartridge and the print material is between 1mm and max. 3mm. The printhead head plate can be directly in contact with the product and is intended to provide protection for the cartridge.

To this effect, we recommend the mounting system in [Chapter 4.1.](#page-13-1)

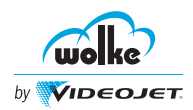

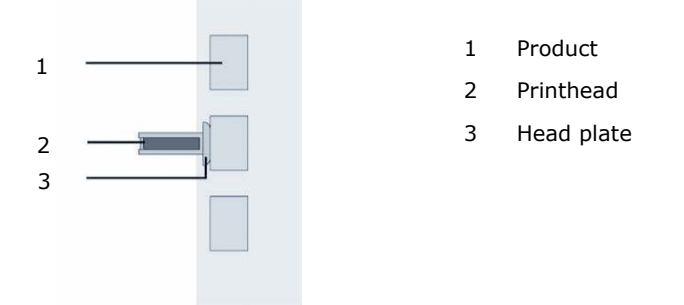

*Fig. 4\_33: Selection of a Installation Position*

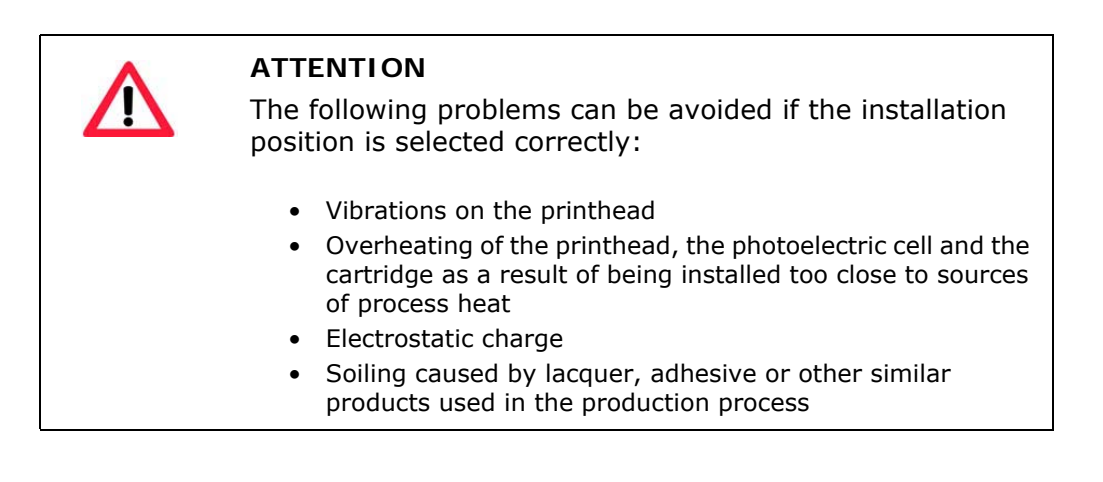

### <span id="page-27-0"></span>**4.4 Photoelectric Cell**

To enable this photoelectric cell to be fitted, our printheads have been equipped with four new size M3 threads (two on each side, see below in [Chapter 14.1,](#page-225-3) ["Technical Drawings"\)](#page-225-3).

*Photoelectric cell*

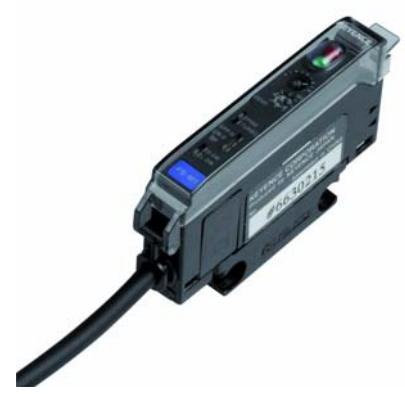

*Fig. 4\_34: Photoelectric Cell (Keyence)*

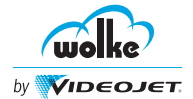

<span id="page-28-0"></span>4.4.1 Position of Photoelectric Cell

#### *Position of photoelectric cell*

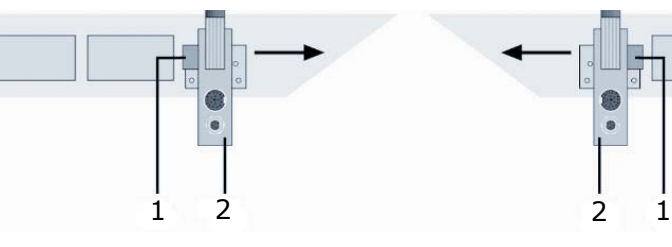

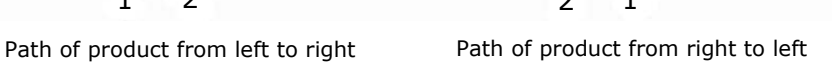

*Fig. 4\_35: Position of Photoelectric Cell*

1 Photoelectric cell 2 Printhead

This form of installation enables the standard values for the sensor distance to be maintained for both product path directions, see [Chapter](#page-102-4)  [7.1.1.1](#page-102-4), ["Number Of Printheads".](#page-102-4)

### <span id="page-28-1"></span>4.4.2 Installing the Photoelectric Cell

#### *Installing the photoelectric cell*

- $\supset$  Measure the optical fiber.
- $\bullet$  When taking the measurements, please note that the two upper ends of the optical fiber have to be inserted in the product sensor later.
- $\supset$  Leave a sufficient length of the optical fiber to place it in a loop. Thus, avoiding sharp bends which might impair sensitivity. This also reduces stress of the cable.
- $\supset$  Use the cutter to cut the optical fiber to the required length. The required length is measured from the product sensor location on the side of the printhead to the face of the printhead, allowing for single loop to prevent stress on the optical fiber.
- $\supset$  If using the printhead mounting positions, the optical fiber length will be 406 mm (16 inches).

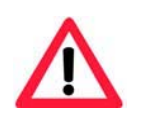

#### **ATTENTION**

If the optical fiber is not cut cleanly, this may impair the operation of the photoelectric cell.

Therefore:

Only use each cutting hole in the cutter once.

Every new optical fiber comes with a new cutter.

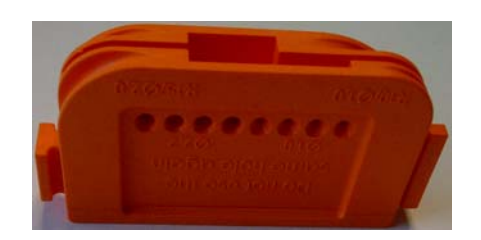

*Fig. 4\_36: Cutter for Optical Fibre*

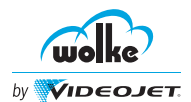

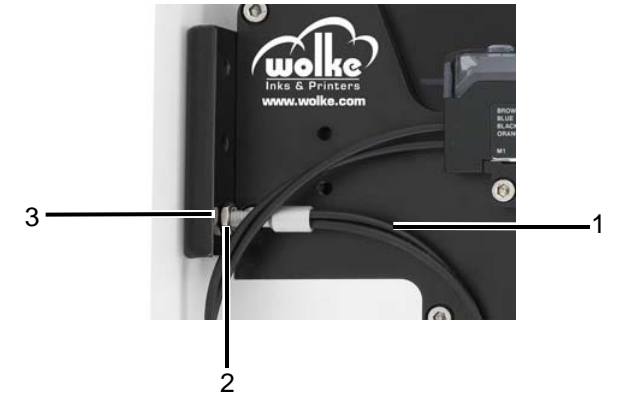

*Fig. 4\_37: Cutting the Optical Fiber to Size*

- 1 Optical fiber
- 2 Nut
- 3 Serrated Lock Washer

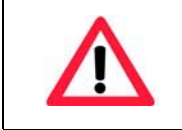

#### **ATTENTION**

Handle the optical fiber with care. Prevent injury by removing sharp edges in wire.

- Thread nut on to the shaft at the end of the optical fiber.
- $\supset$  Place serrated lock washer on to the shaft at the end of the optical fiber.
- $\supset$  Thread the shaft of the optical fiber into the appropriate mounting hole on the printhead front plate, based on the direction the product is traveling.
- $\bullet$  Ensure that the optical fiber is not protruding past the front surface of the front plate, as damage to the optical fiber or product may occur.
- $\supset$  Tighten the nut (item 2) against the back of the front plate.
- $\supset$  Identify the product sensor mount and attach to the printhead.

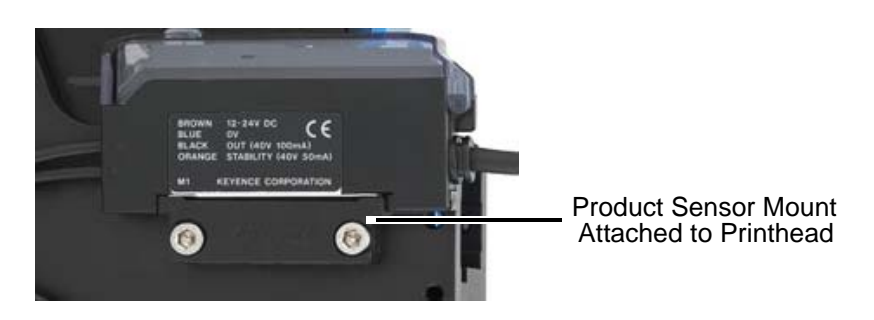

*Fig. 4\_38: Product Sensor Mount Attached to Printhead*

*Installing the photoelectric cell*

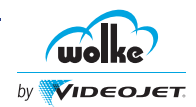

- $\bullet$  Each optical fiber has a different purpose and it is important to wire the product sensor correctly.
- $\supset$  Locate the optical fiber with the green dots. This must be connected to the output port which is indicated with the  $\blacksquare$  icon.

Insert the optical fiber fully (approx. 14 mm). Insert the remaining optical fiber into the input port, indicated with the  $\blacksquare$  icon.

Fasten the fibers with the quick-release fastener (fastener moves to the up position to secure).

 $\supset$  The sensor will not be able to issue the correct signal if the optical fibers are not routed correctly.

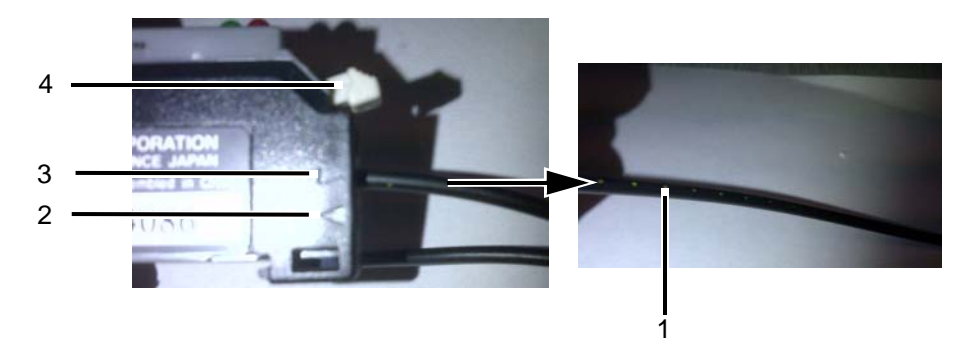

*Fig. 4\_39: Inserting the Optical Fiber in Product Sensor*

- 1 Optical Fiber with Green Dots
- 2 Input Port
- 3 Output Port
- 4 Quick-release Fastener

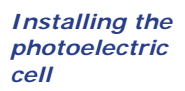

#### Latch the product sensor onto the installation mount.

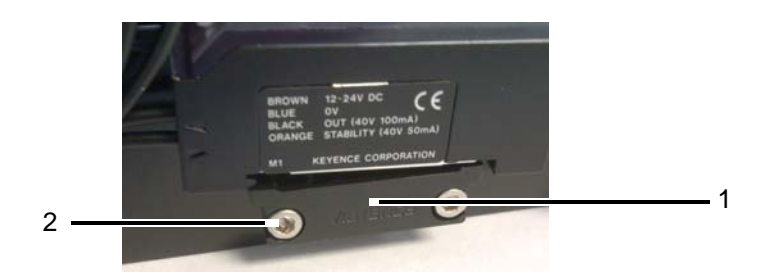

*Fig. 4\_40: Screws in Product Sensor*

- 1 Installation Mount
- 2 Screws
- $\supset$  Insert the connector of the product sensor cable into the product sensor connection on the rear printhead (see Figure 4-9), and tighten the connector by hand.

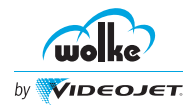

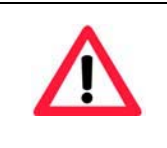

### **ATTENTION**

Make sure to tighten the connector of the photocell cable only by hand without using any tools, in order to avoid damage.

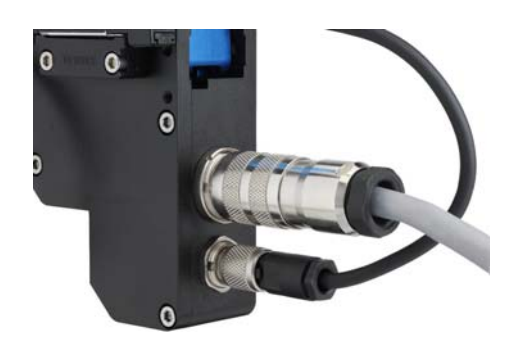

*Fig. 4\_41: Product Sensor Connection*

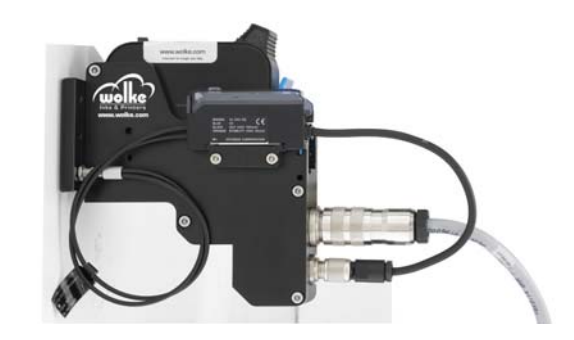

*Fig. 4\_42: Product Sensor Installed*

<span id="page-31-0"></span>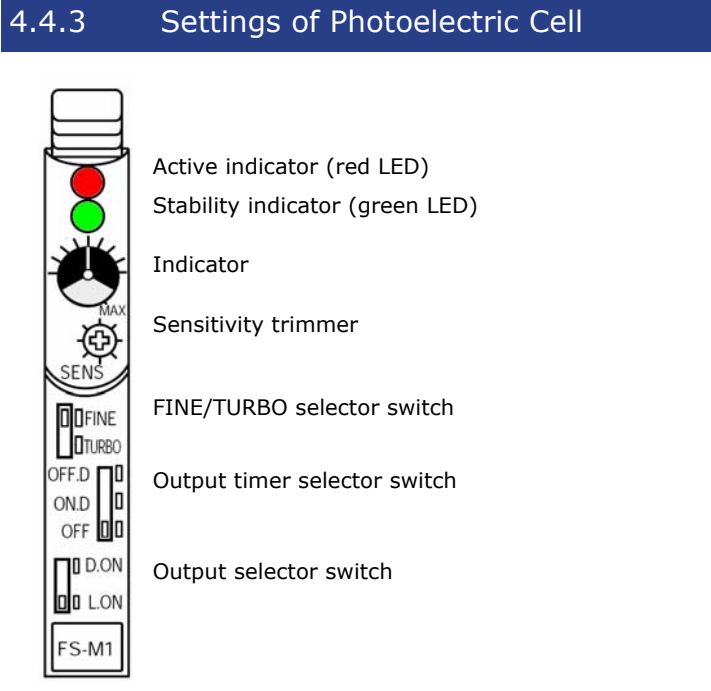

*Fig. 4\_43: Adjusting Photoelectric*

m610 advanced Manual\_AB *4-19* Software Version: C.5.0

*Settings of photoelectric cell* 

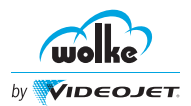

#### **Active indicator (red)**

Lights up when the switch connection is activated. **Stability indicator (green)**

Lights up when sufficient light is received.

**Indicator**

Shows the current position of the sensitivity trimmer. One turn of the trimmer changes the position of the indicator by one mark on the indicator scale.

#### **Sensitivity trimmer**

Turning the trimmer in a clockwise direction increases the sensitivity. Turning the trimmer in a counterclockwise direction reduces the sensitivity. Sensitivity varies according to the print material. Adjust the sensitivity every time you use a different print material.

#### **FINE/TURBO selector switch**

- FINE: For recognizing minimal differences or for exact positioning (standard setting, reaction time: 250µs).
- TURBO: For recognizing an object across large distances or recognizing an object with low reflection (reaction time: 500µs).

#### **Output timer selector switch**

- OFF.D: OFF delay, 40ms.
- ON.D: ON delay, 40ms.
- OFF: Delay switched off (standard setting).

#### **Output selector switch**

- **D.ON:** The setting for special applications. The print resolution at the transition is from reflective to non-reflective.
- **L.ON:** The print resolution at the transition is from non-reflective to reflective (standard setting).
- <span id="page-32-0"></span>4.4.4 Detection of a Measuring Object

*Detection of a measuring object*

Set the D.ON/L.ON switch to the L.ON position.

**D.ON** iid lon

Set the FINE/TURBO selector to position FINE.

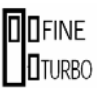

 Set the sensitivity to the minimum. Turn the trimmer until the indicator is within the transparent display area.

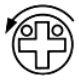

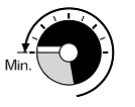

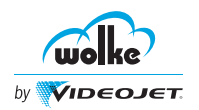

# **Installation**

 $\supset$  Using a measuring object, set the sensitivity in the identification area. To do so, turn the trimmer in a clockwise direction until the function indicator (red LED) lights up. This is point A.

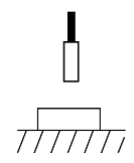

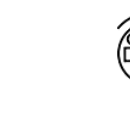

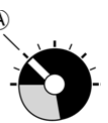

 $\supset$  Remove the measuring object. If the function indicator (red LED) does not light up without an object, continue turning the trimmer in a clockwise direction until it lights up. This is point B.

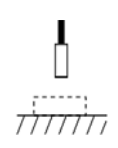

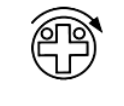

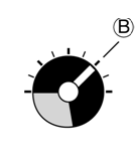

*Detection of a measuring object*

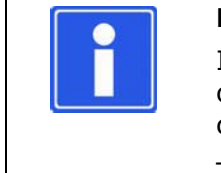

#### **NOTE**

If the function indicator (red LED) lights up without an object, the indicator must be switched off (turn trimmer counterclockwise).

Then turn the trimmer in a clockwise direction again until the function indicator lights up. This is point B.

 $\supset$  Set the sensitivity to an average (point C) between point A and point B. Once the sensitivity difference between point A and point B is half a rotation, stable identification will be possible.

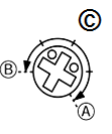

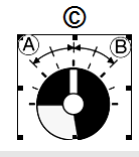

 $\supset$  Set the D.ON/L.ON switch in dependency on whether the sensor should be switched on or off for an object.

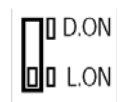

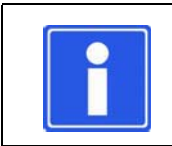

#### **NOTE**

After changing over the FINE/TURBO selector, sensitivity must be readjusted.

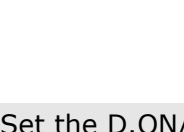

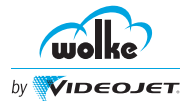

<span id="page-34-0"></span>**4.5 Shaft Encoder (Optional)**

#### *Shaft encoder*

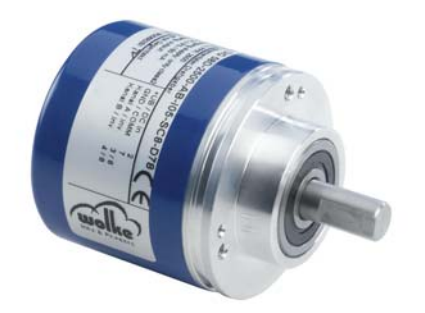

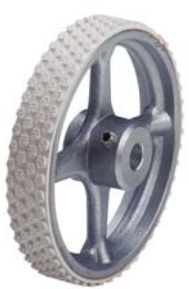

for smooth or hard belt surfaces (suitable for standard shaft encoders)

*Fig. 4\_44: Shaft Encoder and Rubber Measuring Wheel*

The speed can be sensed via the shaft encoder or be entered as a fixed value.

#### **Measurement of the speed by means of shaft encoder**

For optimum printing results it is necessary to have precise speed measurements. Since the speed of the product may fluctuate slightly (e.g. because of unevenness in the conveyor belt or starting and stopping of production), the use of an external shaft encoder is recommended.

#### **Preset speed**

<span id="page-34-1"></span>The product speed is entered in the menu "Arrangement" [\(Chapter 7.1.1\)](#page-102-5). This mode takes no account of fluctuations in speed.

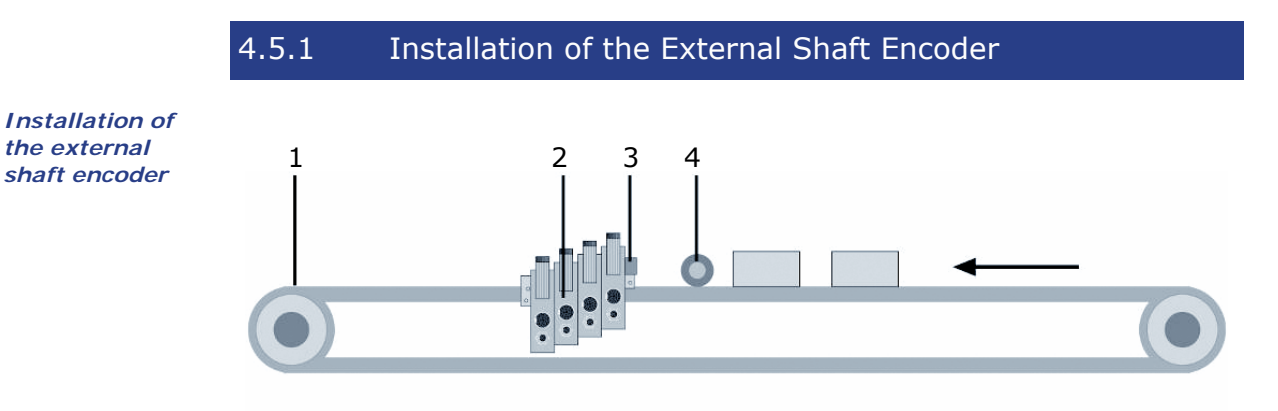

*Fig. 4\_45: Mounting the External Shaft Encoder*

- 1 Conveyor belt 3 Photoelectric cell
	-
- 2 Printheads 3 Shaft encoder
- *4-22* m610 advanced Manual\_AB Software Version: C.5.0

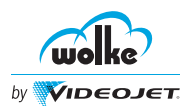

To ensure the shaft encoder transmits the actual product speed, as far as possible, the following must be considered:

- Install the shaft encoder as close to the printheads as possible (ideally in the same track).
- Use the correct measuring wheel (aluminium/rubber/plastic) in order to achieve speed measurements without slippage.

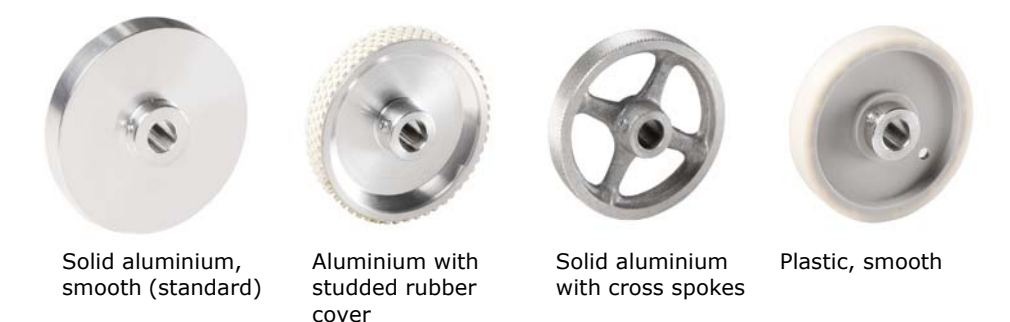

*Fig. 4\_46: Various Measuring Wheel Versions*

 $\supset$  If you use a different shaft encoder, please refer to [Chapter 7.1.1.2](#page-103-2), ["Shaft Encoder"](#page-103-2).

For optimum contact between the shaft encoder and the conveyor belt, a resilient shaft encoder mount can be used (optional). This mount enables the position and pressing pressure to be adjusted.

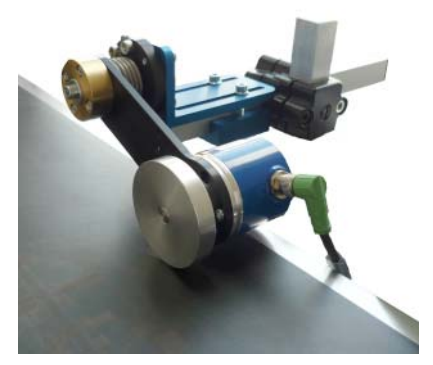

*Fig. 4\_47: Resilient Shaft Encoder Mount*

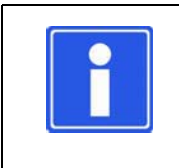

#### **NOTE**

Ideally you should avoid mounting the shaft encoder on the belt shaft or on the underside of the conveyor belt. The speeds can well be different here.
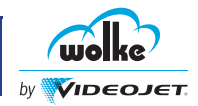

**4.6 Installation with the Mounting System (Optional)** The mounting system allows fast and simple printhead mounting.

*Fig. 4\_48: Mounting System for 1-Head Mounting of a Blue Printhead*

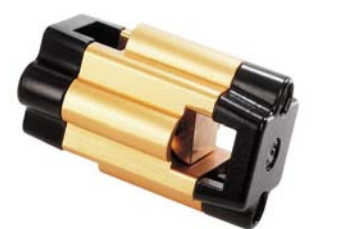

Suitable for the mounting system for multi-head mounting (all printhead versions). The adjusting unit allows the printheads to be finely adjusted for perfect print images.

*Fig. 4\_49: Adjusting Unit for Multi-Head Mounting*

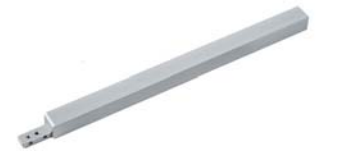

The mounting adapter for assembly of a red, green or golden printhead is available in lengths of 400/600mm.

*Fig. 4\_50: Mounting Adapter for Green, Red and Gold Colored Printheads*

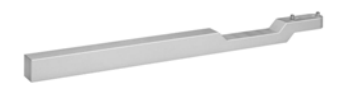

The mounting adapter for assembly of a golden printhead is available in a length of 400mm.

*Fig. 4\_51: Mounting Adapter for Gold Colored Printheads*

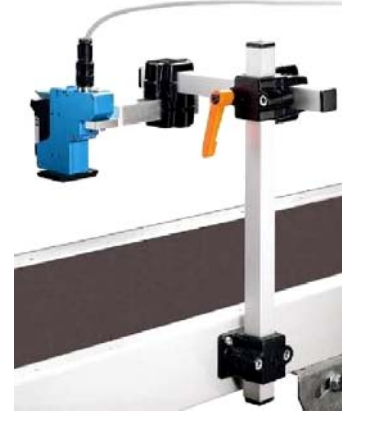

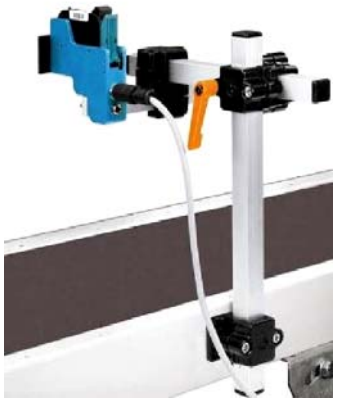

Printing from above Printing from the side

*Fig. 4\_52: Example with Reference to 1-Head Mounting (using a 1-Head Mounting System)*

*Installation by means of the mounting system*

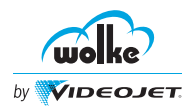

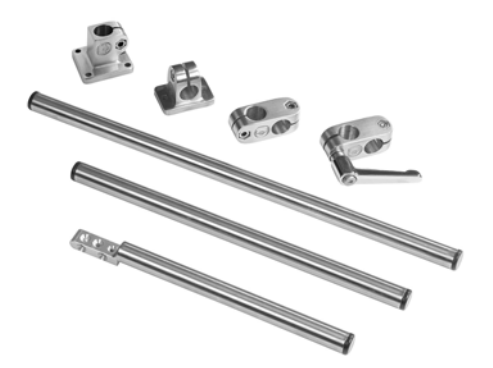

The stainless steel design of the mounting system is especially well suited for the pharmaceutical, medical and food industry. The mounting adapter for assembly of a red or green printhead is available in a length of 200mm.

*Fig. 4\_53: Stainless Steel Mounting System for the Red and Green Printhead*

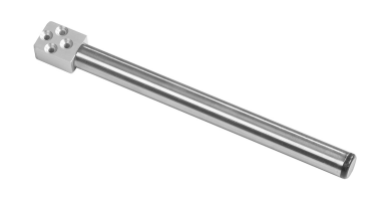

The mounting adapter for assembly of a blue printhead is available in a length of 200mm.

*mounting system*

*Installation by means of the* 

*Fig. 4\_54: Stainless Steel Mounting Adapter for the Blue Printhead*

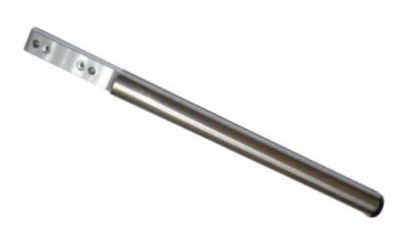

The mounting adapter for assembly of a golden printhead is available in a length of 200mm.

*Fig. 4\_55: Stainless Steel Mounting Adapter for the Golden Printhead*

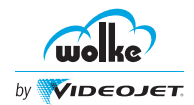

### **4.7 Installation by Means of the Parallelogram (Optional)**

*Installation by means of the parallelogram*

Many products and packaging materials (e.g. wrapping) are slightly uneven/ cambered or are transported on the conveyor belt in a range of different positions.

In these cases the parallelogram with measuring wheel or deflector described under accessories [\(Chapter 14\)](#page-225-0) should be used. This is to ensure a constant optimum print result for such applications.

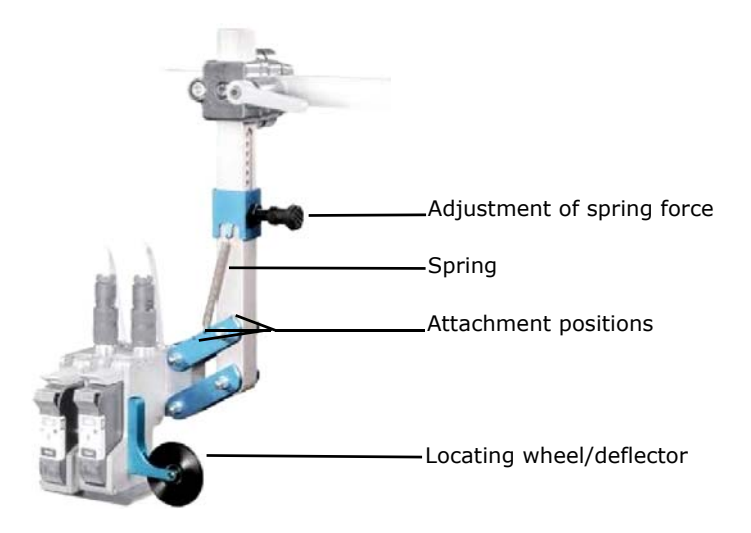

*Fig. 4\_56: Parallelogram*

It is suitable for side- or top-mounting. The maximum deflection is 90mm, measured from the rest position.

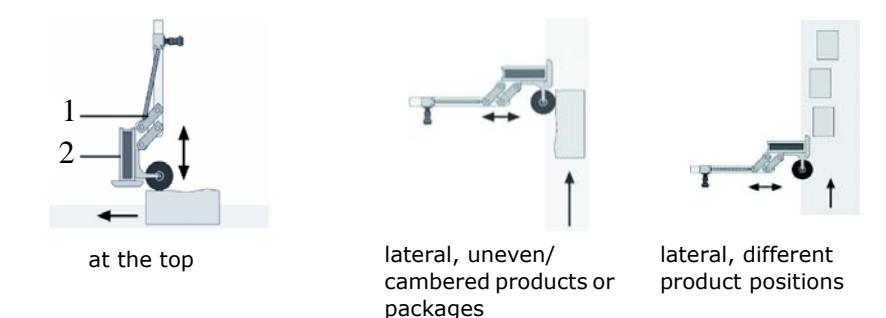

*Fig. 4\_57: Possible Positions of the Parallelogram*

1 Parallelogram 2 Printhead

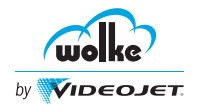

#### **Description of functions**

The springs included in delivery have different tensile strengths. The different attachment positions are for weight compensation for 1-, 2-, 3-, and 4-head systems and for adjusting the spring force in the case of vertical printing.

The locating wheel or the deflector moves the parallelogram to the correct position and thereby facilitates initial distance compensation which goes easy on the material.

The choice between the deflector and locating wheel will depend on the specific application.

### **Installation of the locating wheel (with the new sensor)**

If a locating wheel is used, the new sensor has to be installed on the printhead as follows (because of its dimensions):

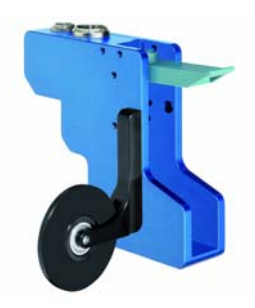

The locating wheel is screwed on as before with two size M3 screws (6mm long).

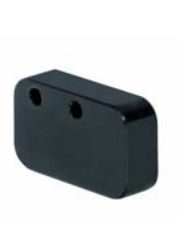

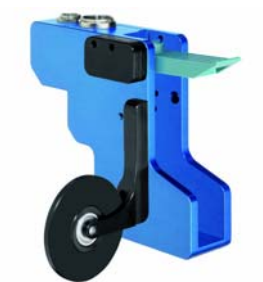

New spacer plate. Fit the spacer plate.

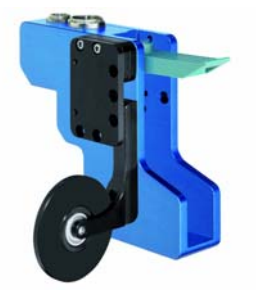

Fasten the adapter and spacer plate (two size M3 screws, max. 15mm long).

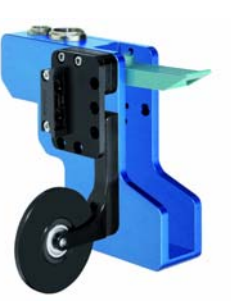

Screw on the installation mount.

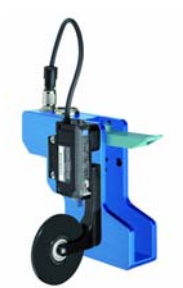

Attach and connect the sensor.

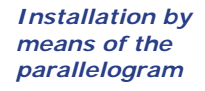

*printer* 

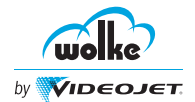

## *Connecting the components* 4.7.1 Connecting the Printer Components  $\supset$  Do not connect the connector cable before the printheads, controller and, if applicable, a shaft encoder have been installed on the production line.  $\supset$  Identify both ends of each printhead cable using the enclosed cable markers and insert strips.  $\supset$  Make sure that caps are fitted to all unused sockets on the controller. Any damage resulting from IP65 caps which are not in place will not be covered by the guarantee/ warranty.  $\supset$  Check that all union nuts are securely fastened on the connectors. Otherwise there is risk of data communication errors.  $\supset$  Make sure that the connector cable is laid at a sufficient distance from all sources of interference. Do not lay the cable parallel to any frequency converters or servo-motor cables.

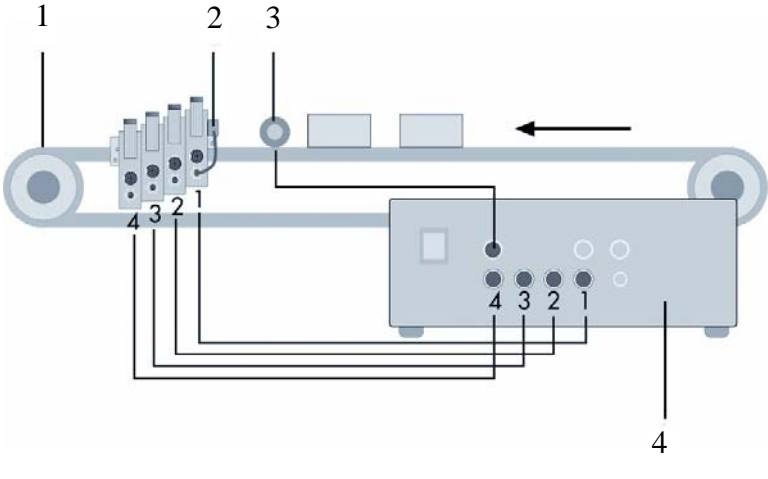

*Fig. 4\_58: Connect the Connector Cable from the Printhead to the Controller*

- 1 Conveyor belt 3 Shaft encoder
- 
- 2 Photoelectric cell 4 Back of the controller
- 
- **ATTENTION** The device must be switched off when the printheads are being installed. For further information on the positions of the printheads, please refer to [Chapter 4.3.1.](#page-25-0) The following applies in general: The device must always be switched off before you undertake any work of connecting or disconnecting.

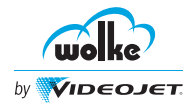

## **5 Operation**

Controller can be operated directly at the controller UI or remotely via the webserver.

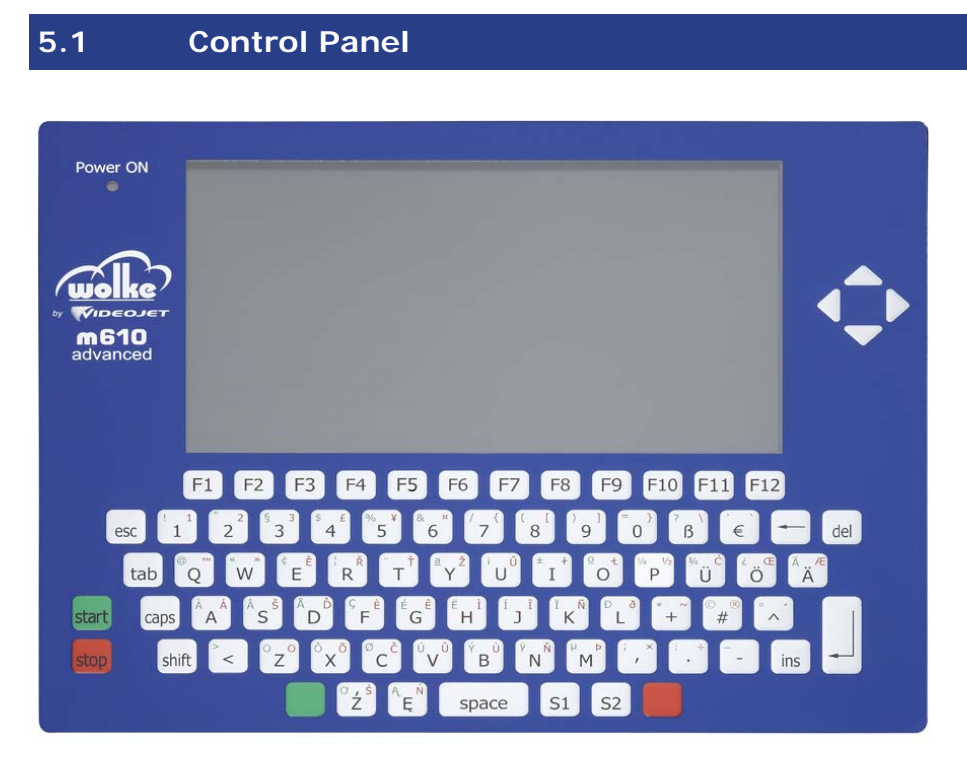

*Fig. 5\_59: Control Panel*

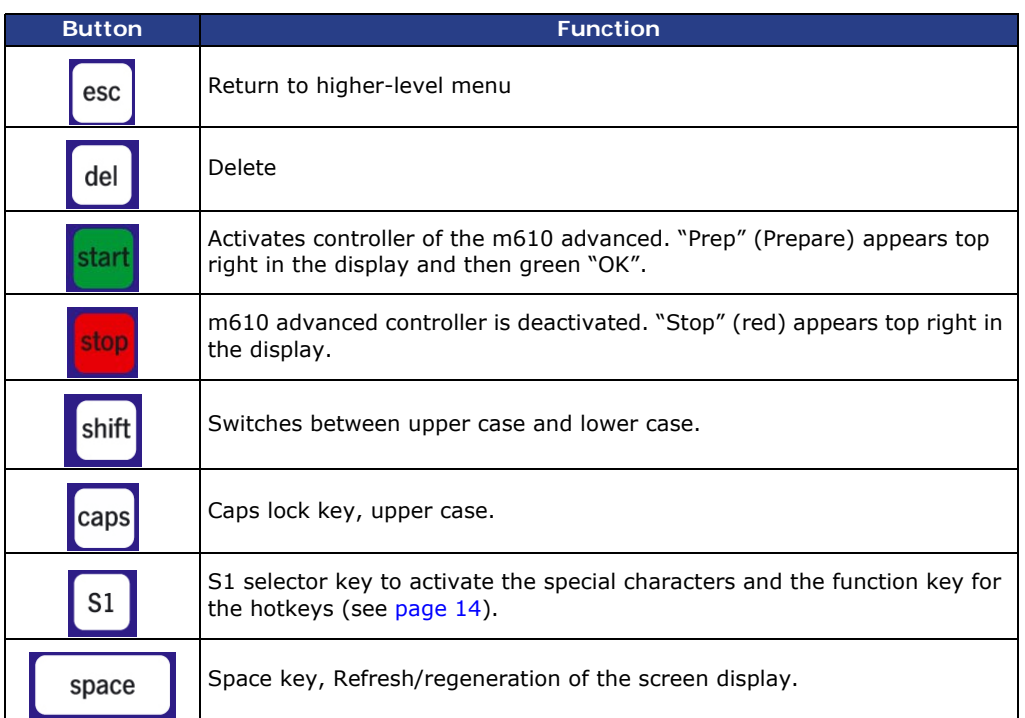

*Control panel*

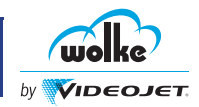

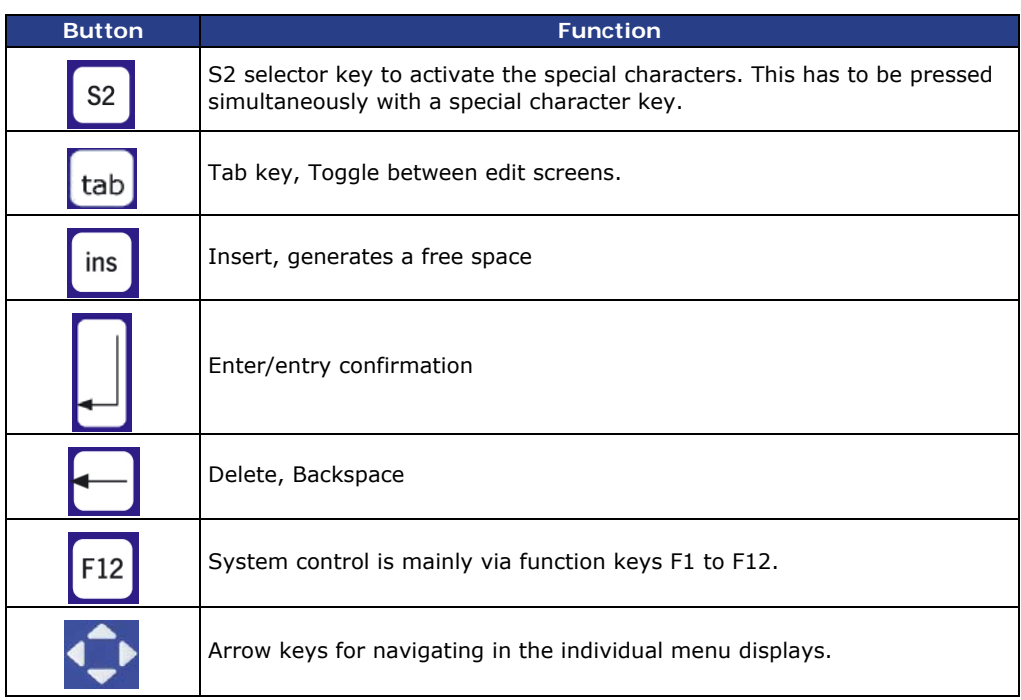

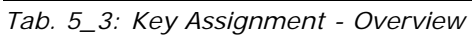

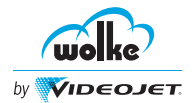

## **5.2 Switching the System ON**

The controller is switched on with the master switch at the back of the controller. (If the LED fails to light up, this means that the main fuse is faulty or there is no voltage.)

*Switching the system ON*

During booting, the following information appears on the display:

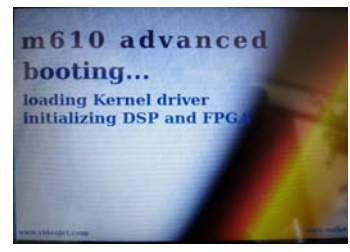

*Fig. 5\_60: Display while Booting*

The following menu appears after booting has been completed:

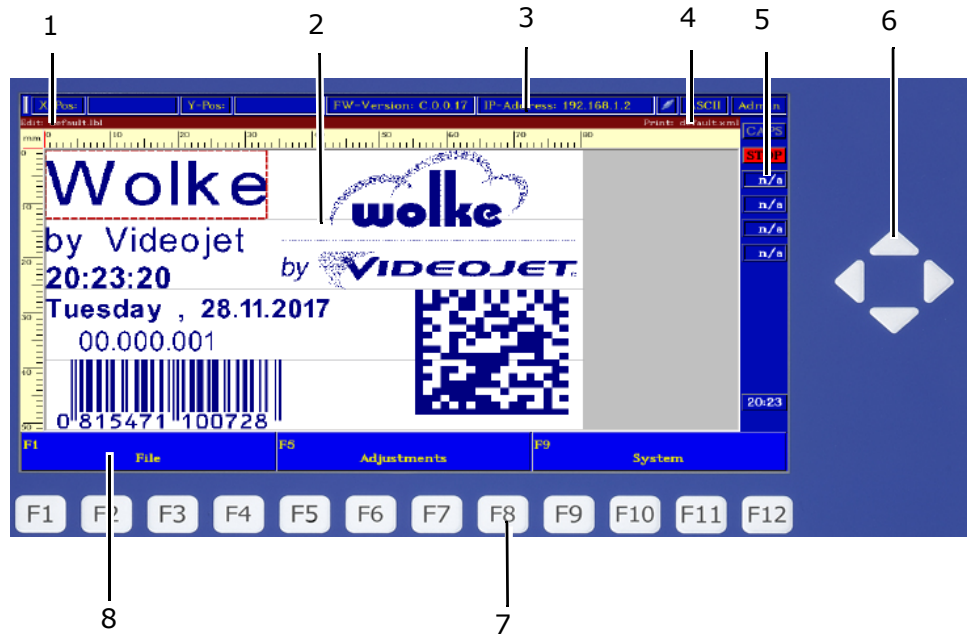

*Fig. 5\_61: Control Panel - Operator Control and Indications*

- 1 Status Edit memory 5 Ink levels
	-
- 2 Display 6 Arrow keys
- 3 Information Bar 7 Function keys
- 
- 4 Status Print memory 8 Menu bar

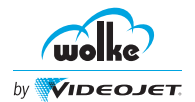

### **5.3 Screen Displays**

### 5.3.1 Information Bar

*Information bar*

The information bar on the top of the display provides the information about X-position/Y-position, firmware version, IP address, label mode and logged in user group.

#### $\sqrt{\mathsf{X-Pos}}$  $Y-Pos:$ FW-Version: C.0.0.17 IP-Address: 192.168.1.2 ASCII Admin

*Fig. 5\_62: Information Bar*

#### X-Pos/Y-Pos

The X and Y positions displays the coordinates for the selected field in the label. If no value appears next to X-Pos/Y-Pos, the field of the label is not selected.

### FW-Version

The firmware version on the information bar displays the current software version of the m610 advanced.

#### IP-Address

The IP-Address on the information bar displays the current IP address or gateway IP address of the m610 advanced controller.

#### ASCII/UTF8

The label mode (ASCII/UTF8) for the corresponding label is displayed on the information bar.

#### Admin/Advanced/Normal/Operator

The logged in user group (Admin/Advanced/Normal/Operator) is displayed on the information bar.

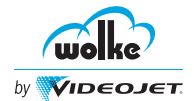

### 5.3.2 Label Status

If a new, empty label is created, the top status line shows, to the right of *Label status* the indication "Edit:", the text "unnamed". If the label is saved under a freely selectable name, the name of the label appears as usual.

print: default.lbl

print:

print:

print: default

*Fig. 5\_63: Edit: Unnamed*

Whenever a file is opened with "File/Open", the file name appears under "Edit". This label (e.g. "default") is then located in the main memory (edit memory). Whenever the system is started, the last label file to have been opened is shown in the display.

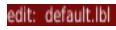

edit: unnamed.lbl

*Fig. 5\_64: Edit File Name*

If any changes were made to the file and these changes have not yet been saved, the file name is marked with a small asterisk (\*).

edit: default.lbl\*

*Fig. 5\_65: File Name Marked*

The label name only appears in the print field after completion of the "File/ Load" operation. The label shown here is located in the print memory. The m610 can only be activated via the green start key if there is a label in the print memory.

#### edit: default.lbl

*Fig. 5\_66: Print "File Name"*

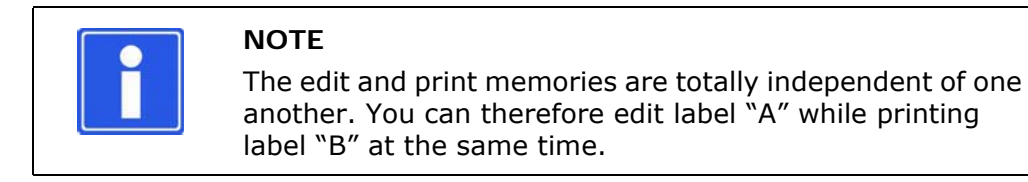

### 5.3.3 Shift Function "Shift" Key

The shift function can be locked via the "CAPS" key. *Shift function* If the shift function is locked, the word "CAPS" in the status column is lit in light white, otherwise it appears in dark.

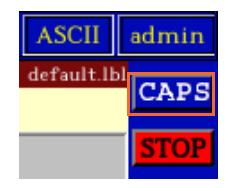

*Fig. 5\_67: Display with Shift Function Locked*

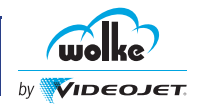

### 5.3.4 Ink Levels

*Ink levels* The level in the used cartridge appears on the right in the main menu of the m610 advanced and is only an approximate value (depending on ambient and working conditions).

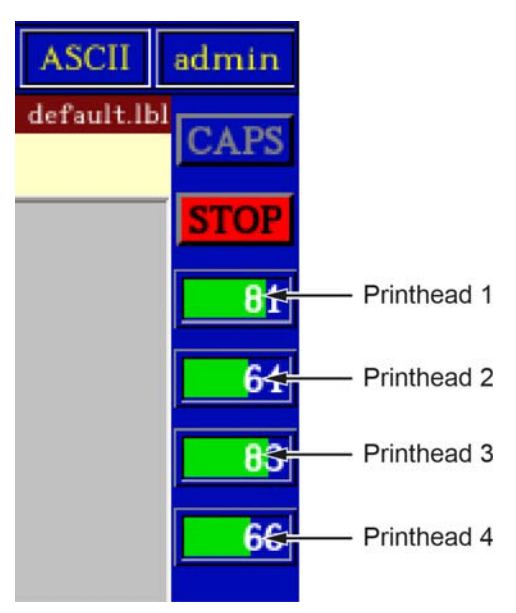

*Fig. 5\_68: Level of the Cartridges*

The background color in the ink indicator of the m610 advanced changes according to the percentage level of ink. In the graphic level display for the cartridges in the right-hand display area, the following applies:

- The color change from "green" to "yellow" is effected at 49%.
- The color change from "yellow" to "red" is effected as soon as the alarm activation level is no longer reached (see [Chapter 7.1.3\)](#page-118-0).

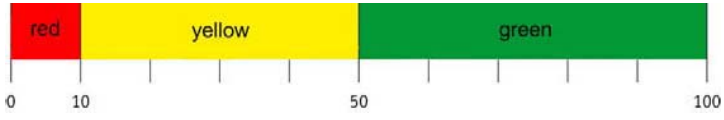

change of colour green > yellow at 49%, change of colour yellow > red if alarm activation level is set to  $< 10\%$ 

*Fig. 5\_69: Example Level Indication*

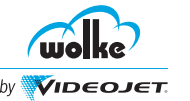

## 5.3.5 Time

The current time of the real-time clock installed in the m610 advanced is *Time* displayed at the bottom of the status column. This time is used when printing date and time fields and to process the next print data after each printing operation.

When the unit is switched OFF, the clock is supplied by a lithium battery. The battery's service life is extended by switching the unit ON, as in this case the power supply unit ensures power supply during operation. If the unit is not used, the clock runs approx. for 5 years in battery mode. For the time change to summer time, the display appears in light blue; for the time change to winter time, it appears in dark blue.

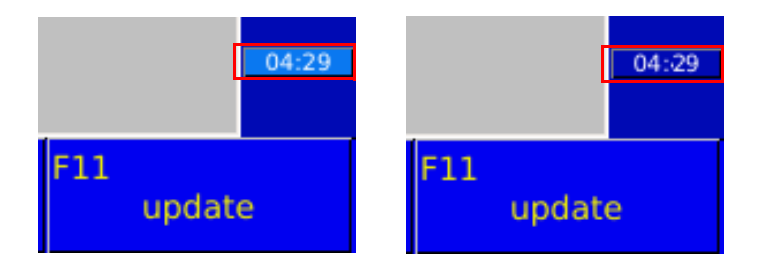

*Fig. 5\_70: System Time Indication Summer Time (Left-Hand) and Winter Time*

### 5.3.6 Rulers

Rulers are located on top and at the left side of the screen; they feature *Rulers* millimeter scales.

The values for X appear horizontally, starting on the left from 0 towards the right in ascending order and the values for Y vertically, starting on top from 0 downwards in ascending order; these can be specified for positioning of the fields. Scaling adapts automatically to the enlargement factor. Here appear the position of the fields used and the label length.

**5**

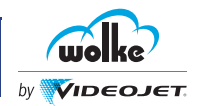

### 5.3.7 View of Print and Edit Memory

*Print and edit memory display*

For viewing the edit memory contents, the menu bar appears in blue. When loading the label into the print memory, the view changes over to print memory display. The colour of the memory bar changes over from blue to green.

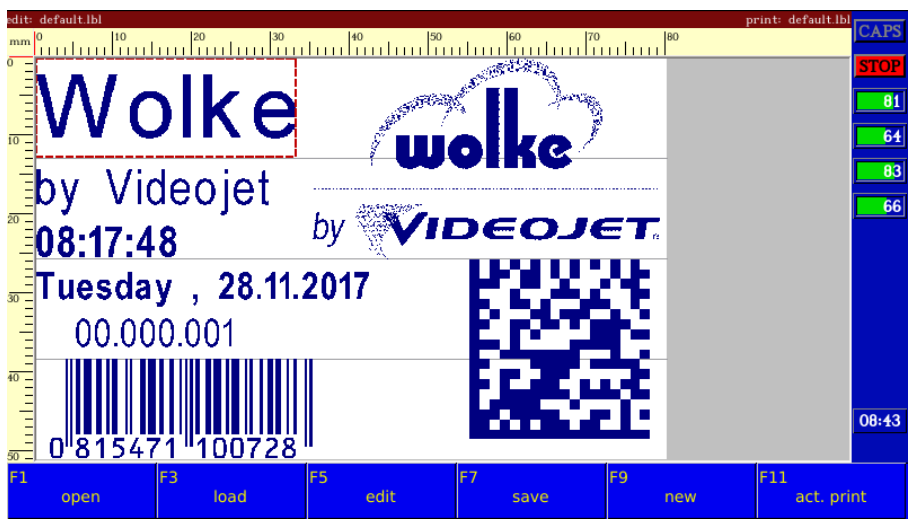

*Fig. 5\_71: Screen Display, Edit Memory*

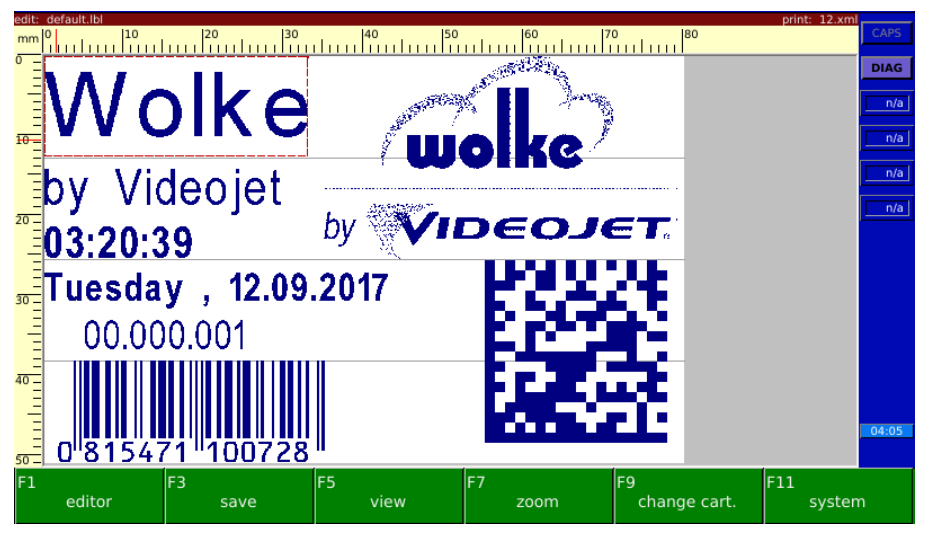

*Fig. 5\_72: Screen Display, Print Memory*

## **5.4 Keyboard**

The keyboard is a glued-on membrane keyboard which enquires all keys *Keyboard* sequentially at intervals of 60 milli seconds. This means that key actuation may not be recognized if the key is pressed at intervals of less than 60msec, as thus, the key has been actuated and released precisely between two queries.

### 5.4.1 Upsizing/Downsizing of the View

The size of the screen display can be varied. To this effect, hold the S1 key on the left of the "Space" button while pressing one of the arrow keys on the right next to the display. The arrow keys are assigned as follows:

*Upsize/ downsize screen display*

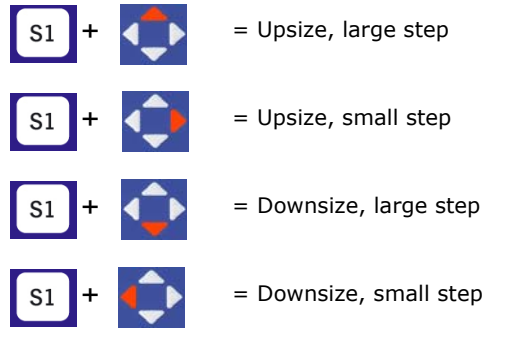

## 5.4.2 Scrolling

The position of the screen display can be varied if upsizing has been *Scrolling* selected which does not permit complete representation of the label. To ensure all areas can be viewed, the label can be moved up and down, to and fro on the screen.

To this effect, hold the S2 key to the right of the "Space" button while pressing one of the arrow keys to the right of the display. The arrow keys are assigned as follows:

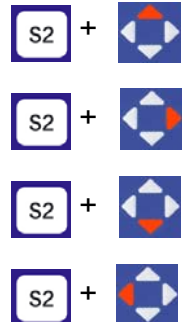

- = Screen rolls down, large step
- = Screen rolls to the left, small step, right-hand screen area is made visible
- = Screen rolls up, large step
- = Screen rolls to the right, small step, left-hand screen area is made visible

**5**

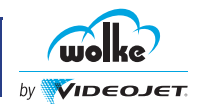

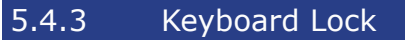

*Keyboard lock* The keyboard can be locked and unlocked. The "Start" and the "Stop" key remain active even if the keyboard is locked.

To activate the key lock, the "Green" key and the "Shift" key must be held pressed while pressing the "ESC" key. The message "Keyboard locked" appears in the footer of the display.

Whenever the shortcut is actuated, the locking state changes.

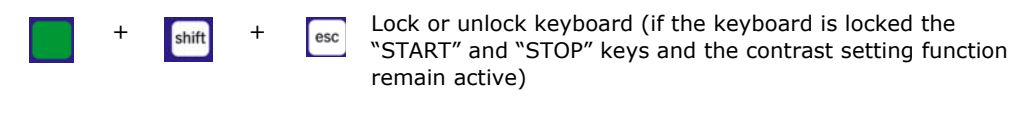

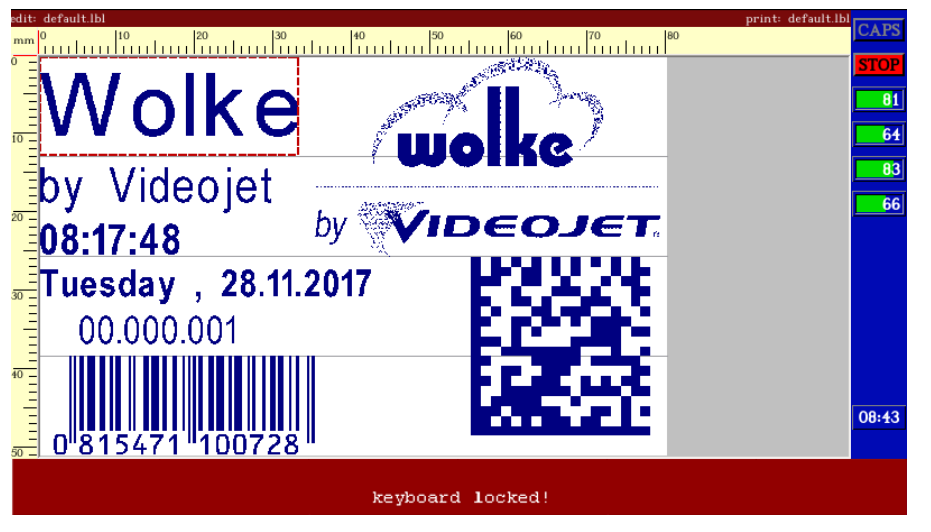

*Fig. 5\_73: Message "Keyboard locked"*

### 5.4.4 Restart of the m610 advanced

*Restart of the m610 advanced* The m610 advanced can be restarted via the keyboard without actuating the power switch. This is convenient if the power switch is not accessible at all or only with difficulties, for ex. as the system has been integrated completely into a plant.

To restart, hold the "Red" and the "Shift" key pressed while pressing one of the "Tab" keys.

The m610 advanced performs a restart. Information which is not saved will be lost.

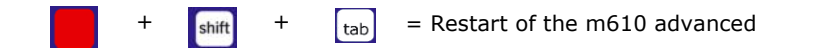

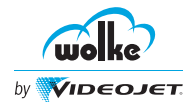

### **5.5 Overview of the Menu Structures**

For orientation purposes, all menu structures are shown below. Hotkeys are available for the most important menu items, see [Chapter 5.6.](#page-54-0)

*Overview of the menu structures*

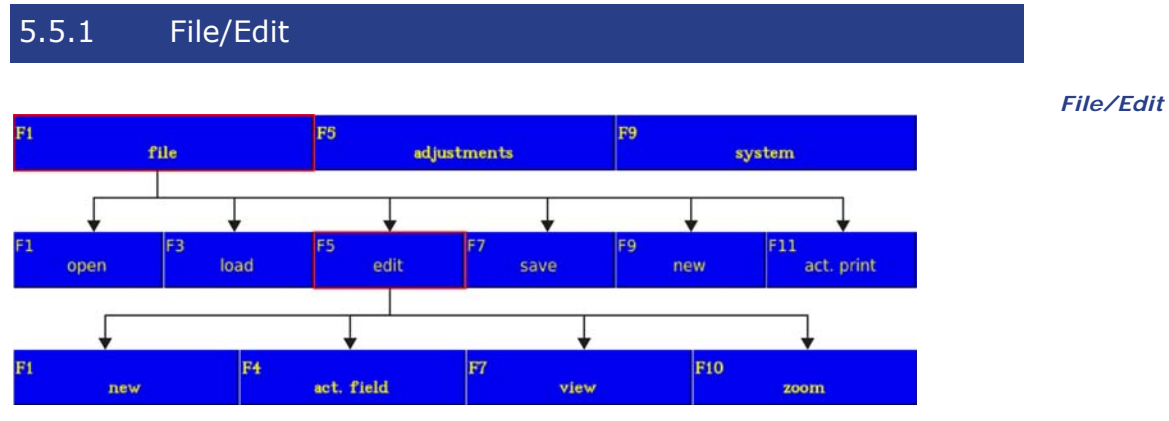

*Fig. 5\_74: Menu File > Edit*

## 5.5.2 File/Edit/New/Barcode

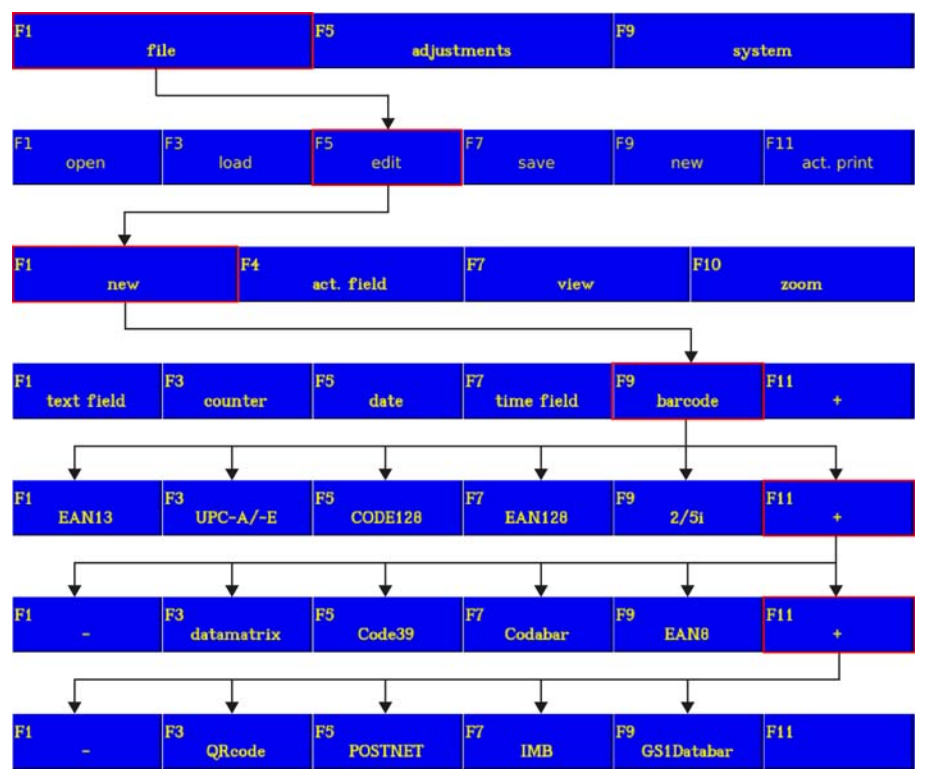

*File/Edit/New/ Barcode*

*Fig. 5\_75: Menu New > Barcode*

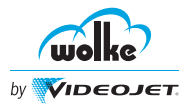

5.5.3 File/Edit/New/Time field

*File/Edit/New/ Time field*

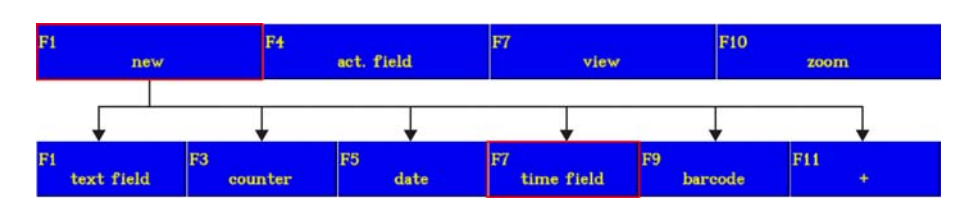

*Fig. 5\_76: Menu New > Time Field*

5.5.4 File/Edit/Act. field/Scroll

*File/Edit/Act. field/Scroll*

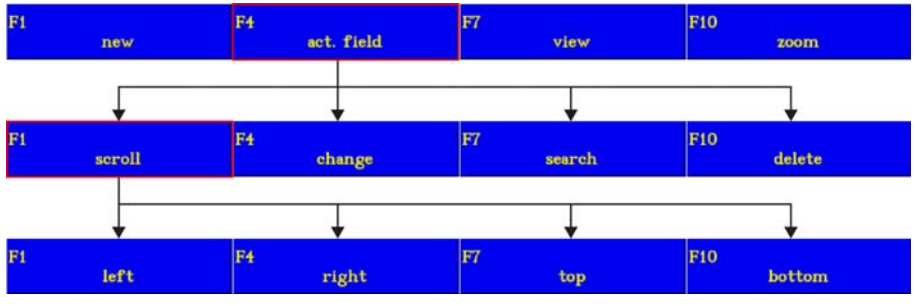

*Fig. 5\_77: Menu File > Edit > Act. Field*

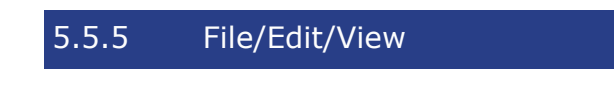

*File/Edit/View*

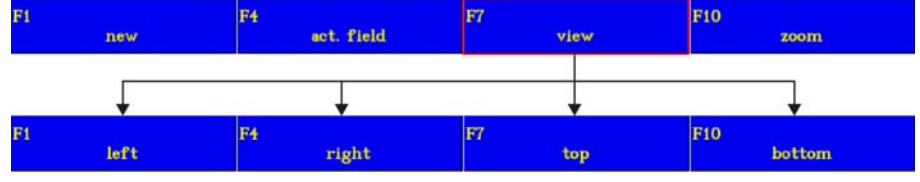

*Fig. 5\_78: Menu File > Edit > View*

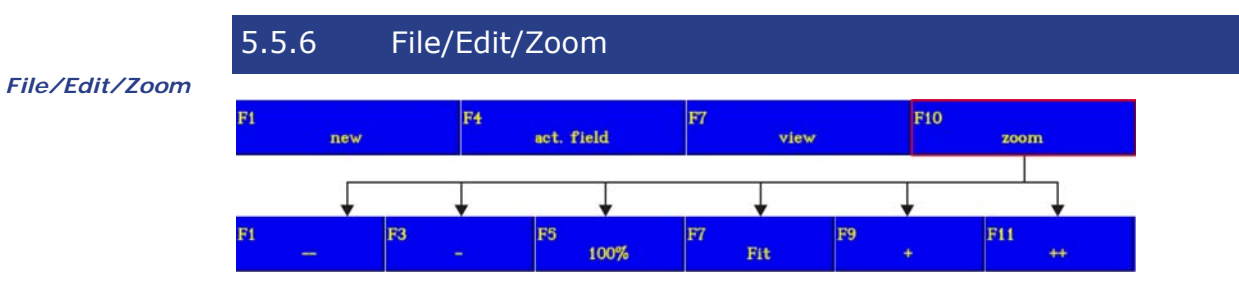

*Fig. 5\_79: Menu File > Edit > Zoom*

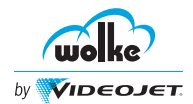

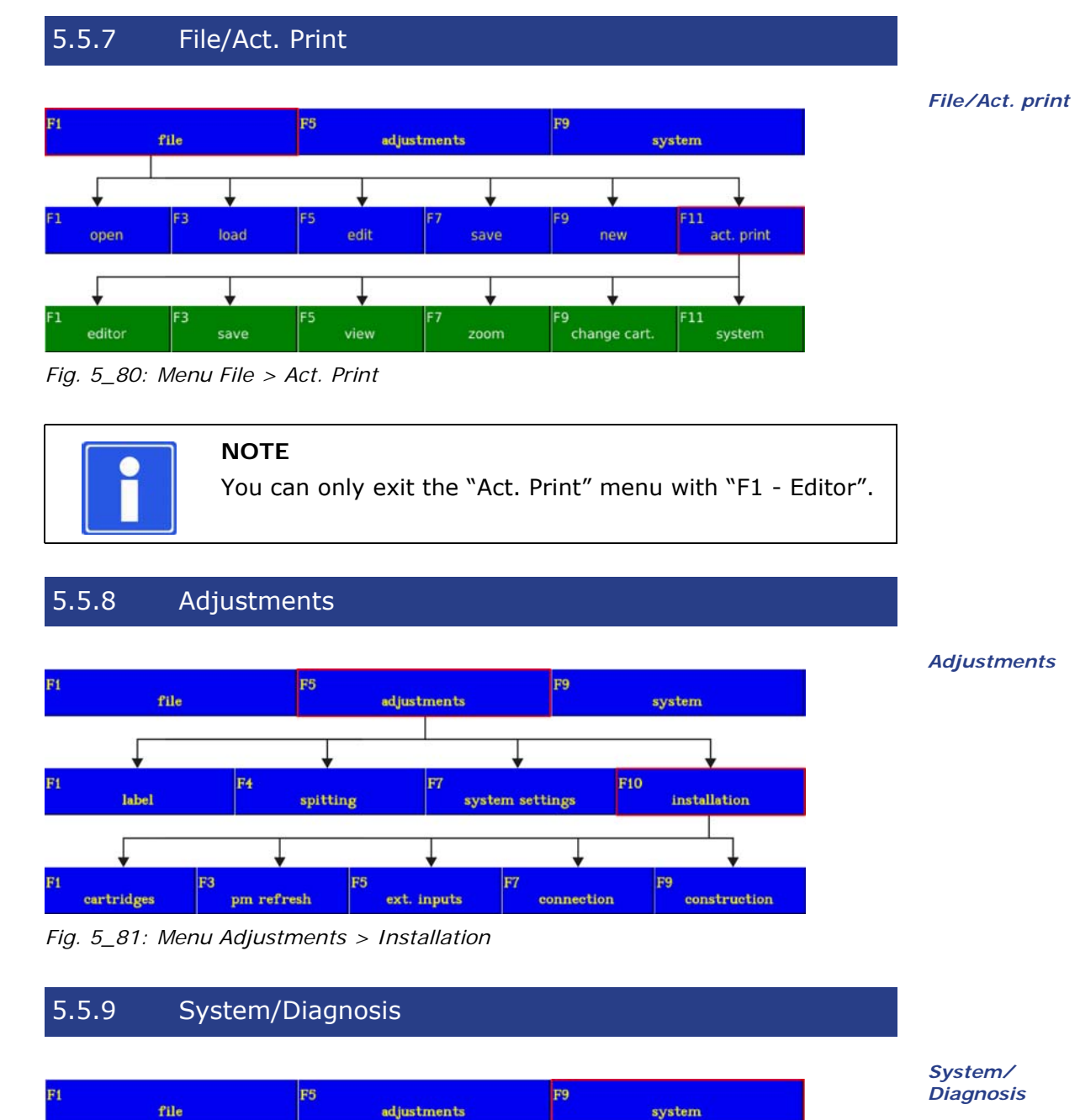

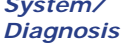

adjustments system F5  $F11$ ٠9 change cart. files login clone/backup diagnosis update

*Fig. 5\_82: Menu System > Diagnosis*

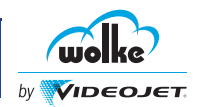

## <span id="page-54-0"></span>**5.6 Hotkeys**

*Hotkeys* Pressing the following keys simultaneously (S1 + letter) takes you directly to the menu fields you require:

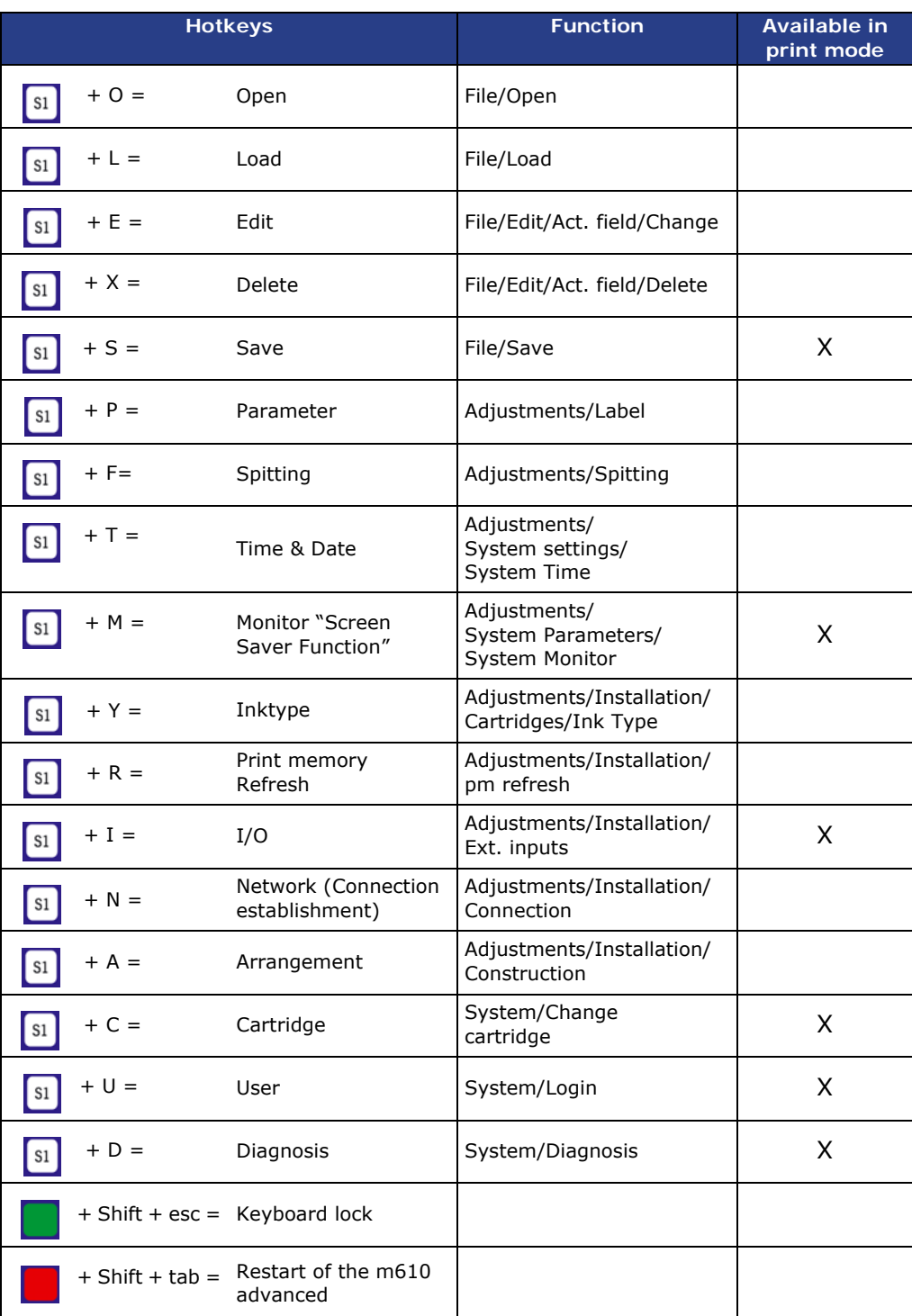

<span id="page-54-1"></span>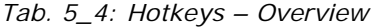

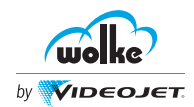

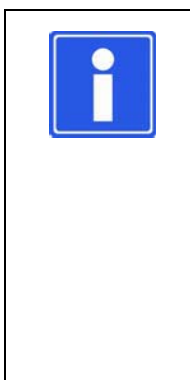

### **NOTE**

- In print mode (green menu bar instead of blue) the only hotkeys available are those marked with an (X) above.
- Hotkeys using S1 described in the [Table 5\\_4, "Hotkeys](#page-54-1)  [Overview"](#page-54-1) can use "Green" key in place of S1 to perform same function.
- The user rights also apply to the hotkeys.
- Two hotkeys cannot follow one immediately after the other.
- Once you exit a menu item selected by a hotkey, you return directly to the menu you started with.

### **5.7 Navigation within the Menu Displays**

Within the menu fields there are six basic different ways of making entries:

*Navigation within the menu displays*

- Navigate to menu options via "Tab" key
- Fields for selecting options from popup window
- Fields for user-defined editing
- Selection lists
- Activate/deactivate selection
- Drop down lists

### **Navigate to menu options via "Tab" key**

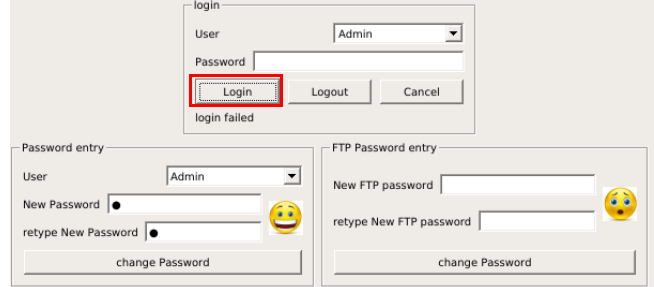

*Fig. 5\_83: System > Login*

- Select the menu line with the arrow keys  $\blacklozenge$  and the relevant function keys.
- Navigate to the required parameter/menu option via "Tab" key
- Make your desired selection or enter the required value for the parameter.
- $[$ <sup>esc</sup> $]$  = Cancel the entry(ies) and exit the menu

Once you have edited all your desired menu items, press the "Enter" key (= Apply entry(ies) and exit the menu).

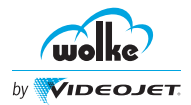

#### **Fields for selecting options from popup window**

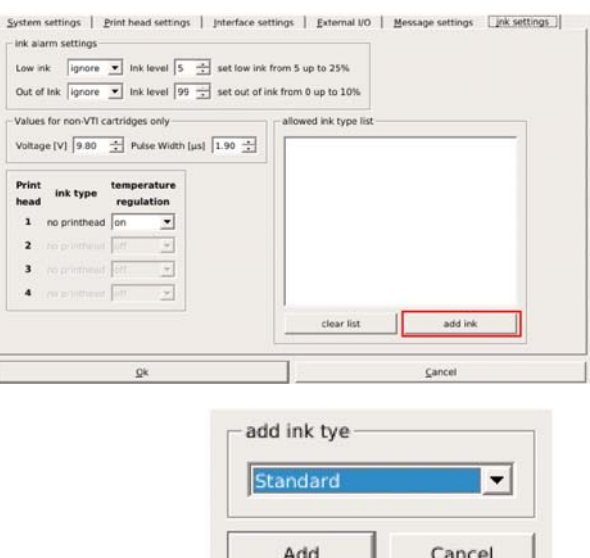

*Fig. 5\_84: Menu Adjustments > System Settings > Ink Settings*

#### Navigation:

- Select the menu line with the arrow keys  $\mathbf{Q}$  and the required button.
- A pop up window appears, make your desired selection from the drop down list or enter the required text

┙╶

 $\bullet$   $\left| \begin{array}{c} \text{esc} \\ \text{sec} \end{array} \right|$  = Cancel the entry(ies) and exit the menu

Once you have edited all your desired menu items, press the "Enter" key (= Apply entry(ies) and exit the menu).

#### **Fields for user-defined editing**

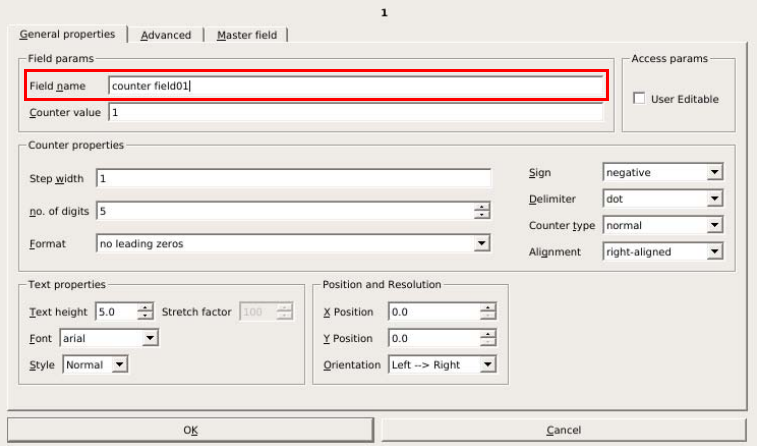

*Fig. 5\_85: Menu File > Edit > New > Counter: Text Input*

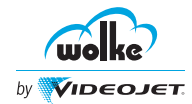

### Navigation:

- Select menu line via arrow keys
- Enter the required text using keyboard
- Use arrow keys  $\bigodot$  to move within the text
	- $[$ <sup>esc</sup>  $]$  = Cancel the entry(ies) and exit the menu

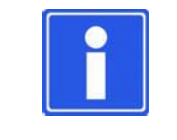

### **NOTE**

The "ins" key is for inserting individual characters. This means that you do not have to re-enter the whole text if you make an error or wish to add something.

*Navigation within the menu displays*

Once you have edited all your desired menu items, press the "Enter" key (= Apply entry(ies) and exit the menu).

### **Selection lists**

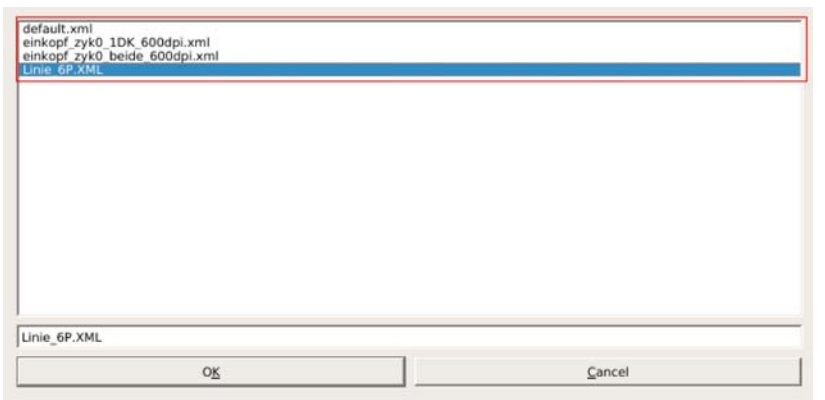

*Fig. 5\_86: File Open – Selection List*

#### Navigation:

- Once you have opened the menu you can go to the list using either  $\overline{\mathbf{Q}}$  or via the displayed function key "F1" in the menu bar, depending on the menu
- To move up and down in the list, use the  $\blacktriangledown$  arrow keys
- Enter a letter in the file name text box and cursor moves to the first file name with this letter in the file list

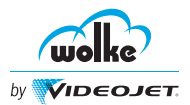

### Exit field:

• 
$$
\Box
$$
 = Confirm and apply selection made and exit the list

*Navigation within the menu displays* Exit menu:

- $|\cdot$  = Cancel the selection and exit the menu
- = Confirm and apply selection made and exit the menu

### **Activation/deactivation of a selection**

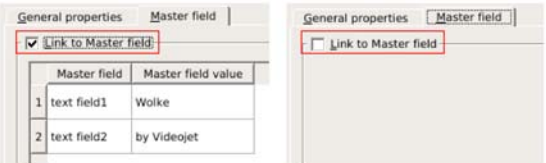

*Fig. 5\_87: Menu File > Edit > New > Textfield (Detail)*

### Navigation:

- Select the menu line with the arrow keys
- Make your desired selection with the relevant function key. Use enter or space to toggle.
- $\bullet$   $\begin{bmatrix} \text{esc} \\ \text{c} \end{bmatrix}$  = Cancel the entry(ies) and exit the menu

Once you have edited all your desired menu items, press the "Enter" key (= Apply entry(ies) and exit the menu).

In the menu, the activated function appears with  $\blacktriangledown$ , the deactivated function with  $\Box$ .

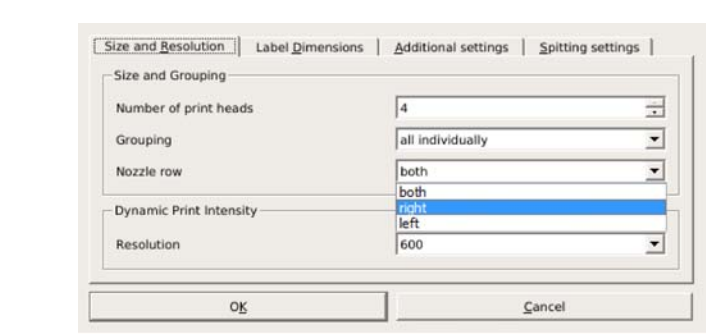

*Fig. 5\_88: Menu Adjustments > Label (Detail)*

*5-18* m610 advanced Manual\_AB Software Version: C.5.0

*Navigation within the* 

*menu displays* **Drop down lists**

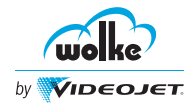

### Navigation:

• Select menu line via "Tab" key

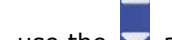

- To move up and down in the drop down list, use the  $\blacktriangleright$  arrow keys.
- On the keyboard, to move up and down in the list, use either "Enter" or "Space" key
- Make your desired selection from the list

### Exit field:

•  $\Box$  = Confirm and apply selection made and exit the list

### Exit menu:

- $\bullet$   $[$ <sup>esc</sup> $]$  = Cancel the selection and exit the menu
- = Confirm and apply selection made and exit the menu

*Navigation within the menu displays*

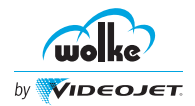

*Switching the system ON*

## **6 Commissioning using Webserver**

### **6.1 Switch on the Controller**

Do the following steps to switch on the controller and connect to the webserver:

- 1. Ensure that the ethernet cable is connected correctly to the m610 advanced controller.
- 2. Switch on master switch at the rear of the controller.

During booting, the following information appears on the display:

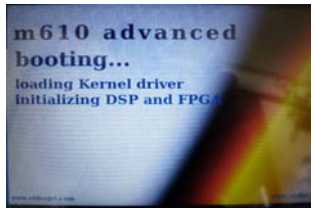

*Fig. 6\_89: Display while Booting*

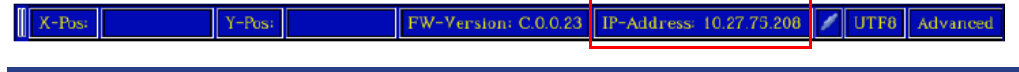

### <span id="page-60-0"></span>6.1.1 Connect to Webserver

3. Open web browser and type the IP address as shown in Fig. 6\_89. The *webserver* default IP address is set to 192.168.1.2.

*Connect to* 

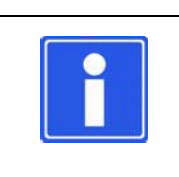

### **NOTE**

Internet Explorer (IE9 and newer), Firefox, Google Chrome, Safari can be used as the web browser. For proper operation, JavaScript must be enabled.

Now the user is connected to the m610 advanced webserver. The login page is displayed.

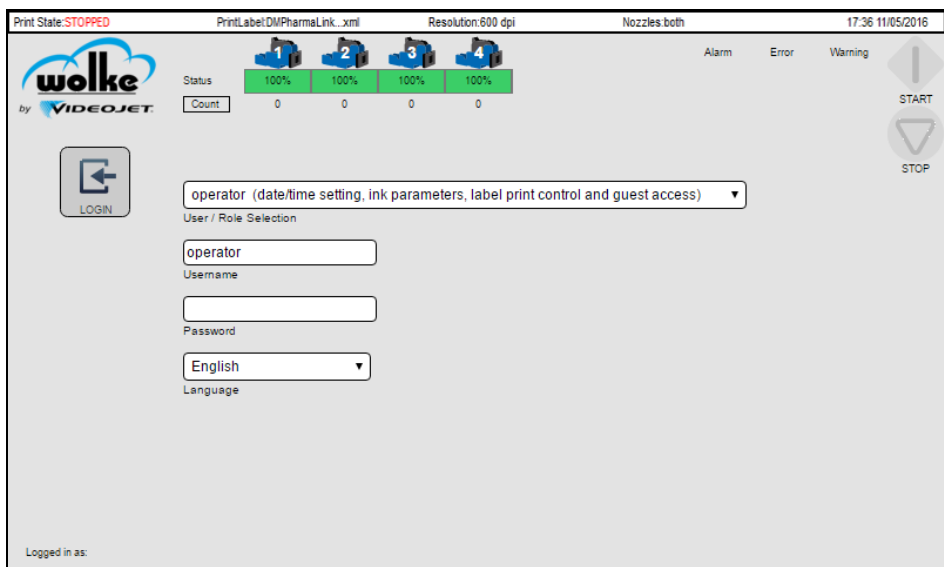

*Fig. 6\_90: Login Page*

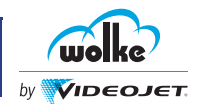

# 6.1.1.1 Language

*Language*

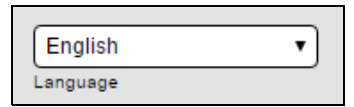

*Fig. 6\_91: Language Selection*

The user can scroll through the list and set the language of the m610 advanced webserver.

| العربية (Arabic)        |  |
|-------------------------|--|
| Български (Bulgarian)   |  |
| 简体中文 (Chinese Simplifie |  |
| 繁體中文(Chinese,Traditior  |  |
| Čeština (Czech)         |  |
| Dansk (Danish)          |  |
| Nederlands (Dutch)      |  |
| English                 |  |
| Suomi (Finnish)         |  |
| Français (French)       |  |
| Deutsch (German)        |  |
| ελληνικά (Greek)        |  |
| עברית (Hebrew)          |  |
| Magyar (Hungarian)      |  |
| Italiano (Italian)      |  |
| 日本語 (Japanese)          |  |
| 한국어 (Korean)            |  |
| Norsk (Norwegian)       |  |
| Polski (Polish)         |  |
| Português (Portuguese)  |  |
| English                 |  |

*Fig. 6\_92: Language List*

*Login*

## 6.1.1.2 Login

The user can login as 'admin' for initial set-up.

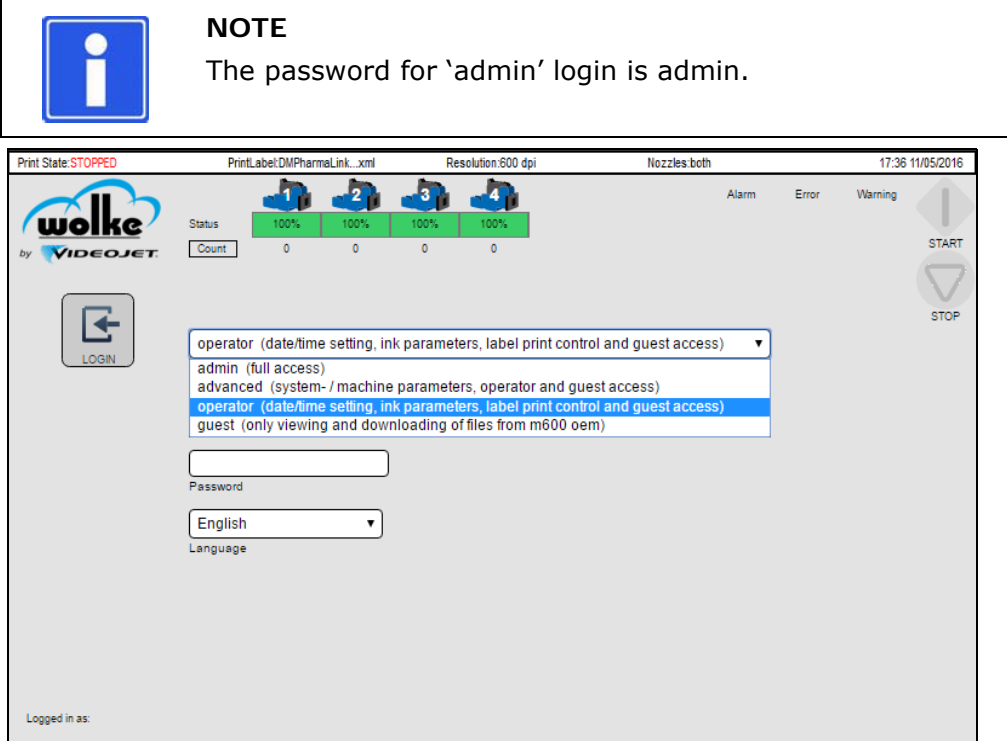

*Fig. 6\_93: Login Page\_Admin*

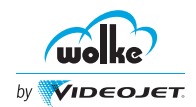

The Home screen is displayed. The **HOME** button allows the user to return to the Home screen from other menu screens.

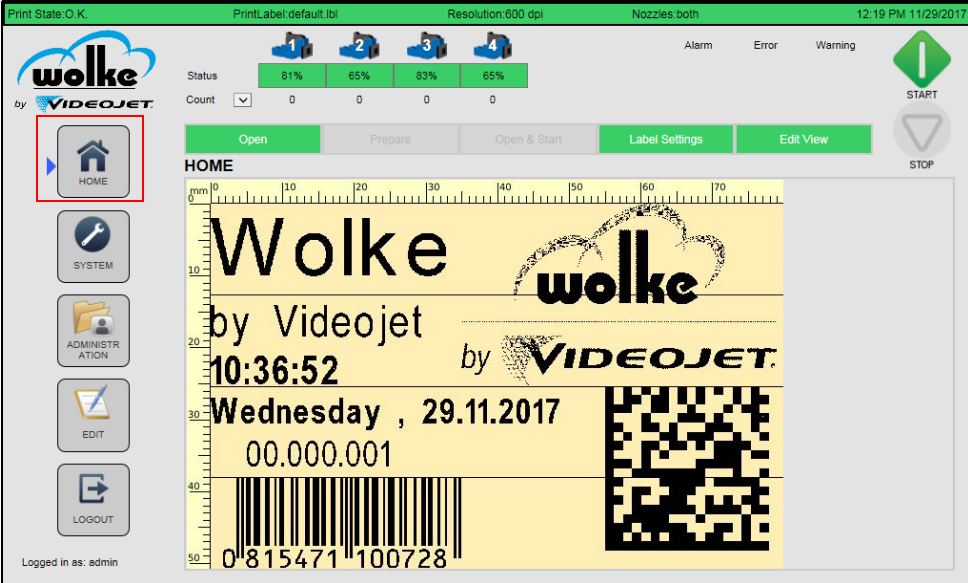

*Fig. 6\_94: Home Screen*

## 6.1.1.3 Network Configuration - Configure IP Address

Navigate to **ADMINISTRATION** > **SYSTEM SETTING**, the **Network** *address* **Parameter** page. The network parameter page allows the user to manually set the host address, net mask and gateway address to setup the network connection.

*Configure IP* 

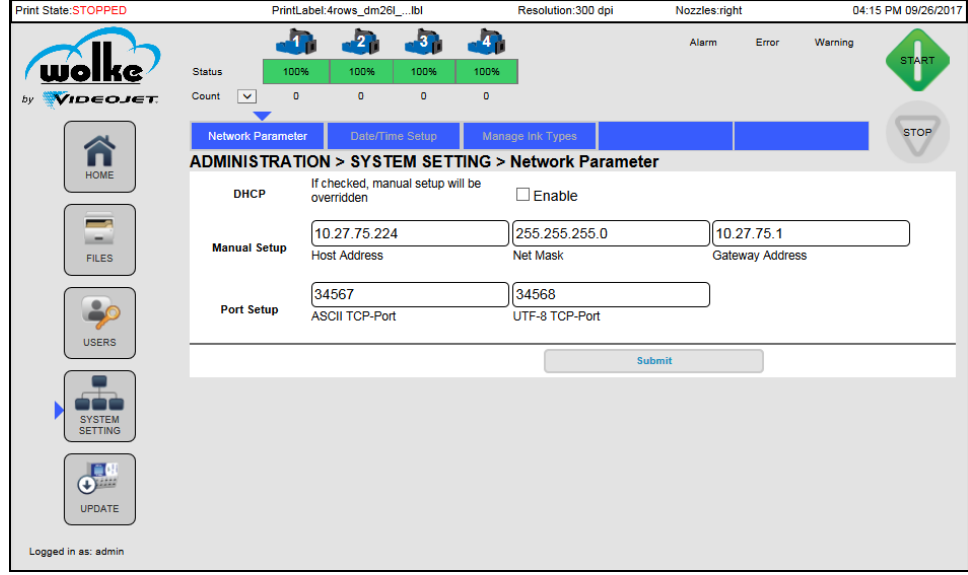

*Fig. 6\_95: Network Parameter Page*

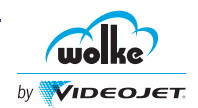

The unit is shipped with a static IP address as default (refer ["Connect to Webserver"](#page-60-0)). The user can change the IP address either manually or automatically.

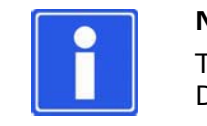

### **NOTE**

The IP address can be changed automatically by enabling DHCP.

To change the static IP address, do the following steps:

Uncheck the DHCP enable check box.

**NOTE:** The user can automatically set the IP address by enabling the DHCP enable check box.

Set the Host address to the new IP address.

**NOTE:** The user can set the IP address as per their requirement.

Set the Net Mask IP to the required address.

**NOTE:** The default Net Mask IP is set to 255.255.255.0. Refer to ["Net](#page-64-0)  [Mask"](#page-64-0) for more information.

Specify the Gateway Address.

6.1.1.4 Network Configuration

Specify the ASCII TCP port number.

Specify the UTF8 TCP port number.

Click on the **Submit** button to save the changes.

The gateway setting can be disregarded in case of a direct connection.

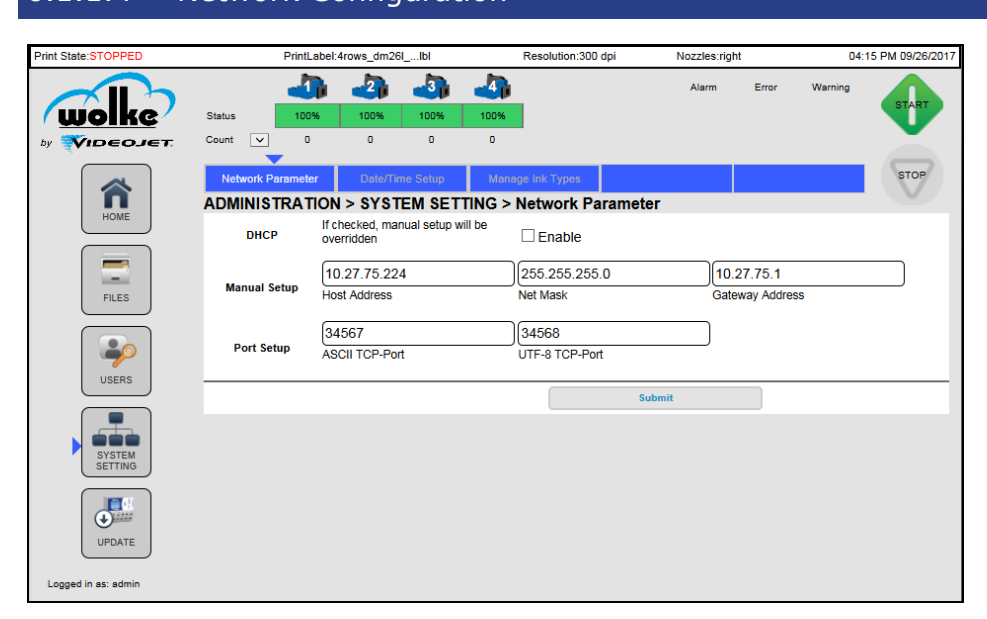

*Fig. 6\_96: Network Configuration*

### **DHCP**

If the check box is selected the manual set up will be overridden.

#### **Host Address**

*Interface TCP/IP Port*

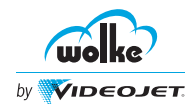

Host address is the static IP address to be used in your network for the m610 advanced. The IP address to be entered here is dependent on the specific network in which the m610 advanced is to be integrated.

#### <span id="page-64-0"></span>**Net Mask**

Net masks or network masks are only of relevance if your company network is subdivided into several sub-networks. If your company network is comprised of only one network you should specify the following network mask:

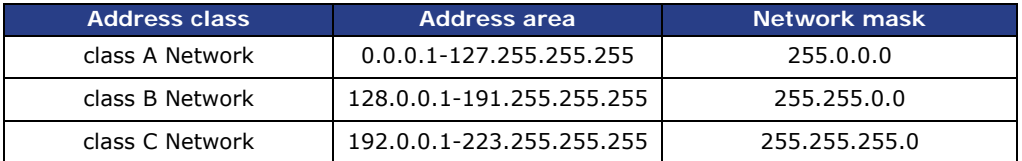

*Tab. 6\_5: Address Classes and Network Masks*

If several sub-network masks are used in your company network, contact your administrator about the allocation of the sub-network mask.

#### **Gateway Address**

Gateway is for communication within your network. The gateway IP address is dependent on your company network, for example, in a Class C network your gateway IP address could be 192.168.0.1.

#### **ASCII TCP Port**

ASCII TCP Port number used is defined here, for example, 34567.

Ports 20, 21, 22 and 80 should not be used, as these are used by the FTP protocol by default.

#### **UTF-8 TCP Port**

UTF-8 TCP Port number used is defined here, for example, 34568.

Ports 20, 21, 22 and 80 should not be used, as these are used by the FTP protocol by default.

#### **Setting up the Network Connection**

If the network includes a DHCP server, a PC/laptop does not require a fixed IP address, as it is assigned automatically, in case of an emergency.

*Setting up network connection*

The controller comes with DHCP disabled. Refer to ["Connect to Webserver"](#page-60-0) to enable DHCP via webserver.

Once the controller is connected to a network port, the controller IP address will be enabled. Open webserver and enter IP address, UTF-8 address etc. to connect to the controller.

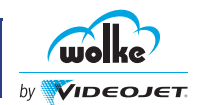

### **6.2 SYSTEM - SETTINGS**

## 6.2.1 Machine Parameters

## 6.2.1.1 Number of Printheads

**NOTE**

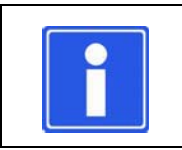

The m610 advanced has maximum of four printheads.

#### *Number of printheads*

To select the number of printheads to be connected, do the following steps.

1. Click **SETTINGS** on the **SYSTEM** menu.

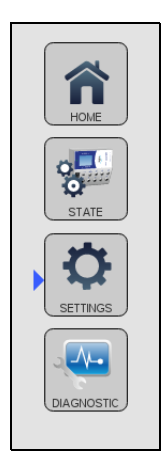

*Fig. 6\_97: Settings*

2. Click **Machine Parameter**.

| Print State: O.K.     |                                                   | Printi abel: DMPharma.lbl                                                             | Resolution:300 dpi                                                                                       | Nozzles:right                      | 13:16 24/06/2016                                                           |
|-----------------------|---------------------------------------------------|---------------------------------------------------------------------------------------|----------------------------------------------------------------------------------------------------|------------------------------------|----------------------------------------------------------------------------|
|                       | <b>Status</b>                                     | $\overline{\mathbf{z}}$<br>100%<br>100%<br>100%                                       | -47<br>-57<br>100%                                                                                       | Alarm                              | Error<br>Warning<br><b>START</b>                                           |
| <b>VIDEOJET</b>       | Count                                             | $\bf{0}$<br>$\bf{0}$<br>$\alpha$                                                      | $\bf{0}$                                                                                                 |                                    |                                                                            |
|                       | <b>Machine Parameter</b>                          | <b>Ink Parameter</b>                                                                  | External I/O                                                                                             | <b>Settings</b>                    | <b>Factory Settings</b>                                                    |
| ∂<br><b>HOME</b>      |                                                   | <b>SYSTEM &gt; SETTINGS &gt; Machine Parameter</b>                                    |                                                                                                    |                                    |                                                                            |
| $2^{\frac{1}{2}}$     | Installation<br>pulses/m:<br>Params:<br>$[min]$ : | $4$ $\cdot$<br>no. of printheads:<br>1250<br><b>Backlight Power Off</b><br>30         | shaft encoder:<br>speed[mm/sec]: 200                                                                     | line A<br>٠                        | off +<br><b>Clear Data Buffer</b><br>$off$ .<br><b>Perpetuo Print Mode</b> |
| <b>STATE</b>          | Print<br>status:<br>Memory<br>Refresh:            | off ·                                                                                 | idle time (sec):                                                                                         | 300                                |                                                                            |
| 60<br><b>SETTINGS</b> | Error<br>product distance:<br>Conditions:         | removal of cartridge:<br>error<br>ignore<br>warning *<br>cartridge nearing expiration | exceeding product speed:<br>٠<br>$\overline{\phantom{a}}$<br>print trigger without data:<br>expired ink: | warning *<br>ignore .<br>warning * |                                                                            |
| $\Delta -$            | printheads:                                       | sensor<br>sensor rev.                                                                 | sensor dist.                                                                                             | sensor dist. rev.<br>position      | reflected<br>print direction                                               |
| <b>DIAGNOSTIC</b>     |                                                   | PZ1<br>PZ1                                                                            | 20.00<br>170.00<br>mm                                                                                    | normal<br>mm                       | normal ·<br>>> 1                                                           |
|                       | $\overline{2}$                                    | PZ1<br>PZ1                                                                            | 50.00<br>140.00<br>mm                                                                                    | normal<br>mm<br>٠                  | $>>$ .<br>normal ·                                                         |
|                       | 3                                                 | PZ1<br>PZ1                                                                            | 80.00<br>110.00<br>mm                                                                                    | normal<br>mm                       | >> 1<br>normal ·                                                           |
|                       |                                                   | PZ1<br>PZ1                                                                            | 80.00<br>110.00<br>mm                                                                                    | normal<br>mm                       | $\rightarrow$<br>normal ·                                                  |
| Logged in as: admin   |                                                   |                                                                                       | Submit                                                                                                   |                                    |                                                                            |

*Fig. 6\_98: Machine parameter*

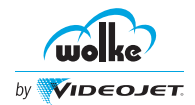

## **Commissioning using Webserver**

3. Click the **no. of printheads** drop-down list to select the printheads.

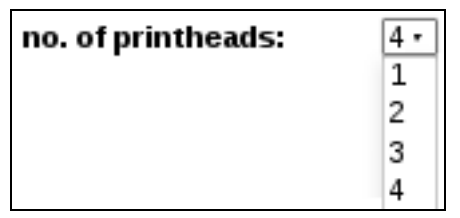

*Fig. 6\_99: No. of Printheads*

The number of printheads that you select from this list has an influence on the parameter lines shown in the heads field (sensor, sensor distance, position, reflected, and the print direction).

The error conditions for removal of cartridge, product distance, exceeding product speed and print trigger without data can be set from this page.

### 6.2.1.2 Shaft Encoder

The shaft encoder drop-down list available on **Machine Parameter** page is *Shaft encoder* for activating and deactivating the input of the external shaft encoder.

| line A      |  |
|-------------|--|
| line A      |  |
| line A b. B |  |
| line B b. A |  |
| off         |  |

*Fig. 6\_100: Shaft Encoder*

In order to achieve an optimum print image, as a matter of principle, we recommend that you use an external shaft encoder, especially for printing barcodes; or check if both the nozzle rows are activated.

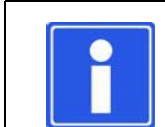

**NOTE**

The supply voltage to the differential shaft encoder must be 5 V.

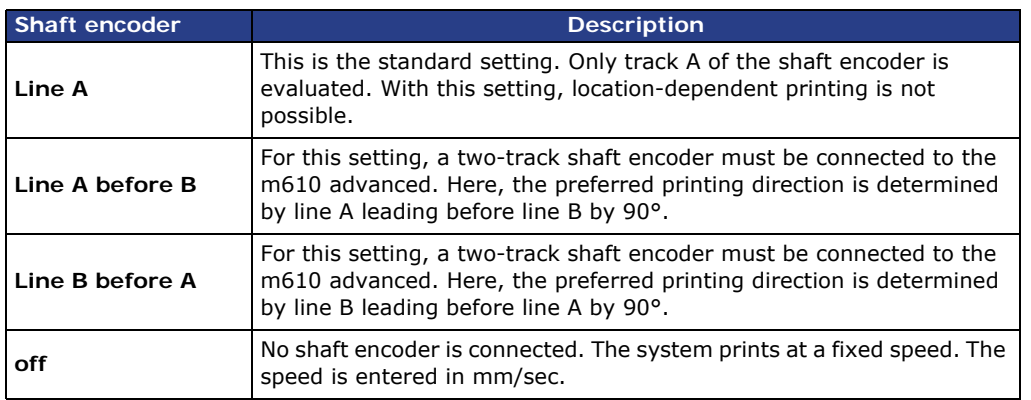

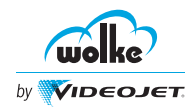

**Phasing of shaft encoder Tracks A and B depending on the sense of rotation:**

*Shaft encoder* If the shaft encoder turns clockwise with the encoder shaft viewed from the front, line A is leading before line B by 90°.

> Evaluation of both the tracks of the shaft encoder is used for location-dependent printing.

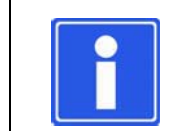

### **NOTE**

The printing direction for bidirectional printing is detected via a signal on the external input 4.

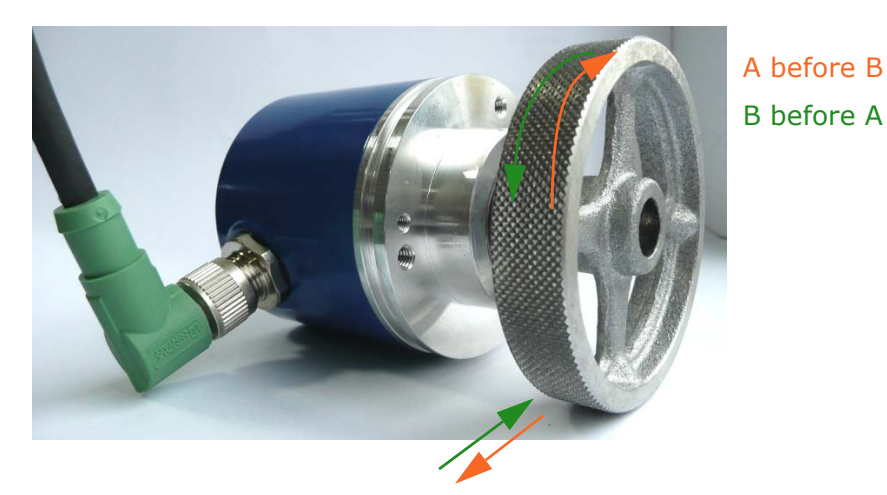

*Fig. 6\_101: Phasing of Shaft Encoder Tracks A and B*

| <b>Measuring wheel design</b>          | <b>Wheel diameter</b> | <b>Standard</b><br>values<br>Pulses/m |  |
|----------------------------------------|-----------------------|---------------------------------------|--|
| Solid aluminium,<br>smooth (standard)  | 67,33 mm              | 11819                                 |  |
| Aluminium with studded<br>rubber cover | 63,66 mm              | 12500                                 |  |
| Solid aluminium with<br>cross spokes   | 63,66 mm              | 12500                                 |  |
| Plastic, smooth                        | 63,66 mm              | 12500                                 |  |

*Tab. 6\_6: Shaft Encoder Measuring Wheels with Dimensions*

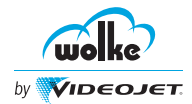

### 6.2.1.3 Deleting Data Buffer

The **Clear Data Buffer** option is "off" by default. You can select the "on" option, so that the data buffer of the variable fields is deleted after the controller enters the print state STOPPED.

*Deleting data buffer*

Clear Data Buffer off ▼

*Tab. 6\_7: Clear Data Buffer*

### 6.2.1.4 Pulses/Meter

If a shaft encoder from another manufacturer is used, the **pulses/m** need *Pulses/Meter* to be adjusted accordingly in the menu.

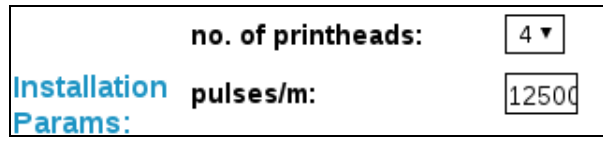

*Fig. 6\_102: Pulse/m*

The following calculation formulae can be used for guidance:

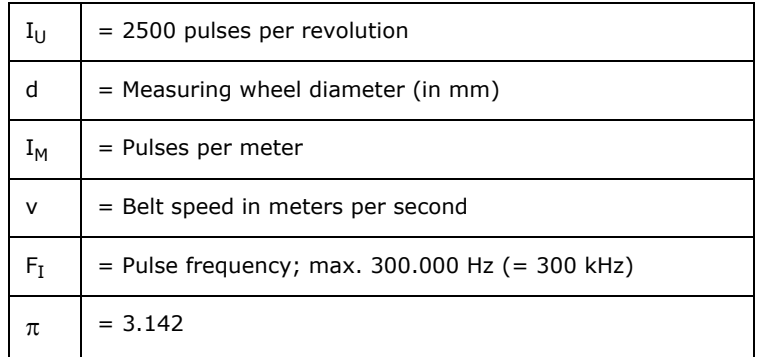

Pulses per meter to be specified on the m610 advanced webserver:

 $I_M = 1000 \cdot I_U / (d \cdot \pi)$ 

Maximum pulse frequency:

 $F_I = v \cdot I_M = v \cdot 1000 \cdot I_U / (d \cdot \pi)$ 

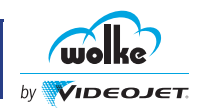

It is imperative that this calculation is made if a shaft encoder from another manufacturer is used. The maximum permitted input frequency for the shaft encoder input on the m610 advanced is 300 kHz. You must not exceed this value.

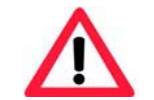

### **ATTENTION**

If the speed is not constant, it is indicated by the following:

- The print image appears compressed/stretched
- The spaces between the prints deviate from the preset values
- When printing with two nozzle rows, nozzle rows 1 and 2 are not aligned precisely (formation of shades)

In all such cases, an external shaft encoder should be installed subsequently.

### 6.2.1.5 Backlight Power Off

*Backlight power off* The **Backlight Power Off** option is used to control the backlight of the m610 advanced controller screen. The value is measured in Minutes.

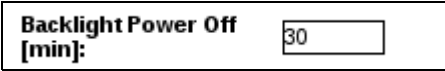

*Fig. 6\_103: Backlight Power Off*

## 6.2.1.6 Printheads

*Printheads* The drop-down lists in the **Machine Parameter** window are used to specify the bidirectional settings, the position of the text, mirroring (if applicable), and the sensor distance that is communicated to the m610 advanced webserver.

> Moreover, the input is selected which supplies the print trigger signal for the head in question.

| printheads:    | sensor | sensor rev.   | sensor dist. | sensor dist. rev. | position               | reflected               | print direction   |
|----------------|--------|---------------|--------------|-------------------|------------------------|-------------------------|-------------------|
| ÷              | PZ1 ·  | PZ1           | 20.00<br>mm  | 170.00<br>mm      | normal<br>$\mathbf{r}$ | normal -                | $<<$ $\star$      |
| $\overline{2}$ | PZ1    | $PZ1$ $\cdot$ | 50.00<br>mm  | 140.00<br>mm      | normal<br>$\cdot$      | normal ·                | <<                |
| 3              | PZ1 v  | $PZ1$ $\tau$  | 80.00<br>mm  | 110.00<br>mm      | normal<br>$\cdot$      | normal v                | $<<$ $\star$      |
| 4              | PZ1 v  | $PZ1$ $\cdot$ | 110.00<br>mm | 80.00<br>mm       | normal<br>$\mathbf{r}$ | Inormal<br>$\mathbf{v}$ | $<<$ $\mathbf{r}$ |

*Fig. 6\_104: Printheads Descriptions*

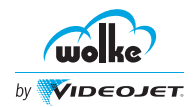

### **Bidirectional settings**

The **print direction** drop-down list provides you with the mask for the settings, contrary to the preferred direction.

#### **Position**

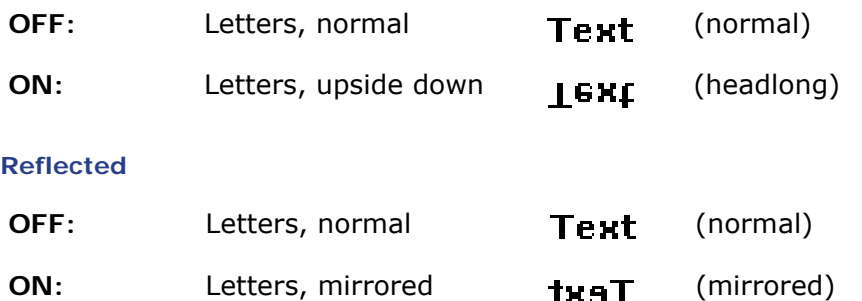

#### **Print direction**

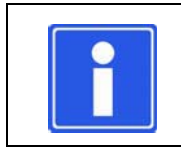

### **NOTE**

The conveyor runs in the opposite direction of the printing direction.

Right-hand > left-hand: Conveyor runs from left to right. **(>>)** Left-hand > right-hand: Conveyor runs from right to left. **(<<)**

If two nozzle rows are used for printing, and a shade (letters are printed twice at an offset) of 8 mm occurs, the printing direction must be changed.

#### **Sensor**

Here, you can define the input where the trigger signal is expected for the printhead.

### **Sensor rev.**

Here, you can define the input where the trigger signal is expected for the head in reverse direction.

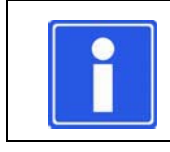

### **NOTE**

This is used for bidirectional settings.

#### **Sensor distance**

The sensor distance is the distance between the point where printing is triggered, and the first nozzle row.

### **Sensor distance rev.**

The sensor distance reverse is the distance between the point where printing is triggered, and the first nozzle row.

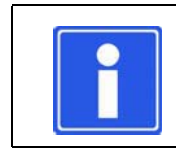

### **NOTE**

This is used for bidirectional settings.

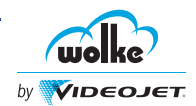

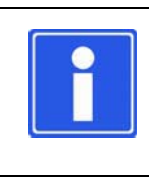

### **NOTE**

In all these descriptions, the direction information is based on the position ("normal" or "headlong") facing the nozzle plates on the cartridges.

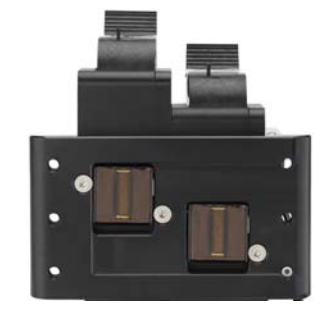

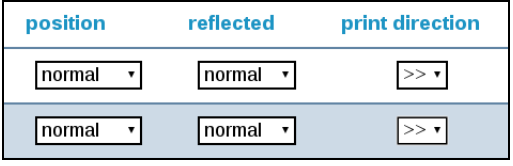

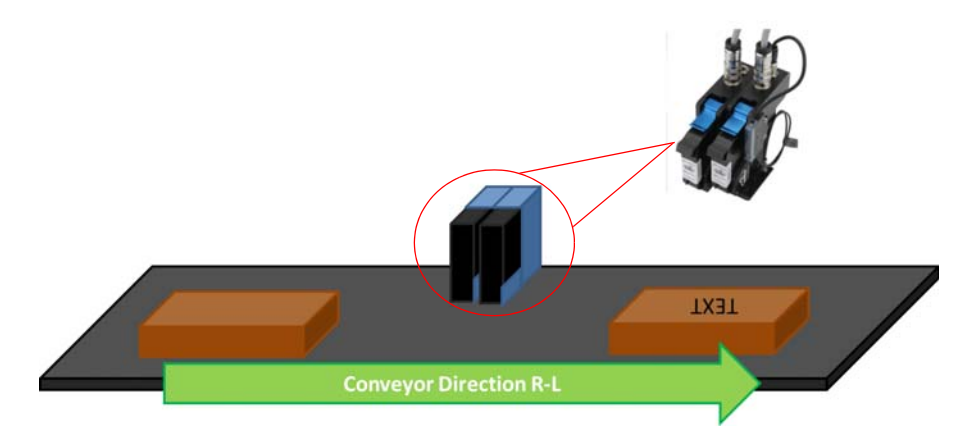

*Fig. 6\_105: Print Direction*

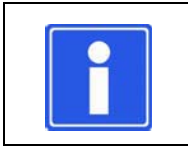

### **NOTE**

Whenever the system settings are changed, the label must be reloaded.
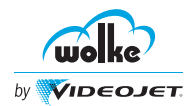

# 6.2.1.7 Various System Settings

### **The factory setting is based on the following arrangement:**

*Various system settings*

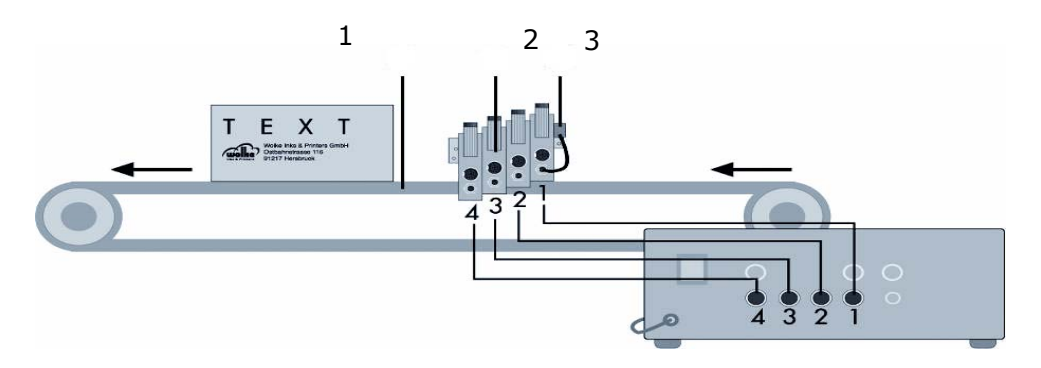

- 1 Conveyor belt 3 Photoelectric cell
- 

2 Heads

| printheads:    | sensor                | sensor rev. | sensor dist. | sensor dist. rev.<br>position |                        | reflected              | print direction   |  |
|----------------|-----------------------|-------------|--------------|-------------------------------|------------------------|------------------------|-------------------|--|
| $\overline{a}$ | $PZ1$ $\triangledown$ | PZ1         | 20.00<br>mm  | 170.00<br>mm                  | normal                 | normal<br>$\mathbf{v}$ | $>>$ $\mathbf{v}$ |  |
| $\overline{2}$ | $ PZ1$ <sup>v</sup>   | PZ1         | 50.00<br>mm  | 140.00<br>mm                  | normal<br>$\mathbf{v}$ | normal<br>$\mathbf{v}$ | $>>$ $\mathbf{v}$ |  |
| 3              | $PZ1$ $\triangledown$ | PZ1 v       | 80.00<br>mm  | 110.00<br>mm                  | normal<br>$\mathbf{v}$ | normal<br>$\mathbf{v}$ | $>>$ $\mathbf{v}$ |  |
| 4              | $ PZ1$ <sup>v</sup>   | PZ1 v       | 110.00<br>mm | 80.00<br>mm                   | Inormal<br>τI          | normal<br>$\mathbf{v}$ | $>>$ $\mathbf{v}$ |  |

*Fig. 6\_106: Settings for Head 1-4* 

### **Alternative A: Reverse product path direction (<<)**

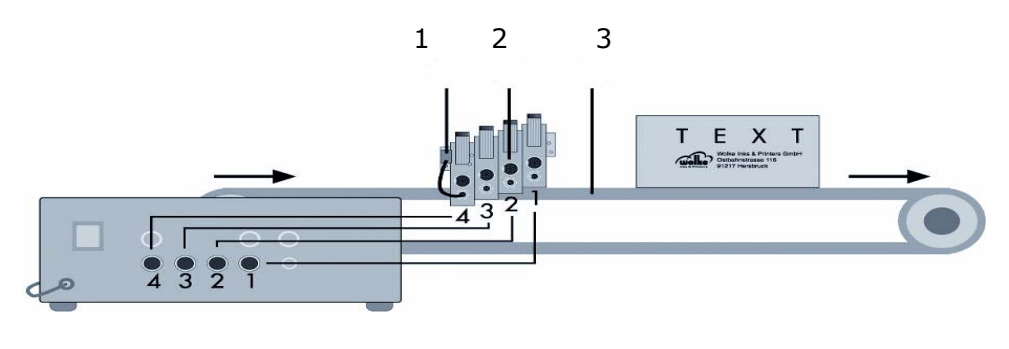

*Various system settings*

1 Photoelectric cell 3 Conveyor belt

2 Heads

| printheads:    | sensor                               | sensor rev. | sensor dist. | sensor dist, rev. | position                 | reflected    | print direction        |
|----------------|--------------------------------------|-------------|--------------|-------------------|--------------------------|--------------|------------------------|
| $\mathbf{1}$   | PZ1                                  | PZ1         | 170.00<br>mm | 20.00<br>mm       | l normal                 | I mirrored v | << ∙                   |
| $\overline{2}$ | PZ1                                  | PZ1 1       | 140.00<br>mm | 50.00<br>mm       | l normal<br>$\mathbf{v}$ | l mirrored × | << ∙                   |
| 3              | PZ1                                  | PZ1         | 110.00<br>mm | 80.00<br>mm       | l normal<br>$\mathbf{v}$ | I mirrored v | $\lt<\cdot$            |
| $\overline{4}$ | $ PZ1$ <sup><math>\cdot</math></sup> | PZ1 +       | 80.00<br>mm  | 110.00<br>mm      | l normal<br>$\mathbf{v}$ | l mirrored × | $\vert \ll \tau \vert$ |

*Fig. 6\_107: Settings for Head 1-4*

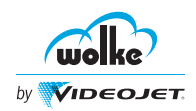

#### **Alternative B: Print direction as in the factory setting, read direction reversed (>)**

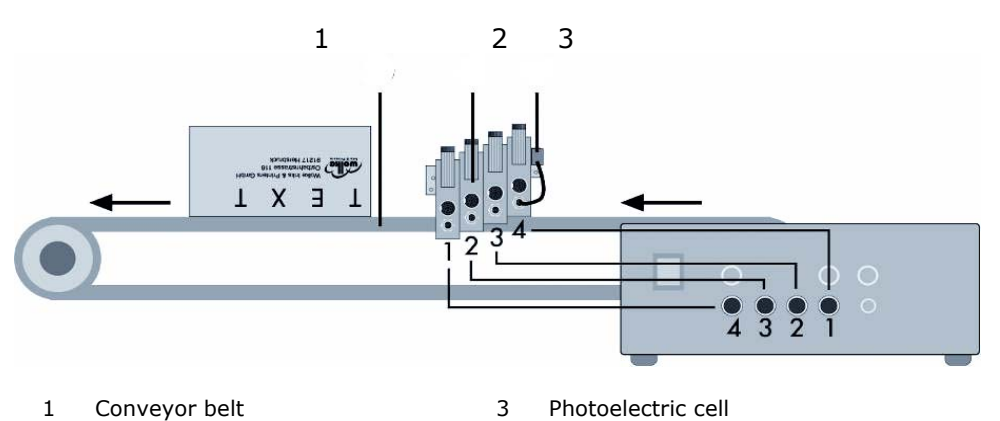

2 Heads

| printheads:    | sensor               | sensor rev.    | sensor dist. | sensor dist. rev. | position         | reflected  | print direction  |
|----------------|----------------------|----------------|--------------|-------------------|------------------|------------|------------------|
|                | PZ1 v                | PZ1 v          | 20.00<br>mm  | 170.00<br>mm      | I headlong v     | mirrored v | $>> \bullet$     |
| $\overline{2}$ | PZ1 v                | PZ1 '          | 50.00<br>mm  | 140.00<br>mm      | headlong v       | mirrored + | $>>\,$ $\bullet$ |
| 3              | PZ1 v                | PZ1 v          | 80.00<br>mm  | 110.00<br>mm      | [headlong ▼      | ▪ mirrored | $>>\,$           |
| $\overline{4}$ | $ PZ1$ $\mathbf{r} $ | $ PZ1$ $\cdot$ | 110.00<br>mm | 80.00<br>mm       | <b>Ineadlong</b> | mirrored × | $>>\,$           |

*Fig. 6\_108: Alternative B – Settings for Head 1-4* 

**Alternative C: Print direction as in the factory setting but with printing from two sides (mirrored, <<)**

#### *Various system settings*

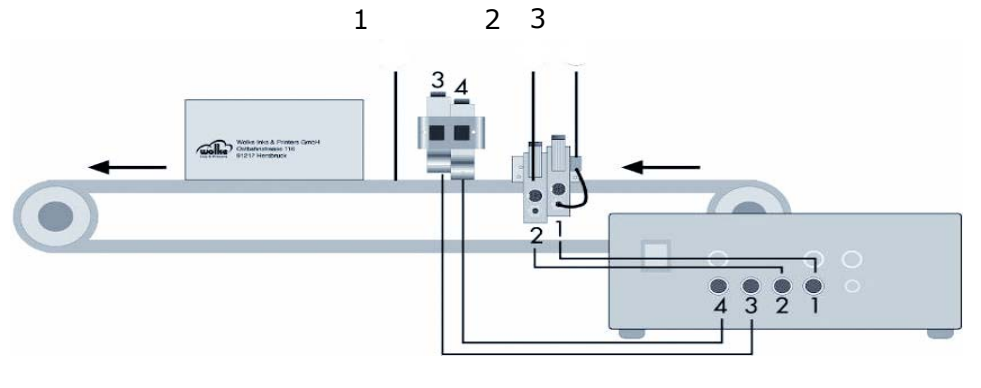

- 1 Conveyor belt 3 Photoelectric cell
- 2 Heads

| printheads:    | sensor               | sensor rev.           | sensor dist. | sensor dist. rev. | position                | reflected  | print direction    |
|----------------|----------------------|-----------------------|--------------|-------------------|-------------------------|------------|--------------------|
|                | PZ1 v                | $ PZ1$ $\cdot$        | 20.00<br>mm  | 170.00<br>mm      | normal                  | normal     | $>>$ $\mathbf{v}$  |
| $\overline{2}$ | $ PZ1$ $\cdot$       | PZ1 1                 | 50.00<br>mm  | 140.00<br>mm      | Inormal                 | l normal   | $>>$ $\mathbf{v}$  |
| 3              | PZ1                  | $ PZ1$ $\cdot$        | 80.00<br>mm  | 110.00<br>mm      | Inormal<br>$\mathbf{v}$ | normal     | $>>$ $\mathbf{v}$  |
| $\overline{4}$ | $ PZ1$ $\mathbf{v} $ | $PZ1$ $\triangledown$ | 110.00<br>mm | 80.00<br>mm       | normal<br>$\mathbf{v}$  | mirrored • | $<<$ $\pmb{\cdot}$ |

*Fig. 6\_109: Alternative C – Settings for Head 1-4*

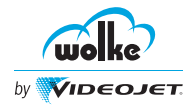

# 6.2.2 External I/O

This section allows the user to set the parameters for all input and output devices.

### 6.2.2.1 Inputs

In addition to the four inputs for the four photoelectric cells on the four *External inputs* printheads, the m610 advanced webserver also comes with four additional parameterizable digital inputs. These four inputs come out at the I/O connector.

This menu is for assigning different functions to the inputs.

| Print State: O.K.     |               | Printl.abel:DMPharma.fbl                      |                         |                | Resolution:300 dpi    |                           | <b>Nozzles:right</b> |                         | 13:14 24/06/2016 |
|-----------------------|---------------|-----------------------------------------------|-------------------------|----------------|-----------------------|---------------------------|----------------------|-------------------------|------------------|
|                       |               | n.                                            | $\overline{\mathbf{2}}$ | $\blacksquare$ | Ł.                    |                           | Alarm<br>Error       | Warning                 | <b>START</b>     |
| くい                    | <b>Status</b> | 100%                                          | 100%                    | 100%           | 100%                  |                           |                      |                         |                  |
| <b>VIDEOJET</b><br>by | Count         | $\mathbf 0$<br>٠                              | $\bf{0}$                | $\mathbf{o}$   | $\bf{0}$              |                           |                      |                         |                  |
|                       |               | Machine Parameter                             |                         | Ink Parameter  | External I/O          | <b>Settings</b>           |                      | <b>Factory Settings</b> |                  |
| ĥ<br><b>HOME</b>      |               | <b>SYSTEM &gt; SETTINGS &gt; External I/O</b> |                         |                |                       |                           |                      |                         |                  |
|                       | Inputs:       | Input1:                                       |                         | activate m610  |                       | Input2:                   |                      | deactivate m610         |                  |
|                       |               | Input3:                                       |                         |                | change of cartridge . | Input4:                   |                      | pm refresh              |                  |
| $2^{\frac{1}{2}}$     | Outputs:      | Output1:                                      |                         | print ready    |                       | Output2:                  | error                |                         |                  |
| <b>STATE</b>          |               | Output3:                                      |                         | lowink alarm   |                       | Output4:                  |                      | 1 printdone             |                  |
|                       |               | <b>Expeller: Expeller Pulse:</b>              |                         | o              |                       | <b>Expeller Distance:</b> | 0.00                 | mm                      |                  |
| Ю                     | Camera:       | Camera Pulse:                                 |                         | o              |                       | <b>Camera Distance:</b>   | 0.00                 | mm                      |                  |
| <b>SETTINGS</b>       |               | <b>Camera Sensor:</b>                         |                         | PZ6 +          |                       | <b>Camera Good Level:</b> | low .                |                         |                  |
|                       |               | Clear Fifo:                                   |                         | no -           |                       |                           |                      |                         |                  |
| $\Delta -$            |               |                                               |                         |                |                       | Submit                    |                      |                         |                  |
| <b>DIAGNOSTIC</b>     |               |                                               |                         |                |                       |                           |                      |                         |                  |
|                       |               |                                               |                         |                |                       |                           |                      |                         |                  |
|                       |               |                                               |                         |                |                       |                           |                      |                         |                  |
|                       |               |                                               |                         |                |                       |                           |                      |                         |                  |
|                       |               |                                               |                         |                |                       |                           |                      |                         |                  |
|                       |               |                                               |                         |                |                       |                           |                      |                         |                  |
| Logged in as: admin   |               |                                               |                         |                |                       |                           |                      |                         |                  |

<span id="page-74-0"></span>*Fig. 6\_110: External Inputs*

Four inputs with a 24 V level are available to the m610 advanced. These are four identical inputs with different potential.

Do the following steps to change the external inputs:

- 1. Click **SETTINGS** on the **SYSTEM** menu (see [Fig. 6\\_110\)](#page-74-0).
- 2. Click **External I/O**.
- 3. Select the required options from the drop-down lists for **Input1:**, **Input2:**, **Input3:**, and **Input4:**.

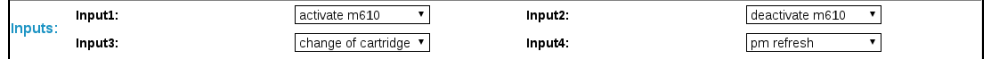

*Fig. 6\_111: External Inputs Drop-down Lists*

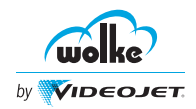

External Input1, Input2, Input3, and Input4 provide the following options:

| activate m610       |
|---------------------|
| sensor              |
| activate m610       |
| deactivate m610     |
| counter reset       |
| counter input       |
| change of cartridge |
| pm refresh          |
| print error         |
| bidirect            |
| camera good signal  |

*Fig. 6\_112: External Inputs*

| <b>Inputs</b>          | <b>Description</b>                                                                                                    |
|------------------------|----------------------------------------------------------------------------------------------------|
| Sensor                 | Selecting "sensor" means to evaluate the external input for the trigger<br>signal (start signal) for printing instead of the photoelectric cell on the<br>printhead. The m610 advanced printer reacts to the rising signal edge.                                                                          |
| Activate m610          | Selecting "activate m610" means that the input can be used to<br>activate the m610 advanced via an external signal (for example, PLC).<br>The function is triggered with a falling signal edge. (The print state<br>changes to Start).                                                                    |
| Deactivate m610        | Selecting "deactivate m610" means that the input can be used to<br>deactivate the m610 via an external signal (for example, PLC). The<br>function is triggered with a falling signal edge. (The print state changes<br>to Stopped).                                                                       |
| <b>Counter reset</b>   | Selecting "counter reset" means that a counter configured as<br>"Update external" (pallet counter) can be reset to its counter start<br>value via input. The m610 advanced reacts to the rising signal edge.                                                                                              |
| <b>Counter input</b>   | Selecting "counter input" means that a counter configured as<br>"Update external" (pallet counter) can be incremented and<br>decremented via input by the preset step size. The m610 advanced<br>reacts to the rising signal edge.                                                                        |
| Change of<br>cartridge | Selecting "change of cartridge" means that the external input can be<br>used for replacing the cartridge directly with an external signal<br>(example PLC), see Chapter 12, "Replacement of Cartridge". The m610<br>advanced reacts to the rising signal edge and switches immediately to<br>"Stop" mode. |

*Tab. 6\_8: External Inputs*

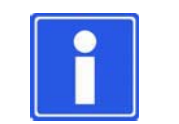

### **NOTE**

Activating the "Change of cartridge" option stops an active printing operation on the m610 advanced.

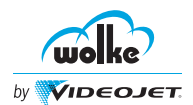

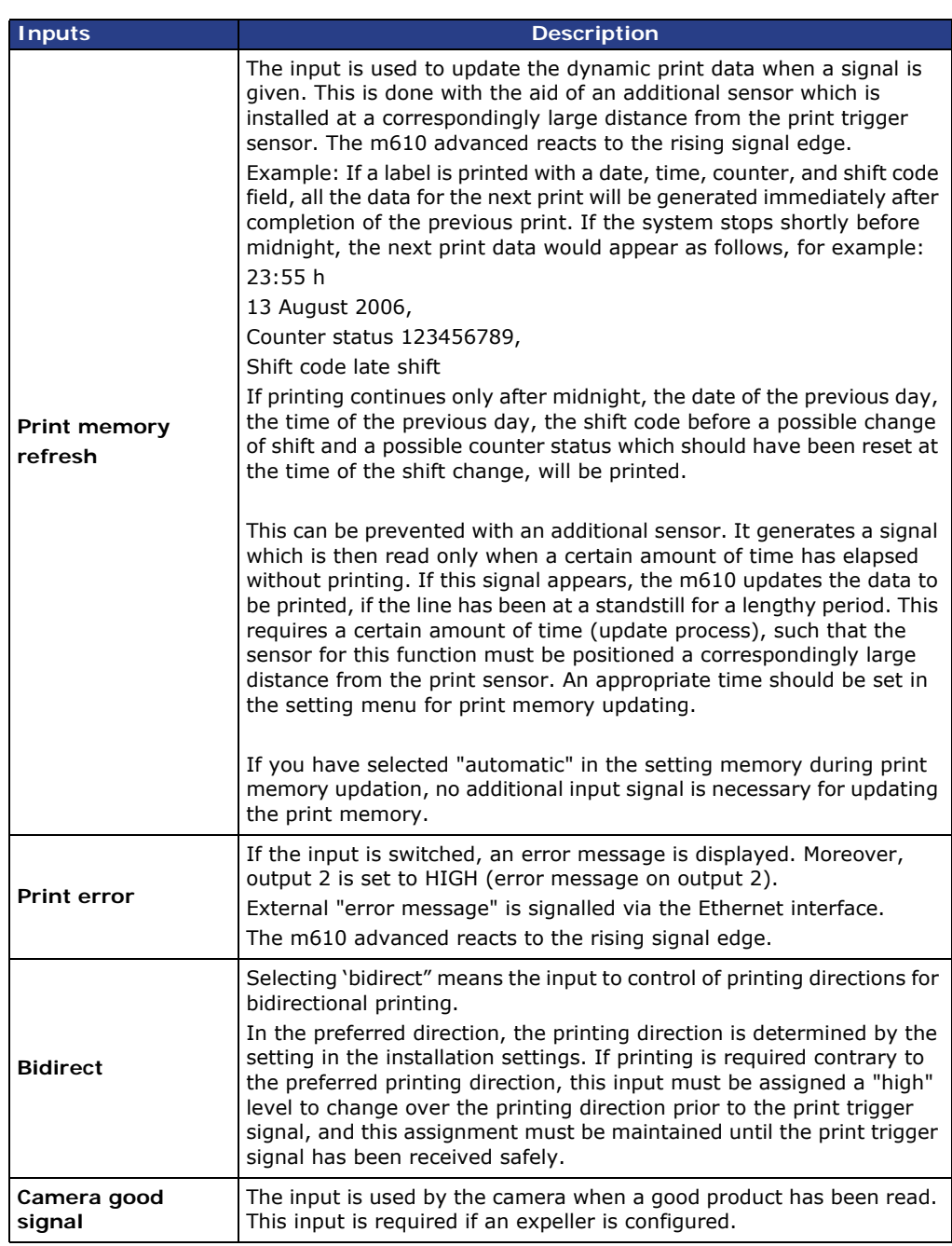

*Tab. 6\_9: External Inputs*

by

**VIDEOJET** 

# 6.2.2.2 Outputs

Do the following steps to change the external outputs:

- 1. Click **SETTINGS** on the **SYSTEM** menu (see [Fig. 6\\_110\)](#page-74-0).
- 2. Click **External I/O**.
- 3. Select the required options from the drop-down lists for **Output1:**, **Output2:**, **Output3:**, and **Output4:**.

| Output1: | ٦r<br>cau | Output2:<br>---- | error        |
|----------|-----------|------------------|--------------|
| Output3: | .<br>m    | าutput4.         | ïntdone<br>- |

*Fig. 6\_113: External Outputs Drop-down Lists*

External Output1, Output2, Output3, and Output4 provide the following options.

*External outputs*

| print ready      |  |
|------------------|--|
| print ready      |  |
| error            |  |
| lowink alarm     |  |
| counter alarm    |  |
| 1 printdone      |  |
| 2 printdone      |  |
| 3 printdone      |  |
| 4 printdone      |  |
| camera trigger   |  |
| expeller trigger |  |

*Fig. 6\_114: External Output*

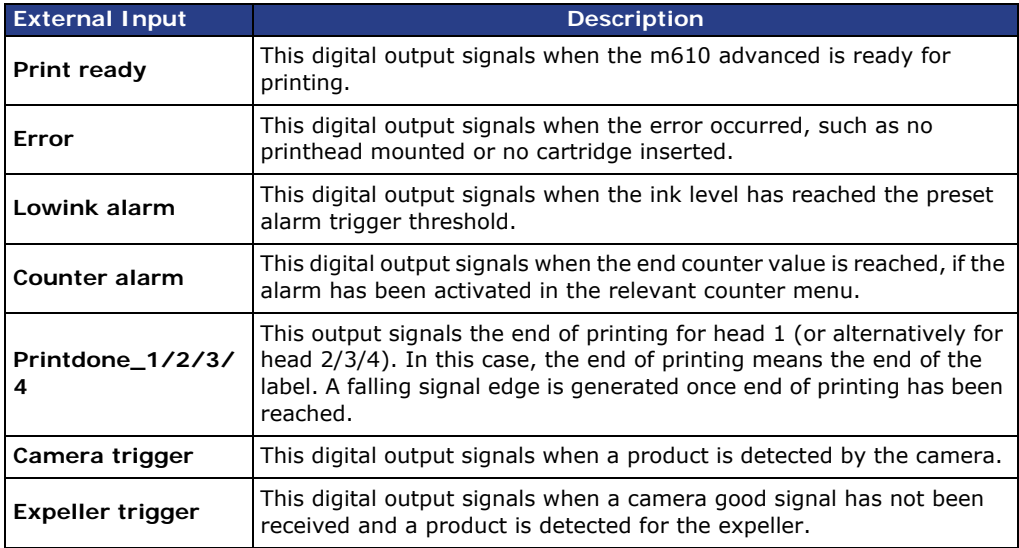

*Tab. 6\_10: External Outputs*

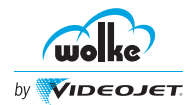

*Expeller*

*Camera*

# 6.2.2.3 Expeller

Do the following steps to change the Expeller parameters:

- 1. Click **SETTINGS** on the **SYSTEM** menu (see [Fig. 6\\_110\)](#page-74-0).
- 2. Click **External I/O**.
- 3. Select the required options from the drop-down lists for **Expeller Pulse:** and **Expeller Distance:**.

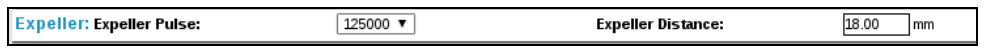

*Fig. 6\_115: Expeller Parameters*

The following table provides the various options available for each of Expeller parameters:

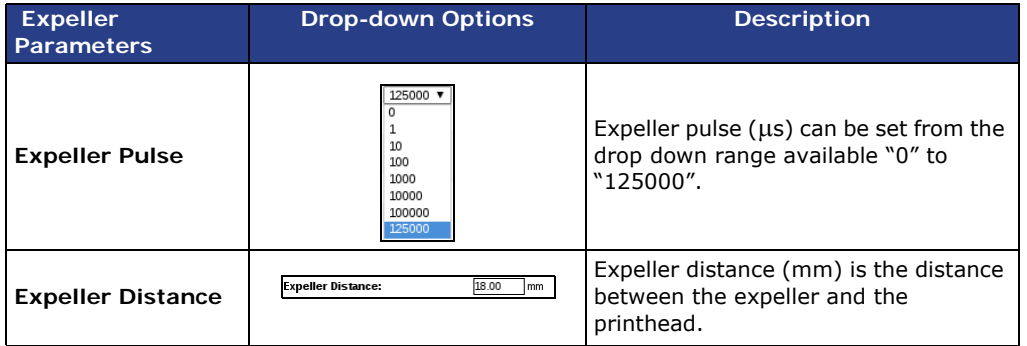

*Tab. 6\_11: Expeller Parameters*

#### 6.2.2.4 Camera

Do the following steps to change the Camera parameters:

- 1. Click **SETTINGS** on the **SYSTEM** menu (see [Fig. 6\\_110\)](#page-74-0).
- 2. Click **External I/O**.
- 3. Select the required options from the drop-down lists for **Camera Pulse:**, **Camera Distance:, Camera Sensor:, Clear Fifo:** and **Camera Good Level:**.

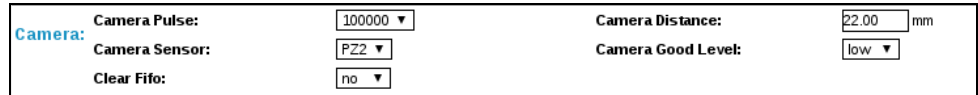

*Fig. 6\_116: Camera Parameters*

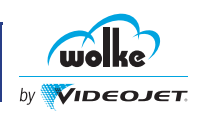

The following table provides the various options available for each of Camera parameters:

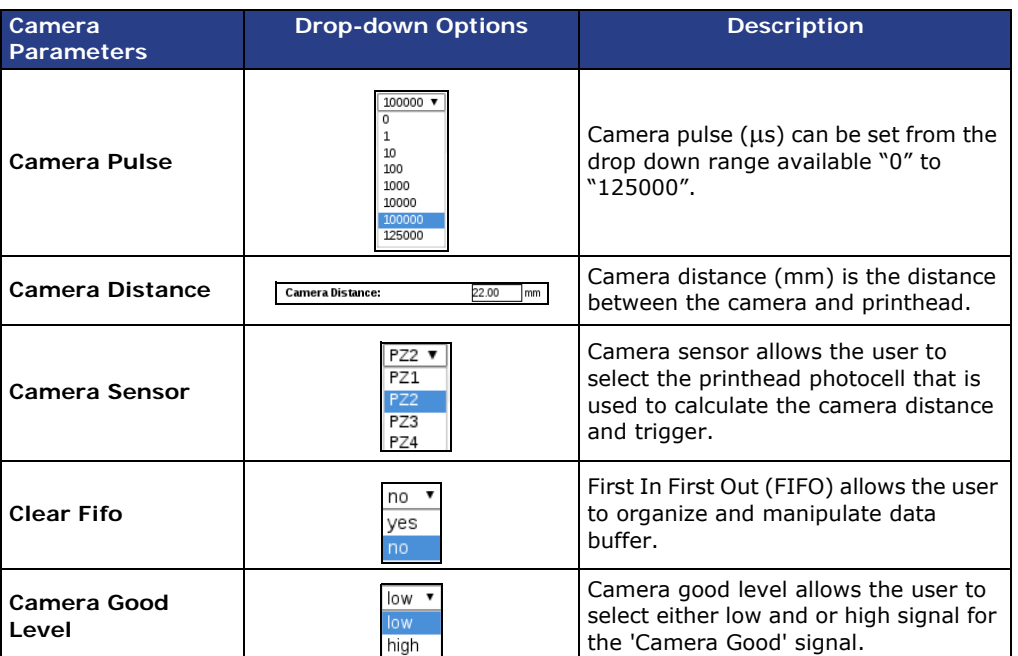

*Tab. 6\_12: Camera Parameters*

# 6.2.2.5 Status Displays of the Warning Beacon

*Status displays of the warning beacon*

The default external outputs 1-3 are evaluated.

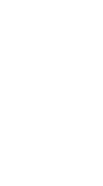

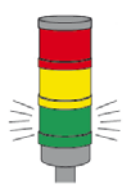

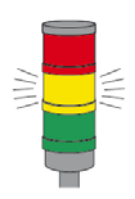

m610 advanced is OFF or

m610 advanced ready for printing

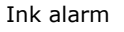

set to "STOP"

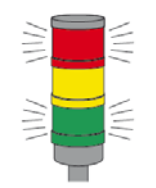

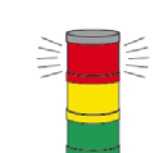

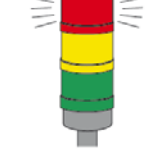

m610 advanced warning m610 advanced error

*Fig. 6\_117: Various Indications of the Warning Beacon*

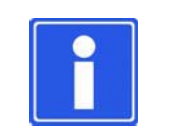

# **NOTE**

The beacon status can be configured by the user.

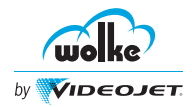

*Cartridges*

# 6.2.3 Cartridges

Do the following steps to get information about cartridges:

1. Click **SETTINGS** on the **SYSTEM** menu.

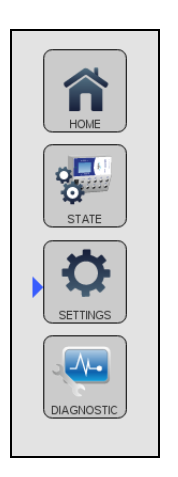

*Fig. 6\_118: Settings*

2. Click **Ink Parameter**.

| Print State:STOPPED |                                            | PrintLabel:4rows_dm26I_IbI                             | Resolution:300 dpi      | Nozzles:right                      | 04:29 PM 09/26/2017                    |
|---------------------|--------------------------------------------|--------------------------------------------------------|-------------------------|------------------------------------|----------------------------------------|
| онке<br>.           | 100%<br><b>Status</b>                      | $-3$<br>$\overline{\mathbf{2}}$ .<br>$-196$<br>$-1.96$ | $\mathbf{A}_0$<br>$-1%$ | Alarm                              | Error<br>Warning<br><b>START</b>       |
| VIDEOJET<br>by      | $\mathbf 0$<br>$\checkmark$<br>Count       | $\circ$<br>$\mathbf 0$                                 | o                       |                                    |                                        |
|                     | Machine Parameter                          | <b>Ink Parameter</b>                                   | External I/O            | Settings                           | <b>STOP</b><br><b>Factory Settings</b> |
| <b>HOME</b>         |                                            | <b>SYSTEM &gt; SETTINGS &gt; Ink Parameter</b>         |                         |                                    |                                        |
|                     | Ink alarm setting:                         | <b>Low Ink</b>                                         | alarm $\sqrt{20}$       | set low ink from 5 up to 25%<br>h6 |                                        |
| $2^{\square}$       |                                            | Out of Ink                                             | $\sqrt{10}$<br>off      | set out of ink from 0 up to 10%    |                                        |
| <b>STATE</b>        | <b>Values for NON-VTI Cartridges only:</b> | <b>Voltage</b>                                         | 9.8                     | <b>Pulse width</b>                 | 1.9                                    |
|                     | printhead:                                 | type                                                   |                         | temp_reg                           | increase ink level                     |
| <b>SETTINGS</b>     | 1                                          | Premium Black (WLK660068A)                             |                         | $on \vee$                          | increase ink level                     |
|                     | $\overline{2}$                             | nonvalidated cartridge                                 |                         | $ on $ $\vee$                      | increase ink level                     |
| <b>DIAGNOSTIC</b>   | 3                                          | no printhead                                           |                         | $on$ $\vee$                        | increase ink level                     |
|                     | $\overline{4}$                             | no printhead                                           |                         | $ on  \vee$                        | increase ink level                     |
|                     |                                            |                                                        |                         |                                    |                                        |
|                     |                                            |                                                        |                         |                                    |                                        |
| Logged in as: admin |                                            |                                                        |                         | <b>Configuration</b>               |                                        |

*Fig. 6\_119: Ink Parameter*

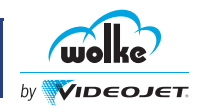

### 6.2.3.1 Ink Type

*Ink type*

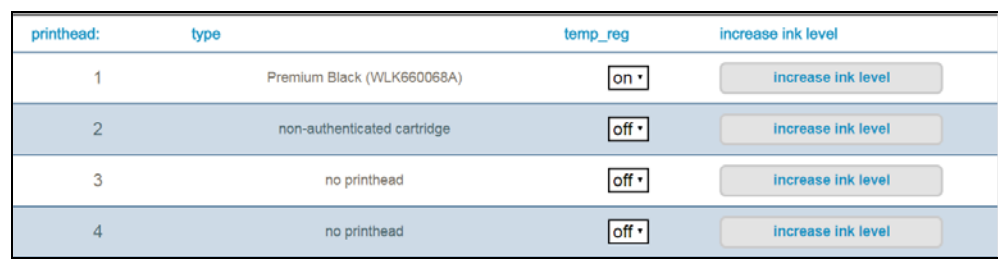

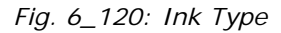

The ink type is displayed for authenticated cartridges. The ink types appear with the article number and designation.

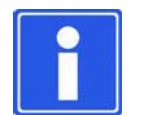

### **NOTE**

The suitability of a certain ink cannot be precisely predicted, but must be determined by printing tests.

Contact your Wolke sales partner to do this for you.

No warranty can be assumed for the use of an ink without printing tests.

### 6.2.3.2 Manage Ink Types (Allowed List)

*Manage Ink Types*

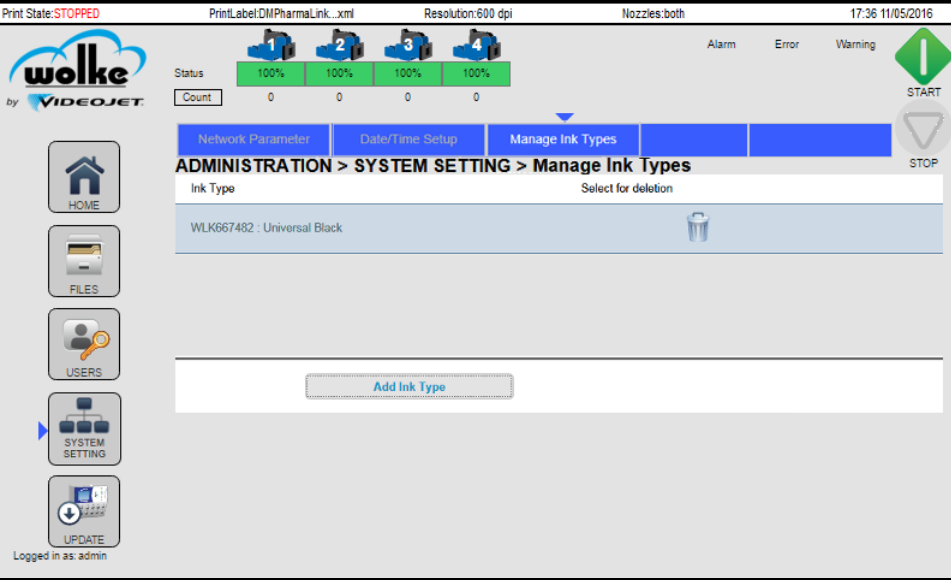

<span id="page-81-0"></span>*Fig. 6\_121: Manage Ink Types* 

Do the following steps to manage the allowed ink types:

- 1. Click **SYSTEM SETTING** on the **ADMINISTRATION** menu.
- 2. Click **Manage Ink Types** (see [Fig. 6\\_121\)](#page-81-0).

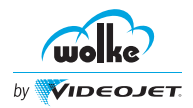

3. Click the **Add Ink Type** button to add an ink type. The following dialog opens:

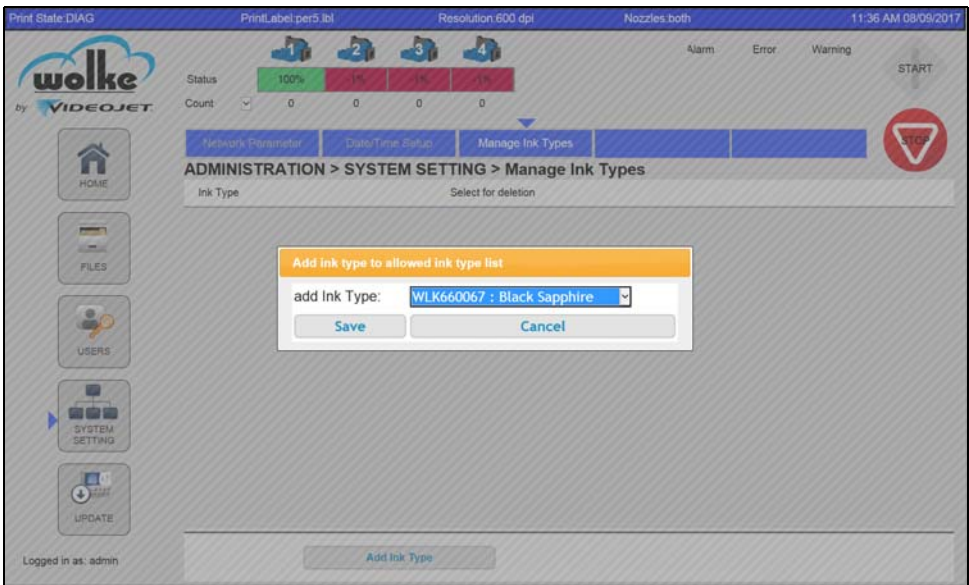

*Fig. 6\_122: Add Ink Type*

4. Select the ink type and click the **Save** button.

The ink type added now appears on the ink type drop down list and **Manage Ink Types** page.

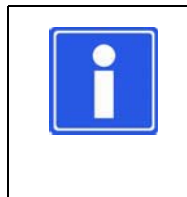

# **NOTE**

The allowed list of ink types can be processed and deleted. To delete an allowed ink type, click on the delete icon under select for deletion option from the **Manage Ink Types** screen.

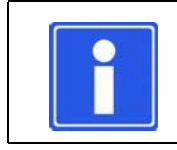

### **NOTE**

If there are one or more inks in the allowed list, only those ink types can be used on this controller.

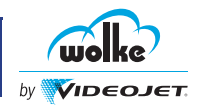

### 6.2.3.3 Temperature Controlled

*Temperature controlled*

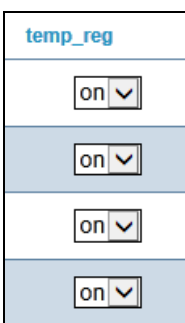

*Fig. 6\_123: Temp\_reg*

If this function is off, the selected printhead will be operated without temperature control. If this function is on, the maximum throughput (prints per second) of the system may be impacted.

If a cartridge is removed while the m610 advanced webserver is in status OK, an error message is displayed.

The error stays in the print state until the error is removed by selecting either **Acknowledge** or **Ignore.** This removes the error and print can be resumed.

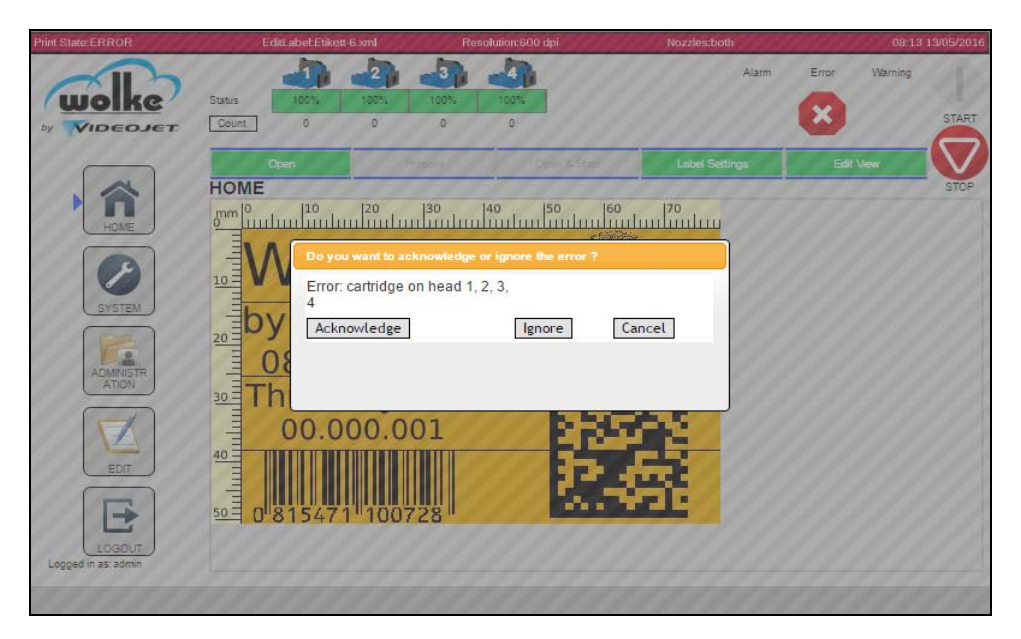

*Fig. 6\_124: Acknowledge or Ignore Error*

Note that if the temperature control is off, neither the cartridge temperature or the number of defective nozzles can be shown in the diagnosis menu. If a cartridge is removed during the printing operation, this is not detected either.

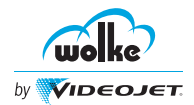

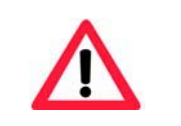

### **ATTENTION**

We recommend that you consult your contact person at Wolke before deactivating the temperature control.

# 6.2.3.4 Increase Ink Level

*Increase Ink* 

For authenticated cartridges, if the ink percentage level is at or below *Level* the ink out level which is set at 0% (default), the ink level can be adjusted to remove any remaining ink from the cartridge, by selecting the **increase ink level** button. Adjust the ink level up to 5% to remove any remaining ink in the cartridge.

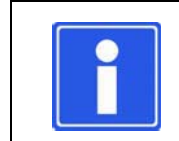

### **NOTE**

The maximum limit to adjust the ink level is 5% and depends on the type of ink used.

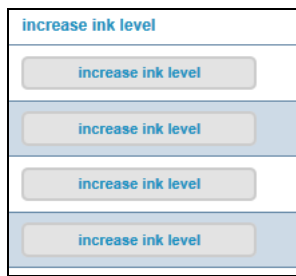

*Fig. 6\_125: Increase Ink Level*

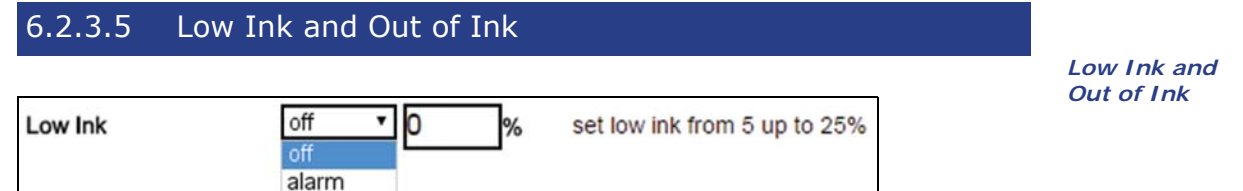

*Fig. 6\_126: Low Ink* 

It is possible to send out an alarm signal via any output on the I/O socket and to connect the signal to an alarm horn/alarm lamp.

The low ink alarm can be set on any of the configurable outputs. To enable the alarm to be triggered, select 'alarm' from the ink parameter settings and set at a value between 5 and 25%, configure the appropriate output to 'low ink alarm'.

To disable, select low ink 'off' on the ink parameter settings page.

The activation level for ink alarm can be set in the range from 25% to 5%.

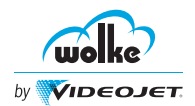

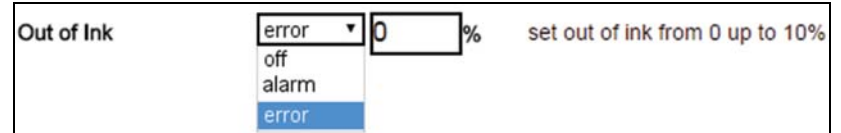

*Fig. 6\_127: Out of Ink*

The out of ink alarm can be set on any of the configurable outputs. To enable the alarm/error to be triggered, select 'alarm' or 'error' from the ink parameter settings and set at a value between 0 and 10%, configure the appropriate output to 'out of ink alarm' or 'out of ink error'.

To disable, select out of ink 'off' on the ink parameter settings page.

The activation level for out of ink alarm/error can be set in the range from 10% to 0%.

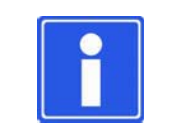

#### **NOTE**

The user can set the low ink and out of ink settings for authenticated cartridges only.

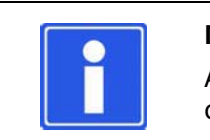

#### **NOTE**

All ink tracking functionality is available for authenticated cartridges only.

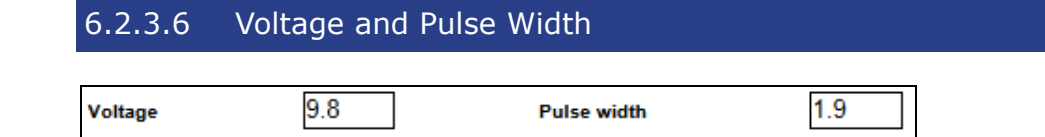

*Fig. 6\_128: Voltage and Pulse Width*

The user can set the voltage and pulse width for non-authenticated cartridges.

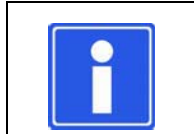

# **NOTE**

If power cycled, the voltage and pulse width settings will revert to default values.

*Voltage and Pulse Width*

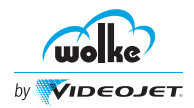

*Defining print memory refresh*

# **6.3 System Settings**

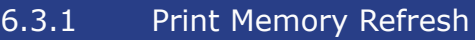

Do the following steps to refresh the print memory:

1. Click **SETTINGS** on the **SYSTEM** menu.

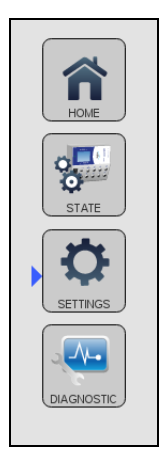

*Fig. 6\_129: Settings* 2. Go to the **Machine Parameter**.

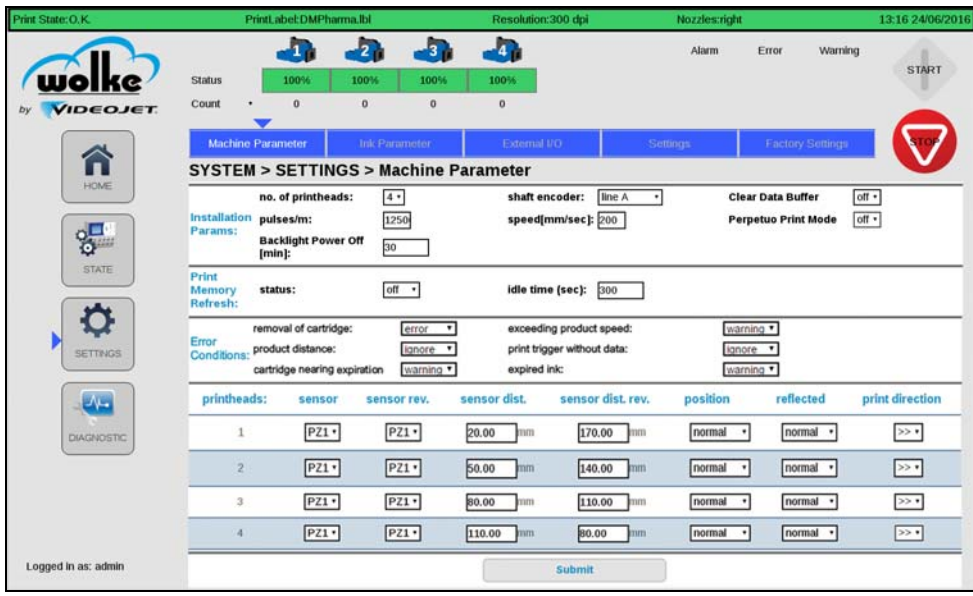

### *Fig. 6\_130: Machine Parameter*

3. Click the **status** drop-down list to select the option.

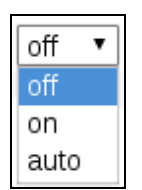

*Fig. 6\_131: Print Memory Status*

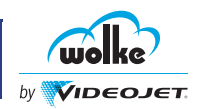

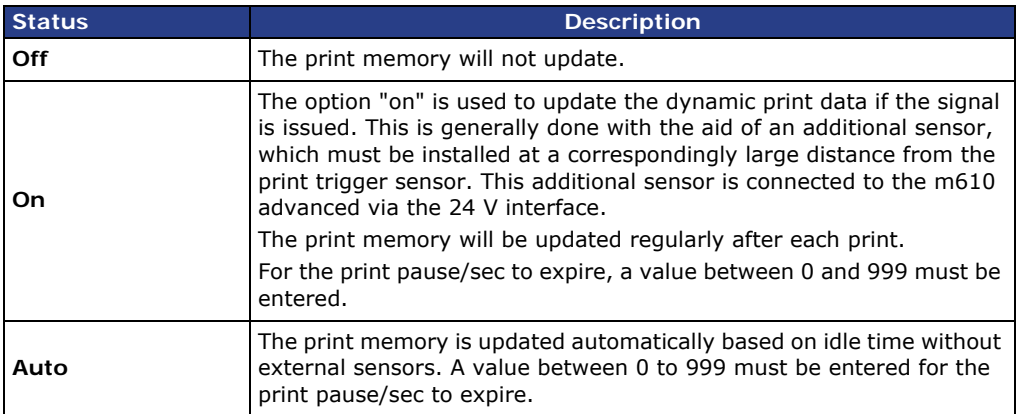

*Tab. 6\_13: Print Memory Status*

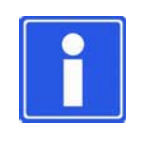

### **NOTE**

As the functions "printing cyclically, infinitely", and "updating the print" memory are mutually exclusive, it is absolutely essential to check this setting. In this case, the label is not loaded.

To eliminate this state, either "cyclically, infinitely" or "print memory refresh" must be deactivated.

### **6.4 Error Conditions**

The m610 advanced Machine Parameter page allows user to define the error conditions by doing the following tasks:

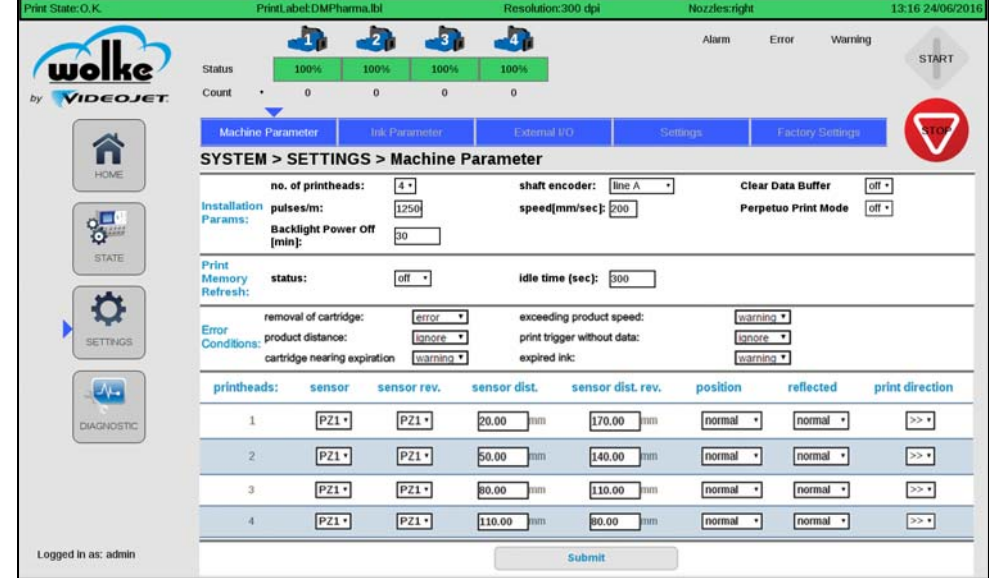

*Fig. 6\_132: Error Conditions*

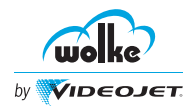

**6**

The user can set the error conditions for the following:

| <b>Error Conditions</b>           | <b>Drop-down Options</b>                | <b>Description</b>                                                                                                    |  |  |  |  |
|-----------------------------------|-----------------------------------------|----------------------------------------------------------------------------------------------------|--|--|--|--|
| Removal of<br>cartridge           | error<br>ignore<br>warning<br>error     | Select the error condition required for<br>removal of cartridge.<br>The user can select "ignore", "warning"<br>or "error" from the drop-down list to<br>notify the error during removal of<br>cartridge.            |  |  |  |  |
| <b>Exceeding product</b><br>speed | warning v<br>ignore<br>warning<br>error | Select the error condition required for<br>exceeding product speed.<br>The user can select "ignore", "warning"<br>or "error" from the drop-down list to<br>notify during exceeding product<br>speeds.               |  |  |  |  |
| <b>Product distance</b>           | ignore<br>ignore<br>warning             | Select the error condition required for<br>product distance.<br>The user can select "ignore" or<br>"warning" from the drop-down list to<br>set the error condition for<br>inappropriate product distance.           |  |  |  |  |
| Print trigger<br>without data     | ignore<br>ignore<br>warning             | Select the error condition required for<br>print trigger without data.<br>The user can select "ignore" or<br>"warning" from the drop-down list to<br>set the error condition for print trigger<br>without any data. |  |  |  |  |
| Cartridge nearing<br>expiration   | warning v<br>ignore<br>warning          | Select the error condition required for<br>nearly expired cartridge.<br>The user can select "ignore" or<br>"warning" from the drop-down list to<br>set the error condition if ink is nearly<br>expired.             |  |  |  |  |
| <b>Expired ink</b>                | warning v<br>ignore<br>warning<br>error | Select the error condition required for<br>print trigger without data.<br>The user can select "ignore" or<br>"warning" from the drop-down list to<br>set the error condition if ink is expired.                     |  |  |  |  |

*Tab. 6\_14: Error Conditions*

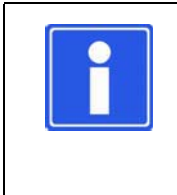

# **NOTE**

Warning raises a notification on the controller but continues the print operation.

Error raises a fault notification on the controller and stops the print operation.

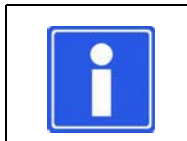

#### **NOTE**

Ink Expiration data is available for authenticated cartridges only.

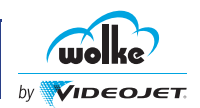

# **6.5 System Date/Time**

The m610 advanced Date/Time Setup allows to set the current time based on the time zone available from the drop down list.

The date and the time can be manually entered to set the system date and time.

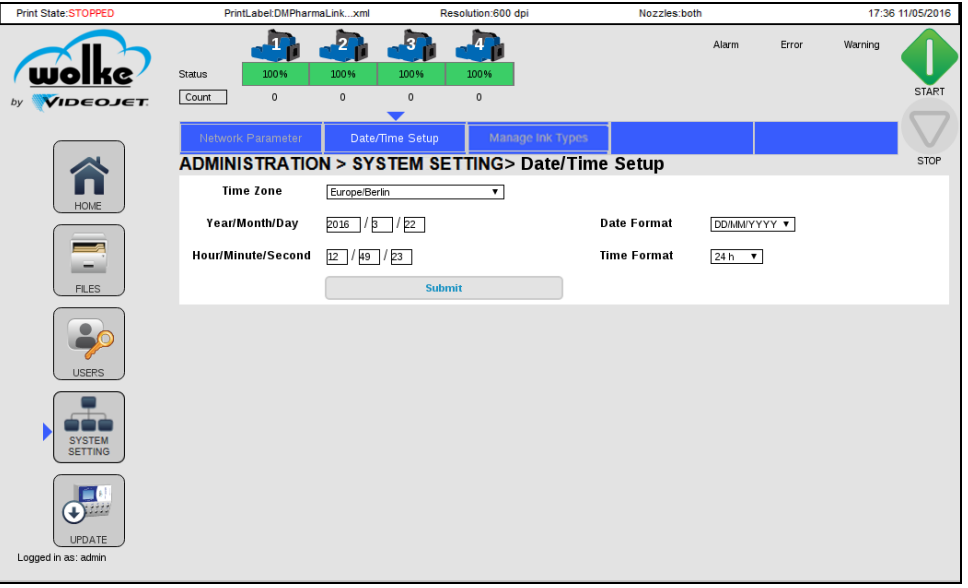

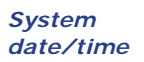

*Fig. 6\_133: Date/Time Setup System*

<span id="page-89-0"></span>Do the following steps to set the time and date:

- 1. Click **SYSTEM SETTING** on the **ADMINISTRATION** menu.
- 2. Click **Date/Time Setup** (see [Fig. 6\\_133\)](#page-89-0).

3. Click the **Time Zone** drop-down list to select the required time zone.

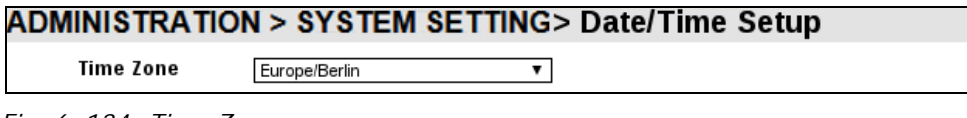

```
Fig. 6_134: Time Zone
```
4. Enter the date on the **Year/Month/Day** fields.

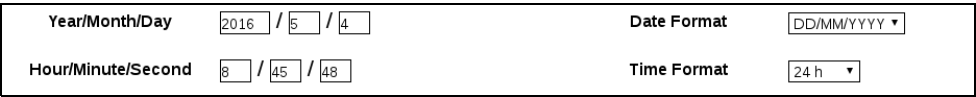

<span id="page-89-1"></span>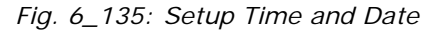

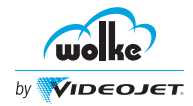

- 5. Enter the time on the **Hour/Minute/Second** fields. (see [Fig. 6\\_135](#page-89-1)).
- 6. For the time and date displayed on the webserver page header, please specify the **Date Forma**t and the **Time Format**.

Print State:STO PrintLabel:Edit.xml Resolution:300 dpi Nozzles:left 16:27 27/04/2016

*Fig. 6\_136: Webserver Page Header*

7. Click on the **Submit** button.

Now the printer is set to the current time and date settings.

# **NOTE**

Set the time zone for the corresponding daylight saving. Set the time zone as UTC for no daylight saving.

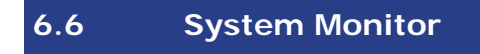

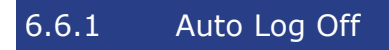

The user can set the Auto Log Off settings by navigating to **ADMINISTRATION** > **USERS** > **Change Auto Log Off**.

This page allows the user to set Login Timeout in Seconds. Once the time is reached, the webserver logs off from the current User login.

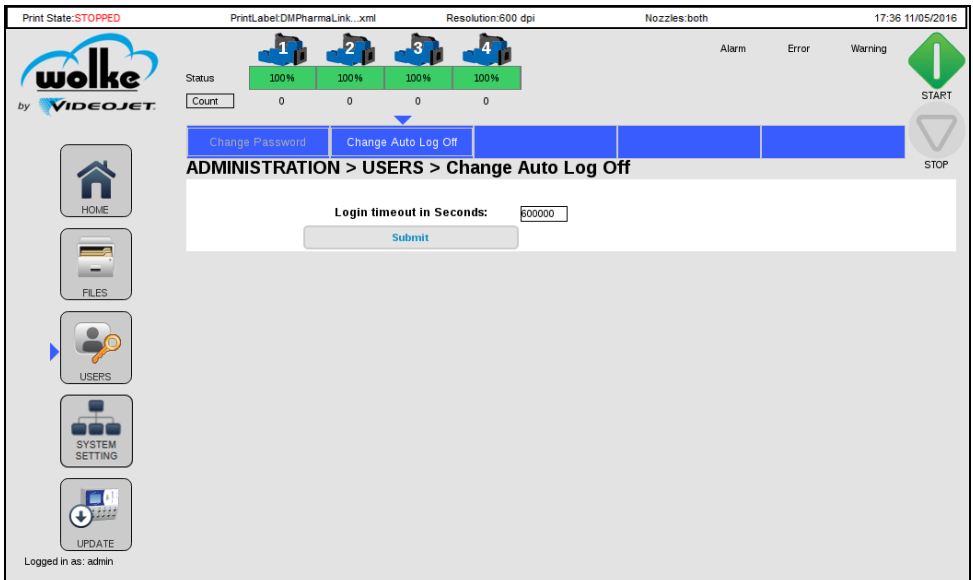

*Fig. 6\_137: Auto Log Off*

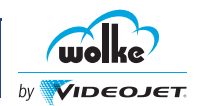

### 6.6.2 Connection/Communication

*Connection/ Communication*

#### 6.6.2.1 USB Interface

The USB page allows the user to create a backup and clone of the controller. The controller network settings and firmware can be selected to be overwritten or retained when installing the clone.

The user can view the USB interface by navigating to **ADMINISTRATION** > **FILES** > **USB**.

The USB page also allows the backup to be restored or the clone to be installed as needed. The user will be prompted to continue when either option is selected. [Fig. 6\\_138](#page-91-0) displays the USB page of the m610 advanced printer.

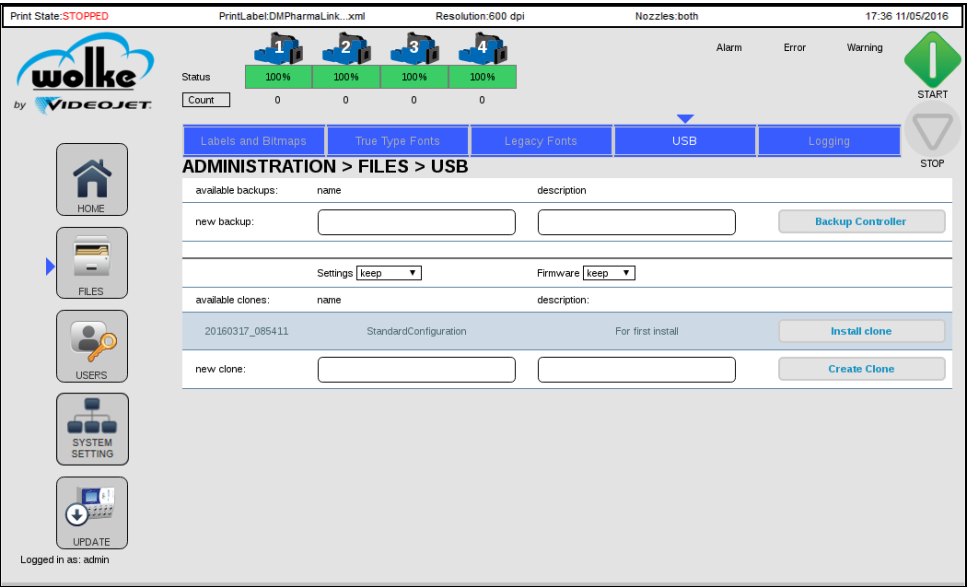

<span id="page-91-0"></span>*Fig. 6\_138: USB Page*

The page shows the following details:

- Name and description of available backups.
- Name and description of available clones.

The page allows the user to create new backups and also to create new clones.

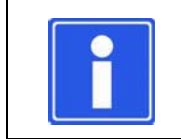

#### **NOTE**

Place the update file (\*.ipk), in the USB root directory, within a folder named as 'Updates'.

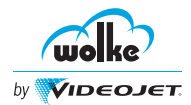

# **6.7 Factory Settings**

The following parameters are reset while the factory settings are loaded:

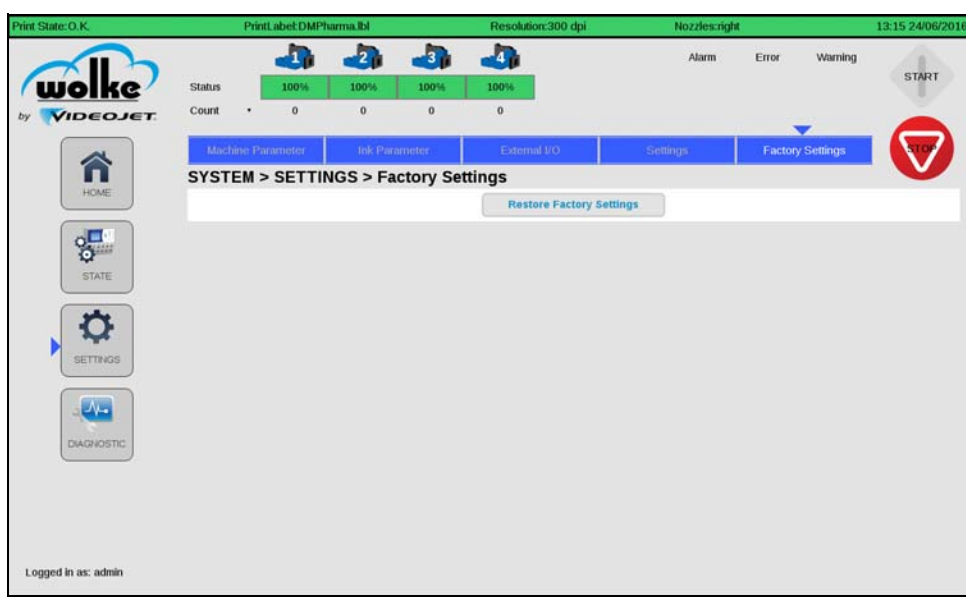

*Fig. 6\_139: System State*

Factory settings indicate the criteria to revert back when the button is selected.

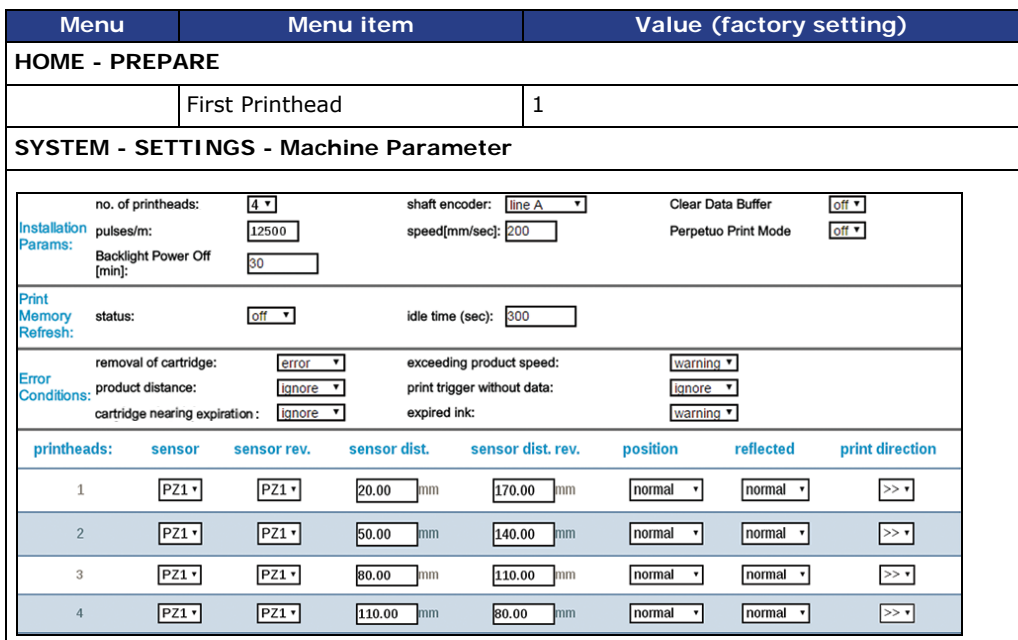

*Configuring the* 

# **6 Commissioning using Webserver**

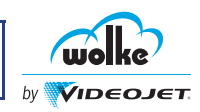

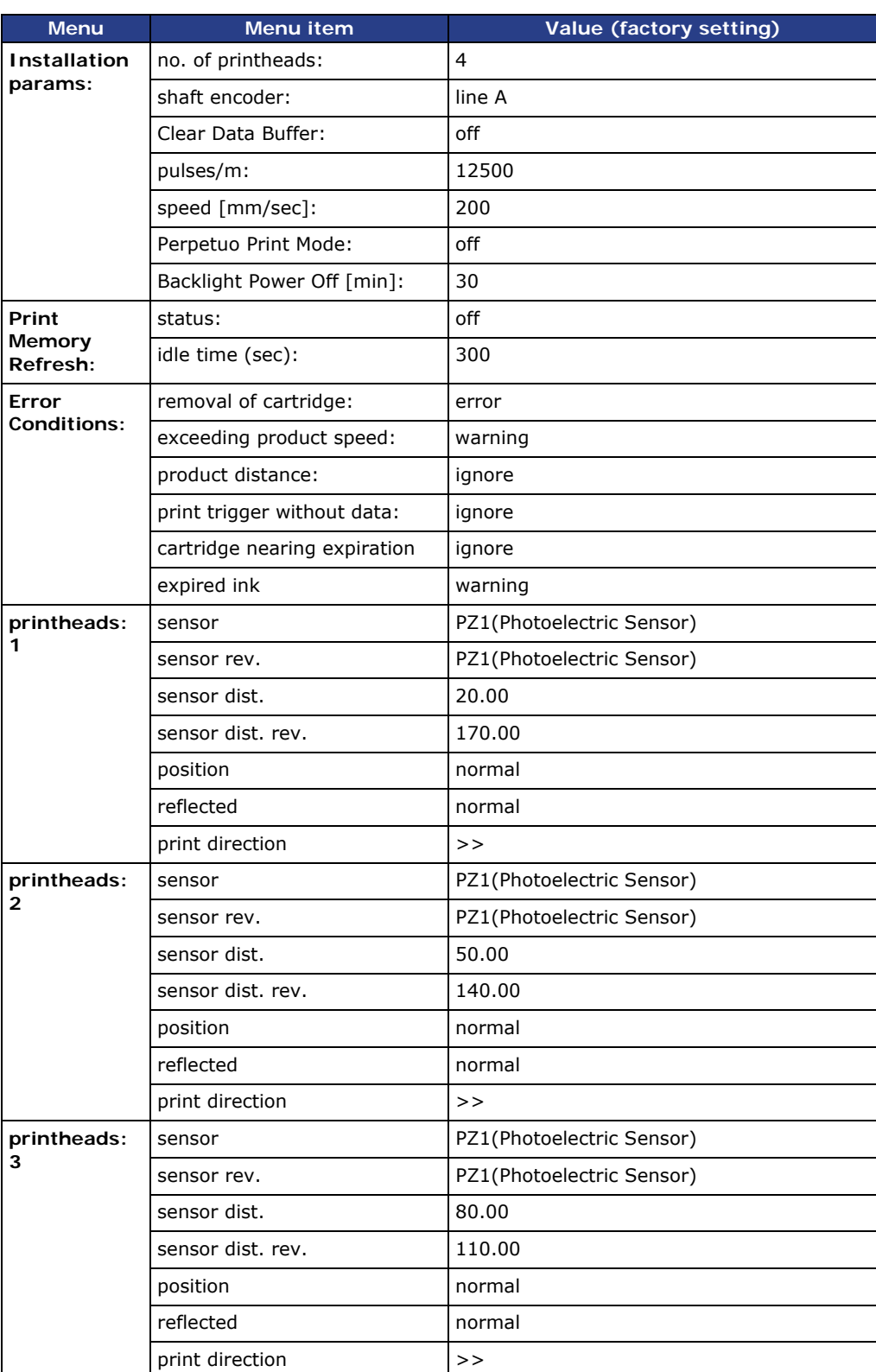

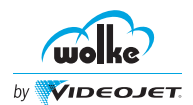

# **Commissioning using Webserver**

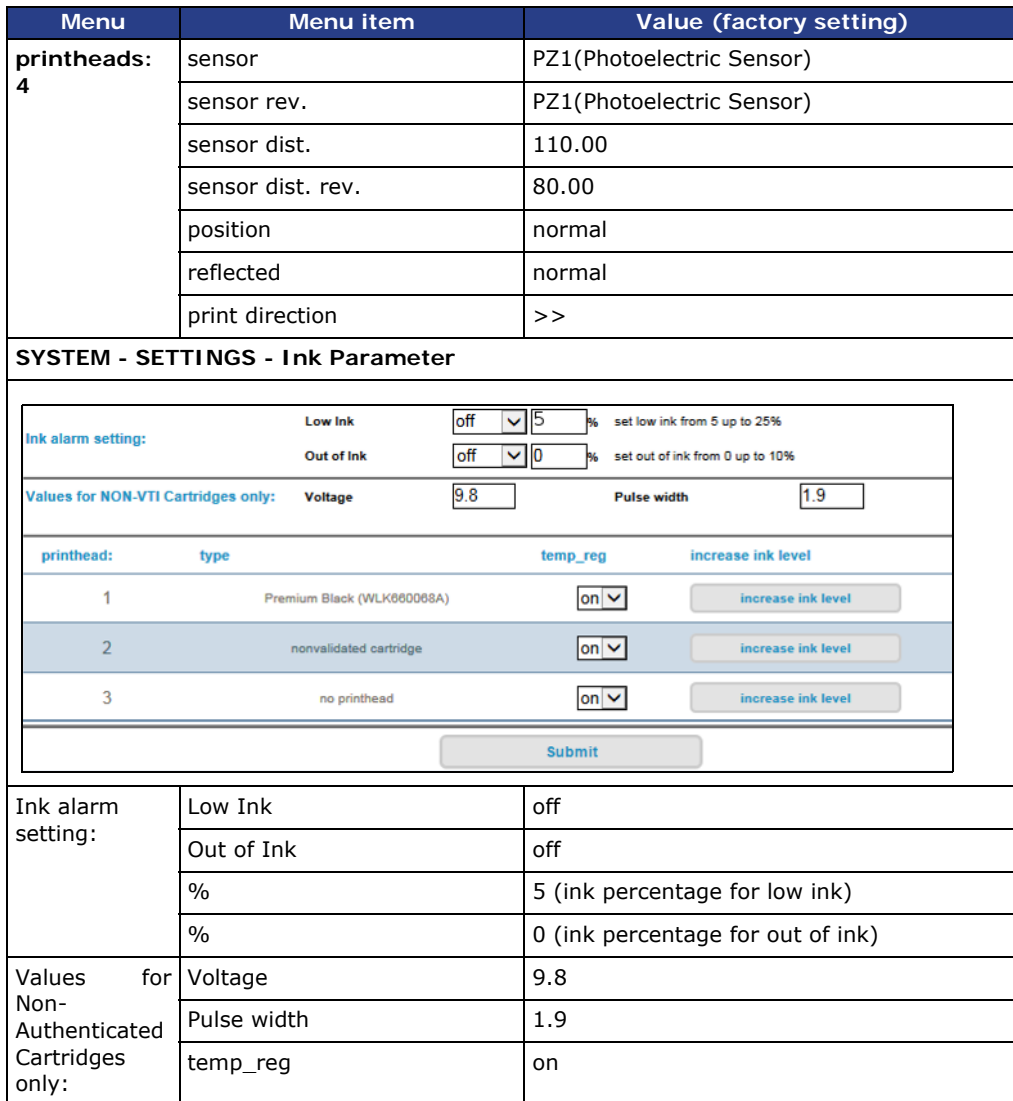

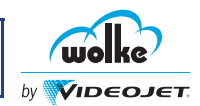

### **SYSTEM - SETTINGS - External I/O**

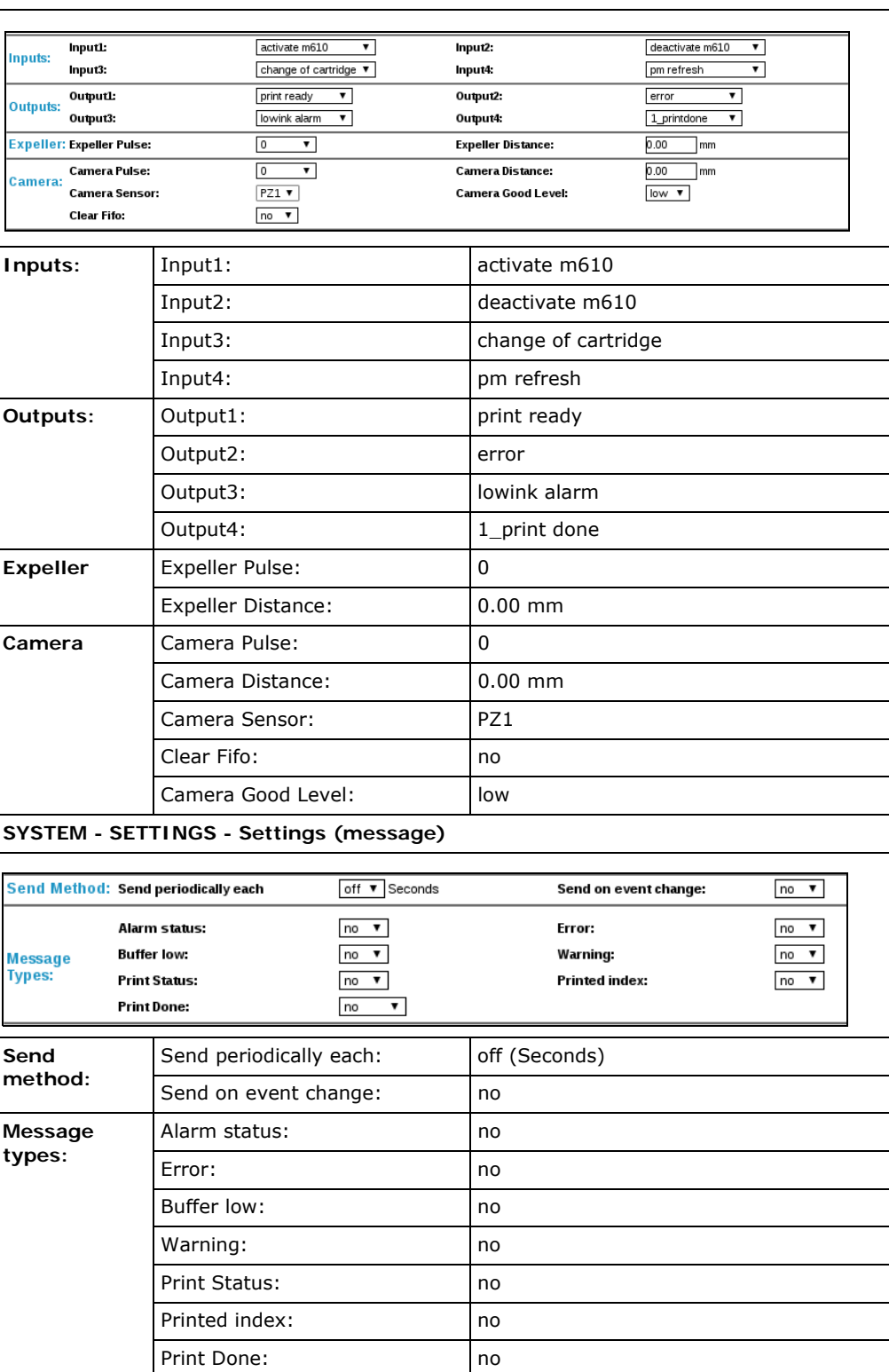

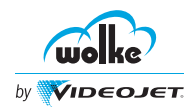

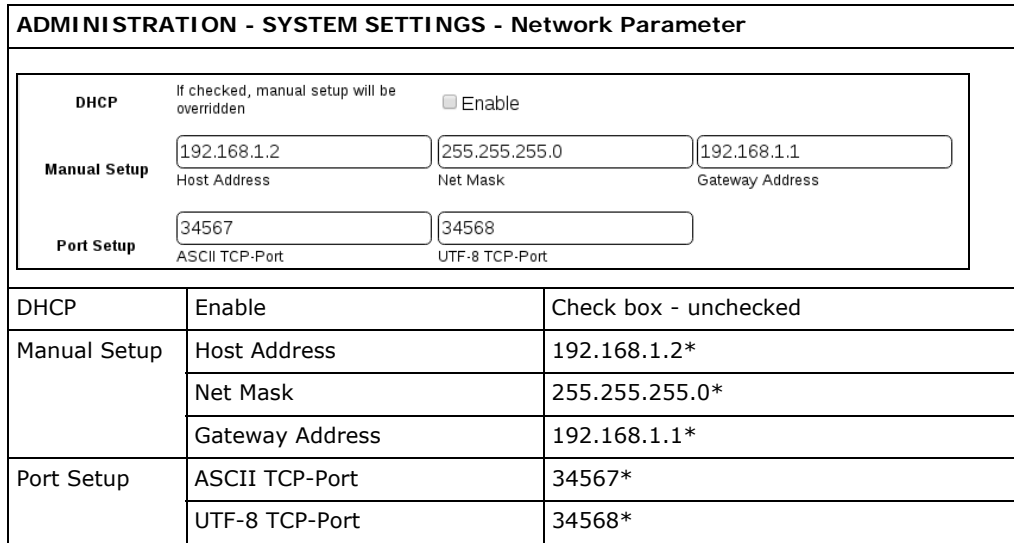

*Tab. 6\_15: Parameters of Factory Setting*

\* Network settings will not be updated with factory reset.

*State*

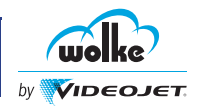

# **6.8 System State**

The System State page provides the status of the printer. The system state is read only page and [Fig. 6\\_140](#page-97-0) displays the system state of the m610 advanced printer.

The user can view the system state by navigating to **SYSTEM** > **STATE**.

| Print State:O.K.                             |                                                          | EditLabel:default.lbl               |                                      |                    | Resolution:600 dpi          |                      |                | Nozzles:both |                        |           |             | 12:22 PM 11/29/2017 |
|----------------------------------------------|----------------------------------------------------------|-------------------------------------|--------------------------------------|--------------------|-----------------------------|----------------------|----------------|--------------|------------------------|-----------|-------------|---------------------|
|                                              | <b>Status</b>                                            | $\mathbf{T}$<br>81%<br>$\mathbf{0}$ | $\overline{\mathbf{2}}$ .<br>65%     | $-3$<br>83%        | $\overline{4}$<br>65%       |                      |                | Alarm        | Error                  | Warning   |             | <b>START</b>        |
| VIDEOJET<br>by                               | Count<br>$\vert \mathbf{v} \vert$<br><b>System State</b> |                                     | $\pmb{\mathsf{o}}$                   | $\mathbf 0$        | $\mathbf 0$                 |                      |                |              |                        |           |             |                     |
| <b>HOME</b>                                  | SYSTEM > STATE > System State                            |                                     |                                      |                    |                             |                      |                |              |                        |           |             | <b>STOP</b>         |
| о                                            | <b>Firmware Versions:</b><br><b>Modules:</b>             |                                     | Firmware<br><b>DSP</b><br>Controller | C.0.0.18<br>171123 | <b>OEM</b><br><b>Status</b> | 171122               | Webserver      | 4.2.5        | <b>DSP</b><br>Firmware | 171123    | <b>FPGA</b> | 11                  |
| $Q^{\text{min}}$                             | <b>Memory Usage:</b>                                     |                                     | <b>Flash max</b>                     | 448652 kB          |                             | Flash free 270860 kB | <b>RAM</b> max | 513316 kB    | <b>RAM</b> free        | 417784 kB |             |                     |
| <b>STATE</b>                                 |                                                          |                                     |                                      |                    |                             |                      |                |              |                        |           |             |                     |
| <b>SETTINGS</b>                              |                                                          |                                     |                                      |                    |                             |                      |                |              |                        |           |             |                     |
| $\mathcal{N}_{\bullet}$<br><b>DIAGNOSTIC</b> |                                                          |                                     |                                      |                    |                             |                      |                |              |                        |           |             |                     |
|                                              |                                                          |                                     |                                      |                    |                             |                      |                |              |                        |           |             |                     |
|                                              |                                                          |                                     |                                      |                    |                             |                      |                |              |                        |           |             |                     |
| Logged in as: admin                          |                                                          |                                     |                                      |                    |                             |                      |                |              |                        |           |             |                     |

<span id="page-97-0"></span>*Fig. 6\_140: System State*

This page shows the following details:

- Firmware Versions
- Modules
- Memory Usage

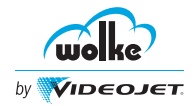

*Logging*

# **6.9 Logging**

The log files are created for key activities in the webserver. This will help in troubleshooting activites. The user can download, save and delete the log files as required as shown in Fig.  $6\_141$ .

The user can view the log files by navigating to **ADMINISTRATION** > **FILES** > **Logging**.

| Print State:STOPPED                                                                              |                                                                                                    | PrintLabel:DMPharmaLinkxml<br>Resolution:600 dpi                                                                                                    |                                                                                                    | Nozzles:both |       |                       |         | 17:36 11/05/2016 |  |  |  |
|--------------------------------------------------------------------------------------------------|----------------------------------------------------------------------------------------------------|----------------------------------------------------------------------------------------------------|----------------------------------------------------------------------------------------------------|--------------|-------|-----------------------|---------|------------------|--|--|--|
| <b>VIDEOJET</b>                                                                                  | 100%<br><b>Status</b><br>Count<br>$\Omega$                                                                                                    | 100%<br>100%<br>$\mathbf{0}$<br>$\Omega$                                                                                                    | 100%<br>$\mathbf{0}$                                                                                                    |              | Alarm | Frror                 | Warning | <b>START</b>     |  |  |  |
|                                                                                                  | <b>Labels and Bitmaps</b>                                                                                                    | True Type Fonts                                                                                                    | Legacy Fonts                                                                                                    | <b>USB</b>   |       |                       | Logging |                  |  |  |  |
|                                                                                                  | <b>ADMINISTRATION &gt; FILES &gt; Logging</b>                                                                                                    |                                                                                                    |                                                                                                    |              |       |                       |         |                  |  |  |  |
| HOME                                                                                             | <b>Download Logfile</b>                                                                                                    |                                                                                                    | <b>Save Logfile to Controller USB</b>                                                                                                    |              |       | <b>Delete Logfile</b> |         |                  |  |  |  |
| <b>FILES</b><br><b>USERS</b><br><b>SYSTEM</b><br><b>SETTING</b><br>UPDATE<br>Logged in as: admin | 16.03.17-11:12:58.280<br>16.03.17-11:13:03.280<br>16.03.17-11:14:50.631<br>16.03.17-11:19:39.190<br>16.03.17-11:19:41.665<br>16.03.17-11:28:09.110<br>16.03 17-11:28:15.068<br>16.03.17-11:31:11.655<br>16.03 17-11:31:18.820<br>16.03 17-11:31:34.983<br>16.03.17-11:31:45.761<br>16.03.17-11:36:47.948<br>16.03.17-11:36:58.365<br>16.03.17-11:40:46.736<br>16.03.17-11:41:31.348<br>16.03.17-11:41:39.711<br>16.03.17-11:41:53.353<br>16.03.17-11:41:53.375<br>16.03.17-11:41:53.379<br>16.03.17-11:53:14.635<br>16.03 17-11:53:29.277<br>16.03.17-11:56:27.487<br>1 6 63 17 11 57 18 667 | open testpm.xml<br>open testtextforerror.lbl<br>open testtextforerror.lbl<br>open procesablauf.xml<br>open procesablauf.xml<br>open Size2930.xml<br>reboot system<br>system started<br>open and prepare Edit.xml<br>open Size2930.xml<br>open Etikett-6.xml<br>open Etikett-6.xml<br>onen Ftikett.6 vml | user 'admin' is logged in from 10.27.75.100<br>new print engine state with label Edit.xml: stopped<br>user 'admin' has logged out from 10.27.75.100<br>new print engine state with label Edit.xml: preparing<br>new print engine state with label Edit.xml: diagnosis<br>user 'admin' is logged in from 10.27.75.100<br>new print engine state with label Edit.xml: stopped<br>Updating m610oem from 3.2.16 to 3.2.16 successfully<br>new print engine state with label Edit.xml: stopped<br>user 'admin' is logged in from 10.27.75.160 |              |       |                       |         |                  |  |  |  |

<span id="page-98-0"></span>*Fig. 6\_141: Logging*

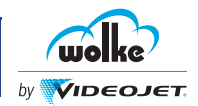

### **6.10 System Update**

*Update*

The system update provides information about the software packages installed in the system. It allows the user to update the allowable package by selecting the updated file as shown in [Fig. 6\\_142](#page-99-0).

The user can update the packages by navigating to **ADMINISTRATION** > **UPDATE**.

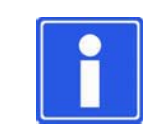

#### **NOTE**

Admin user access is required to update the installed packages.

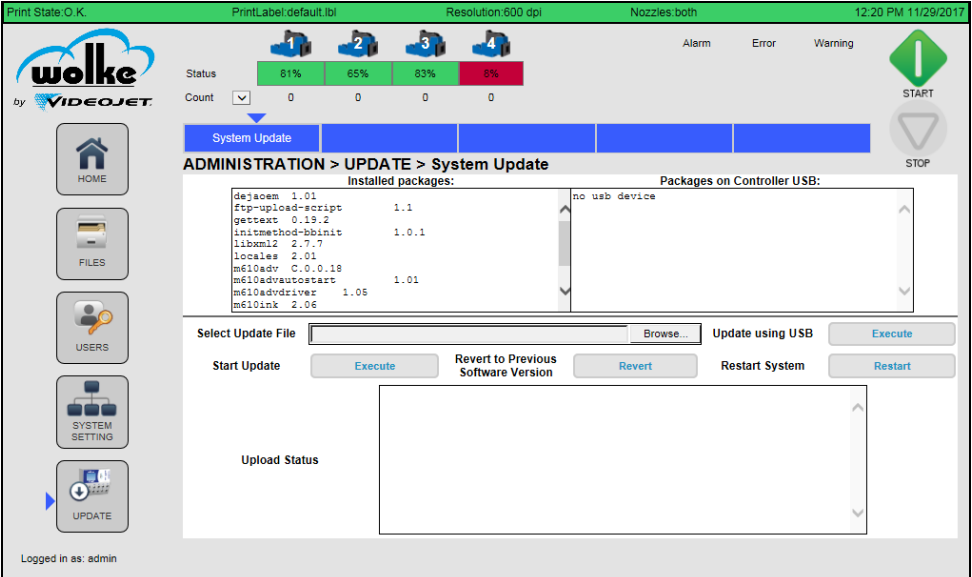

<span id="page-99-0"></span>*Fig. 6\_142: System Update*

The system update can be done in two ways:

- Through controller USB
- Through PC

Do the following steps to update the system:

- 1. Login to the m610 advanced webserver as admin.
- 2. Navigate to **ADMINISTRATION** > **UPDATE.**

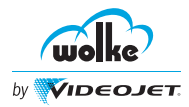

#### **3. Do the following steps to update via controller USB**

a.)Place the update file on the USB.

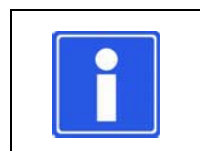

# **NOTE**

Place the required update file (\*.ipk), in the USB root directory, within a folder named as 'Updates'.

b.)Insert the USB in the USB terminal of the controller.

c.)The available software file(s) is visible under 'Packages on Controller USB' window.

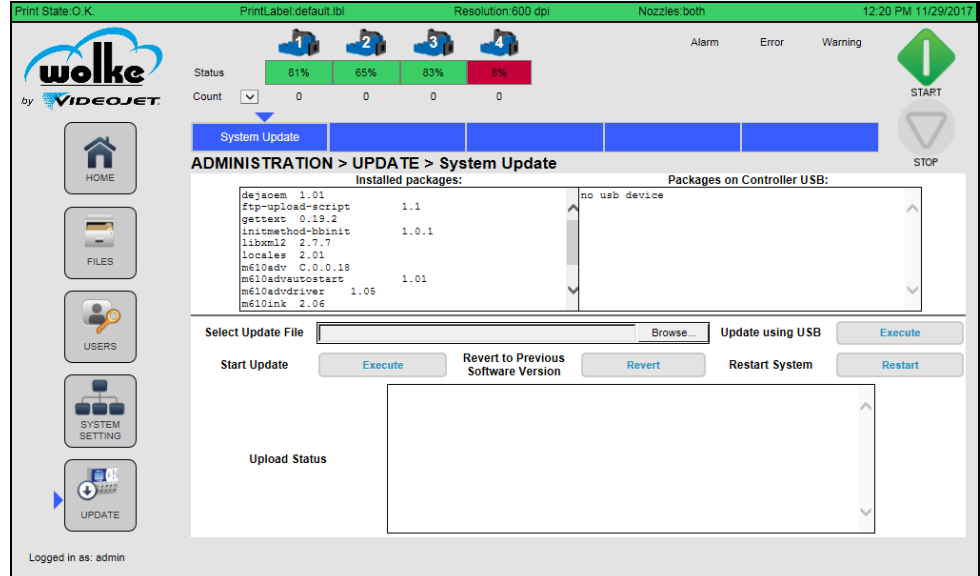

*Fig. 6\_143: System Update via USB*

d.)Click on **Execute** in 'Update using USB' to upload the update files.

#### **3. Do the following steps to update via PC**

- a.)Click on **Browse** in 'Select Update File' to locate the required update files from your PC.
- b.)Click on **Execute** in 'Start Update' to upload the selected files.

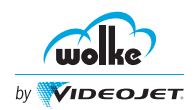

4. Once the software is ready for controller update, the user is prompted to continue with a system restart.

Select **OK** to restart and update the controller installed packages. Select **Cancel** to continue with current settings.

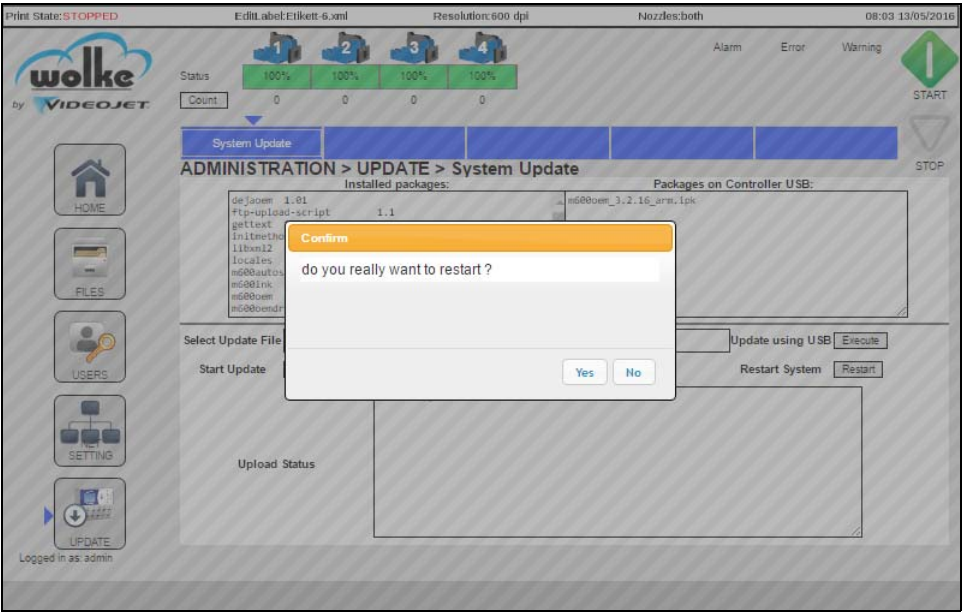

*Fig. 6\_144: System Restart* 

#### **Revert to Previous Version**

The user can revert to previous software version after controller restart by selecting **Revert** button.

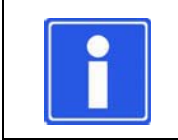

#### **NOTE**

The user can manually restart the system by clicking the **Restart** in 'Restart System'.

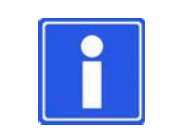

#### **NOTE**

The user will be prompted not to power down the controller during a system restart.

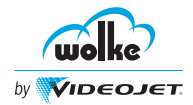

 $|s_1|$ 

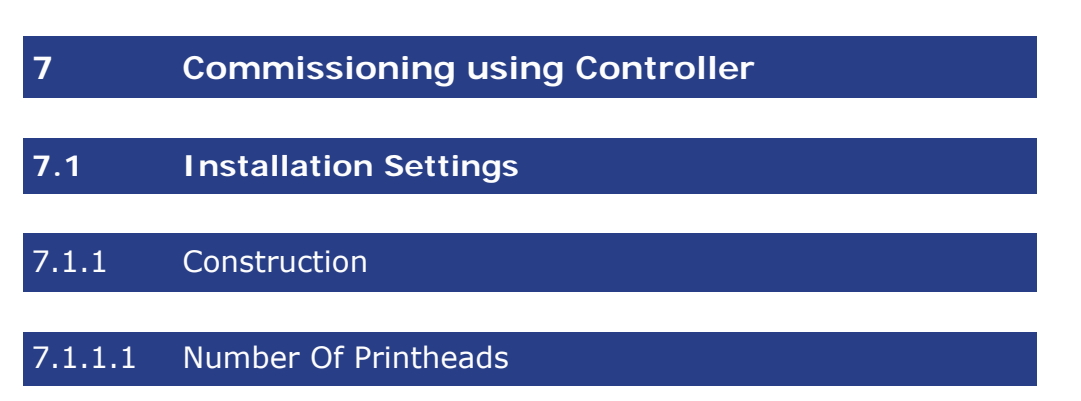

Basic hardware settings - Configuration with the system and production line, valid for all labels.

*Number of printheads*

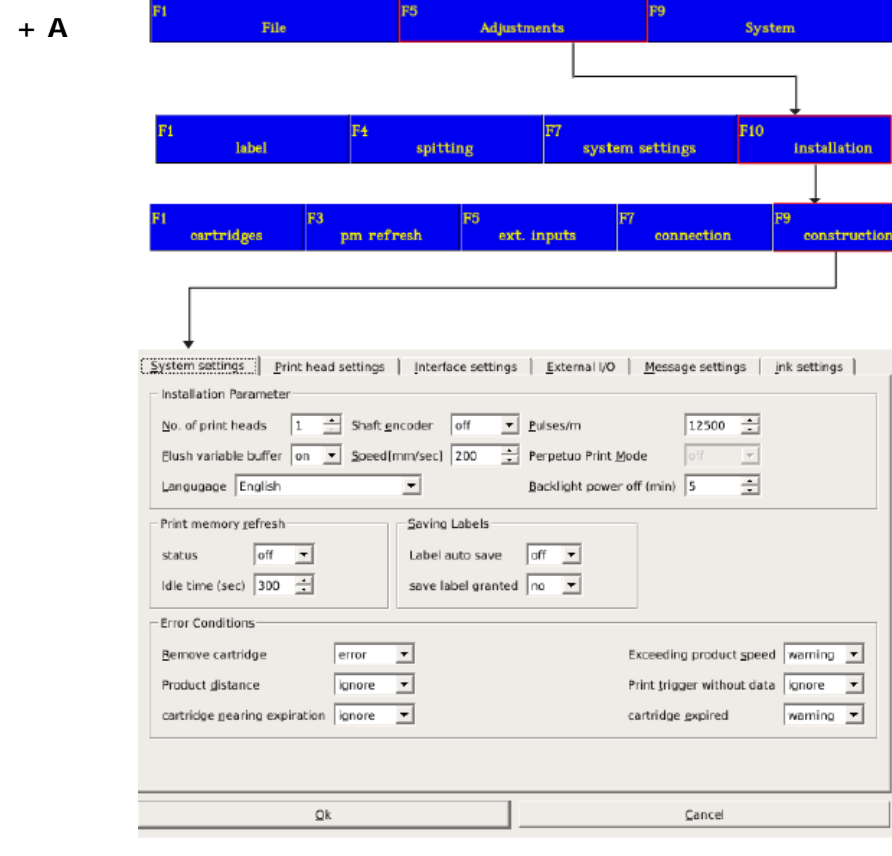

*Fig. 7\_145: Menu Adjustments > Installation > Construction*

Click the **No. of print heads** to select the printheads.

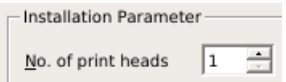

*Fig. 7\_146: Menu Adjustments > Installation > Construction*

The number of printheads that you select from this list has an influence on the parameter lines shown in the heads field (sensor, sensor distance, position, reflected, and the print direction) on **Print head settings** page.

The error conditions for removal of cartridge, product distance, exceeding product speed and print trigger without data can be set from this page.

m610 advanced Manual\_AB *7-1* Software Version: 5.0

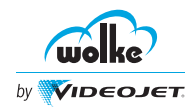

Further settings for the printheads or the labels must be made under "Adjustments/Label" (see [Chapter 7.4](#page-132-0)).

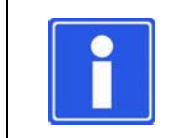

#### **NOTE**

Cartridge Expiration data is available for authenticated cartridges only.

# 7.1.1.2 Shaft Encoder

*Shaft encoder* The shaft encoder drop-down list available on **System settings** page is for activating and deactivating the input of the external shaft encoder.

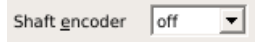

*Fig. 7\_147: Shaft Encoder*

In order to achieve an optimum print image, as a matter of principle, we recommend that you use an external shaft encoder, especially for printing barcodes; or check if both the nozzle rows are activated.

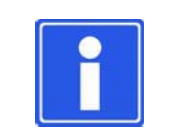

#### **NOTE**

The supply voltage to the differential shaft encoder must be 5 V.

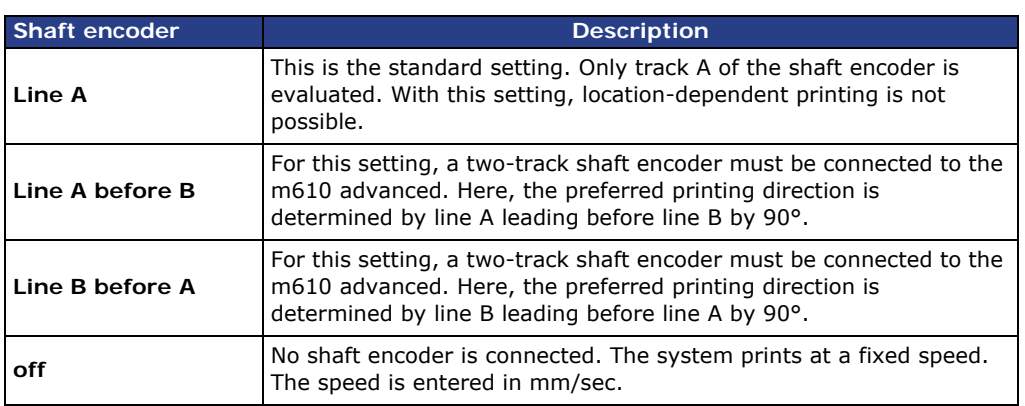

For more information on phasing of shaft encoder refer to ["Shaft Encoder"](#page-66-0).

#### 7.1.1.3 Pulses/Meter

*Pulses/Meter* If a shaft encoder from another manufacturer is used, the pulses/m have to be adjusted accordingly in the menu.

The following calculation formulae can be used for guidance:

- $I_{U}$  = 2500 pulses per revolution
- $d = Measuring wheel diameter (in mm)$
- $I_M$  = Pulses per meter
- $v =$ Belt speed in meters per second
- $F_I$  = Pulse frequency; max. 300.000 Hz (= 300 kHz)

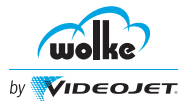

#### $\pi = 3,142$

Pulses per meter for entering on the m610 advanced:

 $I_M = 1000 \cdot I_U / (d \cdot \pi)$ 

Maximum pulse frequency:

 $F_I = v \cdot I_M = v \cdot 1000 \cdot I_U / (d \cdot \pi)$ 

It is imperative that this calculation is made if a shaft encoder from another manufacturer is used. The maximum permitted input frequency for the shaft encoder input on the m610 advanced is 300kHz. This value must never be exceeded.

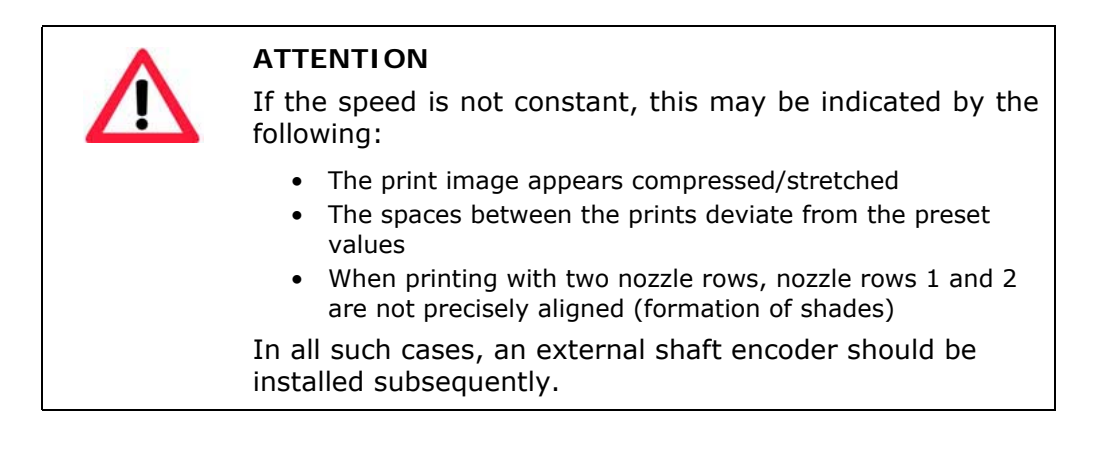

# 7.1.1.4 Deleting Data Buffer

The **Flush variable Buffer** option is "off" by default. You can select the "on" option, so that the data buffer of the variable fields is deleted after the controller enters the print state STOPPED.

*Deleting data buffer*

Elush variable buffer on  $\blacktriangledown$ 

*Fig. 7\_148: Flush Variable Buffer*

### 7.1.1.5 Backlight Power Off

The **Backlight Power Off (min)** option is used to control the backlight of the m610 advanced controller screen. The value is measured in Minutes.

*Backlight Power Off*

Backlight power off (min) 5 곡

*Fig. 7\_149: Backlight Power Off (Min)*

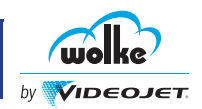

# 7.1.1.6 Printheads

The drop-down lists in the **Print head settings** page are used to specify the bidirectional settings, the position of the text, mirroring (if applicable), and the sensor distance that is communicated to the m610 advanced webserver.

Moreover, the input is selected which supplies the print trigger signal for the head in question.

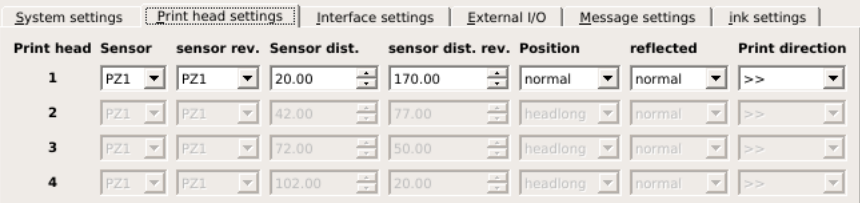

#### *Printheads*

#### *Fig. 7\_150: Printheads Descriptions*

#### **bidirectional settings**

The button "bidirectional settings" takes you to the mask for the settings contrary to the preferred direction (see [Chapter 10.1.1,](#page-204-0) ["Installation](#page-204-0) [Settings"](#page-204-0)).

#### **Position**

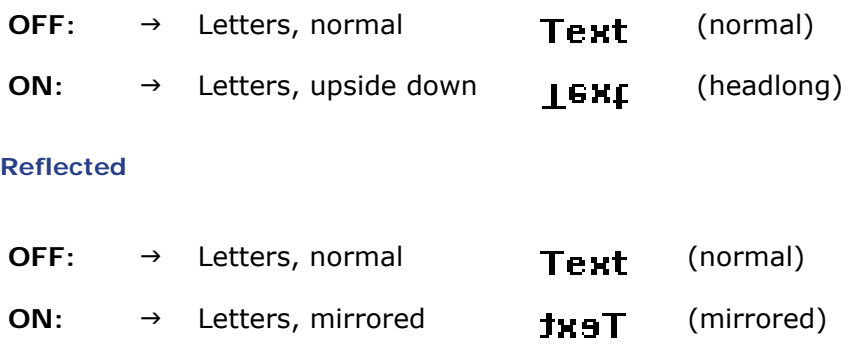

#### **Print direction**

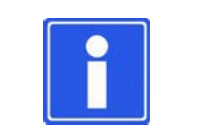

#### **NOTE**

The conveyor runs in the opposite direction of the printing direction.

Right-hand -> left-hand: Conveyor runs from left to right. **(>>)** Left-hand > right-hand: Conveyor runs from right to left. **(<<)**

If two nozzle rows are used for printing and a shade (letters are printed twice at an offset) of 8mm occurs, the printing direction must be changed.

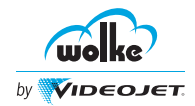

#### **Sensor**

Here you define the input where the trigger signal is expected for the printhead in question.

#### **Sensor rev.**

Here, you can define the input where the trigger signal is expected for the head in reverse direction.

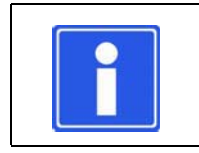

#### **NOTE**

This is used for bidirectional settings.

#### **Sensor distance**

The sensor distance is the distance between the point where printing is triggered and the first nozzle row.

#### **Sensor distance rev.**

The sensor distance reverse is the distance between the point where printing is triggered, and the first nozzle row.

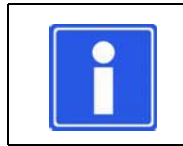

#### **NOTE**

This is used for bidirectional settings.

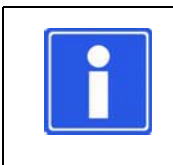

#### **NOTE**

In all the following descriptions, the direction information is based on position ("normal" or "headlong") facing the nozzle plates on the cartridges.

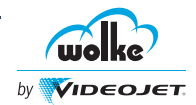

# 7.1.1.7 Various System Settings

*Various system settings* **The factory setting is based on the following constellation:**

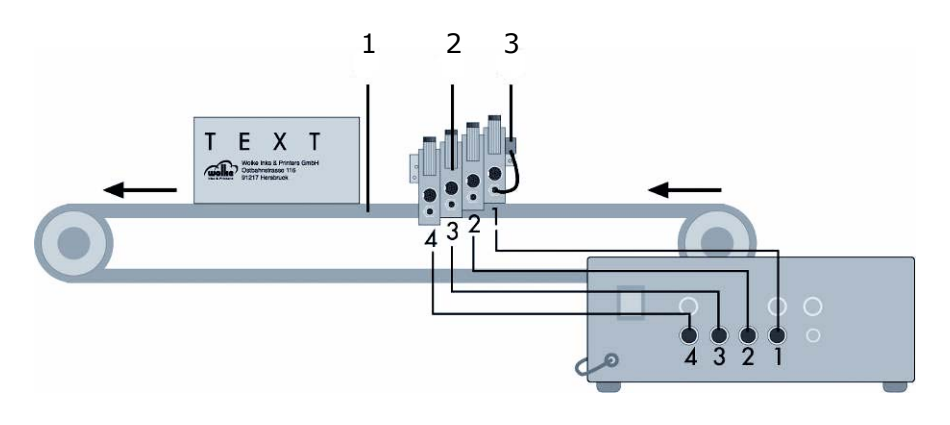

#### 1 Conveyor belt 3 Photoelectric cell

2 Printheads

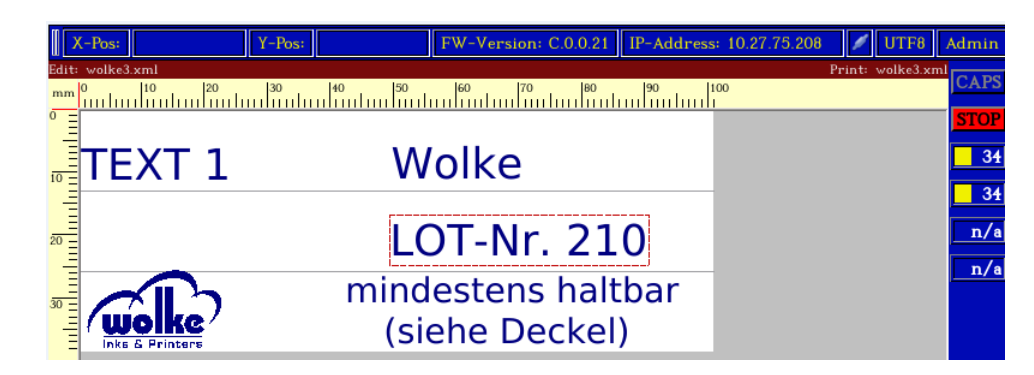

*Fig. 7\_151: View of Label in Edit Memory of the m610 Advanced*

| Print head Sensor |                           | sensor rev. Sensor dist.                                                            | sensor dist, rev. Position |                                                             | reflected | <b>Print direction</b> |
|-------------------|---------------------------|-------------------------------------------------------------------------------------|----------------------------|-------------------------------------------------------------|-----------|------------------------|
|                   | $PZ1 - 1$ $PZ1 - 1$ 20.00 |                                                                                     | $\pm$ 170.00               | $\div$ normal $\div$ normal $\div$ >>                       |           |                        |
| $\overline{2}$    | $PZ1 - 1$ $PZ1 - 1$ 50.00 |                                                                                     | $\pm$ 140.00               | $\div$ normal $\div$ normal $\div$ >>                       |           |                        |
|                   |                           | $PZ1$ $\blacktriangleright$ $PZ1$ $\blacktriangleright$ 80.00 $\binom{1}{2}$ 110.00 |                            | $\frac{1}{\sqrt{2}}$ normal $\sqrt{2}$ normal $\sqrt{2}$ >> |           |                        |
| $\overline{4}$    | $PZ1 - 1$ $PZ1 - 110.00$  |                                                                                     | $\pm$ 80.00                | $\rightarrow$ normal $\rightarrow$ normal $\rightarrow$ >>  |           |                        |

*Fig. 7\_152: Menu Settings for Head 1-4*
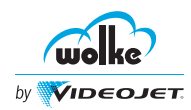

#### **Alternative A: Reverse product path direction (<<)**

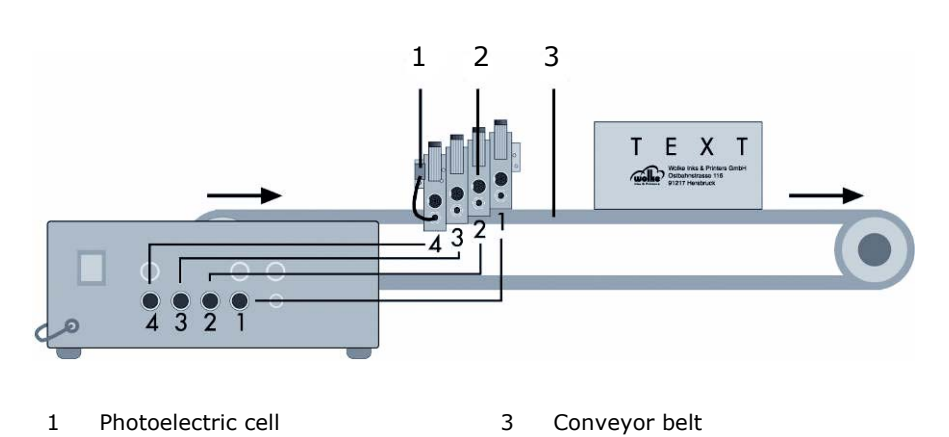

*Various system settings*

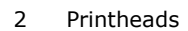

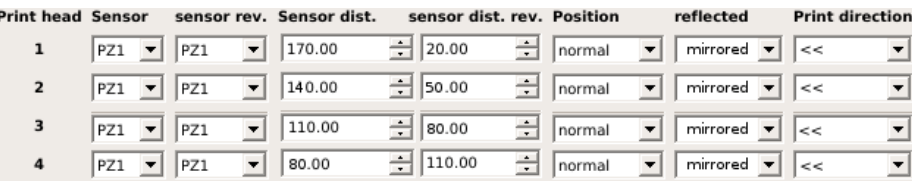

*Fig. 7\_153: Alternative A – Menu Settings for Head 1-4*

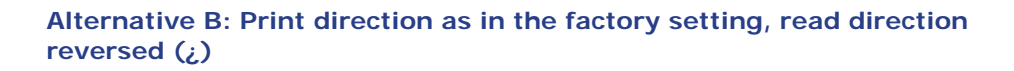

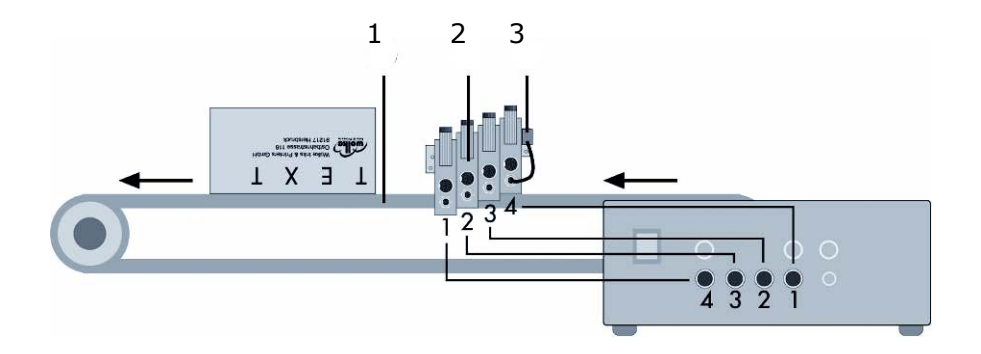

- 1 Conveyor belt 3 Photoelectric cell
	-

2 Printheads

| Print head Sensor |                        | sensor rev. Sensor dist.                                           | sensor dist. rev. Position |                                                                                              | reflected | <b>Print direction</b> |
|-------------------|------------------------|--------------------------------------------------------------------|----------------------------|----------------------------------------------------------------------------------------------|-----------|------------------------|
|                   |                        | PZ1 PZ1 P 20.00 - 170.00                                           |                            | $\frac{1}{\sqrt{2}}$ headlong $\boxed{\bullet}$ mirrored $\boxed{\bullet}$ >>                |           |                        |
|                   | $PZ1 - PZ1 - T$ 50.00  |                                                                    | $-$ 140.00                 | $\frac{1}{\sqrt{2}}$ headlong $\boxed{\mathbf{v}}$ mirrored $\boxed{\mathbf{v}}$ $\boxed{>}$ |           |                        |
|                   |                        | $PZ1$ $\triangleright$ $PZ1$ $\triangleright$ 80.00 $\cdot$ 110.00 |                            | $\frac{1}{\sqrt{2}}$ headlong $\boxed{2}$ mirrored $\boxed{3}$ $\boxed{>}$                   |           |                        |
| $\overline{4}$    | $PZ1 - PZ1 - T$ 110.00 |                                                                    | $\frac{1}{2}$ 80.00        | $\frac{1}{\sqrt{2}}$ headlong $\sqrt{2}$ mirrored $\sqrt{2}$ >>                              |           |                        |

*Fig. 7\_154: Alternative B – Menu Settings for Head 1-4*

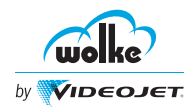

#### **Alternative C: Print direction as in the factory setting but with printing from two sides (\*, <<)**

*Various system settings*

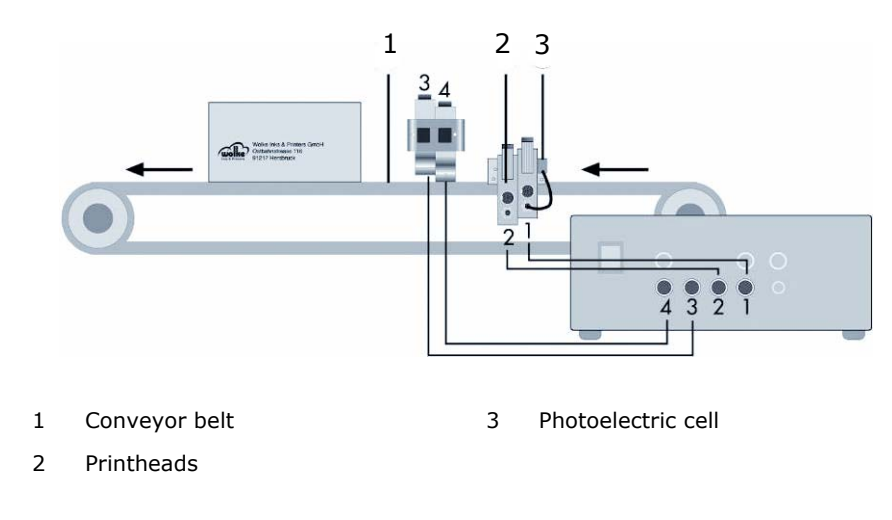

| Print head Sensor |                                                     | sensor rev. Sensor dist. | sensor dist. rev. Position | reflected                                                                                         | <b>Print direction</b>   |
|-------------------|-----------------------------------------------------|--------------------------|----------------------------|---------------------------------------------------------------------------------------------------|--------------------------|
|                   |                                                     |                          |                            |                                                                                                   | $\vert \mathbf{v} \vert$ |
| $\mathbf{2}$      | $PZ1 - PZ1 - T$ 50.00                               |                          | $-140.00$                  | $\frac{1}{\sqrt{2}}$ normal $\frac{1}{\sqrt{2}}$ normal $\frac{1}{\sqrt{2}}$ $>$                  | $\vert$                  |
|                   | $PZ1$ $\triangleright$ $PZ1$ $\triangleright$ 80.00 |                          | $\frac{1}{2}$ 110.00       | $\frac{1}{\sqrt{2}}$ normal $\frac{1}{\sqrt{2}}$ normal $\frac{1}{\sqrt{2}}$ $\frac{1}{\sqrt{2}}$ | $\vert \cdot \vert$      |
| $\overline{4}$    | $PZ1 - P$ $PZ1 - T$ 110.00                          |                          | $\frac{1}{2}$ 80.00        | $\frac{1}{\sqrt{2}}$ normal $\boxed{\bullet}$ mirrored $\boxed{\bullet}$ $\boxed{<<}$             | $\mathbf{r}$             |

*Fig. 7\_155: Alternative C – Menu Settings for Head 1-4*

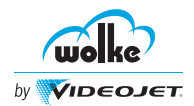

 $\blacktriangledown$ 

*Language*

## 7.1.1.8 Language

Langugage English

*Fig. 7\_156: Language Selection*

| $\mathbf{1}$ | Cesky             | (Czech)      |
|--------------|-------------------|--------------|
| 2            | Dansk             | (Danish)     |
| 3            | Deutsch           | (German)     |
| 4            | English           |              |
| 5            | Español           | (Spanish)    |
| 6            | <b>Francais</b>   | (French)     |
| 7            | Italiano          | (Italian)    |
| 8            | Magyar            | (Hungarian)  |
| 9            | <b>Nederlands</b> | (Dutch)      |
| 10           | Norsk             | (Norwegian)  |
| 11           | Portuguese        | (Portuguese) |
| 12           | Polski            | (Polish)     |
| 13           | Slovenski         | (Slovenian)  |
| 14           | Suomi             | (Finish)     |
| 15           | Svenska           | (Swedish)    |
| 16           | Türkçe            | (Turkish)    |

*Tab. 7\_16: List Box "Menu Language"*

The menu language of the m610 advanced can be selected from a list box. The names of the languages appear in the language to be selected from case to case with a consecutive number.

• Scroll the list by means of the arrow keys

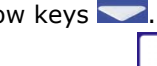

• The selection made in the list is accepted via  $\Box$ .

Some special characters usual in certain languages are replaced by the appropriate standard character (e. g. "Ž" by "Z").

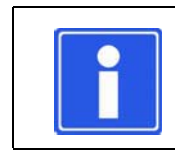

## **NOTE**

To accept the change-over to another dialog language, the system menu must be exited via ENTER.

Software Version: 5.0

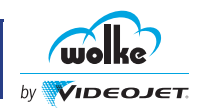

## 7.1.2 External I/O

This section allows the user to set the parameters for all input and output devices.

## 7.1.2.1 Inputs

*External inputs* In addition to the four inputs for the four photoelectric cells on the four printheads, the m610 advanced also comes with four additional parameterizable digital inputs. These four inputs come out at the I/O connector.

This menu is for assigning different functions to the inputs.

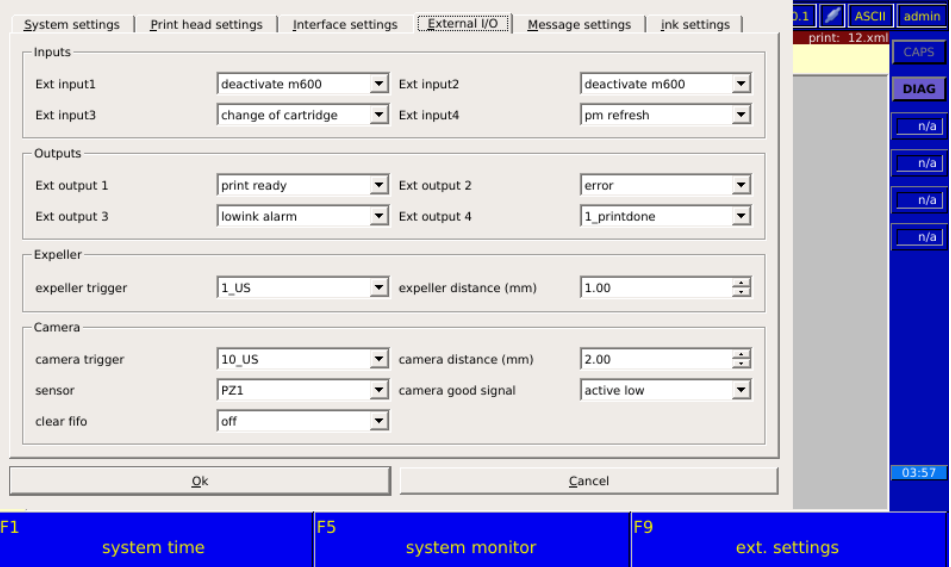

*Fig. 7\_157: External Inputs*

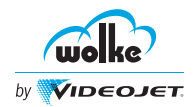

Four inputs with a 24 V level are available to the m610 advanced. These are four identical inputs with different potential.

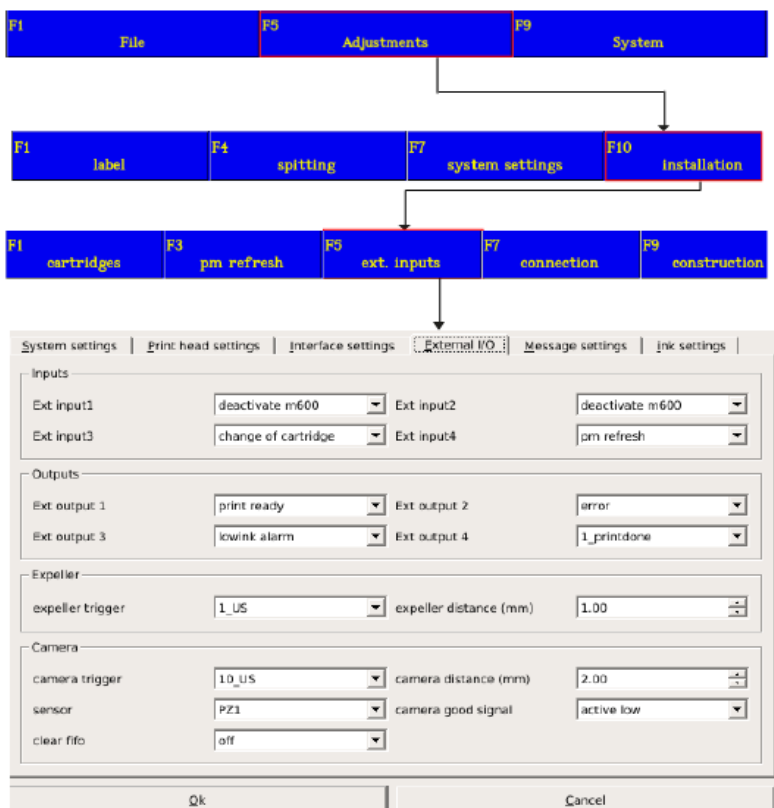

Do the following steps to change the external inputs:

5. Select the required options from the drop-down lists for **Ext Input1**, **Ext Input2**, **Ext Input3**, and **Ext Input4**.

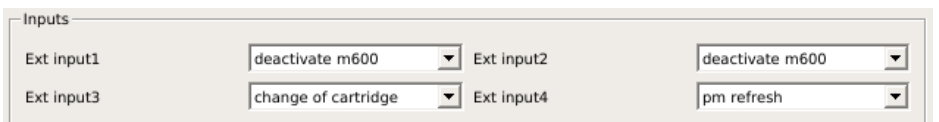

*Fig. 7\_158: External Inputs Drop-down Lists*

External Input1, Input2, Input3, and Input4 provide the following options:

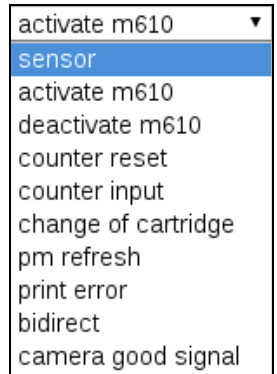

*Fig. 7\_159: External Inputs*

For further information on the function [Chapter 12.2](#page-215-0).

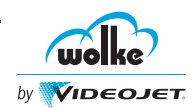

| <b>Inputs</b>          | <b>Description</b>                                                                                                    |
|------------------------|----------------------------------------------------------------------------------------------------|
| Sensor                 | Selecting "sensor" means to evaluate the external input for the trigger<br>signal (start signal) for printing instead of the photoelectric cell on the<br>printhead. The m610 advanced printer reacts to the rising signal<br>edge.                                                                       |
| Activate m610          | Selecting "activate m610" means that the input can be used to<br>activate the m610 advanced via an external signal (for example,<br>PLC). The function is triggered with a falling signal edge. (The print<br>state changes to Start).                                                                    |
| Deactivate m610        | Selecting "deactivate m610" means that the input can be used to<br>deactivate the m610 via an external signal (for example, PLC). The<br>function is triggered with a falling signal edge. (The print state<br>changes to Stopped).                                                                       |
| <b>Counter reset</b>   | Selecting "counter reset" means that a counter configured as "Update"<br>external" (pallet counter) can be reset to its counter start value via<br>input. The m610 advanced reacts to the rising signal edge.                                                                                             |
| <b>Counter input</b>   | Selecting "counter input" means that a counter configured as "Update"<br>external" (pallet counter) can be incremented and decremented via<br>input by the preset step size. The m610 advanced reacts to the rising<br>signal edge.                                                                       |
| Change of<br>cartridge | Selecting "change of cartridge" means that the external input can be<br>used for replacing the cartridge directly with an external signal<br>(example PLC), see Chapter 12, "Replacement of Cartridge". The<br>m610 advanced reacts to the rising signal edge and switches<br>immediately to "Stop" mode. |

*Tab. 7\_17: External Inputs*

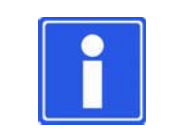

## **NOTE**

Activating the "Change of cartridge" option stops an active printing operation on the m610 advanced.

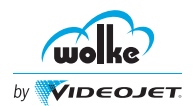

| <b>Inputs</b>                  | <b>Description</b>                                                                                                    |
|--------------------------------|----------------------------------------------------------------------------------------------------|
| <b>Print memory</b><br>refresh | The input is used to update the dynamic print data when a signal is<br>given. This is done with the aid of an additional sensor which is<br>installed at a correspondingly large distance from the print trigger<br>sensor. The m610 advanced reacts to the rising signal edge.<br>Example: If a label is printed with a date, time, counter, and shift code<br>field, all the data for the next print will be generated immediately after<br>completion of the previous print. If the system stops shortly before<br>midnight, the next print data would appear as follows, for example:<br>23:55 h<br>13 August 2006,<br>Counter status 123456789,<br>Shift code late shift<br>If printing continues only after midnight, the date of the previous day,<br>the time of the previous day, the shift code before a possible change<br>of shift and a possible counter status which should have been reset at<br>the time of the shift change, will be printed.<br>This can be prevented with an additional sensor. It generates a signal<br>which is then read only when a certain amount of time has elapsed<br>without printing. If this signal appears, the m610 updates the data to<br>be printed, if the line has been at a standstill for a lengthy period. This<br>requires a certain amount of time (update process), such that the<br>sensor for this function must be positioned a correspondingly large<br>distance from the print sensor. An<br>appropriate time should be set in the setting menu for print<br>memory updating.<br>If you have selected "automatic" in the setting memory during print<br>memory updation, no additional input signal is necessary for updating<br>the print memory. |
| <b>Print error</b>             | If the input is switched, an error message is displayed. Moreover,<br>output 2 is set to HIGH (error message on output 2).<br>External "error message" is signalled via the Ethernet interface.<br>The m610 advanced reacts to the rising signal edge.                                                                                                    |
| <b>Bidirect</b>                | Selecting 'bidirect" means the input to control of printing directions<br>for bidirectional printing.<br>In the preferred direction, the printing direction is determined by the<br>setting in the installation settings. If printing is required contrary to<br>the preferred printing direction, this input must be assigned a "high"<br>level to change over the printing direction prior to the print trigger<br>signal, and this assignment must be maintained until the print trigger<br>signal has been received safely.                                                                                                    |
| Camera good<br>signal          | The input is used by the camera when a good product has been read.<br>This input is required if an expeller is configured.                                                                                                    |

*Tab. 7\_18: External Inputs*

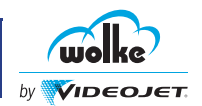

## 7.1.2.2 Outputs

Do the following steps to change the external outputs:

- 1. Navigate to **F5 (Adjustment) > F10 (installation)> F5 (ext. inputs)**.
- 2. Click **External I/O** page.
- 3. Select the required options from the drop-down lists for **Ext Output 1**, **Ext Output 2**, **Ext Output 3**, and **Ext Output 4**.

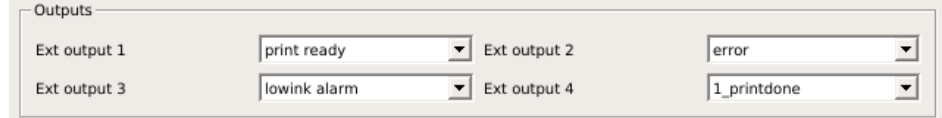

*Fig. 7\_160: External Outputs Drop-down Lists*

External Output 1, Output 2, Output 3, and Output 4 provide the following options.

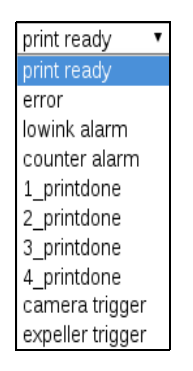

*Fig. 7\_161: External Output*

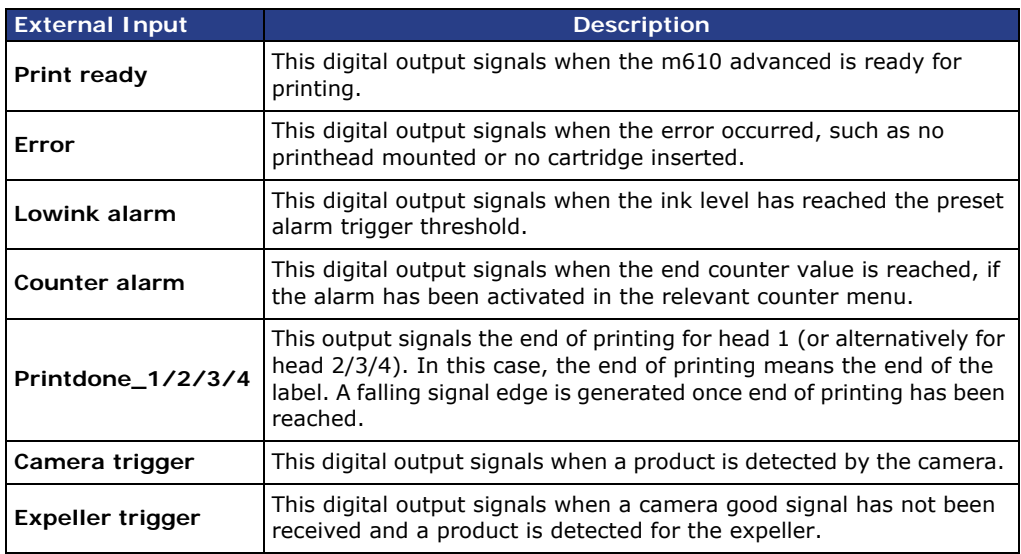

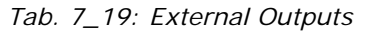

*External outputs*

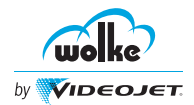

*Expeller*

## 7.1.2.3 Expeller

Do the following steps to change the Expeller parameters:

- 1. Navigate to **F5 (Adjustment) > F10 (installation)> F5 (ext. inputs)**.
- 2. Click **External I/O** page.
- 3. Select the required options from the drop-down lists for **expeller trigger** and **expeller distance (mm)**.

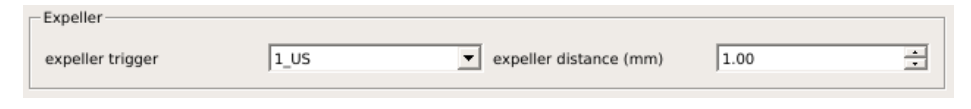

*Fig. 7\_162: Expeller Parameters*

The following table provides the various options available for each of Expeller parameters:

| <b>Expeller</b><br><b>Parameters</b> | <b>Drop-down Options</b>                                          | <b>Description</b>                                                                            |
|--------------------------------------|-------------------------------------------------------------------|-----------------------------------------------------------------------------------------------|
| <b>Expeller Trigger</b>              | 125000 $\times$<br>10<br>100<br>1000<br>10000<br>100000<br>125000 | Expeller pulse $(\mu s)$ can be set from<br>the drop down range available "0" to<br>"125000". |
| <b>Expeller Distance</b><br>(mm)     | ÷<br>1.00<br>expeller distance (mm)                               | Expeller distance (mm) is the<br>distance between the expeller and<br>the printhead.          |

*Tab. 7\_20: Expeller Parameters*

## 7.1.2.4 Camera

Do the following steps to change the Camera parameters:

*Camera*

- 1. Navigate to **F5 (Adjustment) > F10 (installation)> F5 (ext. inputs)**.
- 2. Click **External I/O** page.
- 3. Select the required options from the drop-down lists for **camera trigger**, **camera distance (mm), sensor, camera good signal,** and **clear fifo.**

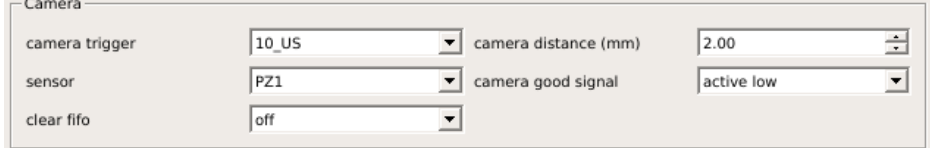

*Fig. 7\_163: Camera Parameters*

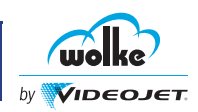

The following table provides the various options available for each of Camera parameters:

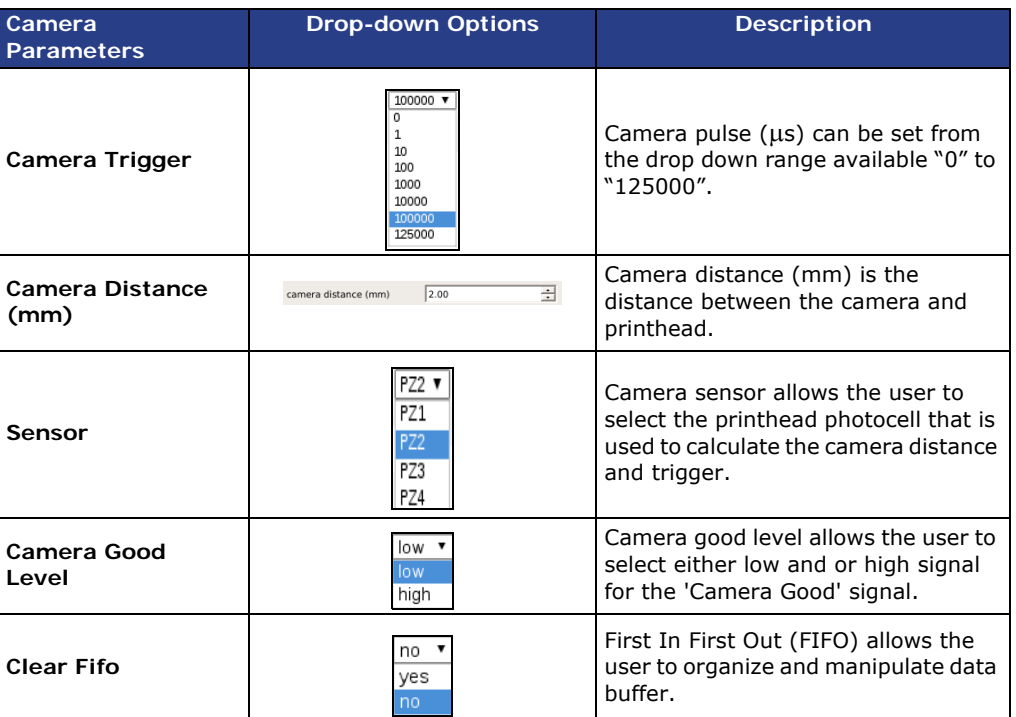

*Tab. 7\_21: Camera Parameters*

## 7.1.2.5 Status Displays of the Warning Beacon

*Status displays of the warning beacon*

The external outputs 1-3 are evaluated.

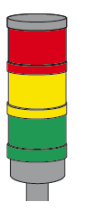

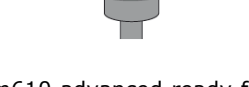

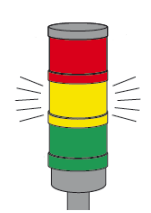

m610 advanced ready for printing

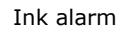

m610 advanced is OFF or set to "STOP"

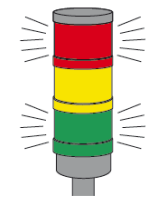

m610 advanced warning m610 advanced error

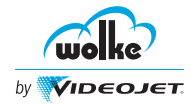

# **Commissioning using Controller**

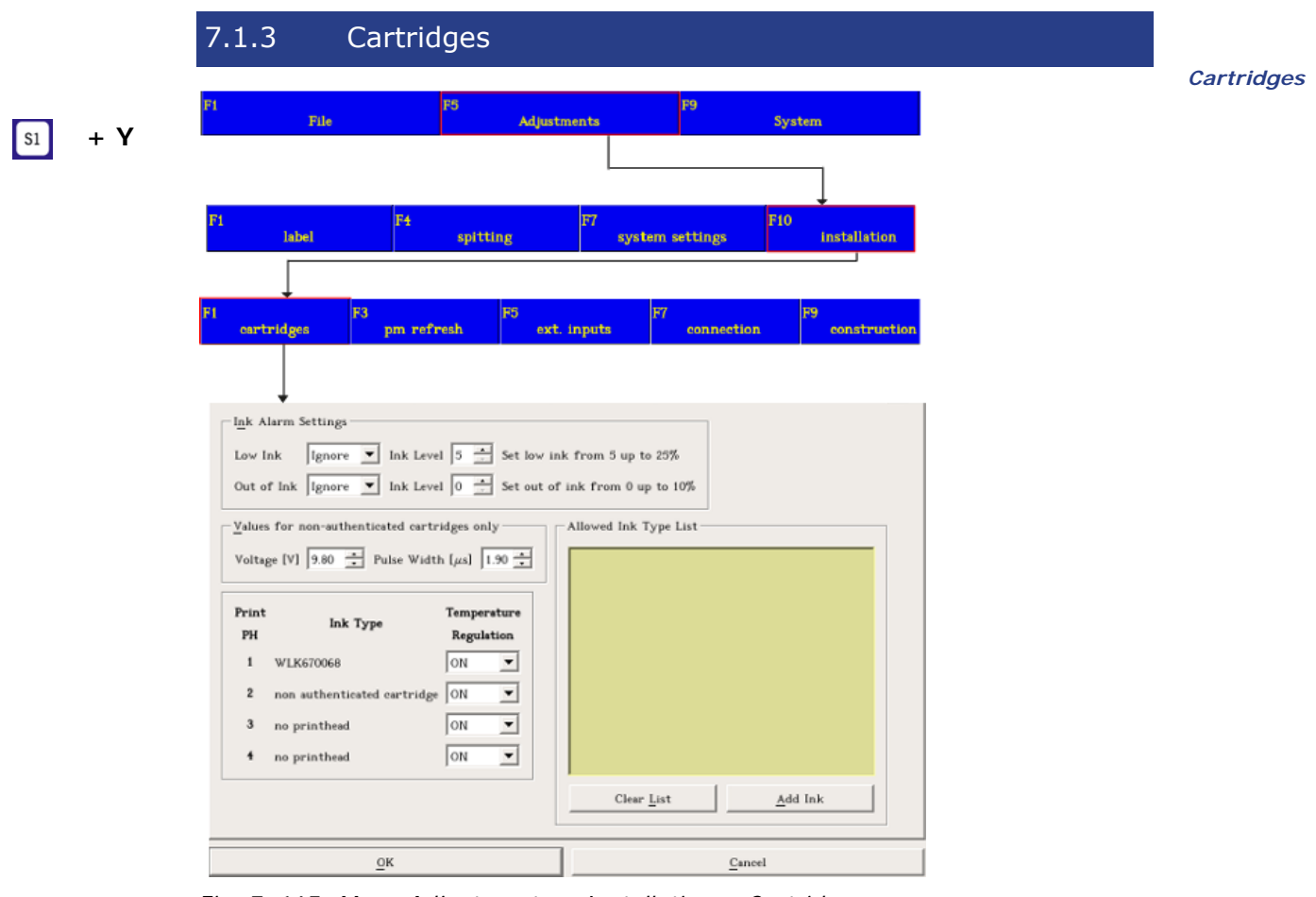

*Fig. 7\_165: Menu Adjustments > Installation > Cartridges*

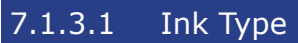

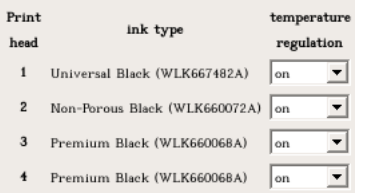

*Fig. 7\_166: Ink Type*

The ink type is displayed for authenticated cartridges. The ink types appear with the article number and designation.

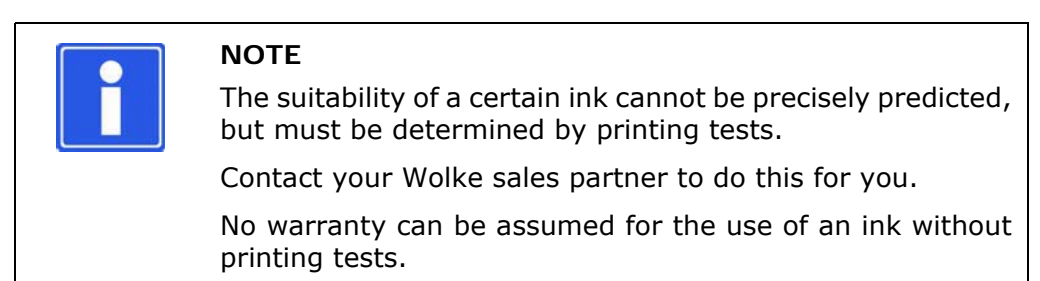

*Ink type*

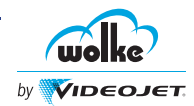

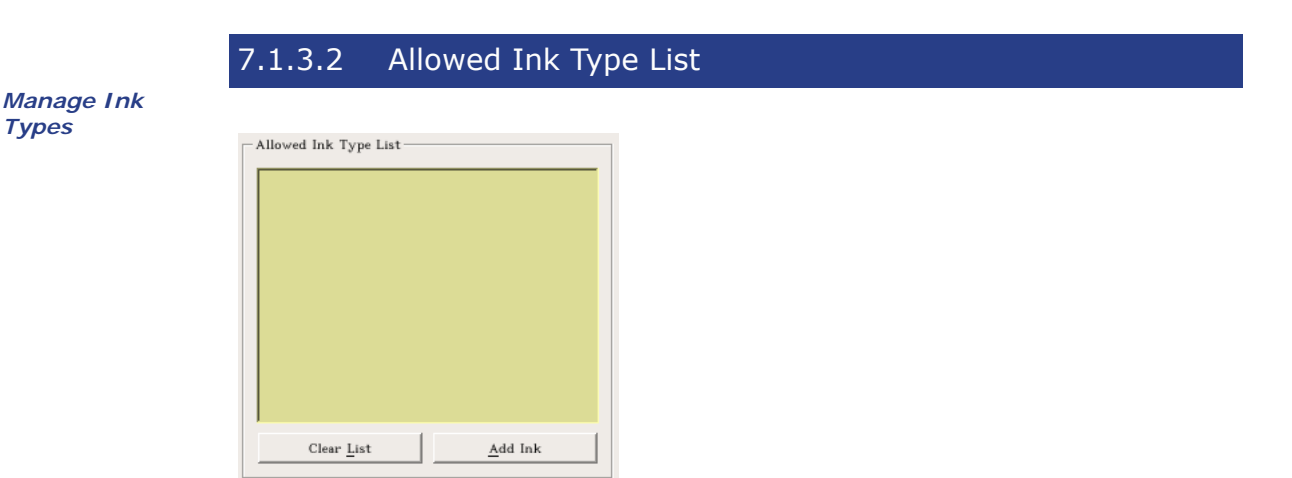

<span id="page-119-0"></span>*Fig. 7\_167: Allowed Ink Type List*

Do the following steps to manage the allowed ink types:

- 1. Navigate to **F5 (Adjustment) > F10 (Installation) > F1 ( Cartridges)**.
- 2. Click **Ink Settings** page(see [Abb. 7\\_167](#page-119-0)).
- 3. Click **add ink** button to add an ink type. The following dialog opens:

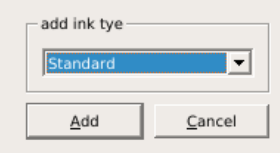

*Fig. 7\_168: Add Ink Type*

4. Select the ink type and click the **Add** button.

The ink type added now appears on the ink type drop down list and **Ink settings** page.

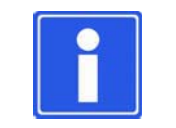

**NOTE**

The allowed list of ink types can be processed and deleted.

Click **clear list** button to clear the allowed ink types.

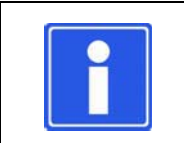

#### **NOTE**

If there are one or more inks in the allowed list, only those ink types can be used on this controller.

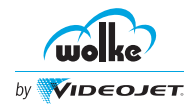

*Temperature controlled*

## 7.1.3.3 Temperature Controlled

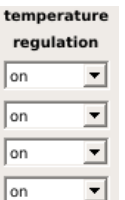

*Fig. 7\_169: Temp\_reg*

If this function is off, the selected printhead will be operated without temperature control. If this function is on, the maximum throughput (prints per second) of the system may be impacted.

If a cartridge is removed while the m610 advanced is in status OK, an error message is displayed if the temperature control is on.

The error stays in the print state until the error is removed by selecting either **OK** or **Ignore.** This removes the error and print can be resumed.

 $\bullet$  Note that if the temperature control is off, neither the cartridge temperature or the number of defective nozzles can be shown in the diagnosis menu.

If a cartridge is removed during the printing operation, this is not detected either.

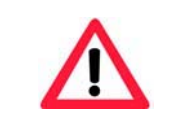

## **ATTENTION**

We recommend that you consult your contact person at Wolke before deactivating the temperature control.

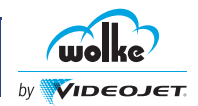

## 7.1.3.4 Increase Ink Level

**NOTE**

*Increase Ink* 

*Low Ink and Out of Ink*

*Level* For authenticated cartridges, if the ink percentage level is at or below the ink out level which is set at 0% (default), the ink level can be adjusted to remove any remaining ink from the cartridge, by selecting the **increase ink level** button (navigate to **F9 (System)** > **F1(Change Cart.)**). Adjust the ink level up to 5% to remove any remaining ink in the cartridge.

depends on the type of ink used.

The maximum limit to adjust the ink level is 5% and

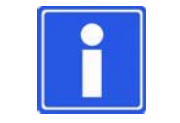

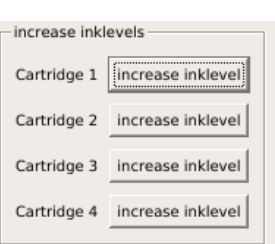

*Fig. 7\_170: Increase Ink Level*

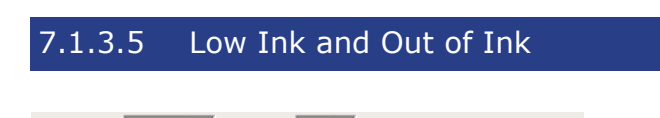

Low ink  $\boxed{\text{ignore } \blacktriangleright}$  Ink level  $\boxed{5 \blacktriangleright}$  set low ink from 5 up to 25%

*Fig. 7\_171: Low Ink* 

It is possible to send out an alarm signal via any output on the I/O socket and to connect the signal to an alarm horn/alarm lamp.

The low ink alarm can be set on any of the configurable outputs. To enable the alarm to be triggered, select 'alarm' from the ink parameter settings and set at a value between 5 and 25%, configure the appropriate output to 'low ink alarm'.

To disable, select low ink 'off' on the ink parameter settings page.

The activation level for ink alarm can be set in the range from 25% to 5%.

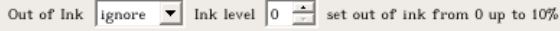

*Fig. 7\_172: Out of Ink*

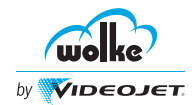

The out of ink alarm can be set on any of the configurable outputs. To enable the alarm/error to be triggered, select 'alarm' or 'error' from the ink parameter settings and set at a value between 0 and 10%, configure the appropriate output to 'out of ink alarm' or 'out of ink error'.

To disable, select out of ink 'off' on the ink parameter settings page.

The activation level for out of ink alarm/error can be set in the range from 10% to 0%.

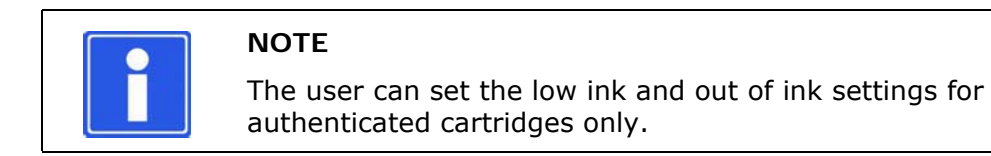

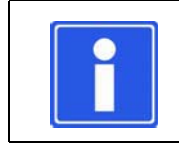

## **NOTE**

All ink tracking functionality is available for authenticated cartridges only.

## 7.1.3.6 Voltage and Pulse Width

```
Values for non-authenticated cartridges only
Voltage [V] 9.80 Pulse Width [\mu s] 1.90
```
*Voltage and Pulse Width*

*Fig. 7\_173: Voltage and Pulse Width*

The user can set the voltage and pulse width for non-authenticated cartridges.

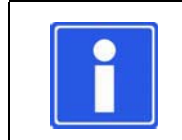

#### **NOTE**

If power cycled, the voltage and pulse width settings will revert to default values.

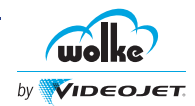

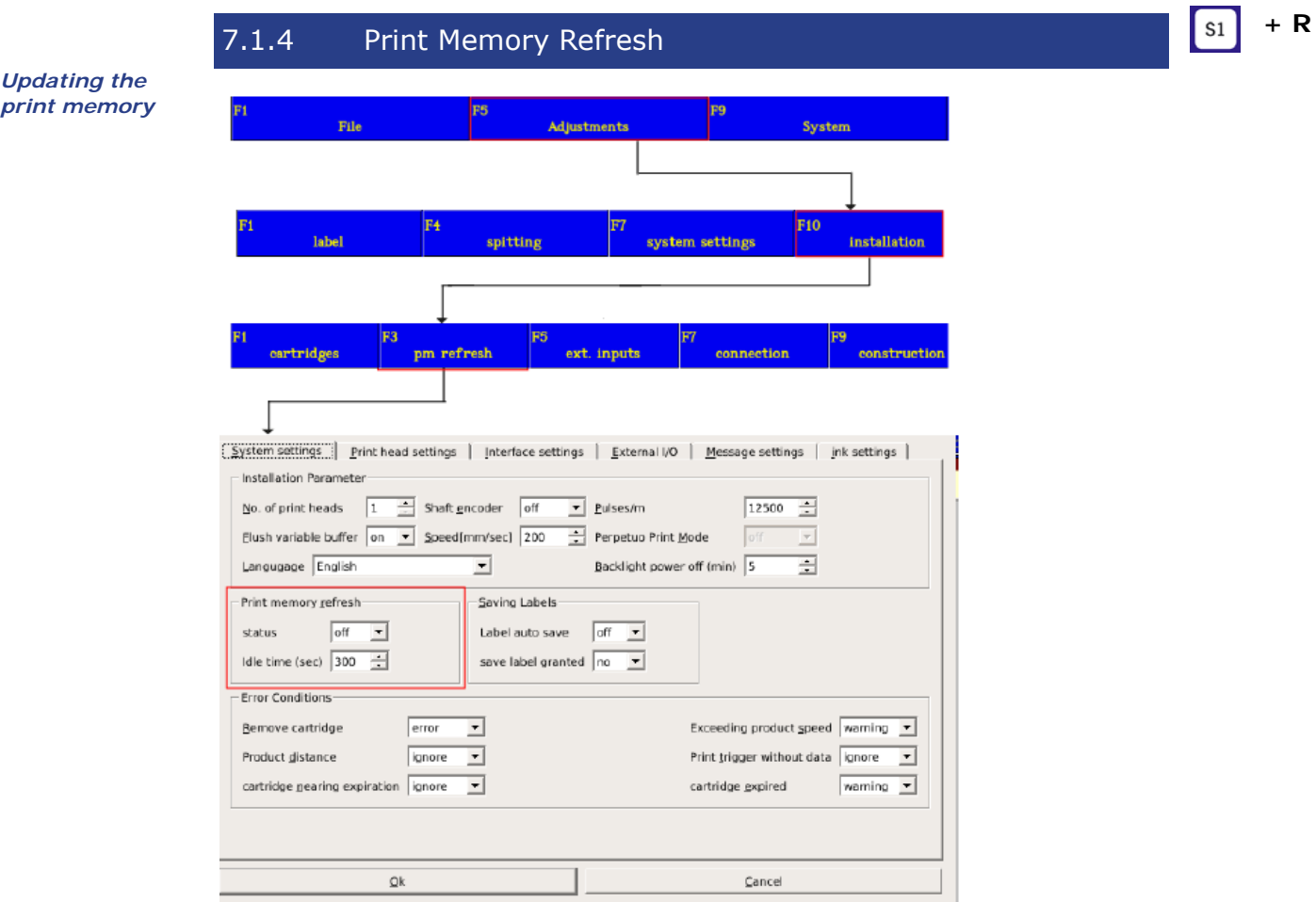

*Fig. 7\_174: Menu Adjustments > Installation > Pm Refresh*

| <b>Status</b> | <b>Description</b>                                                                                                    |
|---------------|----------------------------------------------------------------------------------------------------|
| Off           | The print memory will not update.                                                                                                    |
| On            | The option "on" is used to update the dynamic print data if the signal is issued.<br>This is generally done with the aid of an additional sensor, which must be installed<br>at a correspondingly large distance from the print trigger sensor. This additional<br>sensor is connected to the m610 advanced via the 24 V interface.<br>The print memory will be updated regularly after each print.<br>For the print pause/sec to expire, a value between 0 and 999 must be entered. |
| Auto          | The print memory is updated automatically based on idle time without external<br>sensors. A value between 0 to 999 must be entered for the print pause/sec to<br>expire.                                                                                                    |

*Tab. 7\_22: Print Memory Status*

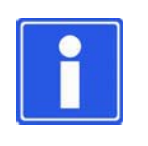

## **NOTE**

As the functions "printing cyclically, infinitely", and "updating the print" memory are mutually exclusive, it is absolutely essential to check this setting. In this case, the label is not loaded.

To eliminate this state, either "cyclically, infinitely" or "print memory refresh" must be deactivated.

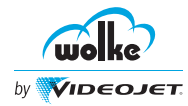

 $\boxed{\phantom{1}51}$ 

# **Commissioning using Controller**

*Connection/ Communication*

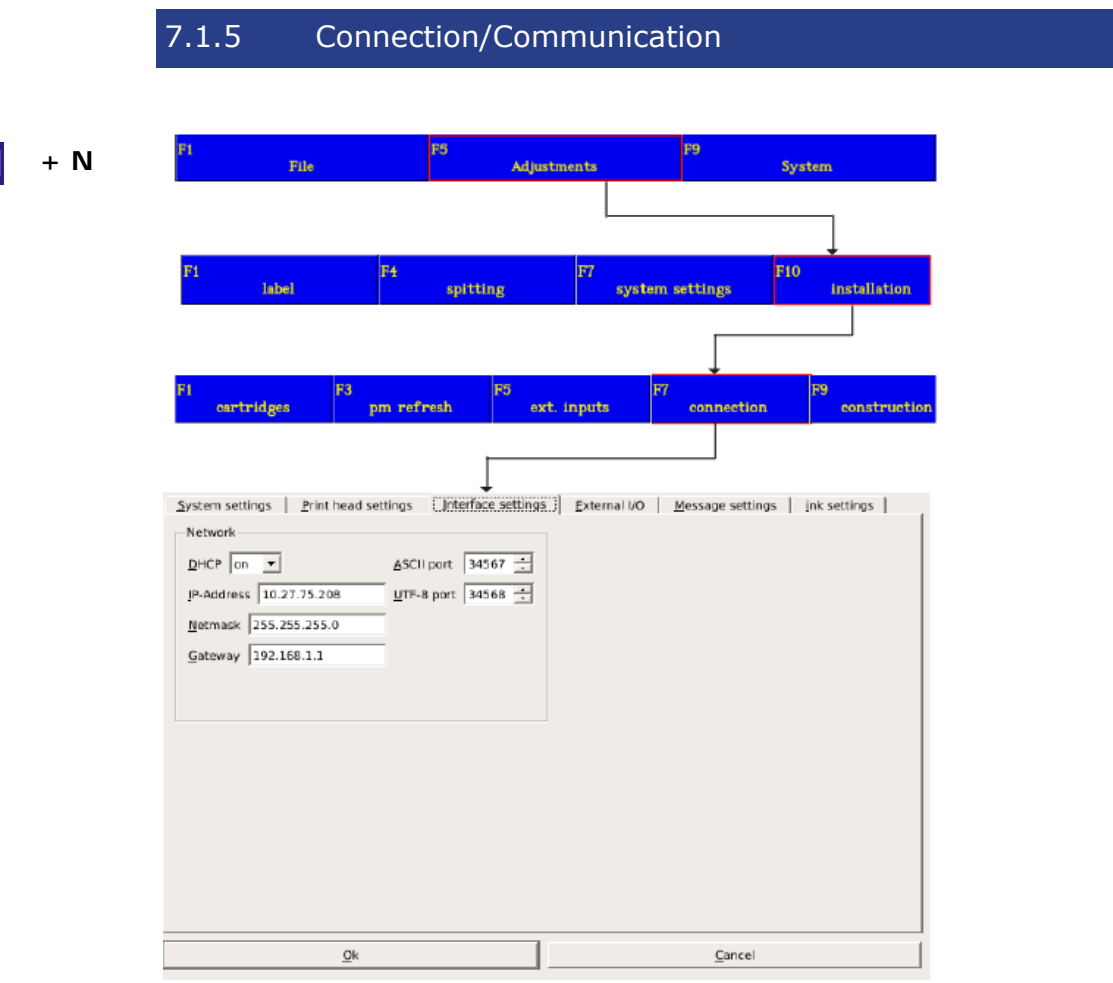

*Fig. 7\_175: Menu Adjustments > Installation > Connection*

**NOTE**

All the available commands are explained in our "command document (P/N: WLK463133)"

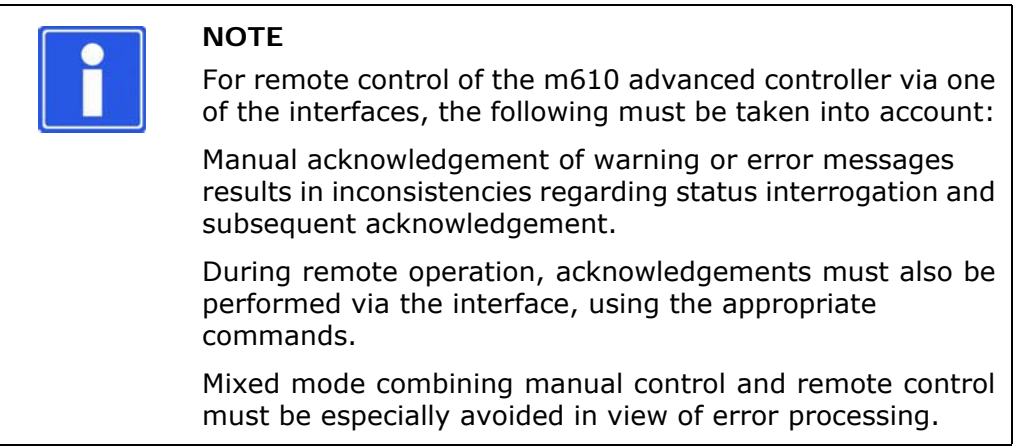

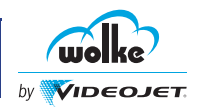

## 7.1.5.1 TCP/IP Port

*Interface TCP/IP Port*

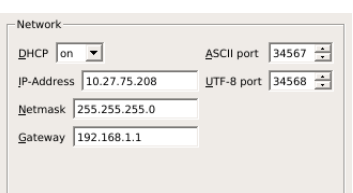

*Fig. 7\_176: Interface TCP/IP*

## **DHCP**

If the **On** is selected the manual set up will be overridden.

## **IP-address**

IP address is for entering the static IP address to be used in your network for the m610 advanced. The IP address to be entered here is dependent on the specific network in which the m610 advanced is to be integrated.

#### **Network mask**

Network masks are only of relevance if your company network is subdivided into several sub-networks. If your company network is only comprised of one network you should specify the following network mask:

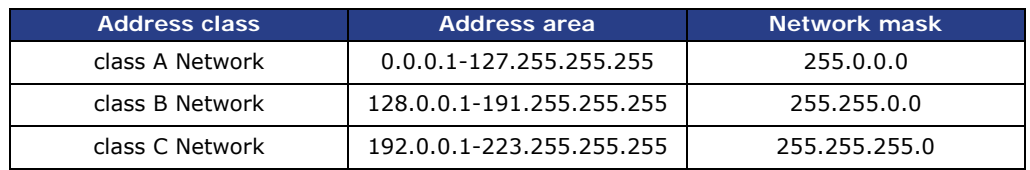

*Tab. 7\_23: Address Classes and Network Masks*

If several sub-network masks are used in your company network, ask your administrator about the allocation of the sub-network mask.

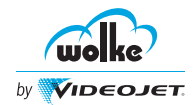

#### **Gateway**

The gateway is for communication within your network. The gateway IP address is dependent on your company network, e.g. in a Class C network your gateway IP address could be 192.168.2.1.

#### **ASCII Port**

ASCII Port number used is defined here, for example, 34567.

Ports 20, 21, 22 and 80 should not be used, as these are used by the FTP protocol by default.

#### **UTF-8 Port**

UTF-8 Port number used is defined here, for example, 34568.

Ports 20, 21, 22 and 80 should not be used, as these are used by the FTP protocol by default.

#### **Setting up the Network Connection**

If the network includes a DHCP server, a PC/laptop does not require a fixed IP address, as it is assigned automatically, in case of an emergency.

*Setting up network connection*

The controller comes with DHCP disabled. Once the controller is connected to a network port, the controller IP address will be enabled.

Open webserver and enter IP address, UTF-8 address etc. to connect to the controller.

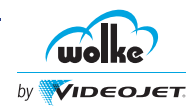

## **7.2 Resetting the System Settings (Factory Setting)**

*Resetting the system settings*

The following parameters are reset while the factory settings are loaded:

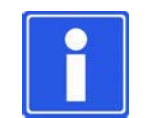

## **NOTE**

When the system is reset to the factory settings, the passwords are also deleted.

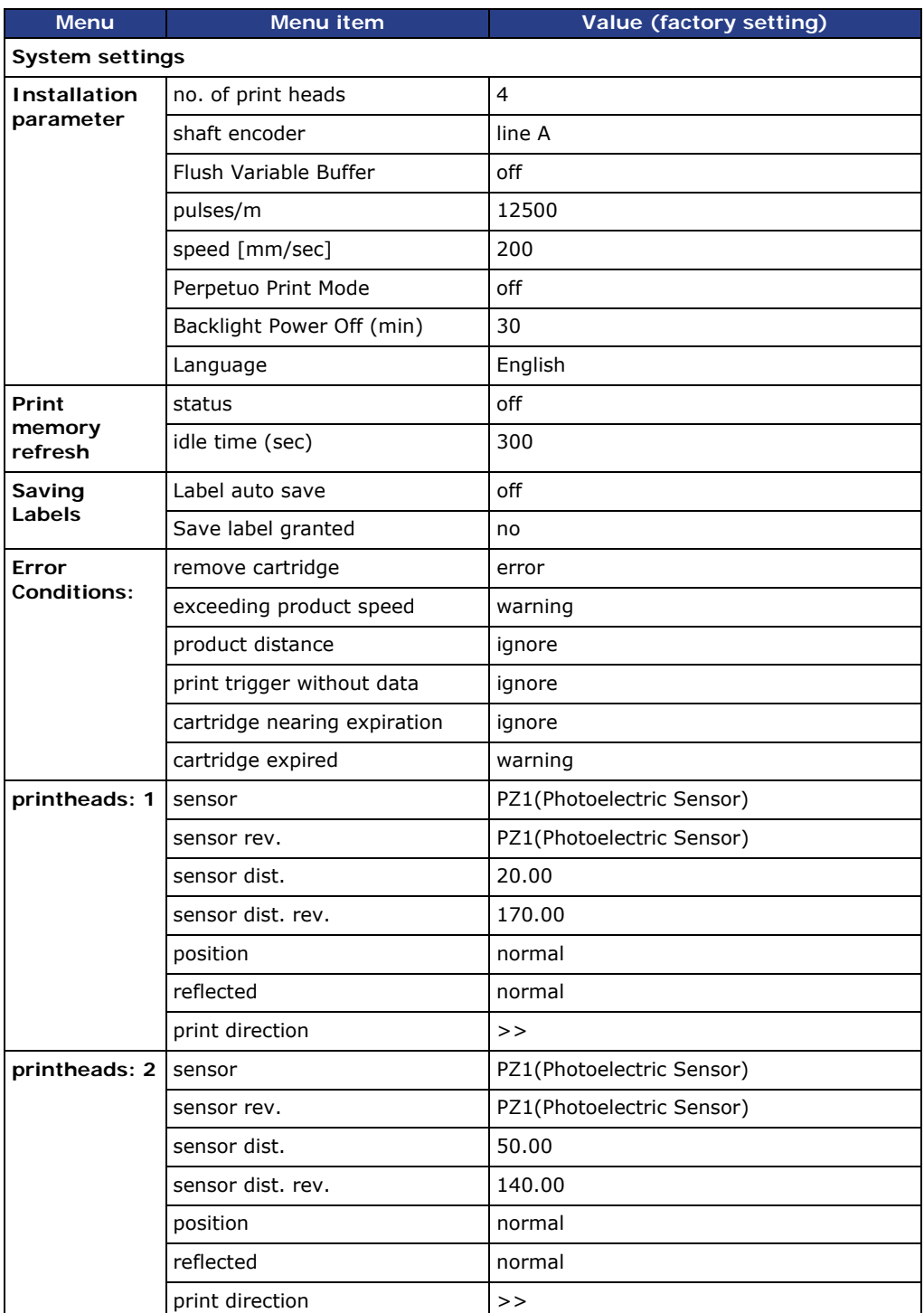

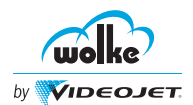

# **Commissioning using Controller**

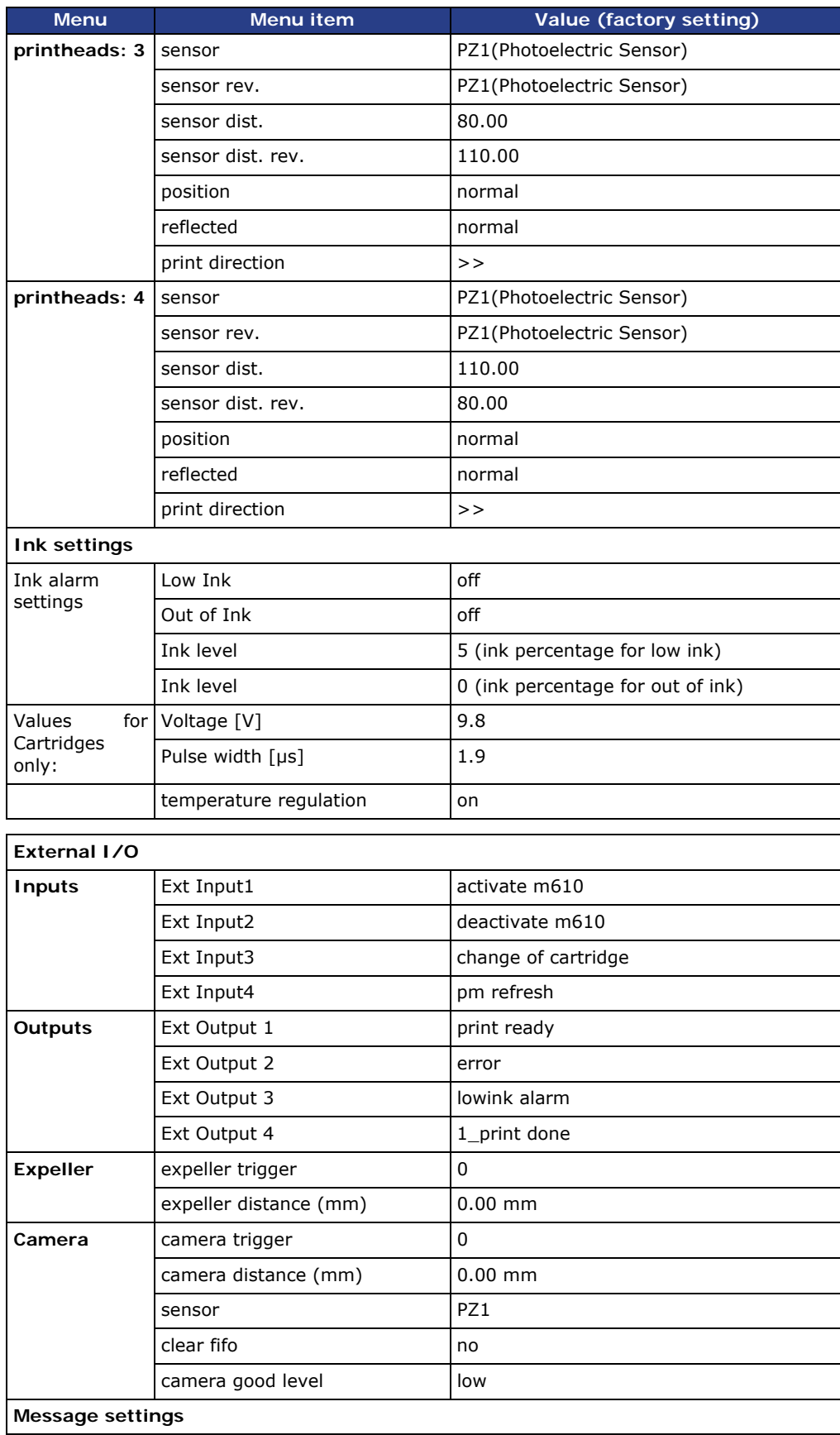

# **7 Commissioning using Controller**

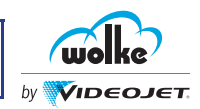

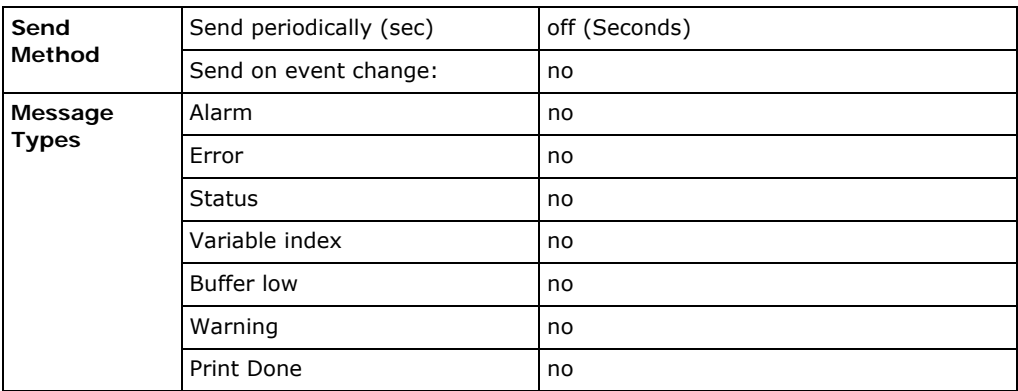

#### **Interface settings**

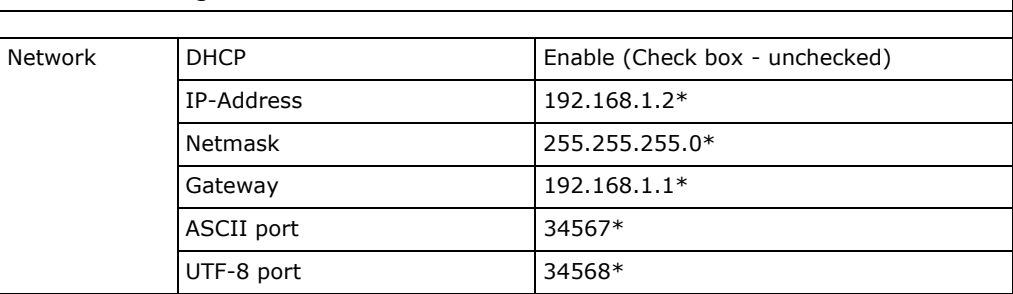

*Tab. 7\_24: Parameters of Factory Setting*

\* Network settings will not be updated with factory reset.

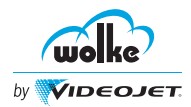

**+ T**

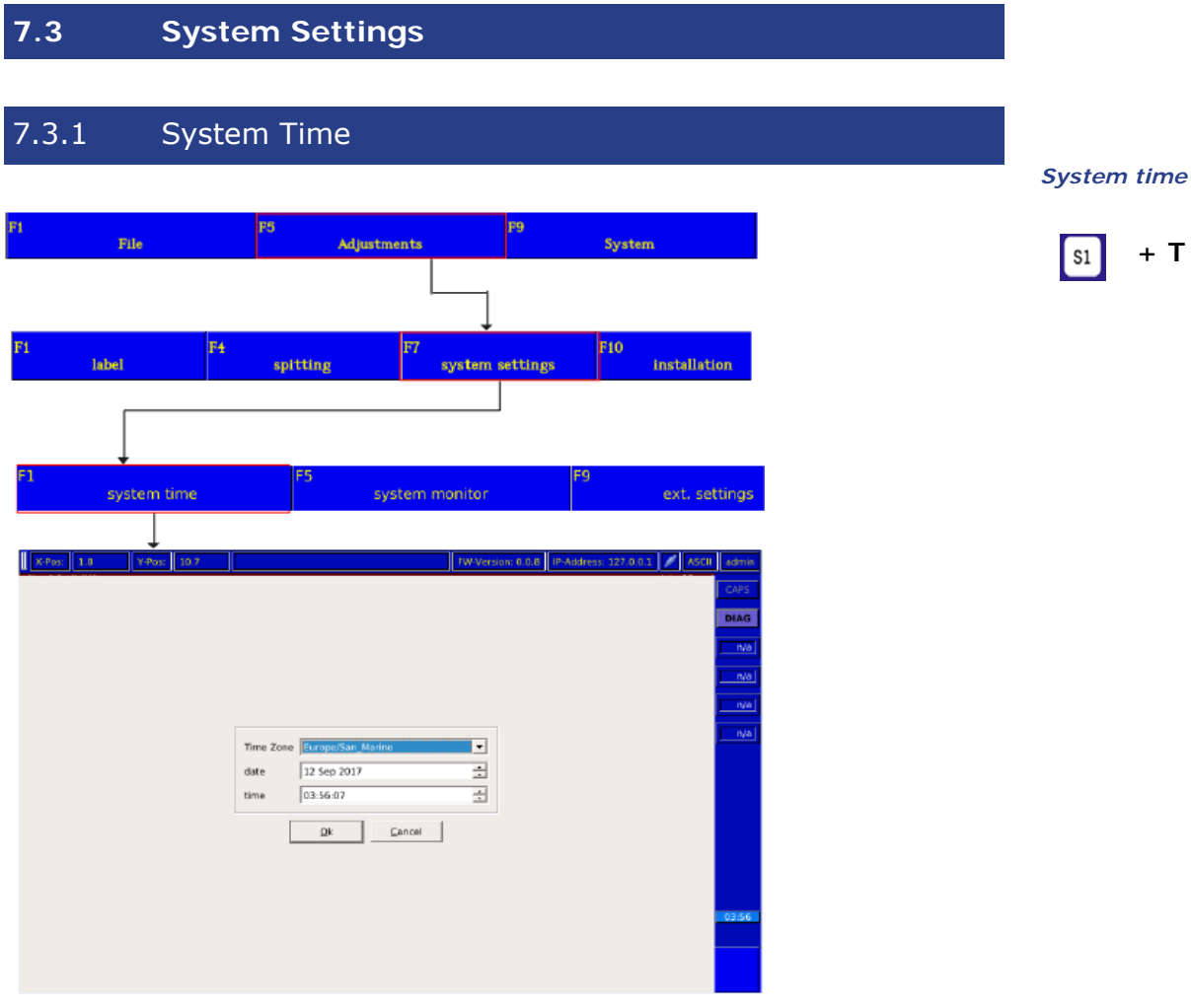

*Fig. 7\_177: Menu Adjustments > System settings > System Time*

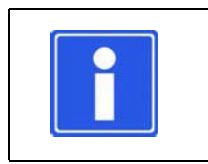

## **NOTE**

Set the time zone for the corresponding daylight saving.

Set the time zone as UTC for no daylight saving.

The m610 advanced Date/Time Setup allows to set the current time based on the time zone available from the drop down list.

The date and the time can be manually entered to set the system date and time.

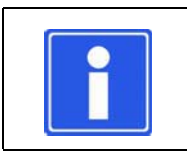

## **NOTE**

The time displayed is used as new time for the internal Real Time Clock.

## **NOTE**

Summer/Winter time is set automatically by the controller according to the selected time zone, time and date.

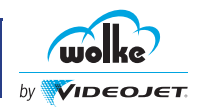

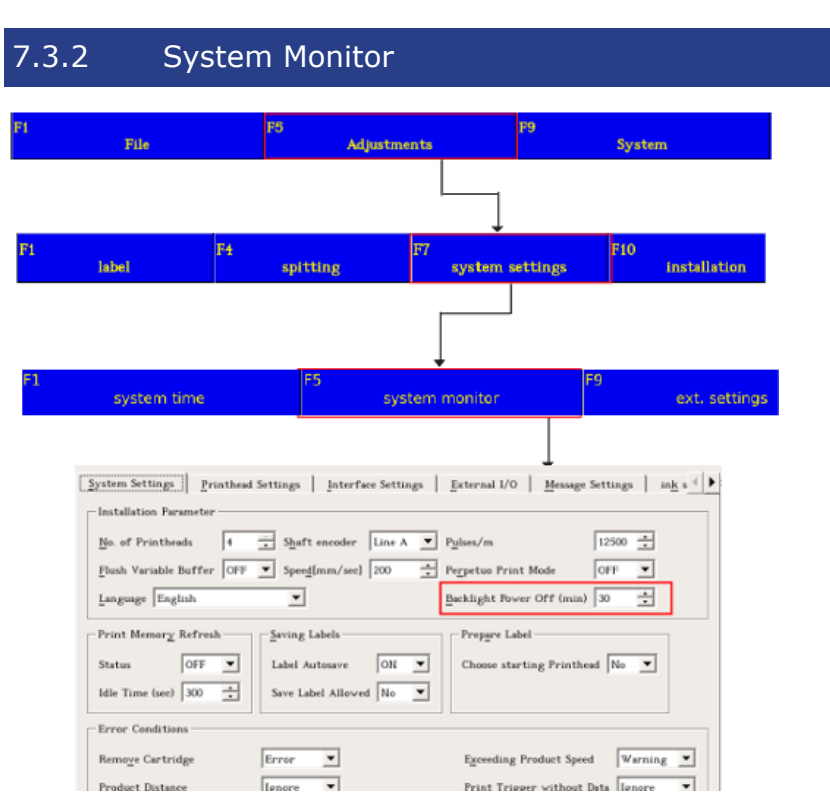

*Fig. 7\_178: Menu Adjustments > System Settings > System Monitor*

The m610 advanced operating system has a "screensaver function" (similar to that of a PC), to extend the service life of the backlight tube of the LCD display used in the m610 advanced.

The screensaver function is deactivated if the Backlight Power Off [min] value is "0" (The range is 0-99).

## **Waiting time to switching off:**

The shut-off time of the display lighting can be adjusted from 5 to 30 minutes. The default time is 30 minutes.

Actuation of any key causes the display lighting of the m610 advanced to be switched on without triggering any other function on the m610 advanced. The display lighting is switched on again whenever information, a warning or an error message appear.

If passwords have been assigned for the various user groups, an input mask appears upon activation of the display to query the password for the screen saver.

The screensaver function is activated automatically after the update. The shut-off time has been set to 15 minutes.

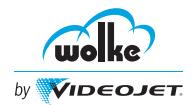

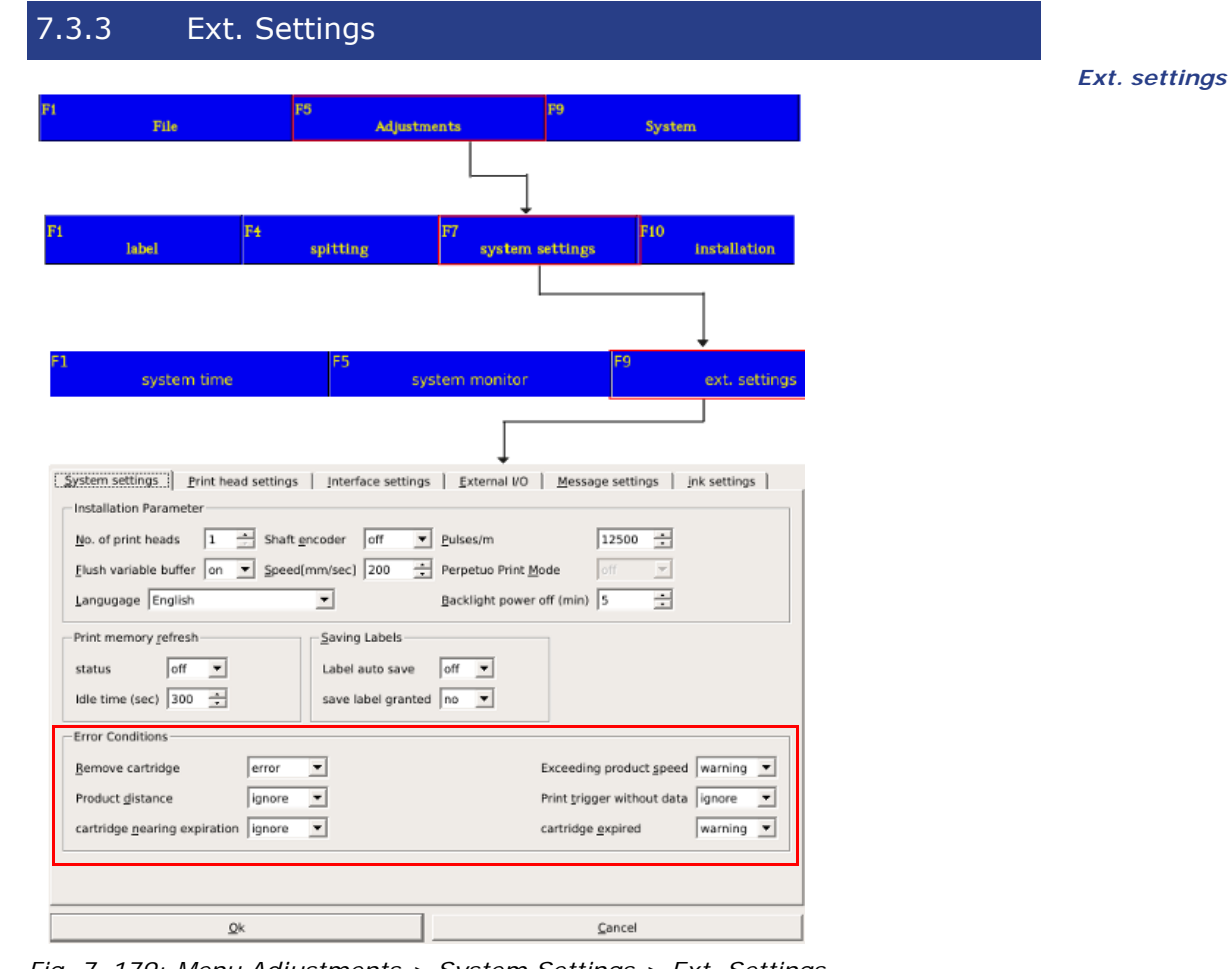

*Fig. 7\_179: Menu Adjustments > System Settings > Ext. Settings*

## **7.4 Label Settings**

Settings configured for the print label. *Label settings*

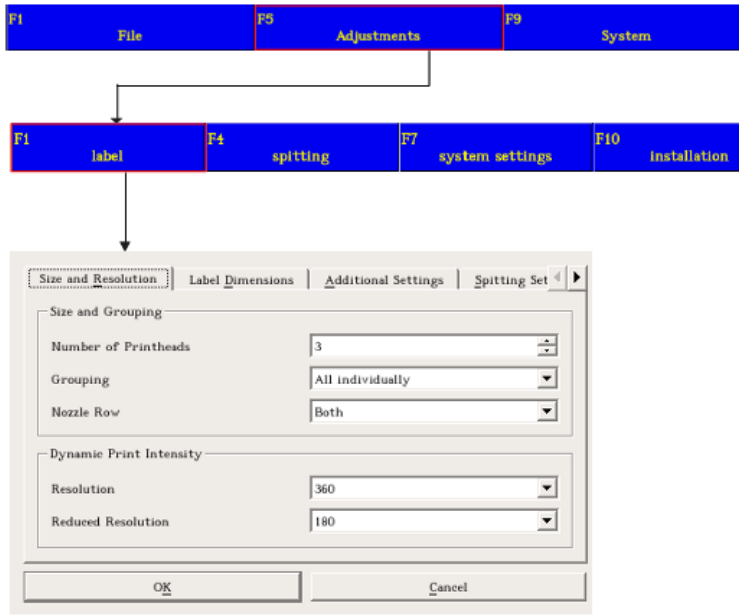

*Fig. 7\_180: Menu Adjustments > Label*

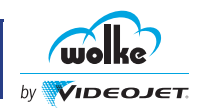

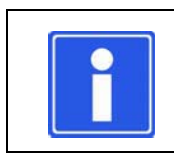

## **NOTE**

All dimensions given in the menu are in millimeters (mm).

The settings made here are always specifically for the active print label only.

The following notes and instructions on creating labels must be observed:

- Different label settings for each print file If different print settings are to apply to each print label, the "Adjustments/ Label" menu has to be readjusted for each label.
- Identical label settings for each print file If the "label" settings for a new print label are to remain unchanged or be identical with those of an earlier label, an existing file has to be opened which contains the required settings. The "File/New" menu opens an empty label field, with the label settings of the previously opened label being retained.

## 7.4.1 Size & Resolution

#### *Size and resolution*

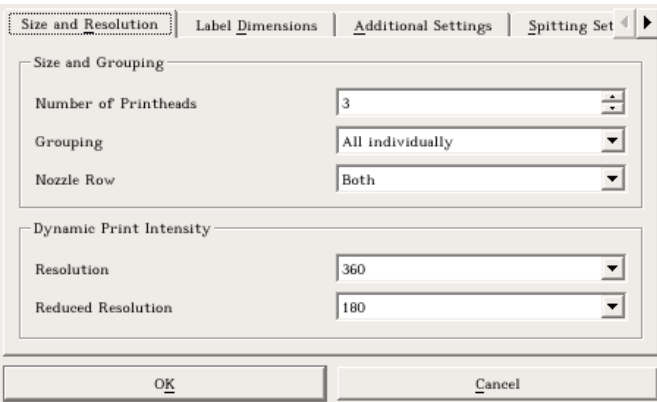

*Fig. 7\_181: Definition of Size and Resolution*

The various options available are described in the below table:

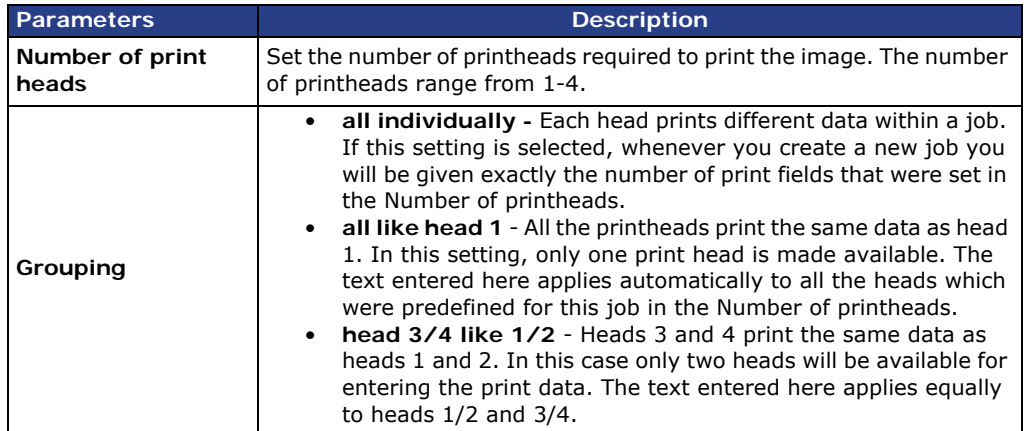

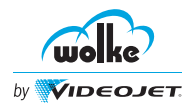

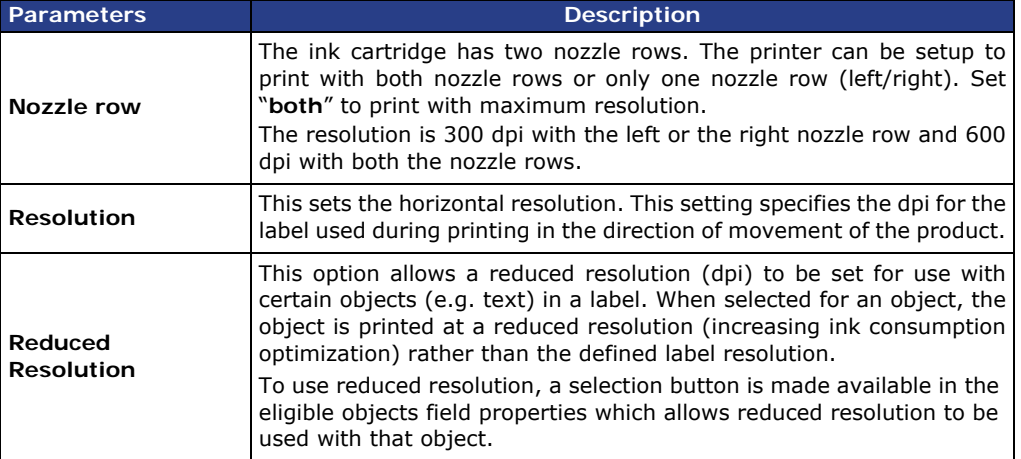

*Tab. 7\_25: Size and Resolution*

**Printing examples:**

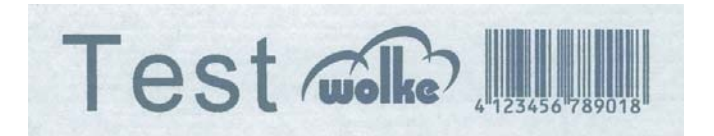

*Fig. 7\_182: Printing Example with 1 Nozzle Row = 300dpi*

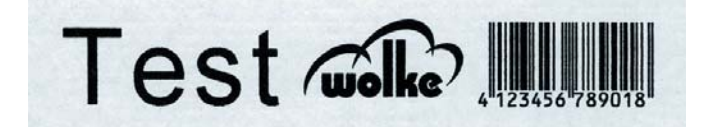

*Fig. 7\_183: Printing Example with 2 Nozzle Rows = 600dpi*

## 7.4.2 Label Dimensions

*Size and resolution*

This part of the menu is for setting the three dimensions which determine the length of the label (specifications in mm):

| Size and Resolution |              |             | Additional settings                           | Spitting settings |       |
|---------------------|--------------|-------------|-----------------------------------------------|-------------------|-------|
|                     | Dist. Before | Dist. After | Rev Dist. Before Rev Dist. After Print length |                   |       |
| <b>Print head</b>   | [mm]         | [mm]        | [mm]                                          | [mm]              | [mm]  |
| $\overline{1}$      | ÷            | ÷           | ÷                                             | ÷                 | ÷     |
|                     | 0.00         | 5.00        | 0.00                                          | 5.00              | 80.00 |
| $\overline{2}$      | ÷            | ÷           | ÷                                             | ÷                 | ÷     |
|                     | 0.00         | 5.00        | 0.00                                          | 5.00              | 80.00 |
| 3                   | ÷            | ÷           | ÷                                             | ÷                 | ÷     |
|                     | 0.00         | 5.00        | 0.00                                          | 5.00              | 80.00 |
| 4                   | ÷            | ÷           | ÷                                             | $\div$            | ÷     |
|                     | 0.00         | 5.00        | 0.00                                          | 5.00              | 80.00 |
|                     | OK           |             |                                               | Cancel            |       |

*Fig. 7\_184: Definition of the Label Dimensions*

The various options available to set the label dimensions are described in the below table.

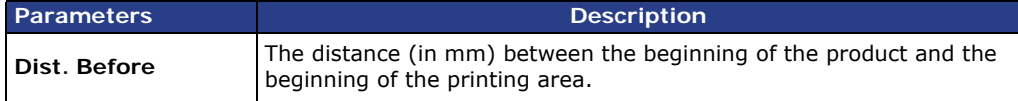

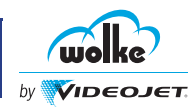

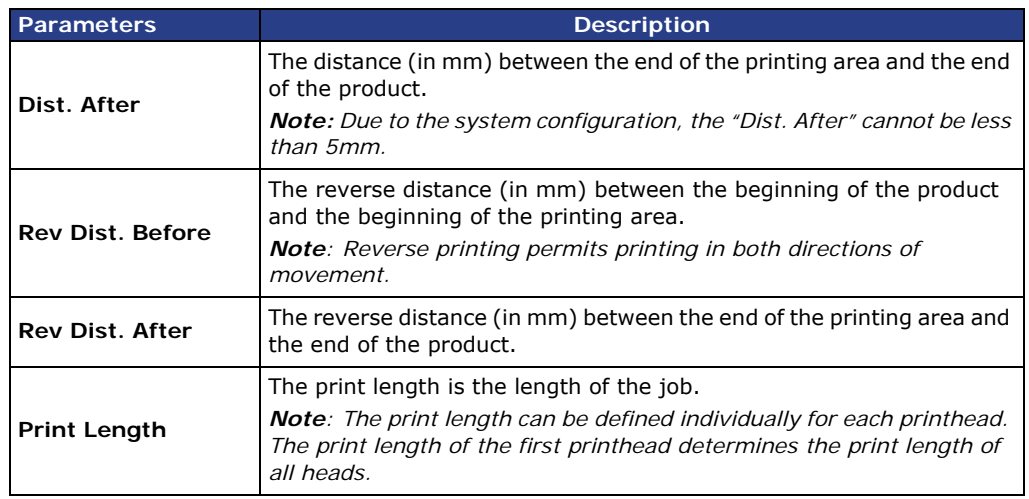

*Label dimensions* *Tab. 7\_26: Label Dimensions*

## <span id="page-135-0"></span>7.4.3 Additional Settings

*Other parameters*

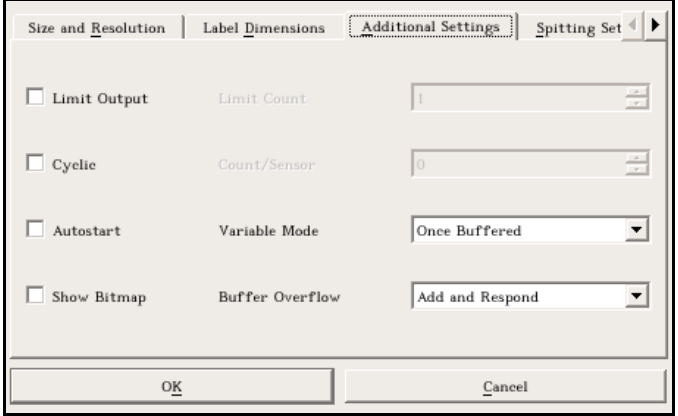

*Fig. 7\_185: Additional Settings*

The various options available for the additional settings are described in the table below:

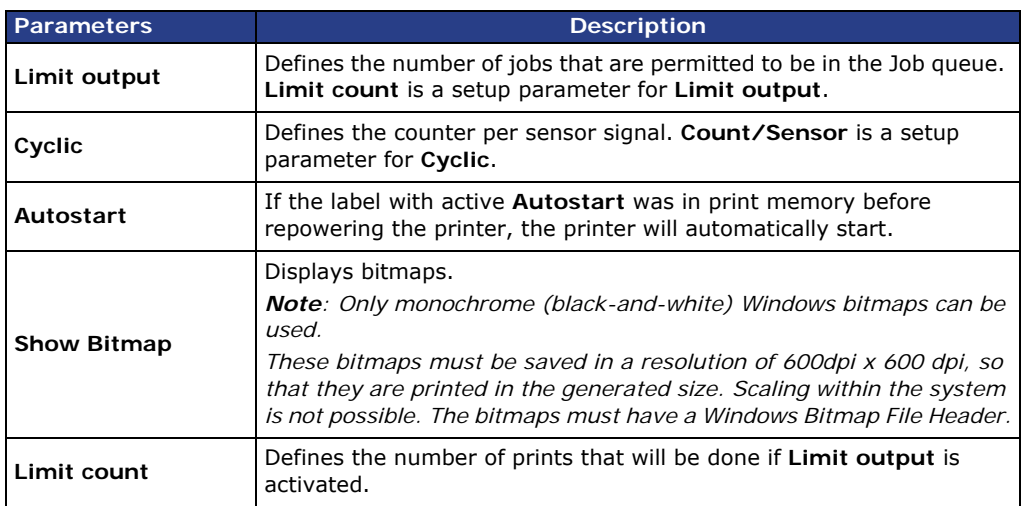

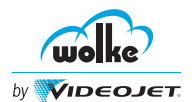

# **Commissioning using Controller**

| <b>Parameters</b>      | <b>Description</b>                                                                                                    |
|------------------------|----------------------------------------------------------------------------------------------------|
| Count/Sensor           | Defines the amount of prints which will be done when triggered once.<br>If the value is set to "0", the printer will print as long as the printer<br>sensor is high.<br><b>Note:</b> The setting "Number/Sensor 0" is ideal for printing endless<br>material.                                                                                                    |
| Variable Mode          | The variable mode is used to supply variable fields with data from an<br>external source (serialization of the print data).<br>In once buffered mode, the variable data record provided by the host<br>controller is printed only once. If no more data in the print<br>buffer, the printer will wait untill the new data is transferred from the<br>host controller into the print buffer. The host controller can send<br>multiple variable data sets prior to or during prints.<br>In continuous mode, a data record is printed repeatedly, until a new<br>data record is transferred.<br>In once unbuffered mode, the host controller will send variable data<br>for the next print. Once the print is complete, the variable data for the<br>following print is sent.                                                                                              |
| <b>Buffer Overflow</b> | Set the actions for buffer overflow conditions from the dropdown list.<br>This is required when more sets of data are sent than permitted.<br>Add and Respond- Allows to add job after the maximum<br>$\bullet$<br>permitted number of jobs in the queue has been reached.<br>Reject and Respond - Rejects the job after the maximum<br>$\bullet$<br>permitted number of jobs in the queue has been reached.<br><b>Overwrite</b> - Overwrites the already sent data set on the<br>$\bullet$<br>printer.<br>Add, Respond and Warn - Allows the user to add job after the<br>$\bullet$<br>maximum permitted number of jobs in the queue has been<br>reached and warns the user about the buffer overflow.<br>Reject and Generate Error - Rejects the job after the<br>$\bullet$<br>maximum permitted number of jobs in the queue has been<br>reached and generates error. |

*Tab. 7\_27: Additional Settings*

Below, find an overview on how the m610 advanced behaves after a power failure or after switching ON/OFF:

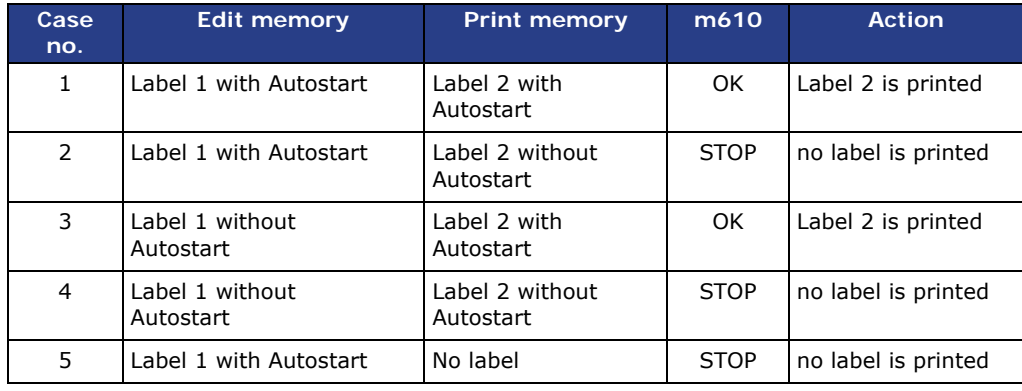

*Tab. 7\_28: Behaviour After a Power Failure or after Switching ON/OFF*

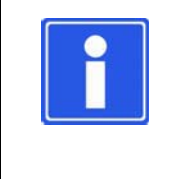

## **NOTE**

More than one label can be marked as an Autostart label. However, the autostart starts up with the label which was last used in the print memory and carried an Autostart marking.

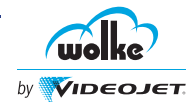

**+ F**

 $|s_1|$ 

**7.5 Spitting**

#### *Spitting*

| F1<br>file          | F <sub>5</sub>                      | adjustments                     |                     | F <sub>9</sub>  | system               |                   |   |
|---------------------|-------------------------------------|---------------------------------|---------------------|-----------------|----------------------|-------------------|---|
|                     |                                     |                                 |                     |                 |                      |                   |   |
| E1<br>label         | F <sub>4</sub><br>spitting          | F7                              |                     | system settings | <b>F10</b>           | installation      |   |
|                     |                                     |                                 |                     |                 |                      |                   |   |
| Size and Resolution | Label Dimensions                    |                                 | Additional settings |                 |                      | Spitting settings |   |
|                     | <b>Status</b>                       | Pause                           |                     | <b>Distance</b> |                      | Length            |   |
| <b>Print head</b>   | [sensor]                            | [sec]                           |                     | [mm]            |                      | [mm]              |   |
| $\mathbf{1}$        | Deactivated                         | 30<br>$\vert \cdot \vert$       | $\Rightarrow$       | 0.00            | ÷                    | 5.00              | ÷ |
| $\overline{2}$      | Deactivated                         | 30<br>$\blacktriangledown$      | ÷                   | 0.00            | $\frac{1}{\sqrt{2}}$ | 5.00              | ÷ |
| ٦                   | Deactivated                         | 30<br>$\blacktriangledown$      | ÷                   | 0.00            | ÷                    | 5:00              | ÷ |
| 4                   | Deactivated<br>$\blacktriangledown$ | 30                              | ÷                   | 0.00            | ÷                    | 5.00              | ÷ |
|                     | L                                   | Spitting without encoder signal |                     |                 |                      |                   |   |
|                     | OK                                  |                                 |                     |                 | Cancel               |                   |   |

*Fig. 7\_186: Menu Adjustments > Spitting*

The spitting is carried out at timed intervals when the printhead is powered on but not printing. The user can set the length of purge and the time interval for timed printing.

If the printhead is powered on and has not been printing, the printhead will purge once it reaches the inactivity period of time defined by the user. The function can also be deactivated.

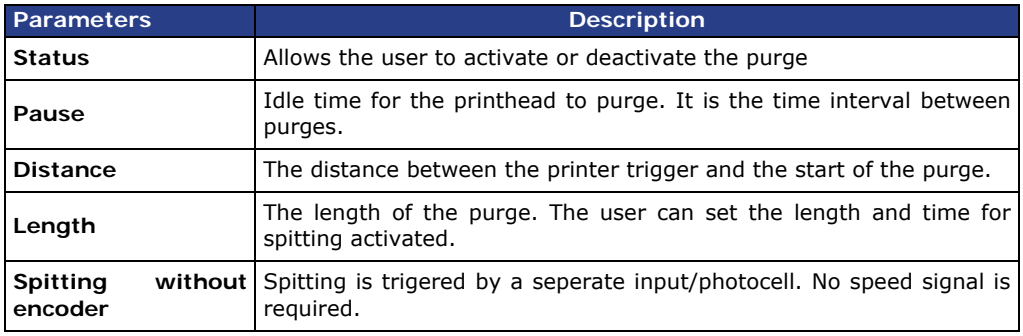

*Spitting*

*Tab. 7\_29: Spitting Settings*

**NOTE**

Spitting distance + spitting length must be smaller than distance before + sensor distance. Otherwise, a spitting bar is printed in the label whenever printing is triggered.

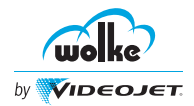

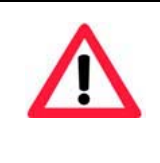

## **ATTENTION**

If two different signals are used for spit and print triggering it is imperative that you make sure that the signals are always triggered in alternate sequence. As the print sensor is not activated before the spit sensor has been triggered, it must be ensured that the spit signal is not generated after expiry of the spit pause until the print signal is issued.

To put these settings into effect, the m610 must be re-booted.

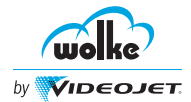

## **8 Print Labels**

## **8.1 Generating a Print Label**

## 8.1.1 Text

*Text field*

Text field is used to insert the required text in the label. The text field is used for the following:

- To enter the text contents in the input field.
- To set the field properties (text height, font type, style and stretch factor).
- To set the position and orientation of the text field in the label.
- To select the User Editable field, if the text object has to be edited by the user.
- To select the Variable field, to transfer data. For example, to transfer data directly from a database to the variable fields with the help of an interface command, and to print them immediately.

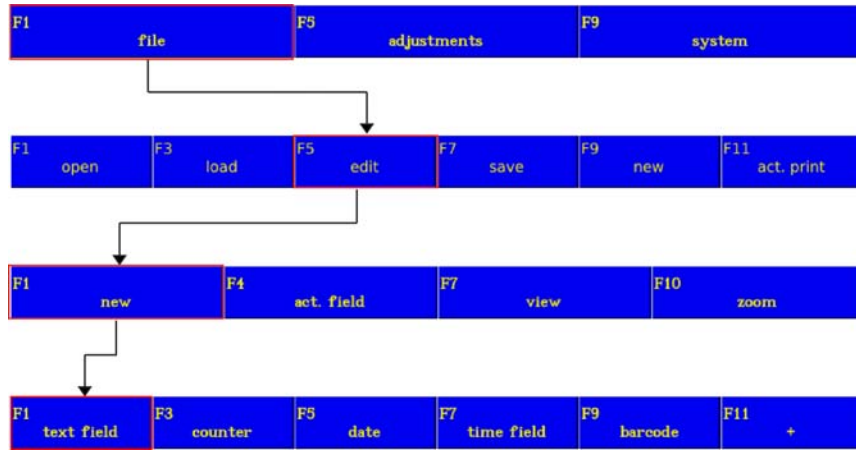

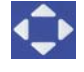

Select the menu items with the arrow keys

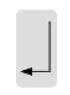

Confirm the entries with "Enter" and exit the menu

*Fig. 8\_187: File > Edit > New > Text field*

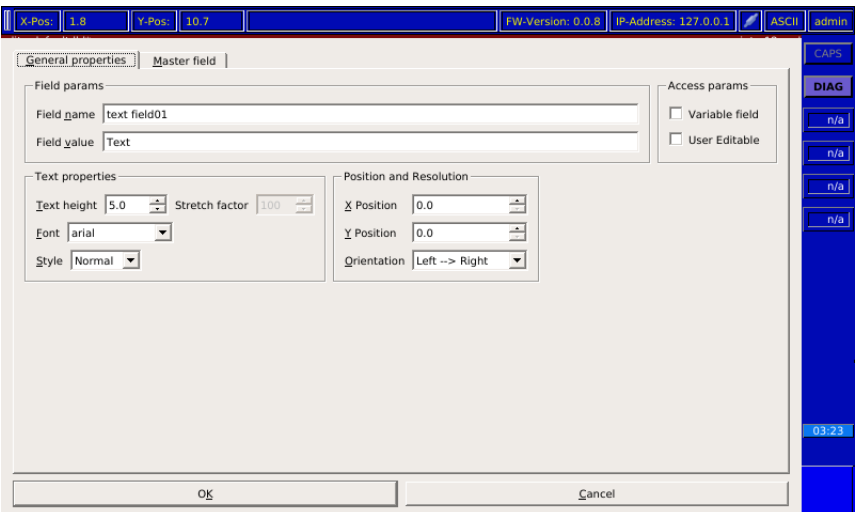

*Fig. 8\_188: Text Field Window*

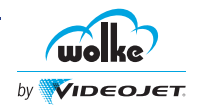

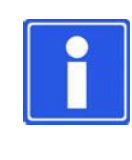

#### **NOTE**

To navigate within editable input lines in the various fields, use the tab and arrow keys. To insert characters in a text line, use the "ins" key (see also [Chapter 5.7, "Navigation](#page-55-0)  [within the Menu Displays"](#page-55-0)).

#### **Field params:**

Unique field names are created by the m610 advanced. The field name consists by default of the field type, followed by a number.

The uniqueness of each manual change of the field name by the operator is verified by the m610 advanced. Should the entered field name have already been assigned, and if the field name is terminated by a digit, the latter is incremented as long as necessary to make the field name unique. Any blanks at the end of the field name are removed.

#### **Variable field:**

If this selection is activated, data can be transferred e.g. from a database by means of an interface command directly into the variable fields, and printed immediately. (see [Chapter 7.4.3\)](#page-135-0)

## **User editable:**

If the selection is activated by the administrator, the User "Operator" is authorized to change the contents of text and barcode fields. Changes to the text height, position, alignment etc. are not possible. (see also [Chapter](#page-208-0) [11.1.1](#page-208-0), ["Users"\)](#page-208-0).

#### **Linking to a master field**

Master field is used to link the text field to a master field.

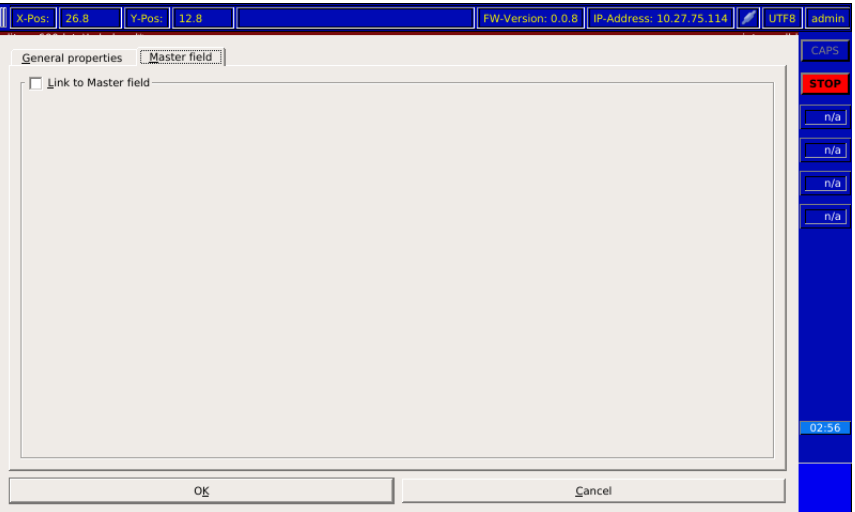

*Fig. 8\_189: Text Field - Master Field Window*

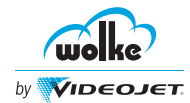

Do the following tasks to link the text field to a master field:

- Go to Master field window.
- Select Link to Master field option. The list of Master field and Master field value is displayed.
- Select the required master field and acknowledge it with "OK".

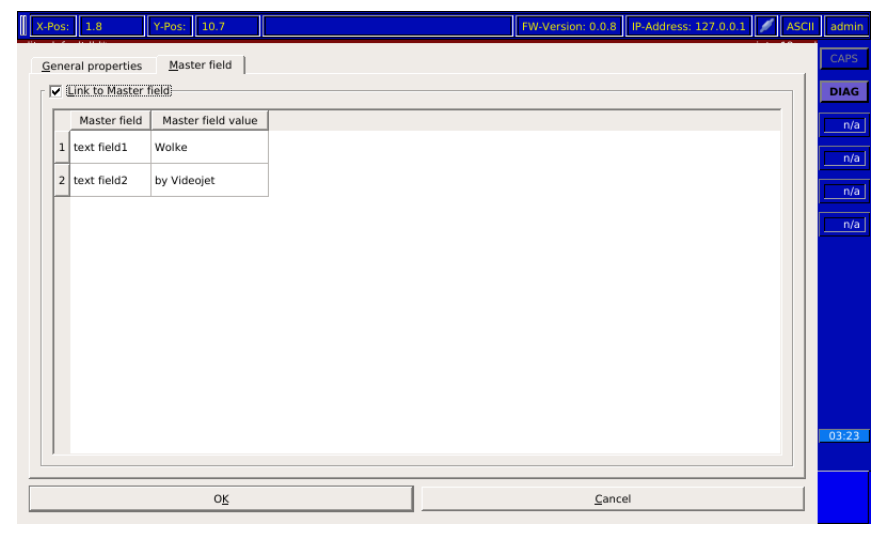

*Fig. 8\_190: Text Field - Master Field Window - Linked*

## 8.1.2 Counter

Counter field allows the user to insert the counter in the label. Counter field *Counter* is used for the following:

- To enter the counter value.
- To set the counter properties.
- To set the field properties (text height, font type, style and stretch factor)
- To set the position and orientation of the counter field in the label.

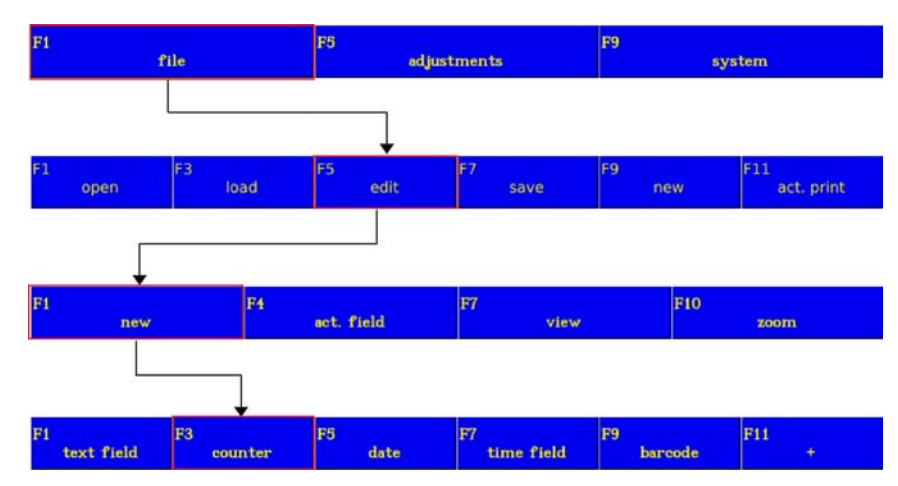

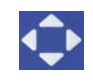

Select the menu items with the arrow keys

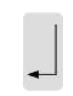

Confirm the entries with "Enter" and exit the menu

*Fig. 8\_191: Menu File > Edit > New > Counter*

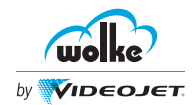

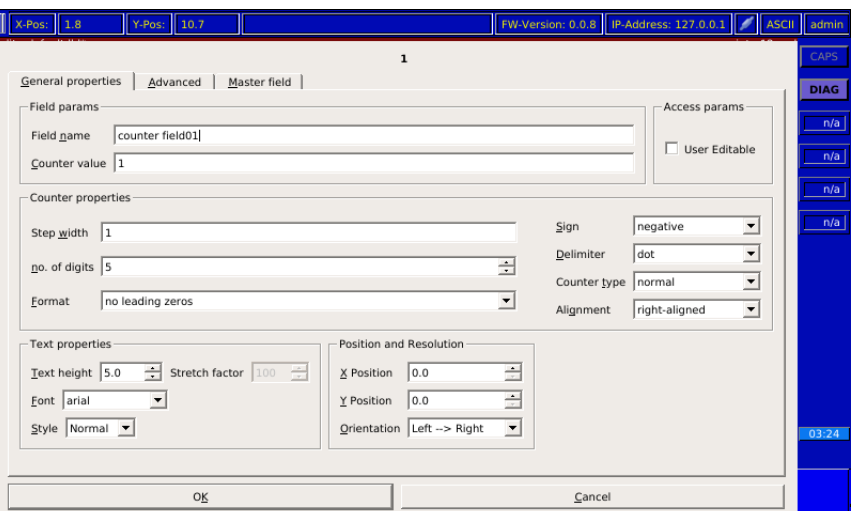

*Fig. 8\_192: Counter Field Window*

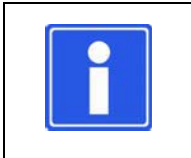

 $\overline{\mathbb{I}}$ 

#### **NOTE**

To navigate within freely editable input lines in the various fields, use the tab and arrow keys (see [Chapter 5.7](#page-55-0), ["Navigation within the Menu Displays"\)](#page-55-0).

## **Advanced Counter Settings**

*Advanced counter formats*

Advanced option is used for the following:

- To format the batch counters.
- To set the action to be performed when the final value is reached.
- To activate the alarm once the final value is reached.

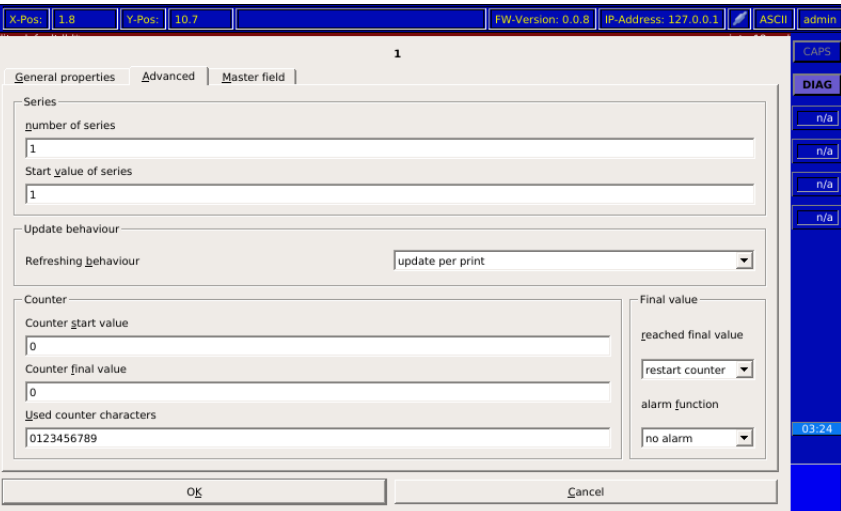

*Fig. 8\_193: Counter Field - Advanced Window*

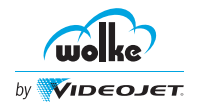

#### **Number of series:**

This is for setting the number of products to be identified with the same counter value.

Example: The first product batch is comprised of 50 packages:

Number of series 50  $\rightarrow$  The first 50 packages will be printed with the same counter value (=batch number).

Then the counter is increased by the set step size (see previous counter menu view).

#### **Batch start value:**

By specifying a batch start value you can adjust the size of the first batch. For example, if the quantity in the first batch is lower (rejects in the start up of production, etc.), this can be specified here.

The changed quantity only applies to the first batch. After this the value in "Number of batches" is used as the basis. If "0" is entered, the first batch has also the full number of units.

**Example:** the batches are comprised of 50 packages per batch.

In the first run through, however, 10 packages are rejected before the printing process can start up.

Therefore, 40 is entered in "Batch start value" and 50 in "Number of batches" (applicable for all subsequent batches).

#### **Counter start value:**

When the actual number of batches running through reaches the value specified in "Counter end value", the counter is reset to the value specified here.

## **Counter final value:**

The counter counts up or down until this value is reached. The next step is determined by the next function "Reached final value".

#### **Reached final value:**

In this menu item this is for specifying what happens next when the "Counter final value" has been reached.

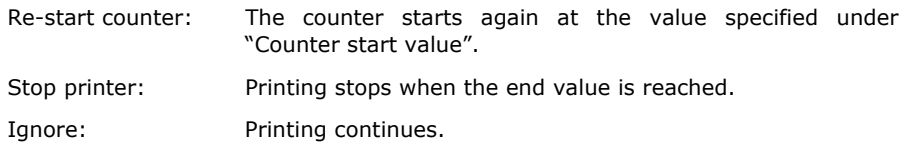

## **Alarm function:**

The "Counter alarm" is activated once the end value has been reached. It applies a signal to the digital output 4 (see also [Chapter 14.4.4.1\)](#page-236-0).

*Advanced counter*
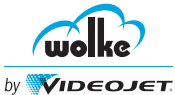

### **Refreshing behaviour:**

### Update per print:

The counter status (see previous menu view) is changed by the set step size after every print (in the examples: counter status 100, step size 1).

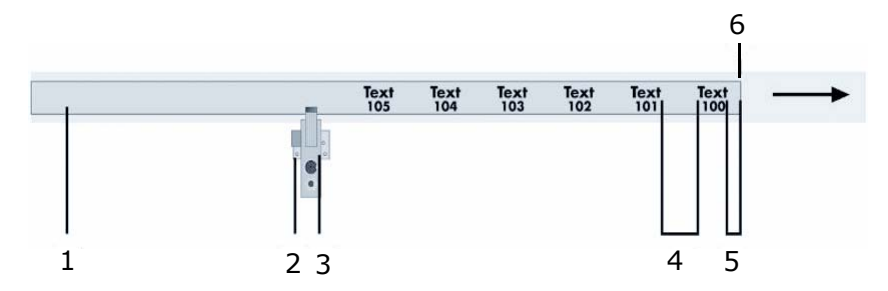

*Fig. 8\_194: Refreshing Behaviour – Update per Print*

- 1 Print material, e. g. fan-fold paper 4 Distance after
- 2 Photoelectric cell 5 Distance before
- 
- 
- 
- 3 Print head 6 Photoelectric cell pulse

### Update per sensor signal:

The counter status is only updated when a new sensor signal is issued.

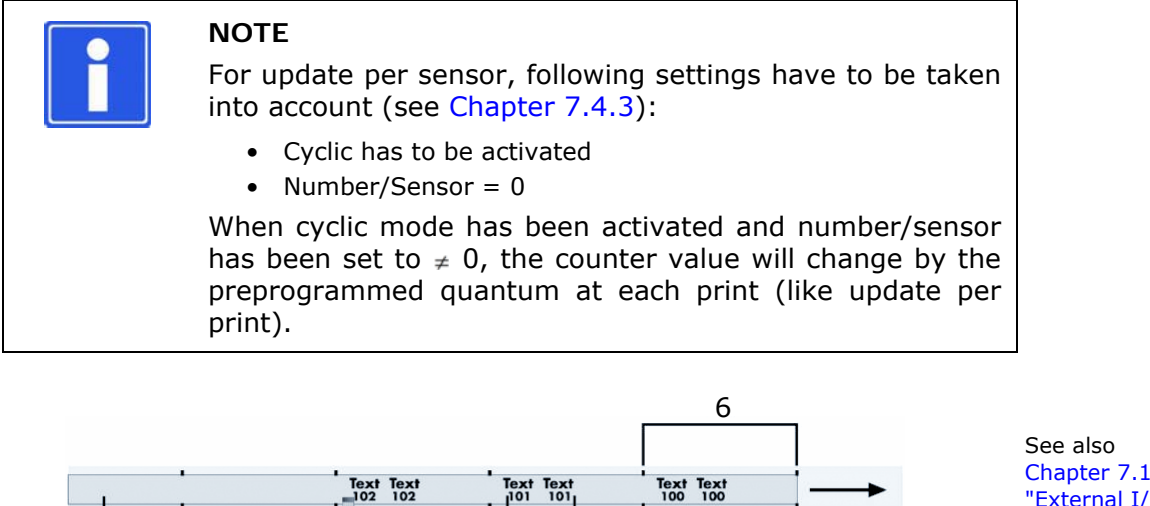

.2, ["External I/O"](#page-111-0)

*Fig. 8\_195: Refreshing Behaviour – Update per Sensor Signal*

1 2 3 4 5

- 1 Print material (e. g. blister band) 4 Distance after
- 
- 2 Photoelectric cell 5 Distance before
- 
- 3 Print head 6 Photoelectric cell pulses

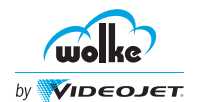

Counter field with external trigger (pallet counter):

The counter field in the m610 advanced can also be incremented and decremented via an external trigger by the preset step size.

This means that the counter status is not incremented via the print trigger sensor, properly speaking.

To enable the counter to be triggered and reset externally, updating must be set to "Update externally" in the editor of the counter field under "advanced".

#### **Counter characters used**

These are the characters used by the counter. The basic setting is a decimal counter (characters 0 - 9). Up to 30 characters can be entered.

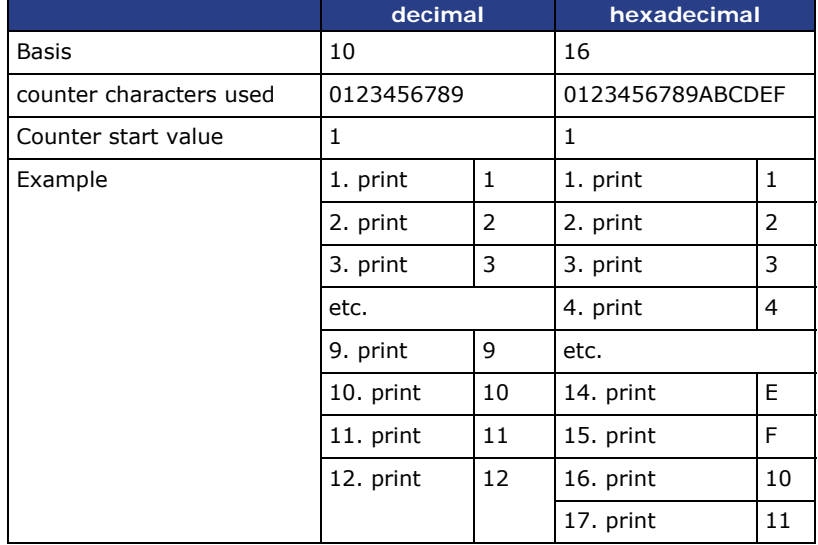

*Tab. 8\_30: Printing Example of a Decimal and Hexadecimal Counter*

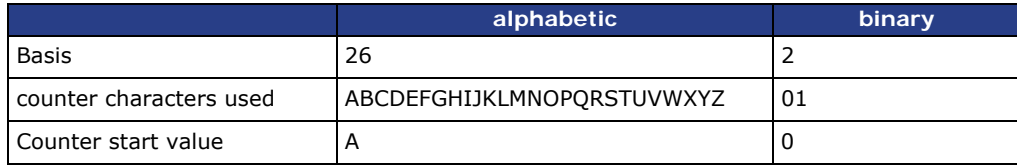

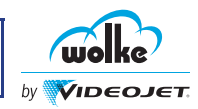

|         | alphabetic |           | binary   |      |
|---------|------------|-----------|----------|------|
| Example | 1. print   | A         | 1. print | 0    |
|         | 2. print   | B         | 2. print | 1    |
|         | 3. print   | C         | 3. print | 10   |
|         | etc.       |           | 4. print | 11   |
|         | 25. print  | Y         | 5. print | 100  |
|         | 26. print  | Z         | 6. print | 101  |
|         | 27. print  | BA        | 7. print | 110  |
|         | 28. print  | BB        | 8. print | 111  |
|         | etc.       |           | 9. print | 1000 |
|         | 51. print  | BY        |          |      |
|         | 52. print  | <b>BZ</b> |          |      |
|         | 53. print  | CA        |          |      |
|         | 54. print  | CB        |          |      |

*Tab. 8\_31: Printing Example for an Alphabetic and Binary Counter*

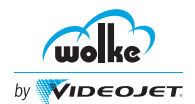

#### **Linking to a master field**

Master field is used to link the counter field to a master field.

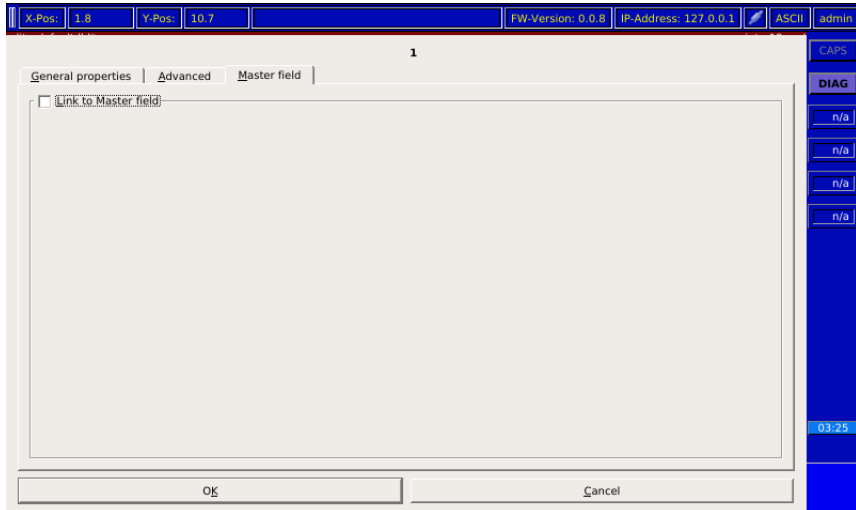

*Fig. 8\_196:Counter Field - Master Field Window*

Do the following tasks to link the text field to a master field:

- Go to Master field window.
- Select Link to Master field option. The list of Master field and Master field value is displayed.
- Select the required master field and acknowledge it with "OK".

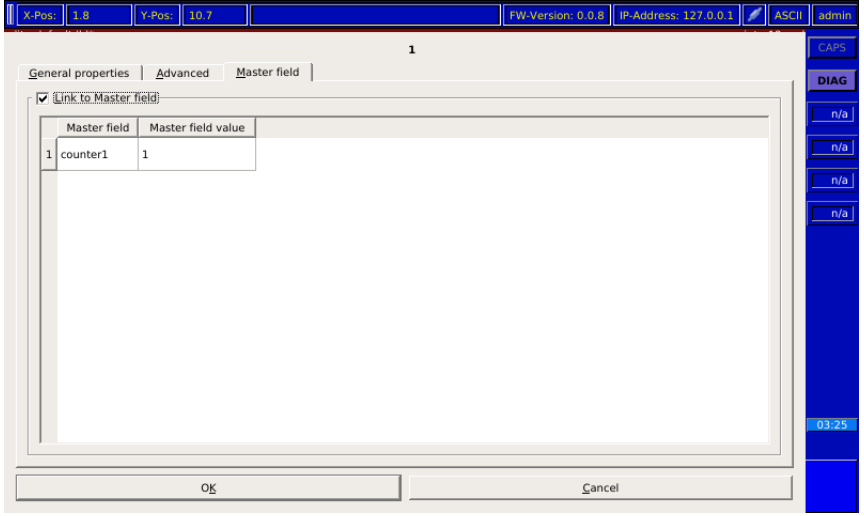

*Fig. 8\_197:Counter Field - Master Field Window - Linked*

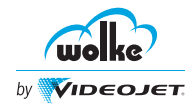

# <span id="page-148-0"></span>8.1.3 Date

*Date* Date field is used to insert the date as per the required format in the label. The Date field is used for the following:

- To set the update mode and offset value.
- To set the date format.
- To select the user editable field, if the date object has to be edited by the user.
- To set the Forerun values (days/months/years).
- To set the field properties (text height, font type and style).
- To set the position and orientation of the date field in the label.

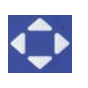

Select the menu items with the arrow keys

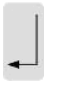

Confirm the entries with "Enter" and exit the menu

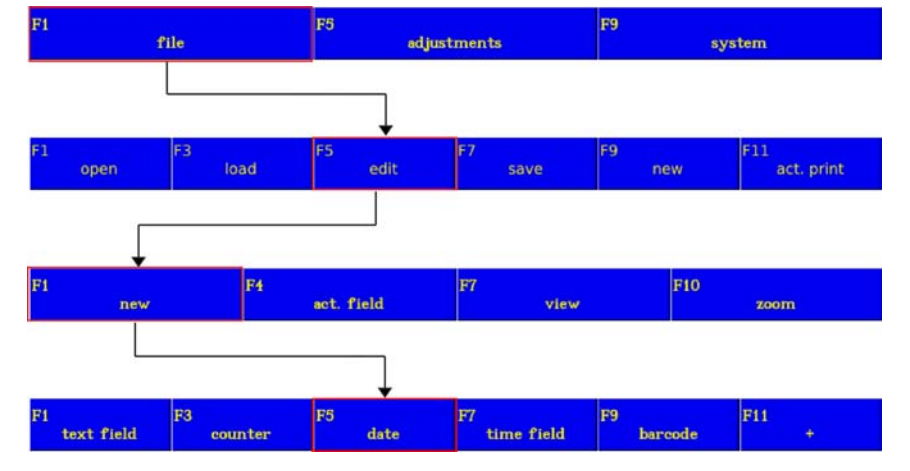

*Fig. 8\_198: Menu File > Edit > New > Date*

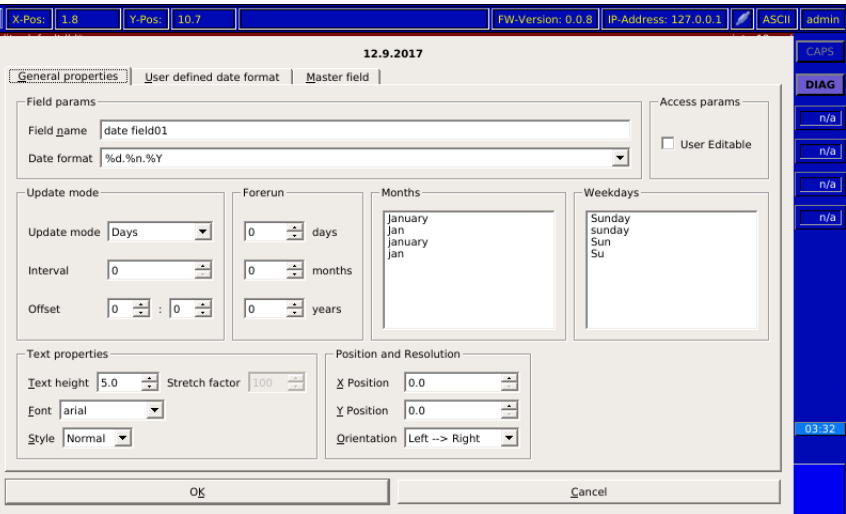

*Fig. 8\_199: Date Field Window*

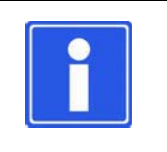

### **NOTE**

To navigate within freely editable input lines in the various fields, use the tab and arrow keys (see [Chapter 5.7](#page-55-0), ["Navigation within the Menu Displays"\)](#page-55-0).

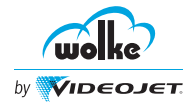

#### <span id="page-149-0"></span>**User Defined Date Format**

User defined date format option is used for the following:

- To customize the date format by assigning names for the days, months and days of the week via the tabs: day codes, month codes and week-day codes.
- The day, month and week-day codes allow the user to define the codes required within the label.

#### **Julian calendar offset:**

This is for entering the offset if a Julian calendar date is used.

#### **Day Codes:**

It allows the user to define their own day code. To assign own value for day code, go to a specific day code, enter the new value and acknowledge it with "OK".

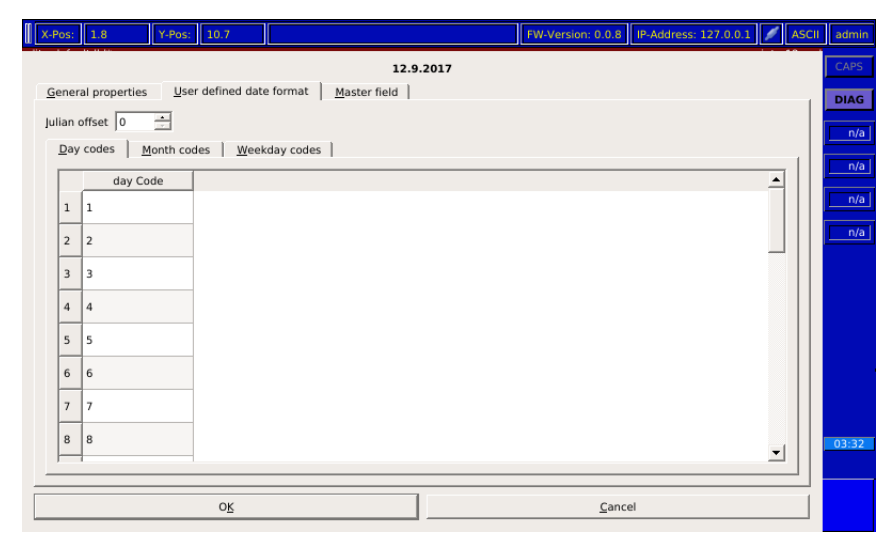

*Fig. 8\_200: Day Codes*

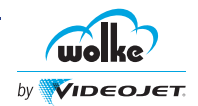

#### **Month Codes:**

It allows the user to define their own month code. To assign own text for month code, go to a specific month code, enter the new text and acknowledge it with "OK".

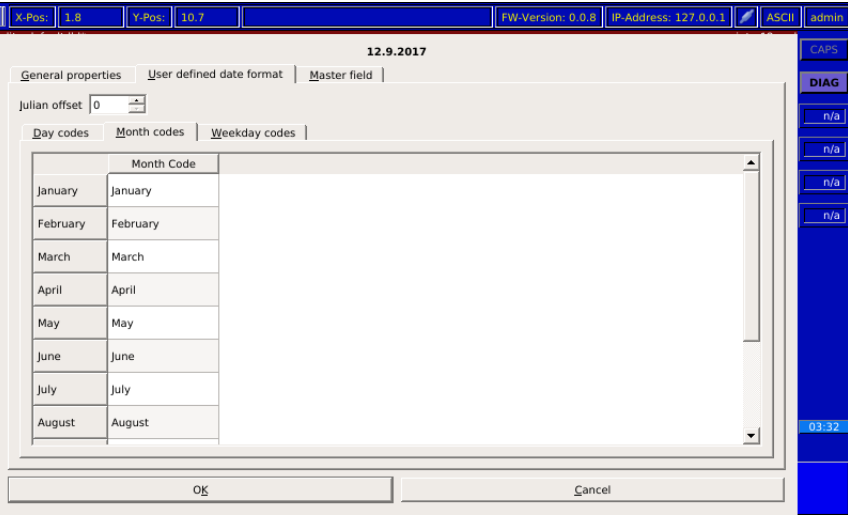

*Fig. 8\_201: Month Codes*

#### **Weekday Codes:**

It allows the user to define their own weekday code. To assign own text for weekday code, go to a specific weekday code, enter the new text and acknowledge it with "OK".

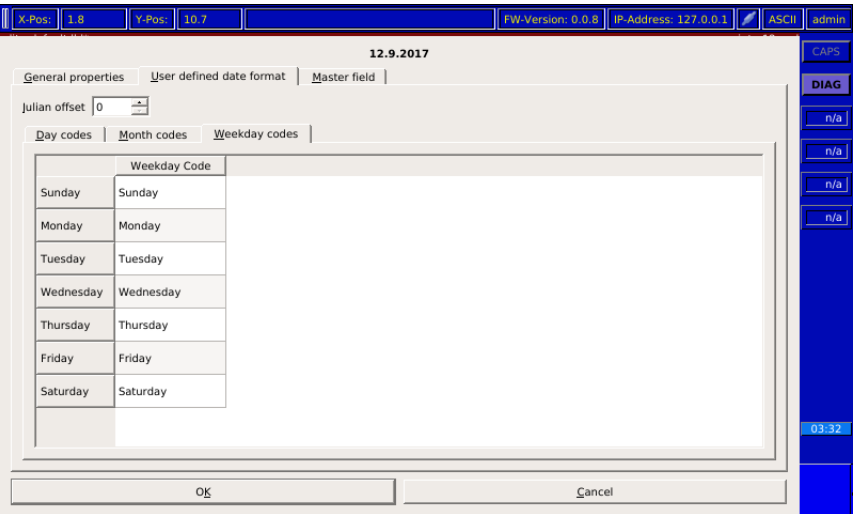

*Fig. 8\_202: Weekday Codes*

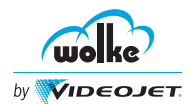

#### **Linking to a master field**

Master field is used to link the data field to a master field.

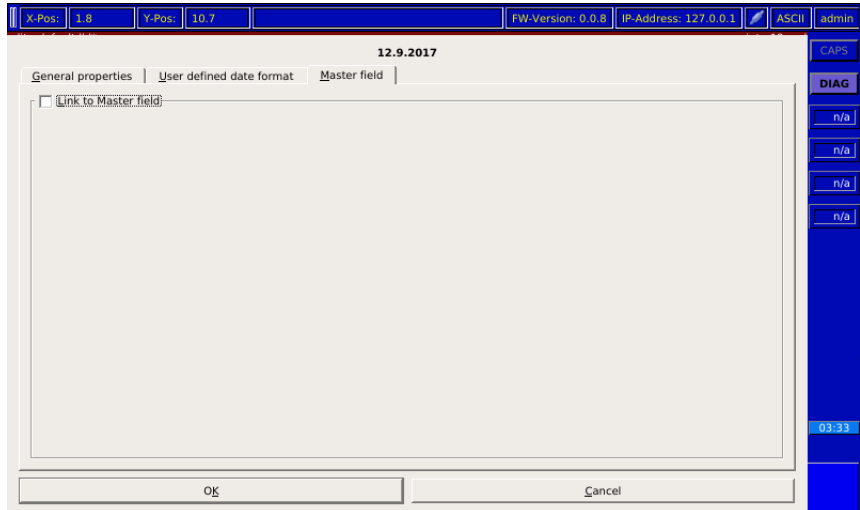

*Fig. 8\_203: Data Field - Master Field Window*

Do the following tasks to link the text field to a master field:

- Go to Master field window.
- Select Link to Master field option. The list of Master field and Master field value is displayed.
- Select the required master field and acknowledge it with "OK".

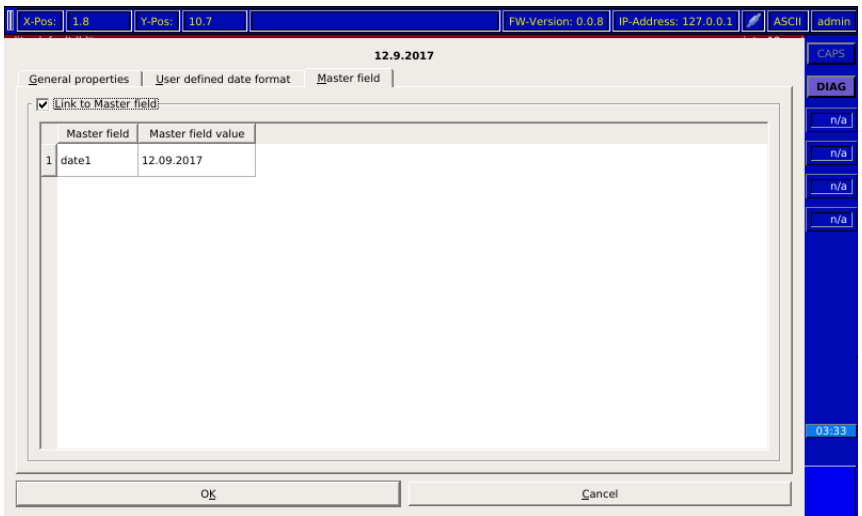

*Fig. 8\_204: Data Field - Master Field Window - Linked*

# <span id="page-152-0"></span>8.1.4 Time Field/Time

file

*Time field/ Time*

Time field is used to insert the time in required format in the label. Time field is used for the following:

F9

system

• To set the update mode and offset value.

F<sub>5</sub>

- To set the time format and forerun values.
- To set the field properties (text height, font type and style).
- To set the position and orientation of the time field in the label.

adjustments

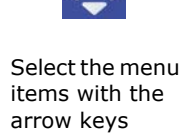

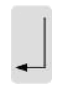

Confirm the entries with "Enter" and exit the menu

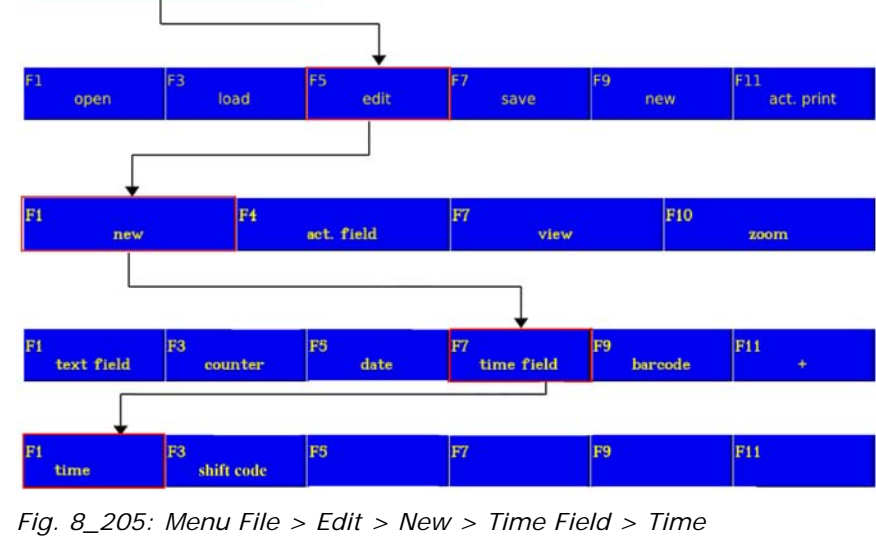

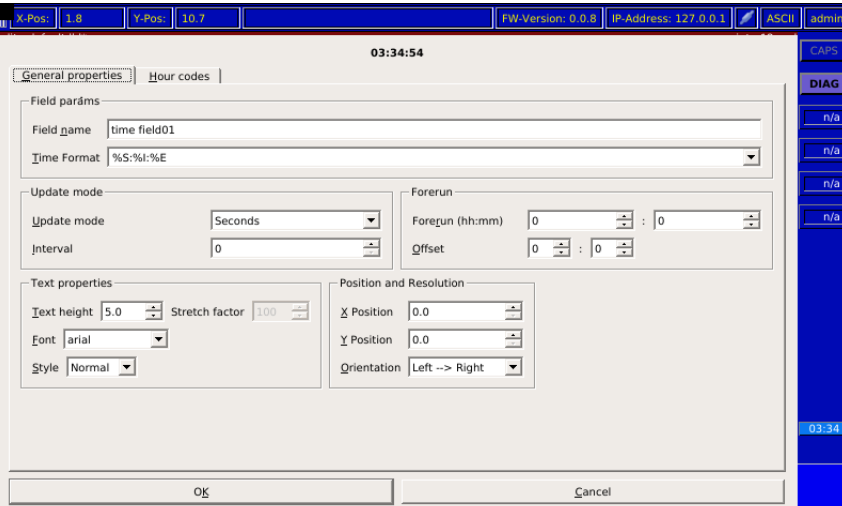

*Fig. 8\_206: Time Field Window*

### **Forerun:**

If instead of printing the current time you wish to print a time which is offset either backwards or forwards, you can enter the setting here.

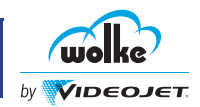

### **Time format:**

This selection list allows you to select one of the 54 predefined time formats. If the selection list does not contain a suitable format for the required application, you also have the option of creating a user-defined date format under "Format".

The time integrated in the selection list is selected as an example. The time format is displayed in the label field on the basis of the current time.

#### **Update mode:**

Update mode is for setting whether the time is updated in seconds, minutes or hours.

#### **Interval:**

This is for specifying the interval between updates. The unit for updating is either seconds, minutes or hours, depending on the setting in "Update mode".

Example:

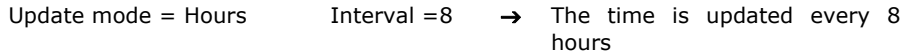

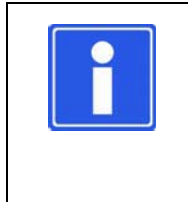

### **NOTE**

In order to achieve time intervals of identical length (print on your product), the set intervals for seconds and minutes must divisible by 60 and for hours they must be divisible by 24. Otherwise offsets will result.

### **Format:**

In the field "Format" the user can compile his/her own time format (see ["User Defined Date Format" on page 11.\)](#page-149-0). Below, please find an overview of the format parameters to be used:

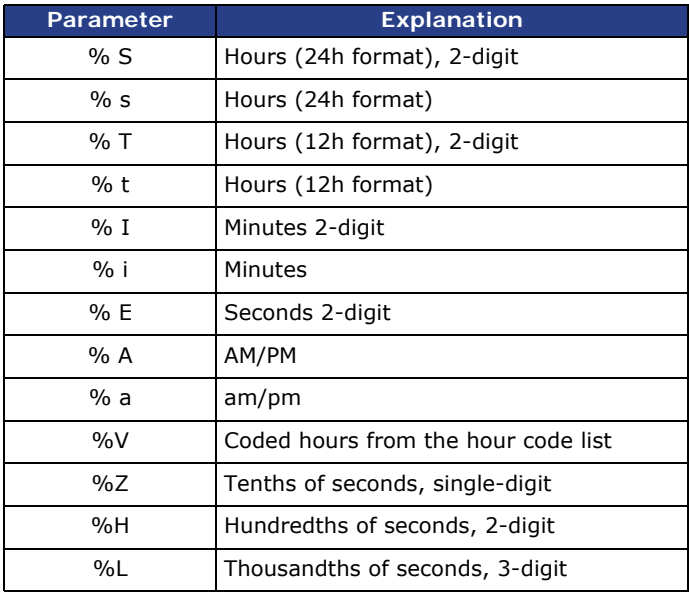

*Tab. 8\_32: Format Parameters in the Time Field*

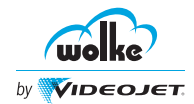

#### **Hour codes**

Here, you can code the individual hours, and assign different values to them.

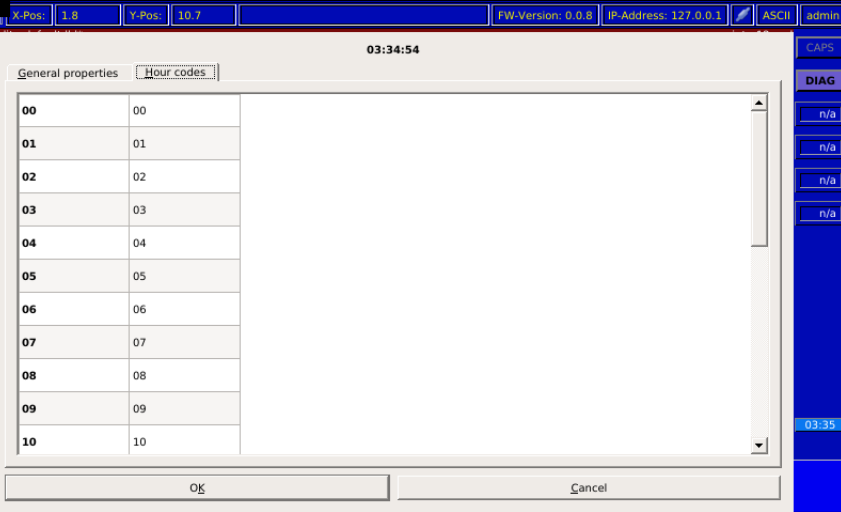

*Fig. 8\_207: Hour Codes*

A different coding can be entered for each hour. If you require this function, you must first adapt the hour code list. Subsequently, the format formula must be entered using the required parameter:

Actuate "F1 - character for entering hours manually" to access the appropriate input mask. The mask is designed as in case of the day or month codes.

- The list contains 24 entries from 00 to 23 h.
- For the code per hour, the user disposes of max. 15 characters.

The format line for a time of the day with coded hour can then be entered as follows:

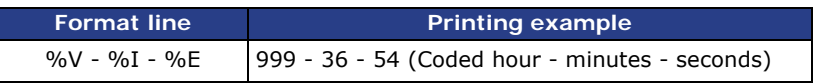

As a general rule the update interval is based on real time, starting with an adjustment to 0.00 h. The offset function can be used to have the update carried out at a specified time.

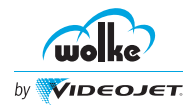

# 8.1.5 Time Field/Shift

Shift field allows to insert the shift details in the label. Shift field is used for *Shift* the following:

- To set the number of shifts (maximum eight shifts).
- To set the display hour format.
- To enter the shift start time and shift code for all the shifts.
- To set the field properties (text height, font type and style)
- To set the position and orientation of the shift field in the label.

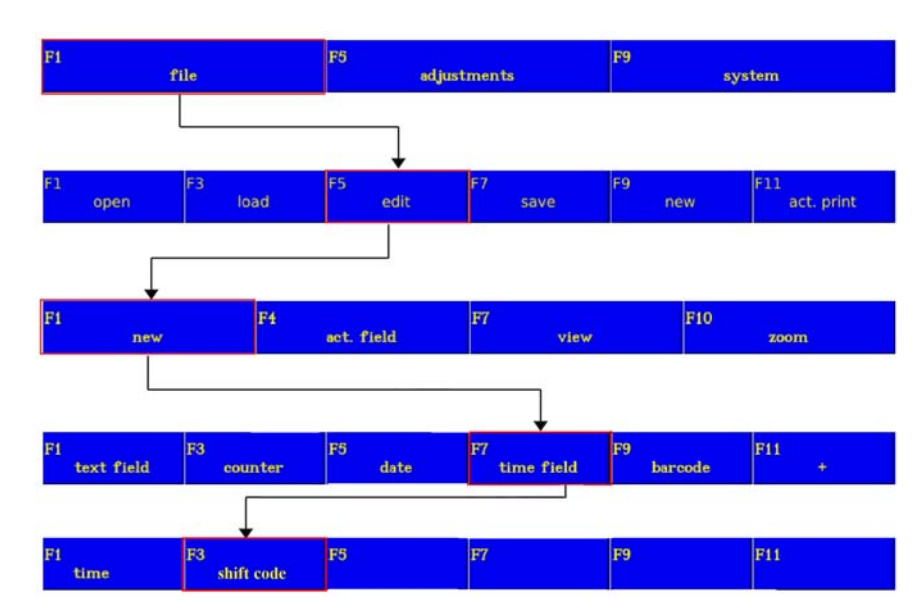

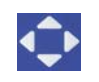

Select the menu items with the arrow keys

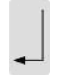

Confirm the entries with "Enter" and exit the menu

*Fig. 8\_208: Menu File > Edit > New > Time Field > Shift Code*

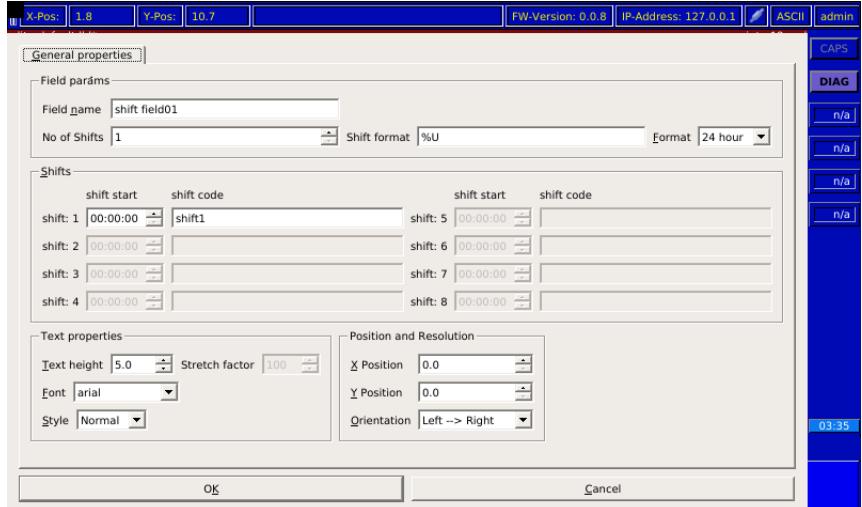

*Fig. 8\_209: Shift Field Window*

*Time Field/*

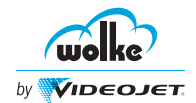

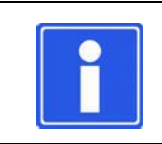

### **NOTE**

The shift code is for the coding and reproduction of the different production shifts during a day.

#### **Number of shifts:**

This menu is for selecting the number of shifts in each production day. A maximum of 8 shifts are available. Only the shifts which have been selected (lines) are actively shown, the other input lines remaining gray.

#### **Format:**

This selection is for specifying the time format for entering the beginning of the shift. "F1" sets the 24-hour format used in Europe and "F2" sets the 12-hour format used in the USA or UK (with the addition of "am" and "pm").

#### Example:

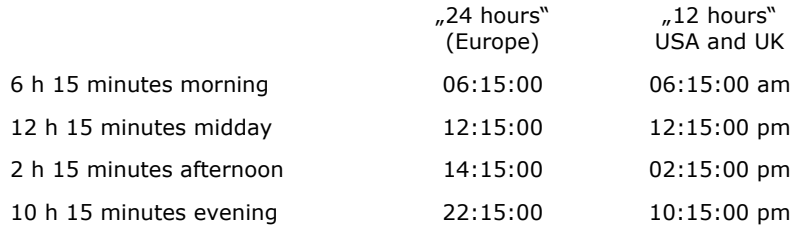

*Tab. 8\_33: Time Formats for Europe and USA/UK*

### **Shifts:**

Every activated shift has a three-part field for entering the start of the shift and the desired code. The field always begins with the name "Shift" and the "No." of the shift in front. This field cannot be altered. The following part of the field is for entering the start of the shift, either in 24-hour or 12-hour format depending on the hours format. The third part of the field is for entering the desired code for the shift designation. A total of 16 characters are available here.

Use the arrow keys to navigate within the input fields. The only time entered for each shift is the time at which the shift begins. The duration of the shift is derived automatically from the start of the next shift.

#### **Shift Format:**

Here, the format for the time can be entered. The specifications are the same as those for the time (see ["Time Field/Time" on page 14](#page-152-0)).

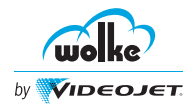

# 8.1.6 Embedded Field Types

#### **Creating an embedded field type**

To create the embedded field type, select the position of the dummy for the embedded field in the input line. Subsequently, the field type to be inserted can be selected via arrow keys.

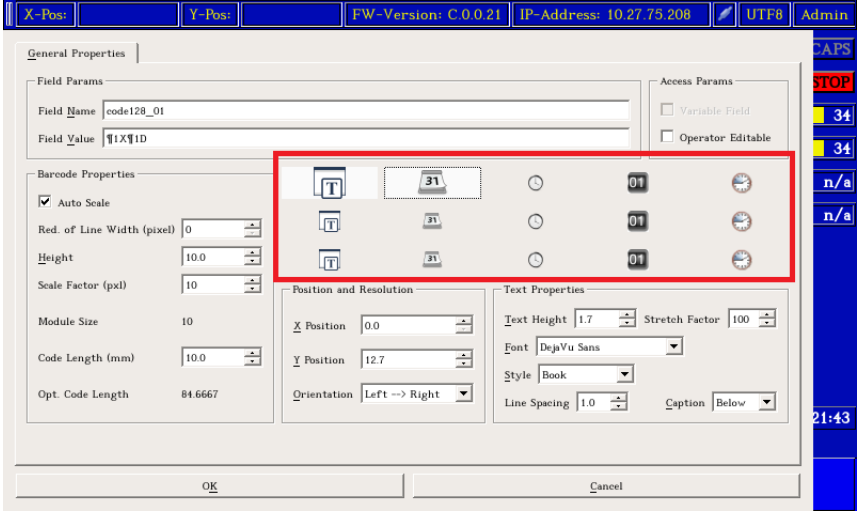

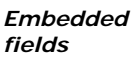

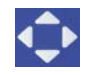

Select the menu items with the arrow keys

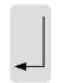

Confirm the entries with "Enter" and exit the menu

*Fig. 8\_210: Example – Embedded Field Types in Barcode Field Code128*

### **IMPORTANT**

- To obtain the assignment of the embedded fields to the function keys, the dummies for the embedded fields in the input line must be numbered (for three successive date fields e.g. 1D2D3D.
- Unique field names must be assigned for the embedded fields.

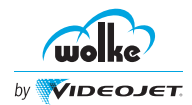

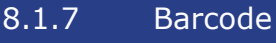

#### *Barcode*

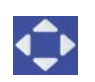

Select the menu items with the arrow keys

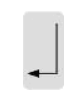

Confirm the entries with "Enter" and exit the menu

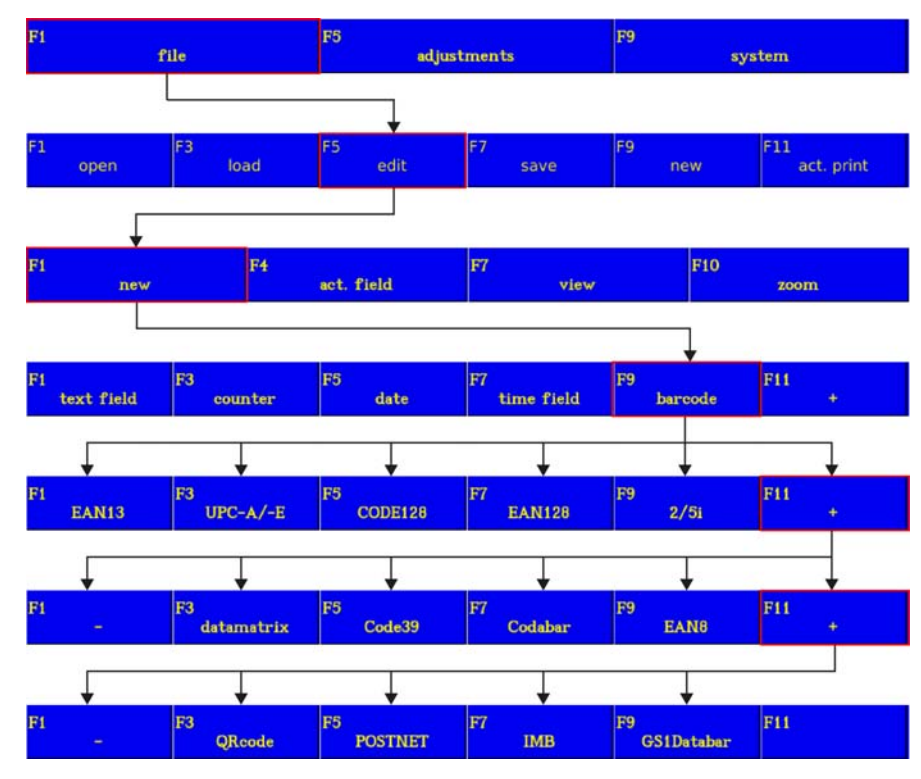

*Fig. 8\_211: File > Edit > New > Barcode*

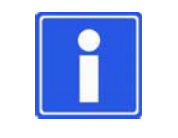

#### **NOTE**

The menu fields for the barcodes EAN13, UPC-A/E, EAN8 and Code128/EAN128 are identical and are explained together.

The following barcodes can be printed on the m610 advanced:

- EAN8
- EAN13
- UPC-A
- UPC-E
- CODE128
- EAN128
- 2/5i
- Codabar
- Code39
- Datamatrix
- GS1-Datamatrix
- QR Code
- Postnet/IMB
- GS1 Databar Composite

#### **Basic principles**

The structure of the barcode must correspond to the directives applicable for barcode structures (e.g. ean/UCC), i.e.: how many and which characters are required and are permitted, what is the structuring sequence for structured codes, what size is possible and makes sense, are data field identifiers being used etc.

When setting up barcode fields, check how the ink used behaves on the substrate used.

If bleeding (blotting paper effect) has been detected, the value of the bar width reduction must be adapted accordingly, as otherwise the bar width tolerances may not be complied with. This may impair the reading performance of the scanner.

The bar width reduction value determines the number of pixels reduced on the sides of the individual bars of the barcode. To this effect, it is recommended to perform some test prints to judge the behaviour.

To generate barcodes of the required quality, the m610 advanced requires a precise speed signal. If the speed signal is wrong, the barcode is either compressed, stretched or printed with tailing, which necessarily impairs the reading effect. Thus, a shaft encoder should be used, as far as possible.

When printing by means of several print heads, adjust the sensor distance and the alignment of the print heads with regard to the direction of product movement, so that "stepped" printing is avoided.

The resolution must be set so that the blotting effect is not too distinct, and on the other hand, the contrast is strong enough.

The quality of the overall pattern depends also highly on the substrate used.

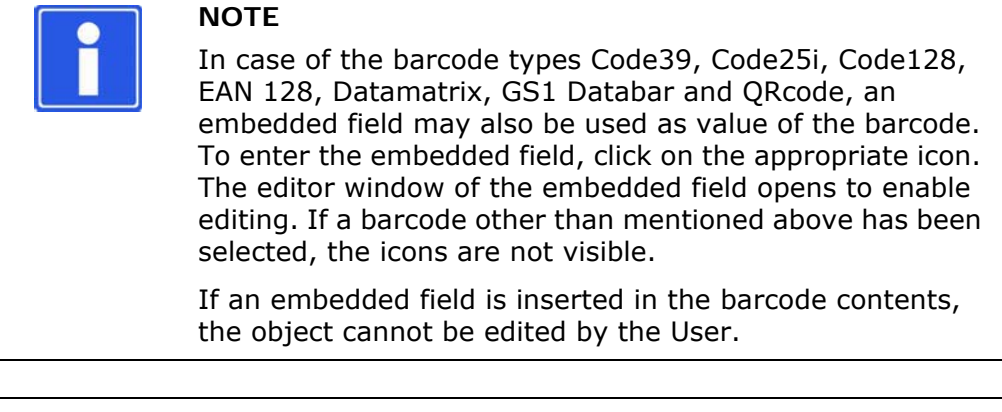

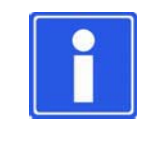

#### **NOTE**

The barcodes Codabar, Code39, Code 2/5i, Code128, EAN128, GS1 Databar, Postnet, and IMB can only be printed with the orientation from left --> right and right --> left.

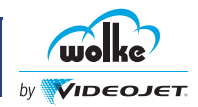

# 8.1.7.1 EAN8, EAN13, UPC-A/E

# *EAN 8,EAN 13,*

*UPC-A/E* For the barcode types EAN8, EAN13 and UPC-A/E, the checksum is calculated automatically.

General Properties option is used for the following:

- To enter the barcode value.
- To set the field properties (red. of line width, height, scale factor).
- To set the position and orientation of the barcode object in the label.
- To select the User Editable field, if the barcode object has to be edited by the user.
- To highlight the Variable field, to transfer data. For example, to transfer data directly from a database to the variable fields with the help of an interface command, and to print them immediately.

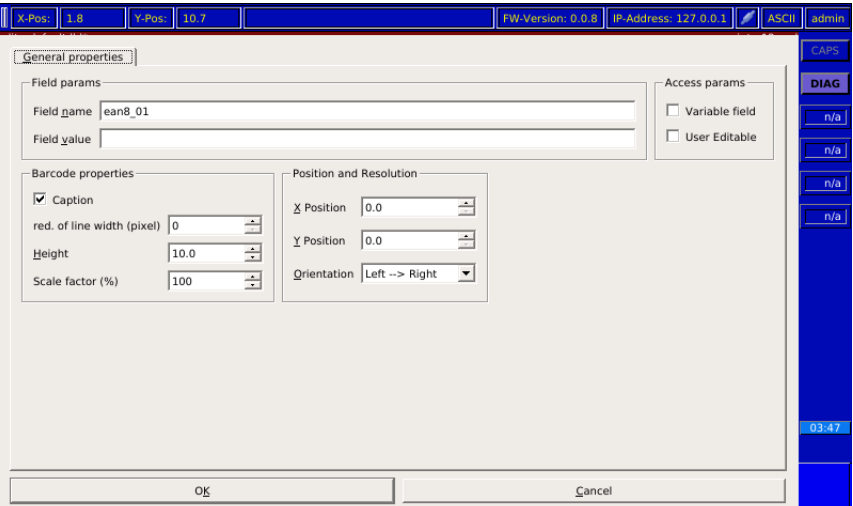

*Fig. 8\_212: Barcode EAN 8*

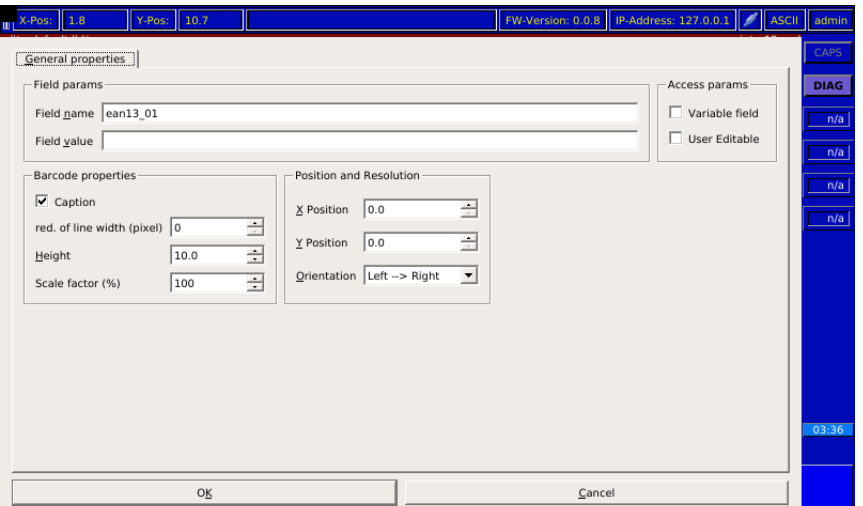

*Fig. 8\_213: Barcode EAN 13*

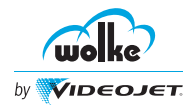

### **NOTE**

The barcode UPC-A/E can be compressed to UPCE format.

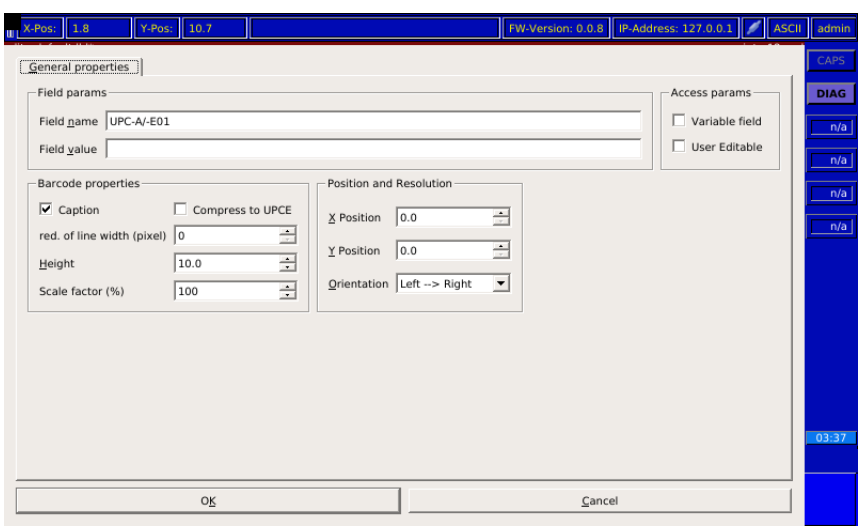

*Fig. 8\_214: Barcode UPC-A/E*

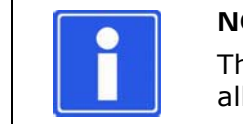

**NOTE** The explanations marked • below are provided once only for all barcodes.

#### **Bar coding for EAN 8, EAN 13**

Here, the 12 digits of the EAN 13 respectively the 7 digits of the EAN8 are entered. The last digit = check digit does not have to be entered manually because it is calculated by the program itself.

#### **Bar coding for UPC A/E**

Here, the 11 digits are entered at UPC-A/E. The last digit = check digit does not have to be entered manually because it is calculated by the program itself.

#### **Compress into UPCE**

The UPCE code can be generated by selecting "Compress into UPCE". The UPCE code is a shortened variant of the UPC code, which is also a numeric code with the digits 0-9. The UPC-E is an 8-digit code, with the eighth digit being the check digit and the first digit being a system identifier, which is always "0". The coded digits are included as plain text below the code.

#### **Bar width reduction in pixels •**

This function is provided to enable the legibility of the barcode to be adjusted to account for different combinations of ink and substrate (product packaging material). This is particularly important if the ink bleeds heavily on the substrate  $($  - runs). In order to achieve the optimum presentation of the bars on such materials, a bar width reduction is recommended.

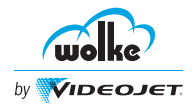

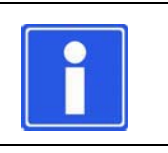

#### **NOTE**

Leave the value unchanged first and then decide after the first test print whether an adjustment is required.

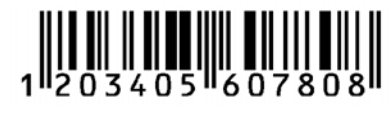

Reduction: 0 Pixel Scaling: 120%

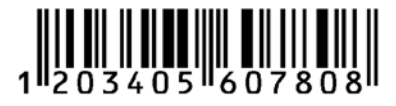

Reduction: 4 Pixel Scaling: 120%

*Fig. 8\_215: Example – Samples with Identical Scaling and Different Reduction*

#### **Scale factor •**

The "Scaling" function is for expanding or compressing the barcode so that it can be adjusted to meet requirements.

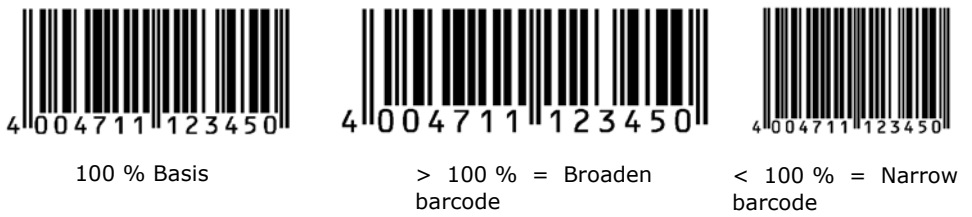

In the case of very small print areas which require barcode scaling of under 100 % it will often be necessary to combine scaling and barcode reduction.

### Example:

With scaling of 70% the spaces between the bars are still very small. Depending on the material, the ink may fill the spaces. In order to avoid this, the bar width should be reduced with the "Bar width reduction" menu item and this will produce an optimum barcode print.

### **Height [mm] •**

"Height" is for setting the print height of the barcode.

#### **With text**

This is for specifying whether the barcode appears with or without a number plain text line.

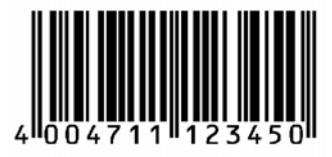

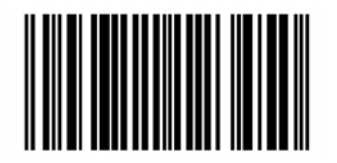

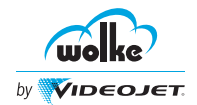

#### **Orientation**

This is for setting the orientation of the barcode.

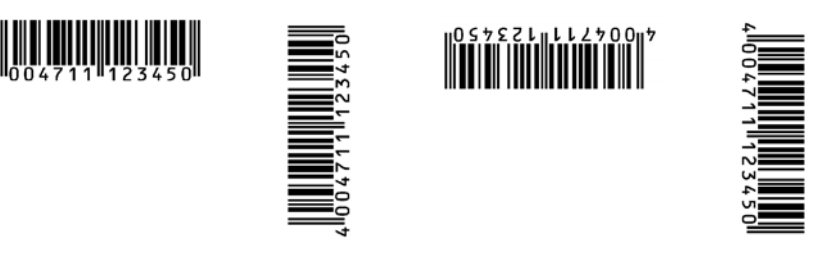

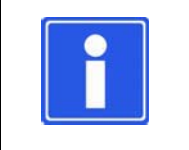

### **NOTE**

The barcodes Code128, EAN128, 2/5i, Code39, Codabar and the combi field (see [Chapter 8.1.9\)](#page-184-0) can only be printed with the orientation **Left-hand -> Right-hand** or **Right-hand -> Left-hand**.

In case of vertical print orientation, the cleanness of the cartridges requires special attention.

<span id="page-163-0"></span>8.1.7.2 Code128/EAN128

Auto scale property is available for the barcode types Code128, Ean128. *EAN128* General Properties window is used for the following:

*Code128/*

- To enter the barcode value.
- To insert the dynamic fields (text, date, time, counter and shift code) in the barcode value field.
- To set the field properties (red. of line width, height, scale factor, module size, codelength, opt. codelength).
- To set the position and orientation of the barcode object in the label.
- To select the User Editable field, if the barcode object has to be edited by the user.
- To highlight the Variable field, to transfer data. For example, to transfer data directly from a database to the variable fields with the help of an interface command, and to print them immediately.

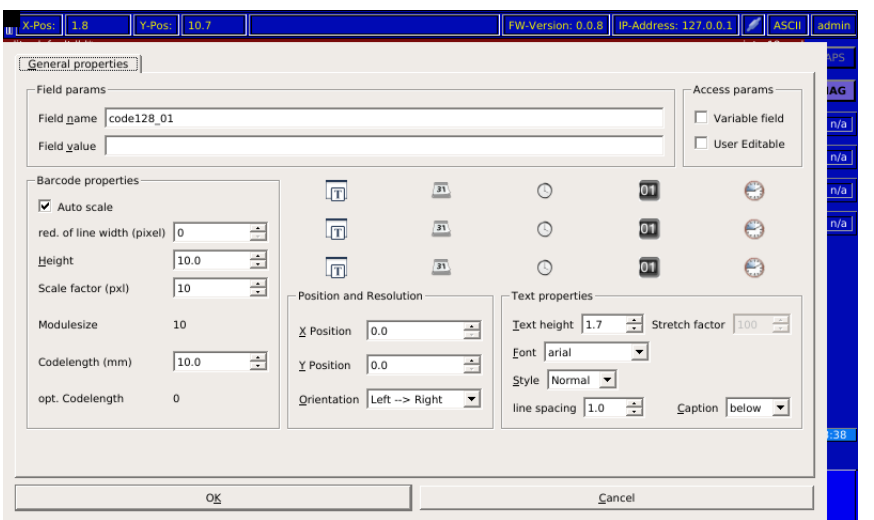

*Fig. 8\_216: Barcode Code128*

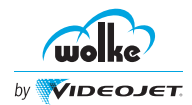

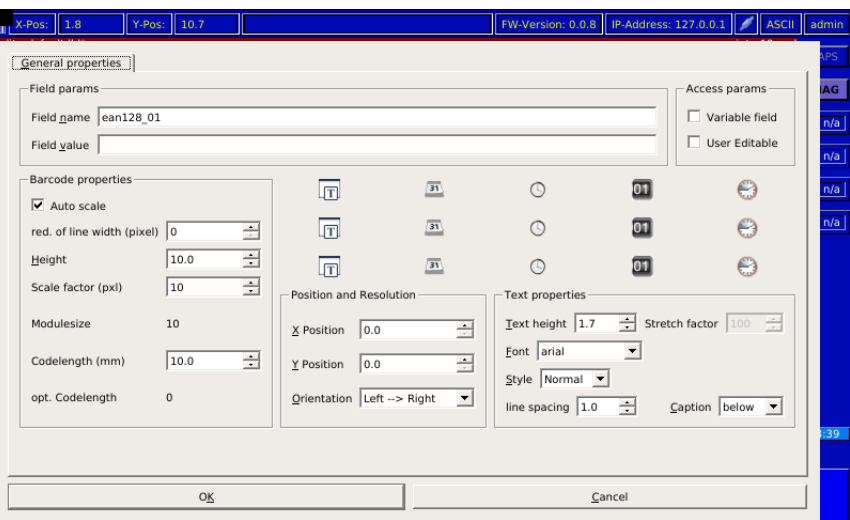

*Fig. 8\_217: Barcode EAN128*

#### **Bar coding**

This menu item is for entering the digit combination for the barcode.

#### **Text field/Counter/Date/Time/Shift code**

If the barcode is only presented with bar coding, no entries have to be made in these fields.

If a label is printed with an additional text field, counter, date, time or shift code entry in the plain text line (the required field is added directly to the plain text line), you have to edit it by selecting the respective fields.

The text and the date field can be linked to a master field (see [Chapter 8.1.1](#page-139-0) and [Chapter 8.1.3](#page-148-0)).

#### **Caption**

The plain text line shows the barcode digits which are entered. You can choose between having the digits shown either below or above the barcode or not having them shown at all.

#### **Auto Scale**

Autoscaling is a function used to improve the encodability of small codes. With activated autoscaling, the module size of the code is optimised in accordance with the selected resolution. The function is realised so that if possible, the next smallest optimal module size is chosen, i.e. the code cannot be larger than originally set.

#### **Code Length**

With activated autoscaling, the maximum code length can be entered with barcode leading edges/barcode trailing edges. The printer then selects the next smallest module size for the resolution to display the code length.

#### **Opt. code Length**

The optimised code length results from the desired code length and the selected scaling (pixels).

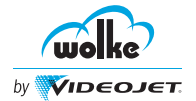

#### **Module size**

Is only displayed if autoscaling is activated. The module size defines the size of the individual code modules. The value given here, gives the module size in pixels. This display serves only for information.

#### **Scale factor (pixel)**

Here the scaling of a code module can be entered. If the optimised code length deviates greatly from the desired code length, this effect can be improved through adjusting of the scaling (pixels). The possible values are dependent on the selected print resolution.

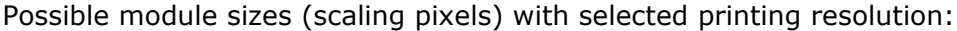

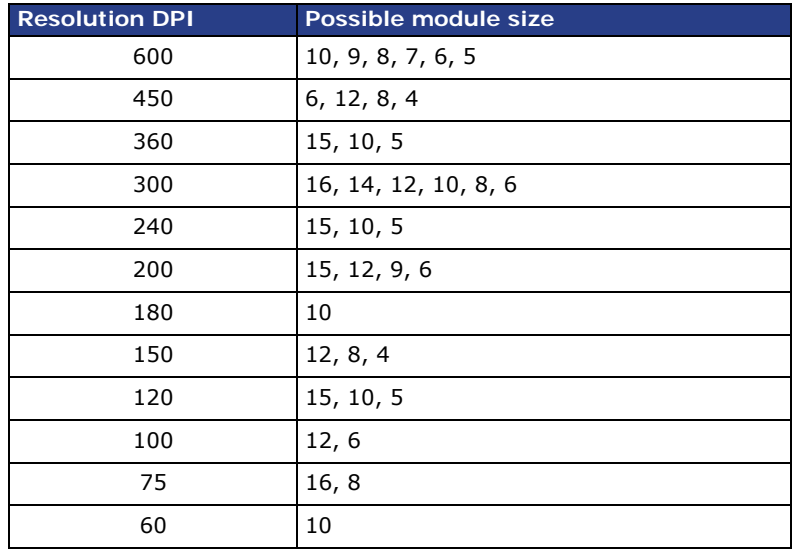

*Tab. 8\_34: Possible Module Sizes (Scaling Pixels) with Selected Printing Resolution*

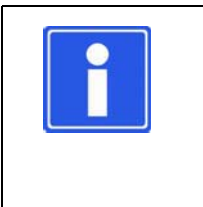

#### **NOTE**

If the resolution (DPI) of the print label changes, the module size must possibly be automatically adjusted. This means that the size of the code can also change. The adjustment of the module size is displayed through the message below and must be acknowledged with "OK".

#### **Text height [mm]**

This defines the height of the text in the plain text line.

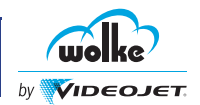

# 8.1.7.3 2/5i and Code39

#### *2/5i, code39*

The **barcode 2/5 Interleaved** is only admissible for representing the digits from 0 to 9.

The input mask for the barcode 2/5 Interleaved provides the same five standard field types (text field, date, Time, Counter and Shift code) as in the other barcodes (e.g. EAN 128, Code 128).

Each of the five field types (Text field, Date, Time, Counter and Shift code) are available only once as embedded fields per 2/5 Interleaved barcode field.

For the implementation of the additional functions in the barcode 2/5 Interleaved, the same five standard field types (Text field, Date, Time, Counter and Shift code) are available as in the other barcodes (e.g. EAN 128, Code 128), (see [Chapter 8.1.7.2](#page-163-0), ["Code128/EAN128"](#page-163-0)).

The user, when entering the information to be coded, must ensure that only the digits from 0 to 9 are used for the five available embedded fields (Text, Date, Time, Counter and Shift code). Neither is it admissible to use any special characters, such as: .- /etc.

A plausibility check by the m610 advanced is not possible, as the existing fields (Text field/Date, Time, Counter and Shift code) with all their configuration options have been used for this functional extension.

The **barcode Code39** is an alphanumerical barcode which allows the numbers 0-9, 26 letters (without Umlauts) and 7 special characters

 $(-.$ \$/+%[space]) to be presented. A checkbox (" with delimiter") can be used to print the plain text line with or without asterisk as start and stop character. In this process, the coded contents are not changed.

For the barcode types Code39, Code25i, the checksum can be calculated. To calculate checksum select Calculate checksum option in the General properties window.

General Properties window is used for the following:

- To enter the barcode value.
- To insert the dynamic fields (text, date, time, counter and shift code) in the barcode value field.
- To set the field properties (red. of line width, height, scale factor, bar ratio).
- To select Calculate checksum, if the checksum value has to be calculated.

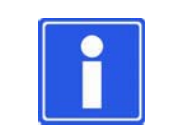

#### **NOTE**

The Code39 barcode field properties allow to include delimiter.

- To set the position and orientation of the barcode object in the label.
- To select the User Editable field, if the barcode object has to be edited by the user.

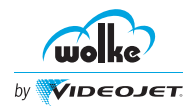

• To highlight the Variable field, to transfer data. For example, to transfer data directly from a database to the variable fields with the help of an interface command, and to print them immediately.

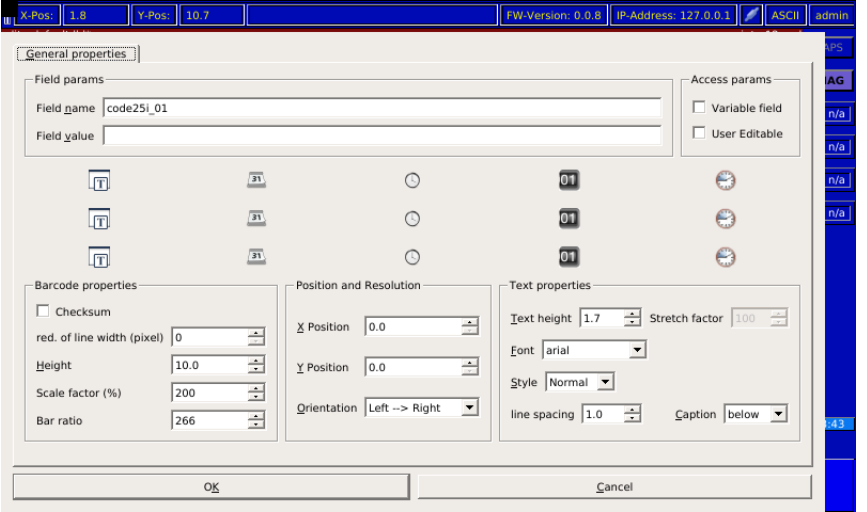

*Fig. 8\_218: Barcode 2/5i*

| $x-Pos: 1.8$<br>Y-Pos:<br>$\parallel$ 10.7 |                                             | FW-Version: 0.0.8            | IP-Address: 127.0.0.1<br><b>ASCII</b><br>admin |
|--------------------------------------------|---------------------------------------------|------------------------------|------------------------------------------------|
| General properties                         |                                             |                              | PS                                             |
| Field params-                              |                                             |                              | Access params<br>AG                            |
| Field name code39_01                       |                                             |                              | $\Box$ Variable field<br>n/a                   |
| Field value                                |                                             |                              | User Editable<br>n/a                           |
| $\sqrt{31}$<br><u>liti</u>                 | ∩                                           | 01                           | €<br>n/a                                       |
| $\sqrt{31}$<br>lm                          | ∩                                           | 01                           | n/a<br>e                                       |
| $\sqrt{31}$<br>IT.                         | ∩                                           | 01                           | e                                              |
| <b>Barcode properties</b>                  | Position and Resolution                     | Text properties              |                                                |
| $\nabla$ Delimiter<br>$\Box$ Checksum      | 칍<br> 0.0<br>X Position                     | ÷<br>Text height $ 1.7 $     | Stretch factor $100$                           |
| ÷<br>red. of line width (pixel) 0          |                                             | Font arial                   |                                                |
| ÷<br>10.0<br>Height                        | 싑<br> 0.0<br>Y Position                     | Style Normal v               |                                                |
| ÷<br>200<br>Scale factor (%)               | Orientation Left -> Right<br>$\blacksquare$ |                              |                                                |
| ÷<br>266<br>Bar ratio                      |                                             | $\div$<br>line spacing $1.0$ | $C$ aption below $\blacktriangledown$<br>$-46$ |
|                                            |                                             |                              |                                                |
| OK                                         |                                             | Cancel                       |                                                |
|                                            |                                             |                              |                                                |

*Fig. 8\_219: Barcode code39*

### **Bar coding**

This menu item is for entering the digit combination for the barcode. "Check digit" is for specifying whether the barcode appears with or without a check digit.

### **Caption**

The plain text line shows the barcode digits which are entered. You can choose between having the digits shown either below or above the barcode or not having them shown at all.

#### **Check sum**

Software Version: C.5.0

This is for specifying whether a check digit calculation and presentation is required or not.

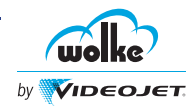

#### **Bar ratio**

Bar ratio is for specifying the ratio between thick and thin barcode bars. The value entered here should be between 200% and 300%. Example prints:

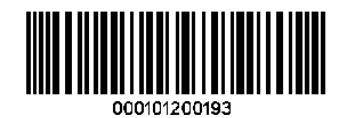

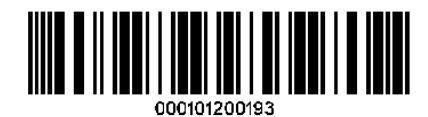

Bar ratio 200 Bar ratio 300

#### **Text height [mm]**

This defines the height of the text in the plain text line.

#### 8.1.7.4 Codabar

The coding Codabar provides a limited alphanumeric character set. Only alphabetic characters (letters) can be used as start and stop characters. In addition to these letters, the special characters  $\frac{4}{5} + \frac{1}{10}$  are also possible.

For the barcode type Codabar the checksum can be calculated. To calculate checksum select Calculate checksum option in the General properties window.

General Properties window is used for the following:

- To enter the barcode value.
- To set the field properties (red. of line width, height, scale factor, bar ratio).
- To select Calculate checksum, if the checksum value has to be calculated.
- To set the position and orientation of the barcode object in the label.
- To select the User Editable field, if the barcode object has to be edited by the user.
- To highlight the Variable field, to transfer data. For example, to transfer data directly from a database to the variable fields with the help of an interface command, and to print them immediately.

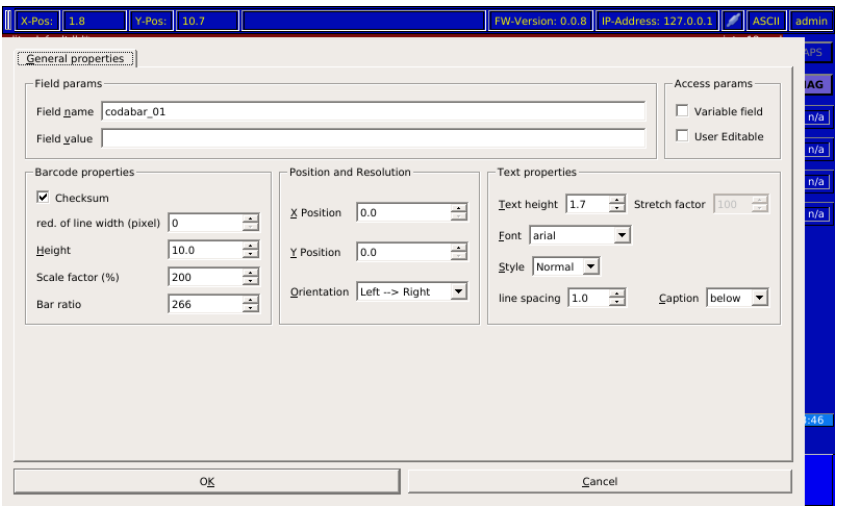

#### *Fig. 8\_220: Barcode Codabar*

Given that the menu fields for the Codabar are the same as the fields for the previous barcodes, please refer to the previous pages for explanations.

*Codabar*

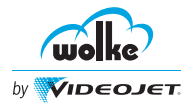

*Datamatrix*

# <span id="page-169-0"></span>8.1.7.5 Datamatrix

General Properties window is used for the following:

- To enter the barcode value.
- To insert the dynamic fields (text, date, time, counter and shift code) in the barcode value field.
- To set the field properties (type, matrix size, pixel reduction, module size and actual value).
- To set the position and orientation of the barcode object in the label.
- To select the User Editable field, if the barcode object has to be edited by the user.
- To highlight the Variable field, to transfer data. For example, to transfer data directly from a database to the variable fields with the help of an interface command, and to print them immediately.

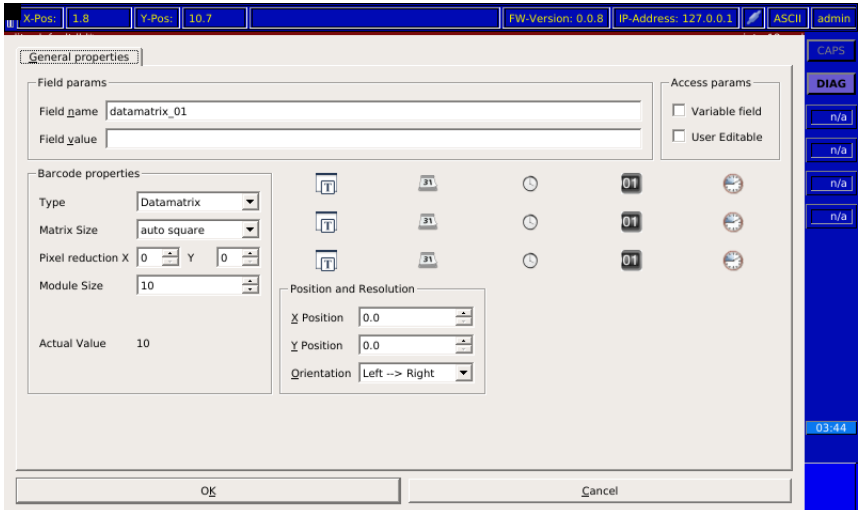

*Fig. 8\_221: Barcode Datamatrix*

#### **Type**

This field is for selecting the type of datamatrix barcode. The code is later shown in the display in the form of a square/rectangular (depending on the matrix selected) with the label "2D" for Datamatrix. The matrix size is directly dependent on the number of characters entered here.

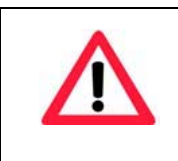

### **ATTENTION**

All size specifications in relation to the 2D Datamatrix code are based on a resolution of the m610 advanced of 600 x 600dpi.

#### **Module size**

The module size defines the size of the individual code modules. The value specified here gives the module size in pixels.

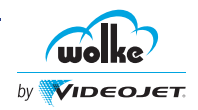

The module size can be set, but not each value is possible for each resolution:

| <b>Resolution (dpi)</b> | <b>Step size</b> | <b>Example</b>                          |
|-------------------------|------------------|-----------------------------------------|
| 600                     | 1                | $1, 2, 3, 4, 5, 6, 7, 8, 9, 10, \ldots$ |
| 450                     | 4                | $4,8,12,16,20, \ldots$                  |
| 360                     | 5                | $5,10,15,20, \ldots$                    |
| 300                     | 2                | $2,4,6,8,10,12,14, \ldots$              |
| 240                     | 5                | $5,10,15,20, \ldots$                    |
| 200                     | 3                | 3,6,9, 12, 15,                          |
| 180                     | 10               | $10, 20, 30, 40, \ldots$                |
| 150                     | 4                | $4,8,12,16,20, \ldots$                  |
| 120                     | 5                | $5,10,15,20, \ldots$                    |
| 100                     | 6                | 6, 12, 18, 24,                          |
| 75                      | 8                | $8, 16, 24, 32, \ldots$                 |
| 60                      | 10               | $10, 20, 30, 40, \ldots$                |

*Tab. 8\_35: Possible Module Sizes Depending on the Resolution*

#### Example:

Entering the value "10" means that the module size is  $10 \times 10$  pixels. Under ideal conditions the pixel size should be 0.043mm.

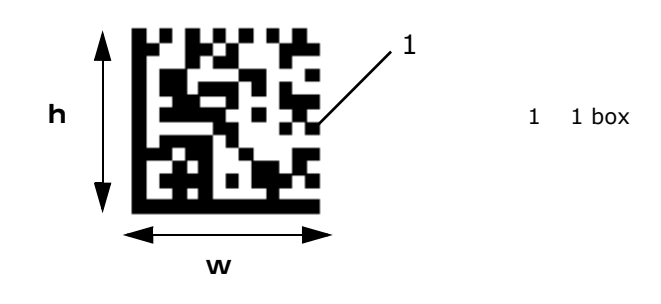

*Fig. 8\_222: Example – Datamatrix*

Example: Matrix size =  $8x32$ , module size = 10

Calculation of the height (h)

 $h =$  Matrix size x module size x pixel size  $h = 8 \times 10 \times 0.043$  mm = 3.44 mm

Calculation of the width (w)

 $b =$  Matrix size x module size x pixel size  $b = 32 \times 10 \times 0.043$  mm = 13.76 mm

#### **Pixel Reduction**

**X:** An entry in this field reduces the number of pixels in each module crosswise to the direction of printing. The size of the Datamatrix code is not affected by these two entries.

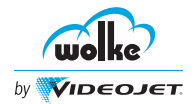

**8**

**Y:** An entry in this field reduces the number of pixels in each module in the direction of printing.

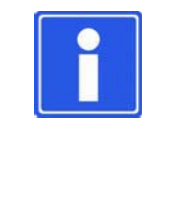

### **NOTE**

This function "Pixel reduction" are provided to enable the legibility of the barcode to be adjusted to account for different combinations of ink and substrate (product packaging material). This is particularly important if the ink bleeds heavily on the surface  $($  = runs).

#### **Matrix size [number of modules]**

The list for the matrix size allows you to choose whether the code as a whole should be shown as a square or rectangle. The program then calculates the minimum size in number of crosswise modules x number of lengthwise modules shown at the top edge of the menu in the middle.

This size is the minimum size required for showing the content of the code entered under Datamatrix. If you require the code to be shown with a larger matrix you can select one from the size list. This means that you can keep the same size of matrix for products even when the content varies.

#### **Matrix size**

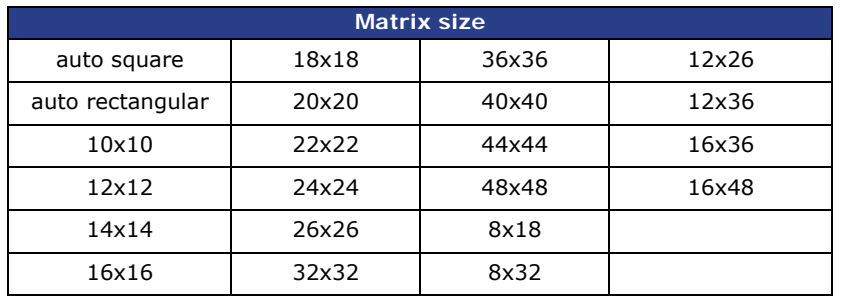

*Tab. 8\_36: Possible Matrix Sizes of the Datamatrix*

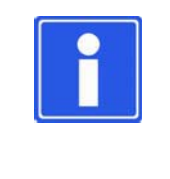

### **NOTE**

If, for example, a module size of  $10 \times 10$  was selected and "Both nozzle rows" (= 600dpi vertical resolution) and a resolution) in the printing direction  $(= 600$ dpi horizontal resolution) was set on the m610 advanced, the module will be printed with  $10 \times 10$  pixels.

If, for example, the m610 advanced is set to "Left nozzle row" (= 300dpi vertical resolution) and a resolution in the printing direction  $(= 600$ dpi horizontal resolution) is selected, the module will be printed with just  $2 \times 2$  pixels, even though the basic area is the same.

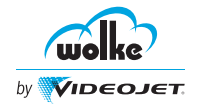

a) Module size of 10 x 10 for setting 600 x 600dpi

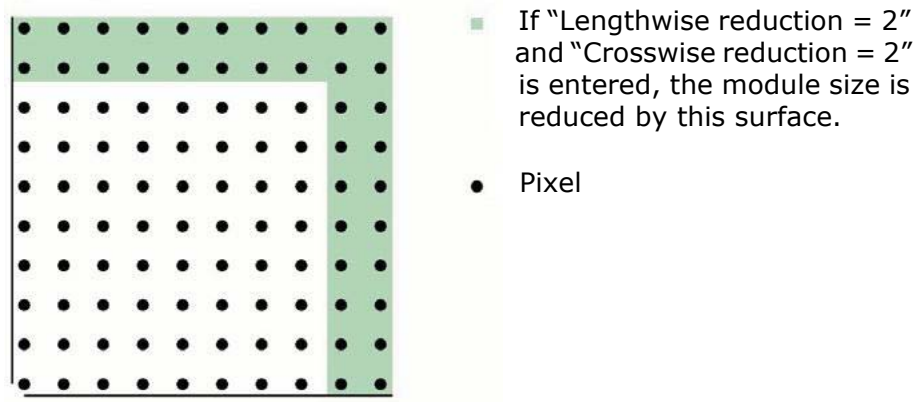

b) Module size of 10 x 10 for setting 300 x 120 dpi

|  | If "Lengthwise reduction $= 2n$<br>and "Crosswise reduction $= 2$ " |
|--|---------------------------------------------------------------------|
|  | is entered, the module size is<br>reduced by this surface.          |
|  | Pixel                                                               |
|  |                                                                     |
|  |                                                                     |

*Fig. 8\_223: Drawing regarding Datamatrix*

#### **Datamatrix types**

There are three types of data matrices:

- GS1 Datamatrix
- PPN Datamatrix
- HIBC Datamatrix

#### **Emblem:**

If the code type is selected, the user can define in which position the code type is to be displayed.

The information "top/left-hand/right-hand always refers to the orientation of the Datamatrix in case of left-hand -> right-hand orientation.

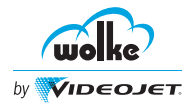

# 8.1.7.5.1 GS1-Datamatrix

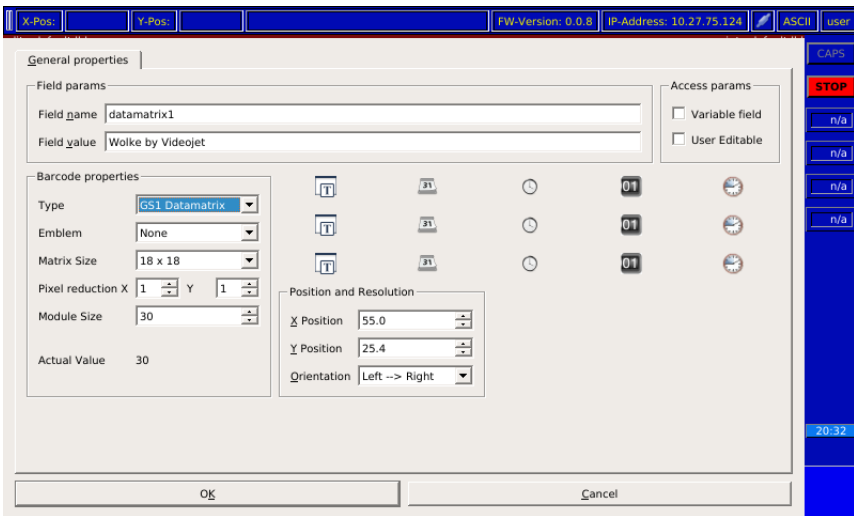

*Fig. 8\_224: GS1 Datamatrix*

Datamatrix is a two-dimensional matrix symbology. Only the ISO version ECC 200 of the Datamatrix is admissible for EAN applications, as only this version provides the symbology protection usual for EAN. In analogy to the EAN 128 barcode, this is ensured by coding in the first position of the Datamatrix the function character 1 (FNC1).

Other FNC1 characters as "group separator" are placed in the correct position automatically by the m610 advanced.

The GS1-compliant code (EAN Datamatrix) can be activated via the selection field. Subsequently, data input has to be effected analogously to the EAN 128 barcode (application identifier, followed by data content).

The data identifier is entered in brackets, followed by the data contents. The brackets are not coded into the Datamatrix.

#### **Processing the GS1-coded data for the EAN Datamatrix**

- If the selection "GS1 Datamatrix" is activated, the input data are coded in accordance with the EAN128 Standard (FNC1).
- If the selection "GS1 Datamatrix" is deactivated, the Datamatrix is coded as previously (without FNC1).

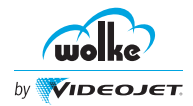

Examples: Orientation of the Datamatrix and display of the code type:

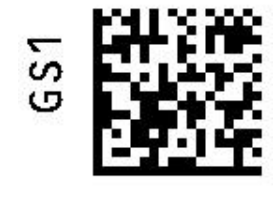

Orientation of Datamatrix: left-hand - > right-hand; Display of code type: lefthand

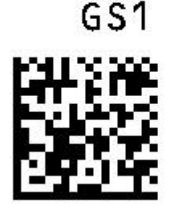

Orientation of Datamatrix: left-hand - > right-hand; Display of code type: top

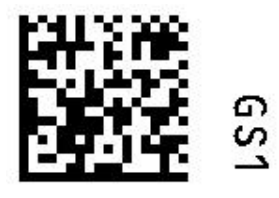

Orientation of Datamatrix: left-hand - > right-hand; Display of code type: righthand

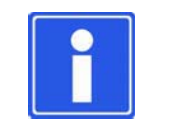

# **NOTE**

8.1.7.5.2 PPN-Datamatrix

For an excerpt of the GS1 Application Identifiers (AI) available for the GS1 Datamatrix code, please refer to [Table 8\\_39 on page 44.](#page-182-0)

#### *PPN Datamatrix*

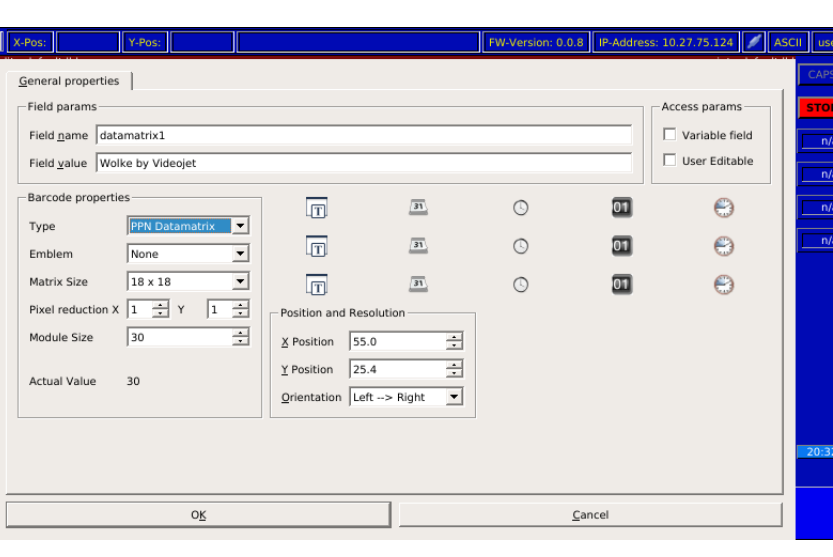

*Fig. 8\_225: PPN Datamatrix*

The PPN Datamatrix is used to code data including the PPN (Pharma Product Number), batch designation, expiry date and serial number.

Example for entry:

$$
(9N)111234567842(1T)1A234B5(D)151231(S)1234567890123456
$$

List of the data identifiers (DI) available for the PPN Datamatrix acc. to IFA Coding System, specification PPN Code, Version 1.02:

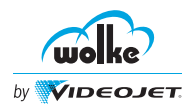

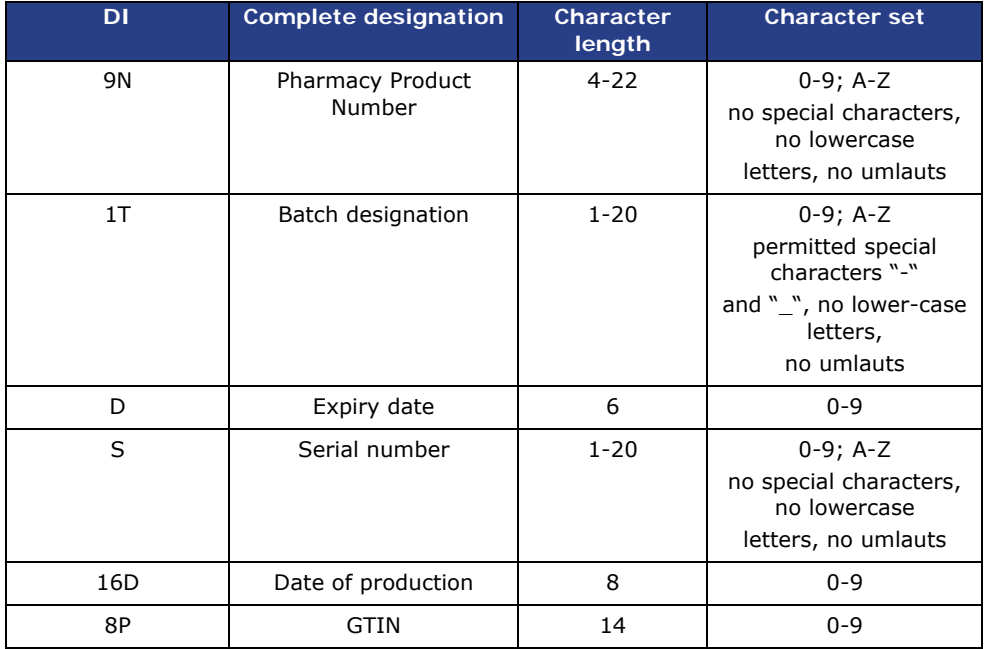

*Tab. 8\_37: Data Identifier (DI) - Excerpt*

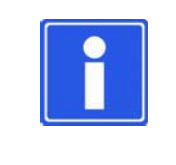

# **NOTE**

Coding is effected in Data Matrix Code acc. to ISO/IEC 16022 and the data structure and syntax acc. to ISO/IEC 15418 and ISO/IEC 15434.

Examples: Orientation of the Datamatrix and display of the code type:

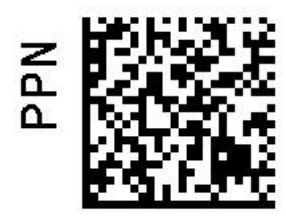

Orientation of Datamatrix: left-hand - > right-hand; Display of code type: lefthand

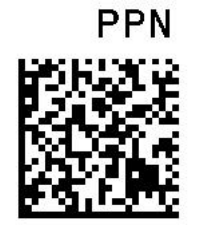

Orientation of Datamatrix: left-hand - > right-hand; Display of code type: top

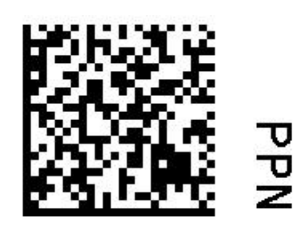

Orientation of Datamatrix: left-hand - > right-hand; Display of code type: righthand

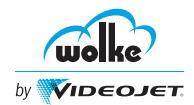

# 8.1.7.5.3 HIBC-Datamatrix

*HIBC Datamatrix*

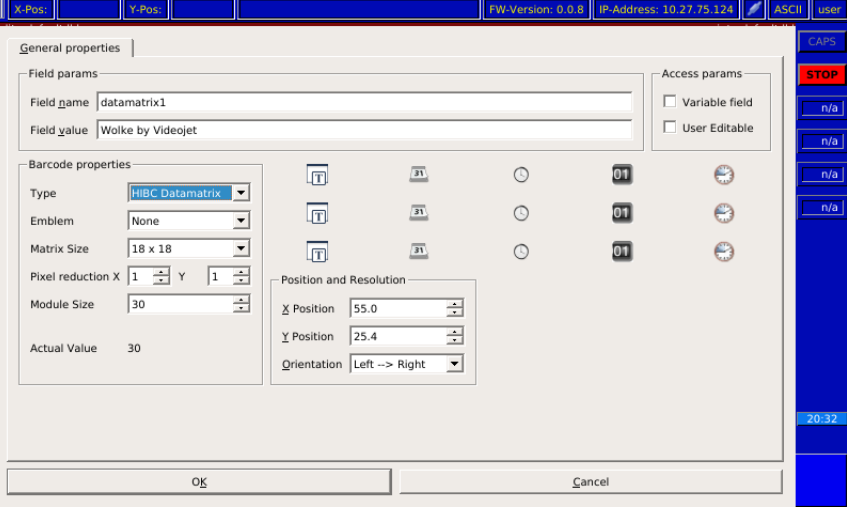

*Fig. 8\_226: HIBC Datamatrix*

The HIBC (Healthcare Industry Bar Code) is administered by the EHIBCC Organisation. The conventional HIBC is identified by the registered system identifier "+" (plus), so that is clearly distinguishable from all other systems.

Example for entry:

# **E234MEDIX12Y0L**

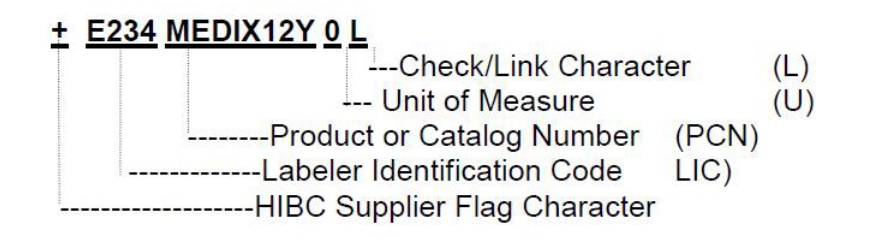

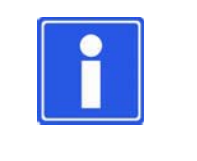

**NOTE**

Coding is effected in Data Matrix Code acc. to ISO/IEC 16022 and the data structure and syntax acc. to ISO/IEC 15418 and ISO/IEC 15434.

Examples: Orientation of the Datamatrix and display of the code type:

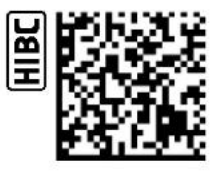

Orientation of Datamatrix: left-hand - > right-hand; Display of code type: lefthand

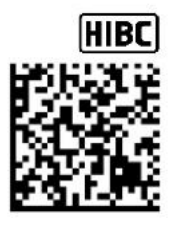

Orientation of Datamatrix: left-hand - > right-hand; Display of code type: top

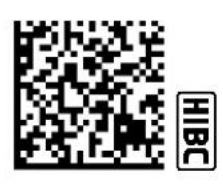

Orientation of Datamatrix: left-hand - > right-hand; Display of code type: righthand

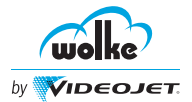

# 8.1.7.6 QR Code

Kanji mode and 8-Bit mode can be selected for QR code. General Properties window is used for the following:

- To enter the barcode value.
- To insert the dynamic fields (text, date, time, counter and shift code) in the barcode value field.
- To set the field properties (Matrix size, pixel reduction, module size, actual value, and ECC level).
- To set the position and orientation of the barcode object in the label.
- To select the User Editable field, if the barcode object has to be edited by the user.
- To highlight the Variable field, to transfer data. For example, to transfer data directly from a database to the variable fields with the help of an interface command, and to print them immediately.

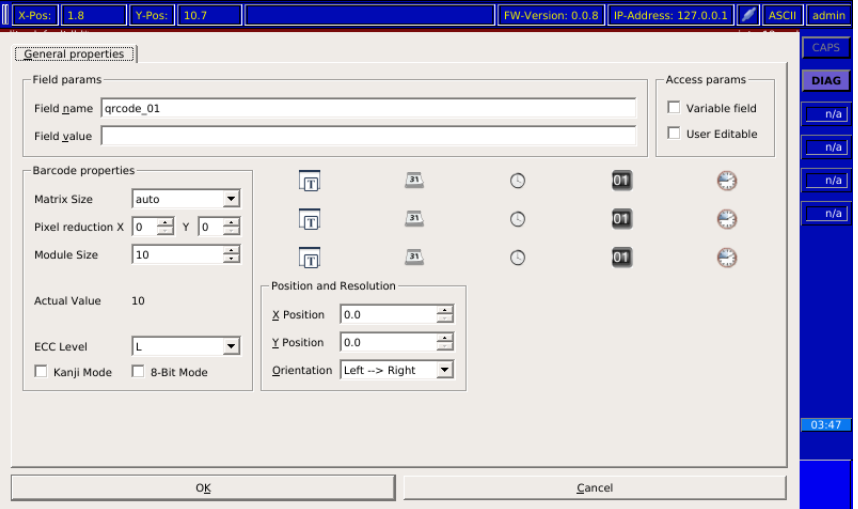

*Fig. 8\_227: Barcode Type QR Code*

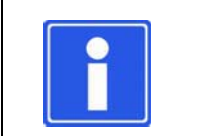

# **NOTE**

For the explanations on the items Module size, pixel reduction and on the matrix size, refer to [Chapter 8.1.7.5.](#page-169-0)

#### **Matrix size**

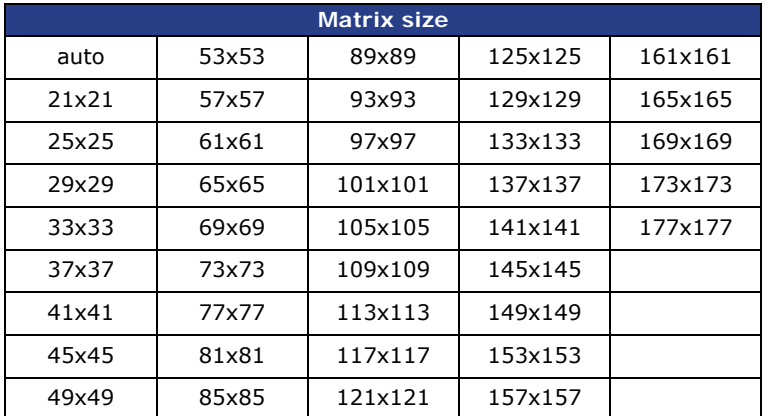

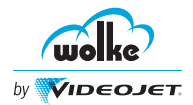

#### **ECC Level**

Here, the ECC Level (Error Correction Code Level) can be selected.

- L (lowest ECC level)
- M
- Q
- H (highest ECC level)

The higher the ECC level, the more redundant data is coded in QR code and the larger the code matrix.

#### **Code variants of the QR code**

The following four coding variants are used for the QR code:

- binary 8-bit
- Kanji

Moreover, it is possible to activate only the binary code (8-bit) or only the Kanji code.

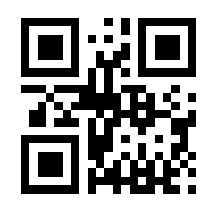

*Fig. 8\_228: Example QR Code*

#### *Postnet/IMB*

# 8.1.7.7 Postnet/IMB

General Properties window is used for the following:

- To enter the barcode value.
- To set the field property, Red. of line width.
- To set the position and orientation of the barcode object in the label.
- To select the User Editable field, if the barcode object has to be edited by the user.

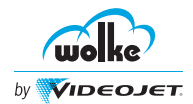

• To highlight the Variable field, to transfer data. For example, to transfer data directly from a database to the variable fields with the help of an interface command, and to print them immediately.

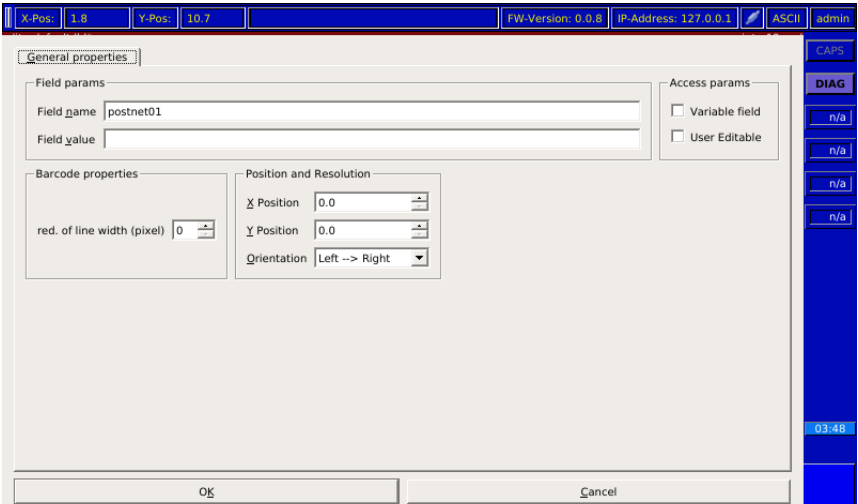

*Fig. 8\_229: Barcode Type Postnet*

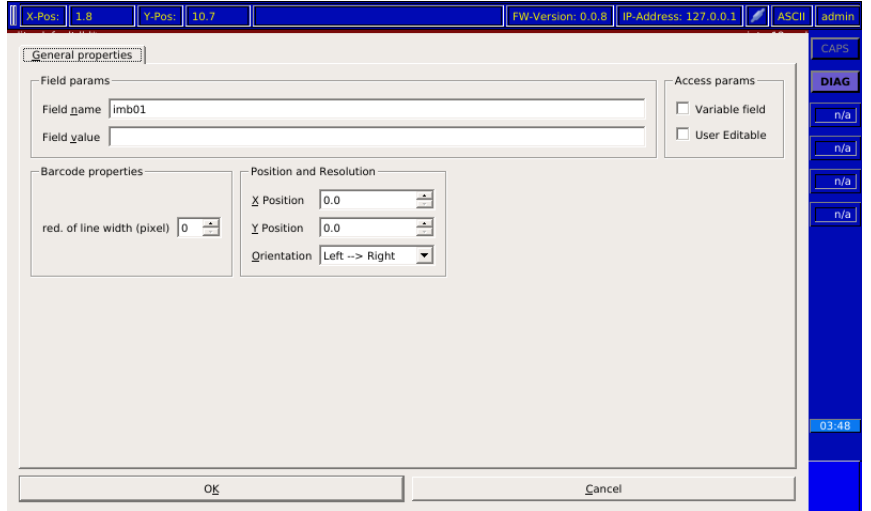

*Fig. 8\_230: Barcode Type IMB*

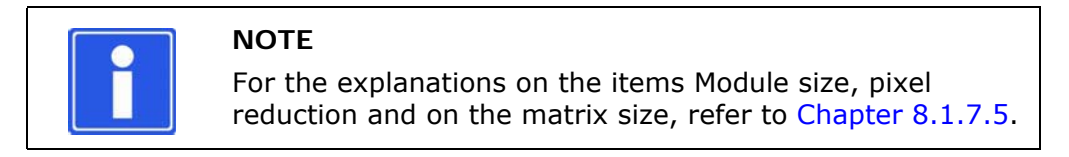

#### **Postnet/Intelligent Mail Barcode (IMB)**

The option "Postnet type" is used to select between the Postnet and the IMB.

The **PostNet** (Postal Numeric Encoding Technique) is a Code of the US Post Office. It serves to convert the addressee's post code into a machinereadable format.

The PostNet barcode is composed of the start character, the user data (digits), the checksum and the stop character. The checksum is calculated by adding, for the time being, all user data. The difference between this sum and the next number divisible by 10 is the checksum.
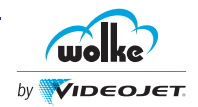

The **Intelligent Mail Barcode** (previously known as 4-State Customer Barcode) is the latest generation of USPS $^{\circledR}$  barcode technology for sorting and traceability of letters and envelopes.

The Intelligent Mail Barcode technology combines the functions of the POSTNET<sup>TM</sup> barcode and the PLANET Code<sup>®</sup> barcode in a common barcode.

## 8.1.7.8 GS1 Databar

#### *GS1 Databar*

## **Overview**

The GS1 DataBar consists of seven possible barcode variants. Many of them are readable irrespective of their position or direction and admissible for coding consumer units as of 2010 in compliance with the application recommendations.

The GS1 DataBar is a small linear barcode which allows to code supplementary information such as weight or best-before date in addition to the GTIN ID within an extremely small space. Thanks to is readability irrespective of position and direction, the barcode is suited for use at the Point of Sale.

#### **GS1 Composite Symbology**

The GS1 Databar allows to combine 1D codes and special 2D codes, with the 2D component always positioned above the 1D code. The two components are separated by a separator pattern.

The linear 1D component comprises the GTIN number. In most cases, the superimposed 2D component comprises the batch code and the expiry date of the product.

The following linear 1D and 2D components can be used within Composite Symbology:

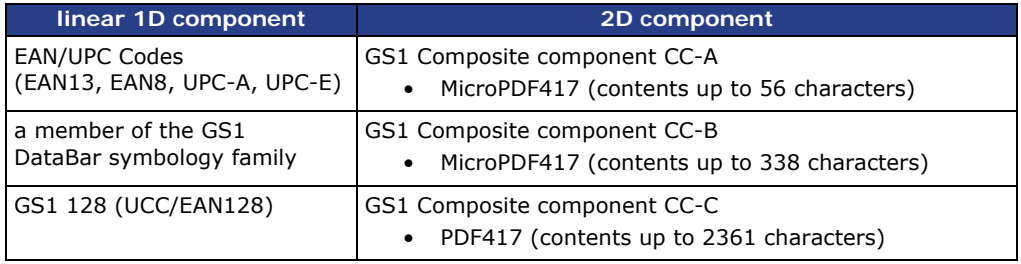

*Tab. 8\_38: 1D and 2D Komponenten within the Composite Symbology*

The following codes can be generated using the current firmware:

1D codes:

- GS1 Databar limited
- GS1 Databar stacked

2D codes:

- MicroPDF417 CC-A
- MicroPDF417 CC-B

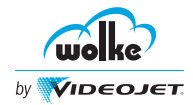

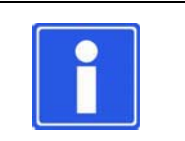

## **NOTE**

Depending on the number and combination of the contents, the CC-A or CC-B code is used automatically.

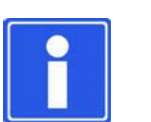

## **NOTE**

Please note that in "variable" mode (serialization) only one code per label can be used.

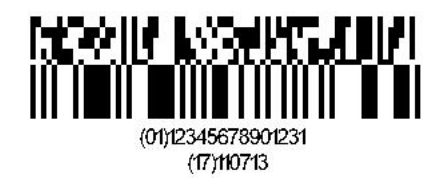

GS1 Databar limited with

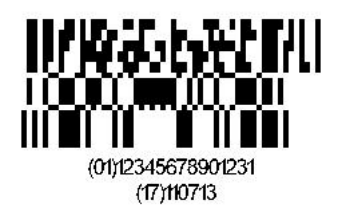

GS1 Databar limited with<br>MicroPDF417 CC-A GS1 Databar stacked with MicroPDF417 CC-A

*Fig. 8\_231: Examples of GS1 Databar limited and GS1 Databar stacked*

General Properties window is used for the following:

- To enter the barcode value.
- To insert the dynamic fields (text, date, time, counter and shift code) in the barcode value field.
- To set the field properties (linear code, pixel reduction, module size, actual value).
- To set the position and orientation of the barcode object in the label.
- To select the User Editable field, if the barcode object has to be edited by the user.
- To highlight the Variable field, to transfer data. For example, to transfer data directly from a database to the variable fields with the help of an interface command, and to print them immediately.

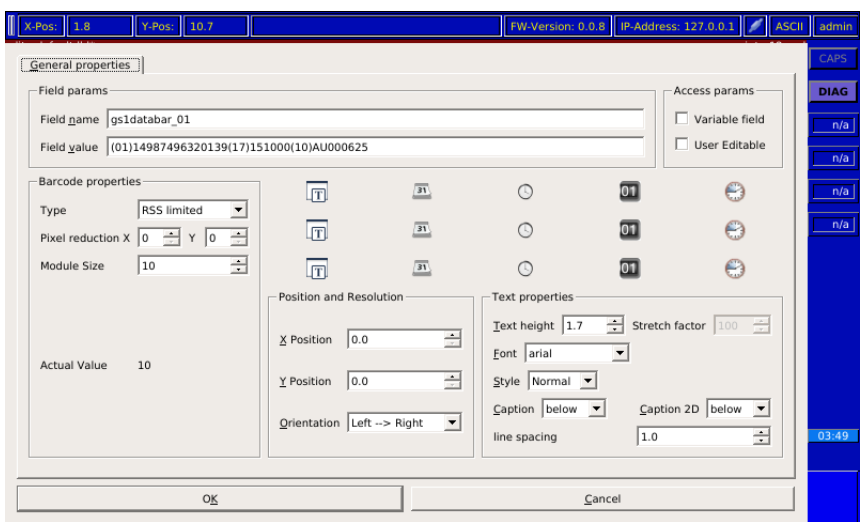

*Fig. 8\_232:Barcode type GS1 Databar*

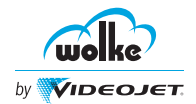

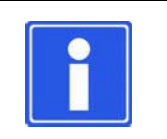

## **NOTE**

For the explanations on the items Module size, pixel reduction and on the matrix size, refer to [Chapter 8.1.7.5.](#page-169-0)

#### **Field name**

16 characters are available for the field name.

#### **Bar coding**

A total of 3 lines are available for entering the date. At least two GS1 Application Identifiers must be entered here.

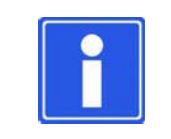

#### **NOTE**

For the 1D component of the GS1 Databar Composite "stacked" and "limited", the Application Identifier 01 (GTIN) is provided **exclusively**.

For the GS1 Databar limited the GTIN has to begin with

"0" or "1" (see ISO 24724).

Example for entry:

## **(01)12345678901237 (17)110718**

1D component 2D Component

*GS1 Databar* Excerpt from the list of GS1 Application Identifiers (AI) available for the 2D component:

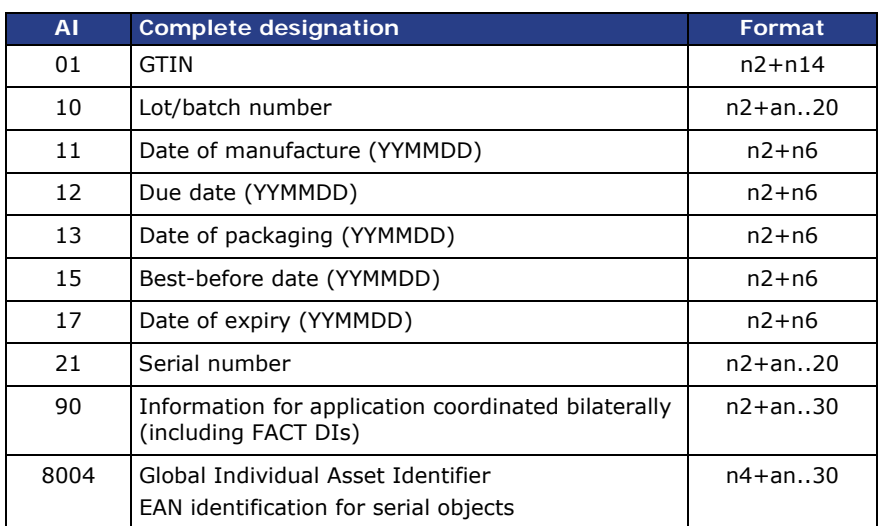

*Tab. 8\_39: GS1 Application Identifier - Excerpt*

#### **Type**

Regarding the Linear Code, a selection can be made between "RSS limited" and "RSS14 stacked".

The 1D component "RSS limited" is selected as default. The addition "stacked" refers to a stacked code. The data structure follows the GS1 Application Identifier concept.

#### **Caption**

The plain text line shows the barcode digits of the 1D component which have been entered. You can choose between having the digits displayed either below or above the barcode or not having them displayed at all.

#### **Caption 2D**

The caption 2D displays the barcode digits of the 2D component which have been entered. You can choose between having the digits displayed either below or above the barcode or not having them displayed at all.

## 8.1.8 Bitmap

This menu item allows you to select logos and graphics (bitmaps) which have previously been saved and print them. Whenever logos are changed or new ones are added they have to be saved in a graphics program as a blackand-white bitmap (file ending "bmp") in the final printing size with a resolution of  $600 \times 600$  dpi. Only bitmaps created in Windows can be used. The logos can be transferred to the m610 advanced via the optional manager software for PC.

General properties window is used for the following:

- General properties option is used to select the required bitmap image.
- To set the position and orientation of the bitmap image in the label.

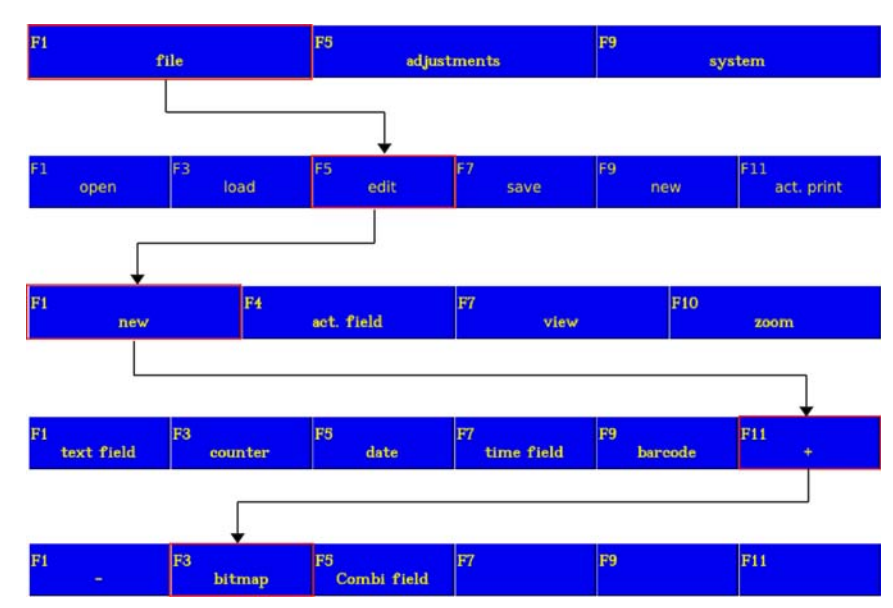

*Fig. 8\_233: Menu File > Edit > New > Bitmap*

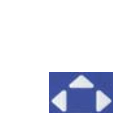

Select the menu items with the arrow keys

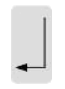

Confirm the entries with "Enter" and exit the menu

*Bitmap*

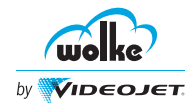

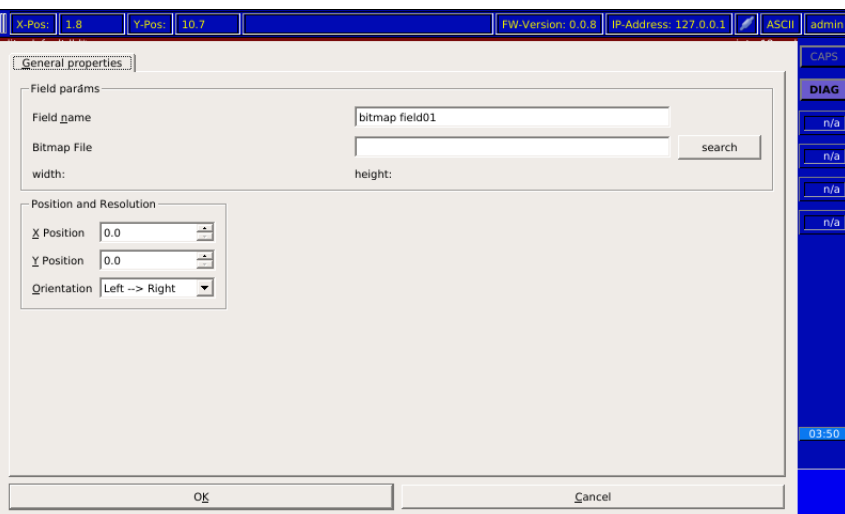

*Fig. 8\_234: Bitmap*

| <b>NOTE</b><br>The following must be complied with when using bitmaps:<br>Standard Windows Bitmap<br>$\bullet$<br>Monochrome (color depth 1 bit)<br>$\bullet$<br>Resolution of 600 x 600 dpi<br>٠<br>The bitmaps are not scaled, i.e. they cannot be varied in size<br>$\bullet$<br>in the m610 advanced, as can e.g. texts or barcodes.<br>• If a bitmap has e.g. a resolution of 300 $\times$ 300 dpi, the<br>printed bitmap only has half the width and half the height of<br>the original bitmap.<br>If the bitmap is not monochrome, it is not transferred to the<br>$\bullet$<br>m610 advanced.<br>The bitmap file must be saved in the same directory as the<br>$\bullet$<br>label.<br>This is the only way to represent the label completely when<br>$\bullet$<br>opening it subsequently. |
|----------------------------------------------------------------------------------------------------|
| Combi Field                                                                                                    |

*Combi Field*

Combi field is used to insert multiple data in the label.

General properties window is used for the following:

- To insert multiple fields.
- To insert text, date, time, counter and shift in the single field.
- To merge fields.

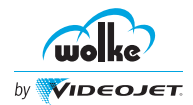

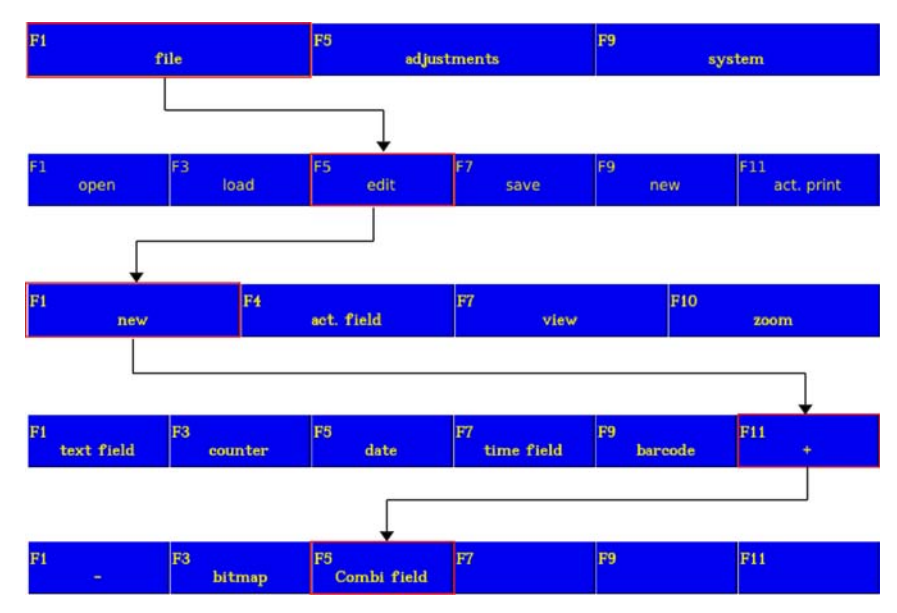

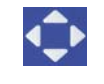

Select the menu items with the arrow keys

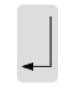

Confirm the entries with "Enter" and exit the menu

*Fig. 8\_235: Menu File > Edit > New > Combi Field*

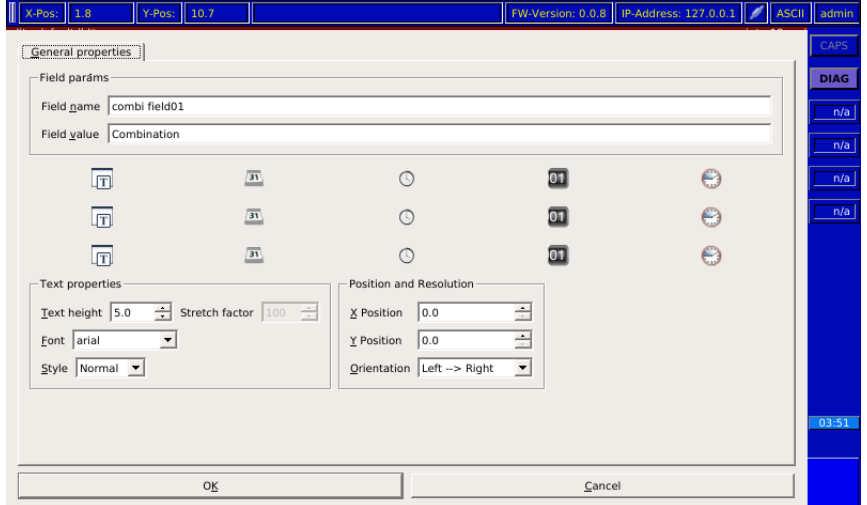

*Fig. 8\_236: Combi Field*

The field type "combi field" is so designed that output of various different field contents is possible, separated by the same character clearance, even in case of transition from contents to contents.

#### **Data input in combi field**

As in case of the data input lines for barcodes with embedded fields and for the text field, max. 80 characters can be entered for the new field type "combi field". These 80 characters can be used to enter the following contents:

- Free text input *Combi field*
- Embedded text field
- Embedded counter field
- Embedded date field

m610 advanced Manual\_AB *8-47* Software Version: C.5.0

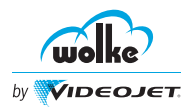

- Embedded time field
- Embedded shift code field

To do so, proceed as follows:

- In each combi field, three embedded fields of each of the types existing so far may be embedded (i.e. three text fields, three counter fields, three date fields, three time fields and three shift code fields).
- Insertion, editing and deleting of these embedded fields is effected as in case of Code 128 - via the menu keys.
- The contents of the new combi field cannot be changed via the interface using the Q command.

## 8.1.10 Variable Label Field (Text Field and Barcode)

*Variable label field*

This feature is required for serialization of the print data. When creating a label with variable text fields, the data are transferred e. g. from an external data source directly into the variable fields by means of an interface command (see command documentation) and can be printed immediately.

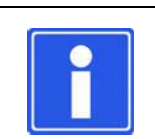

## **NOTE**

"The m610 uses only one data buffer for all printheads. Therefore, using variable data (such as serialization), the same trigger signal should be used for all the printheads used".

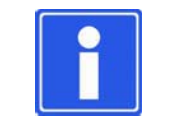

## **NOTE**

All the commands mentioned above can be found in our "command documentation".

- A field becomes a variable field if it is activated as such under the menu item Text field, and saved. This option is also available under the barcodes. If "variable" is activated, the embedded fields are deactivated automatically. Here, the following applies as well: if a label is to be printed, it must be in the print memory.
- Before data are to be sent, an I2 command should first be sent to interrogate the status.
- When positioning the variable fields, the maximum possible character width must be taken into consideration. Overlapping must be avoided (the field adapts automatically to the character width).
- Sent data are discarded on a "stop" (the function "delete data buffer" is activated) or when the printer is switched off.

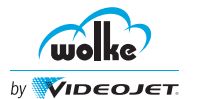

There are two different ways how to print variable fields:

#### **"Variable mode: once" - each content is printed only once**

*"Variable mode: once"*

This mode has the following features:

- If a data record is sent, this data record is printed and then deleted in the m610 advanced. Thus, this data record cannot be printed again. Subsequently, the "advanced" changes over to WAIT until the next data record follows.
- $\blacksquare$  If several data records are sent, they are executed in the order they are received. If additional data records are added, these are buffered and subsequently printed (FIFO).
- **E** After pressing the start button or sending the F2 command (Start Signal), the status of the m610 advanced changes over to WAIT, until data have been transferred via one of the QA[S|C|I] commands. If at least one data record is ready for printing, the m610 advanced changes over to O.K.
- It is indispensable to transfer data in any case for all variable fields.
- A content directly specified in the field is not printed.
- If several data records are transferred at once, the I2 command can be used to interrogate whether the m610 advanced has changed back to WAIT and thus indicates that all transferred data have been printed.
- While the m610 advanced is printing the data records of the previous transfer, further data can be transferred until the buffer is filled. Whenever data have been transferred successfully, the m610 advanced returns the remaining free buffer space.

*"Variable mode: continuous"*

#### **"Variable mode: continuous" - each content is printed repeatedly until another content is transferred**

This mode has the following features:

- **After pressing Start or sending the F2 command (see Command** documentation), the m610 advanced changes over to O.K.
- If no data is transferred, the m610 advanced prints the content of the label's fields during loading.
- If a data record is transferred, the latter is printed repeatedly until a new data record is transferred or printing operation is stopped.
- If new data are transferred without printing the previous ones, the old data are overwritten by the new ones. The previously transferred data are never printed. The data records cannot be buffered.
- It is not necessary to provide all variable fields with data; fields which do not receive new data print the label content or the previously transferred data.

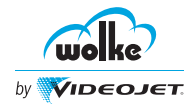

# **Editing Label File**

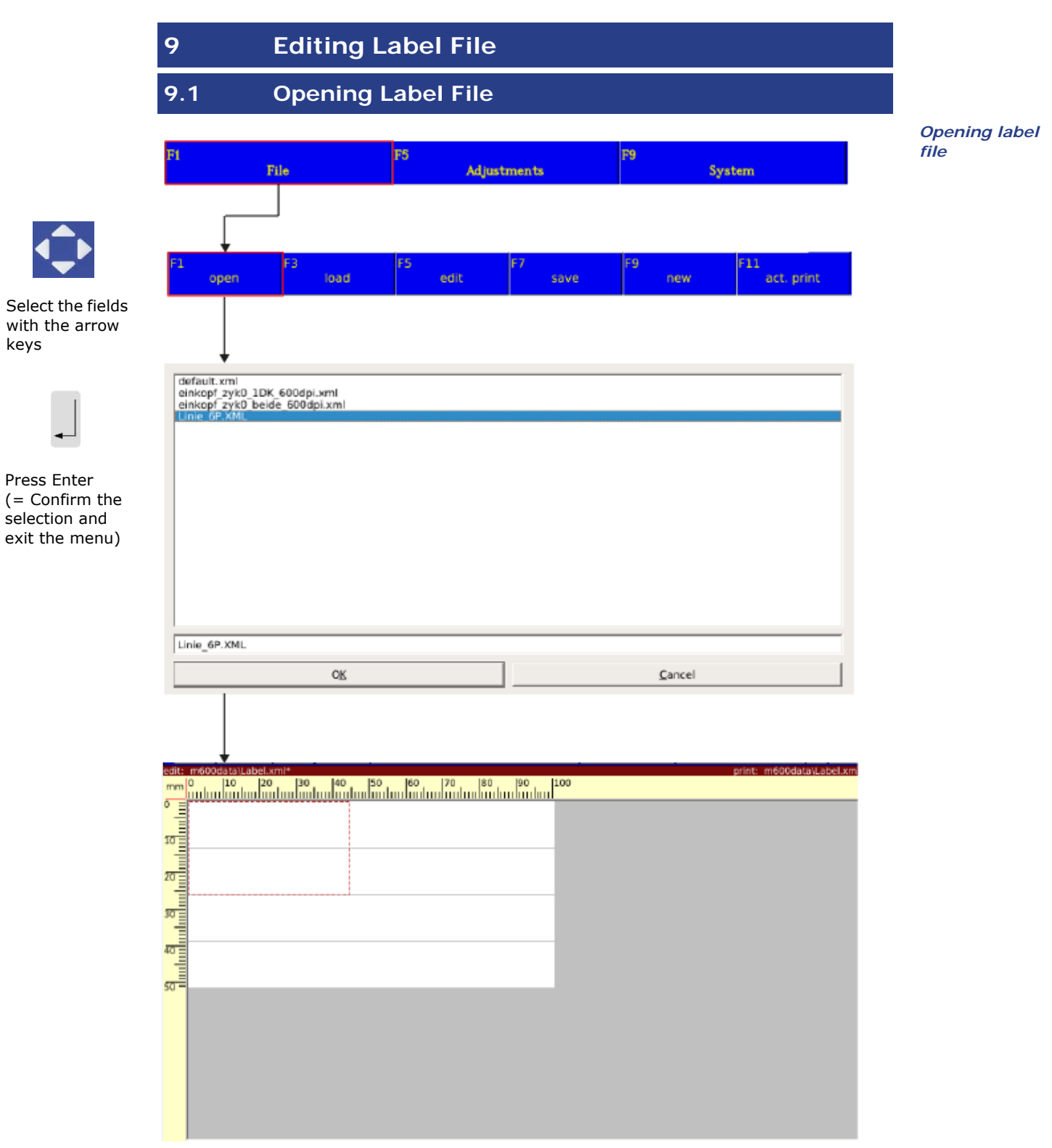

*Fig. 9\_237: Opening Label File*

After "File/Open", the file to be edited can be selected from the list (arrow keys). Then confirm by pressing "Enter" and exit the menu.

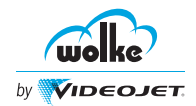

#### **Label status**

When a label is opened it is shown in the status line under "Edit" in the m610 advanced display. If any changes were made to the file and these changes have not yet been saved, the file name is marked with an (\*) (see [Chapter](#page-43-0) [5.2](#page-43-0), ["Switching the System ON"\)](#page-43-0).

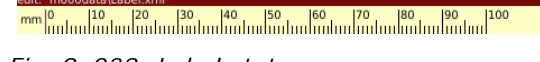

*Fig. 9\_238: Label status*

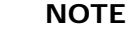

On the edit memory screen, you can jump to the "File/ Open" menu from any menu via the key combination "S1 key" + "O". Pressing "Enter" then takes you back to the menu you started with.

# **9.2 Edit Help View/Zoom**

<span id="page-189-0"></span>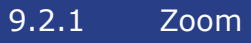

*Zoom* The label field can be reduced in size in order to obtain a view of the complete label, or expanded in order to make adjustments to or check particularly small texts.

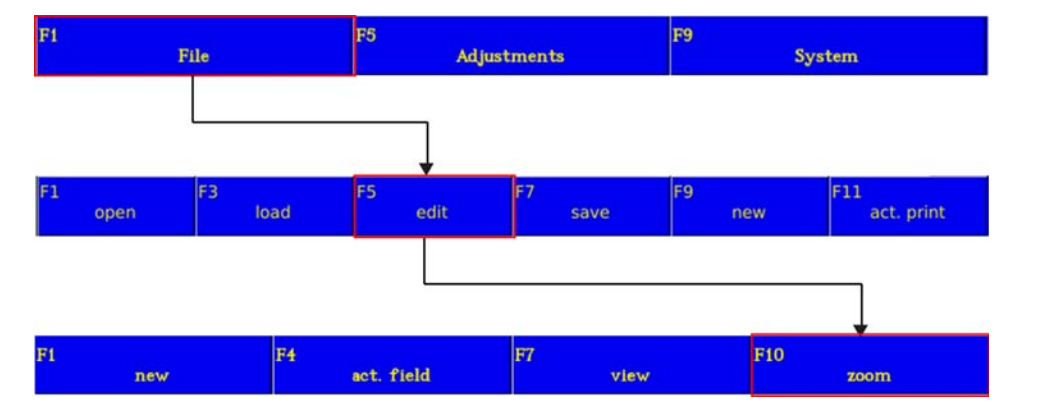

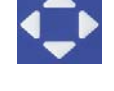

Select the field with the arrow keys

*Fig. 9\_239: Menu File > Edit > Zoom*

#### **100 % view**

Pressing the key "F5" will show the label in the 100% view.

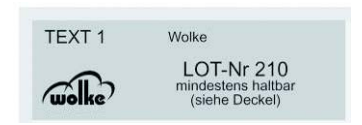

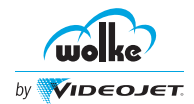

#### **Zoom in: + (Factor 1) or ++ (Factor 2)**

To expand the view in steps, repeatedly press the "F7" or "F9" keys.

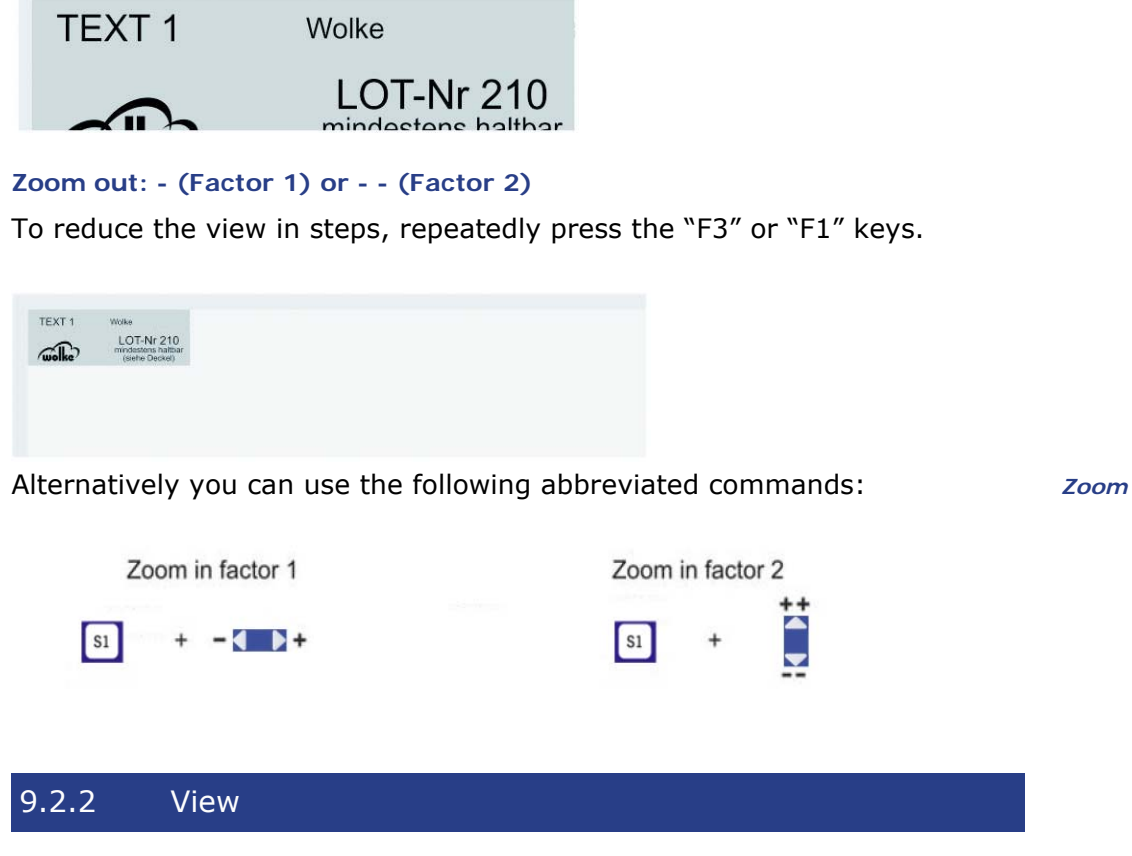

To make editing easier you can use the "View" function to scroll up/down *View* and left/right within the label as a whole.

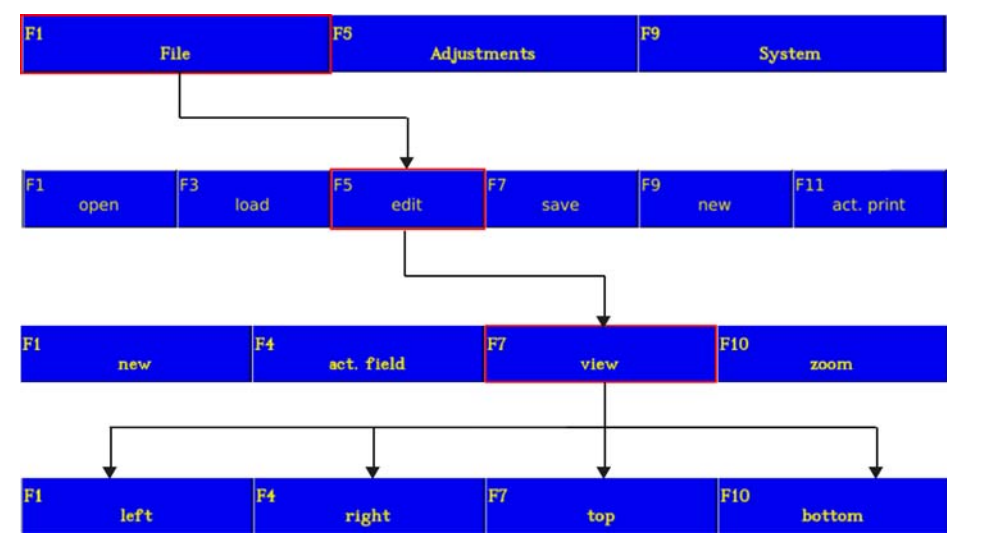

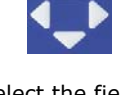

Select the field with the arrow keys

*Fig. 9\_240: Menu File > Edit > View*

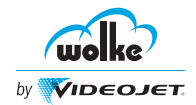

## Example:

A label that has been enlarged with the zoom function appears in the display as shown below:

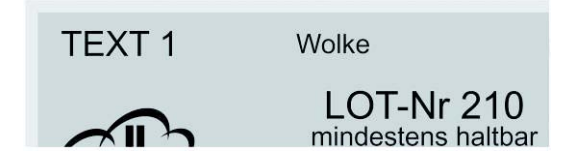

#### **"F7" Up / "F10" Down**

The "F7" key is for scrolling up in the label and the "F10" key is for scrolling down.

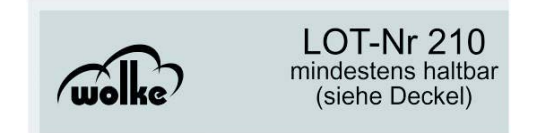

#### **"F1" Left/ "F4" Right**

The "F1" key is for scrolling to the left in the label and the "F4" key is for scrolling to the right.

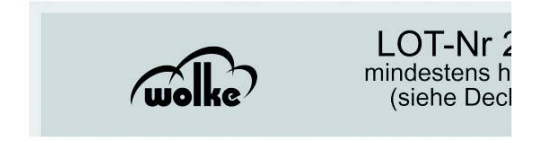

Alternatively you can use the following abbreviated commands:

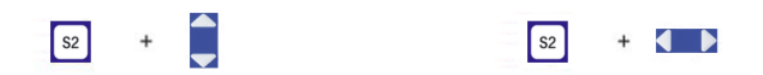

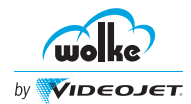

<span id="page-192-0"></span>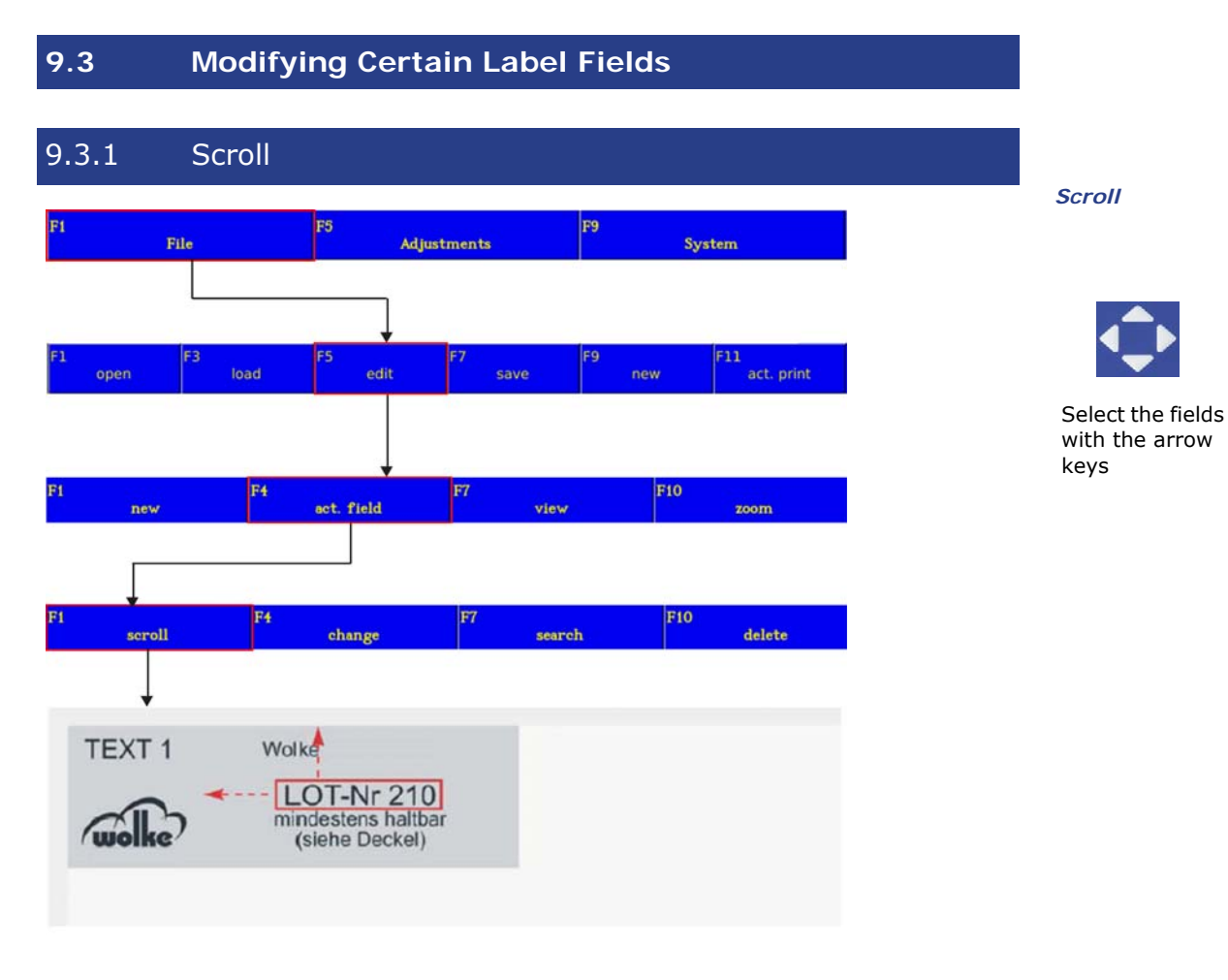

*Fig. 9\_241: Menu File > Edit > Act. field > Scroll*

The "Scroll" function enables you to easily position the label fields. Use the arrow keys to select the field you wish to move. This will then be marked with a red frame. To get to the "Scroll" menu, use "File/Edit/Field/Scroll". The functions available there can be used to move the selected field to the desired position.

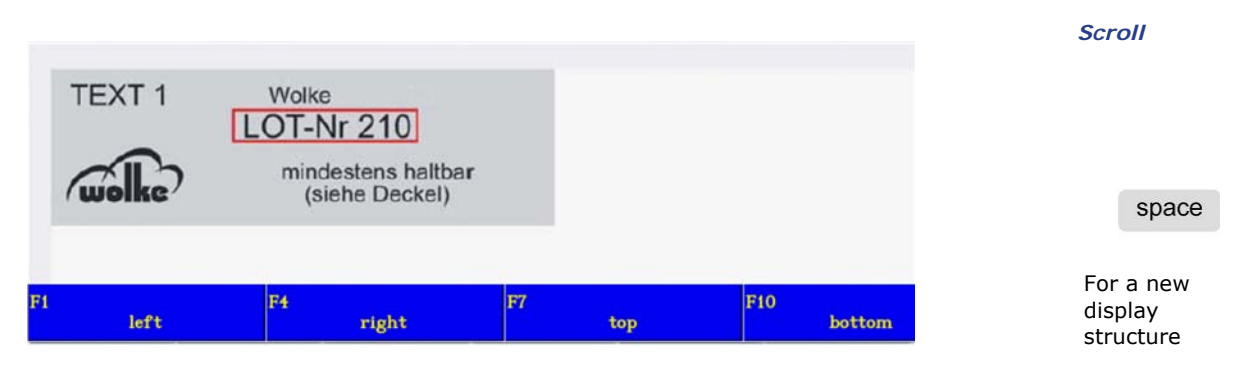

Function keys "F1", "F4", "F7" and "F10" can be used to move the field to the required position.

In order to move other fields, repeat these procedures.

To accept this change, you must exit the menu via the ESC key.

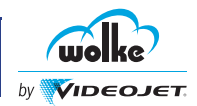

# 9.3.2 Change

*Change* The "Change" function enables you to edit each individual field. Use the arrow keys to select the field you wish to change. The field will then be marked with a red frame. To get to the editor for the field you have selected, use "File/Edit/Field/Change". If you make any changes, press the "Enter" key to confirm the changes and exit the menu.

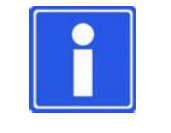

## **NOTE**

An alternative method of opening the editor for the field you have selected is to press the key combination "S1 key" + "E".

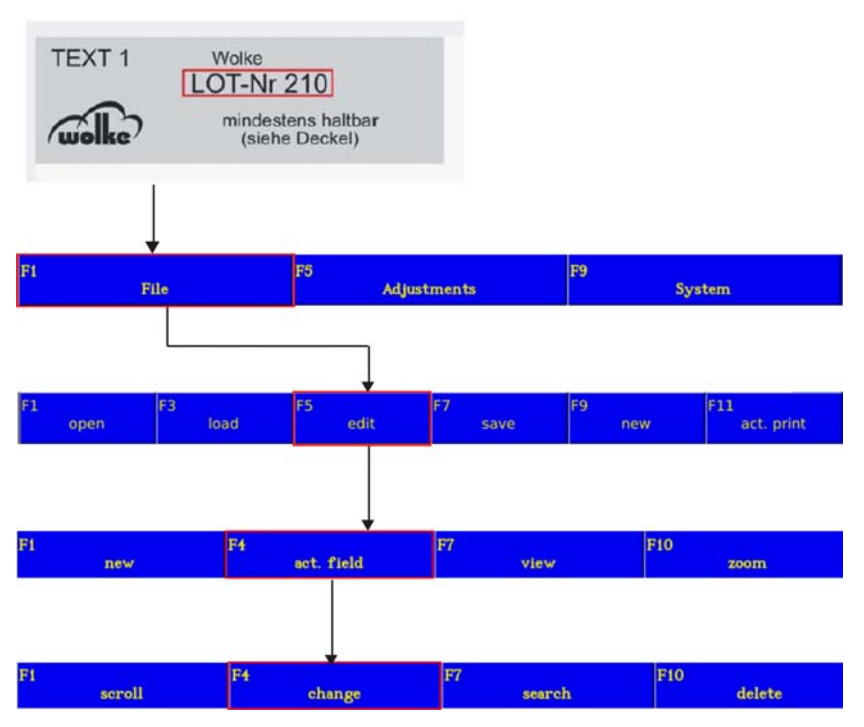

Select the field with the arrow keys

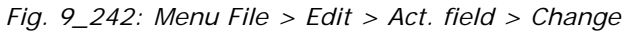

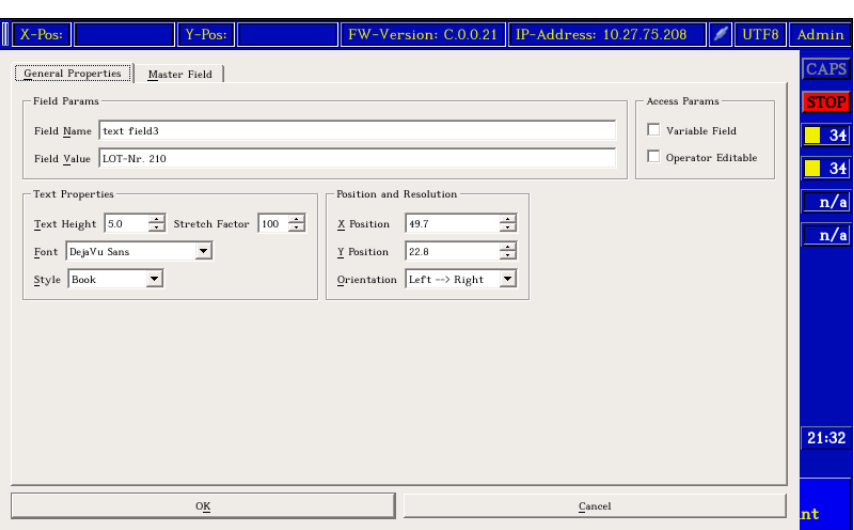

*Fig. 9\_243: Text Field*

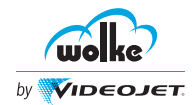

The change text will then be applied in the label. In order to change other fields, repeat these procedures.

## 9.3.3 Search

This menu item enables you to mark print fields with a frame by entering *Search* the field name so that you can then edit it.

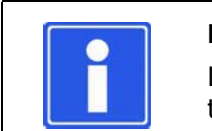

## **NOTE**

Label fields can be selected and edited more quickly with the arrow keys.

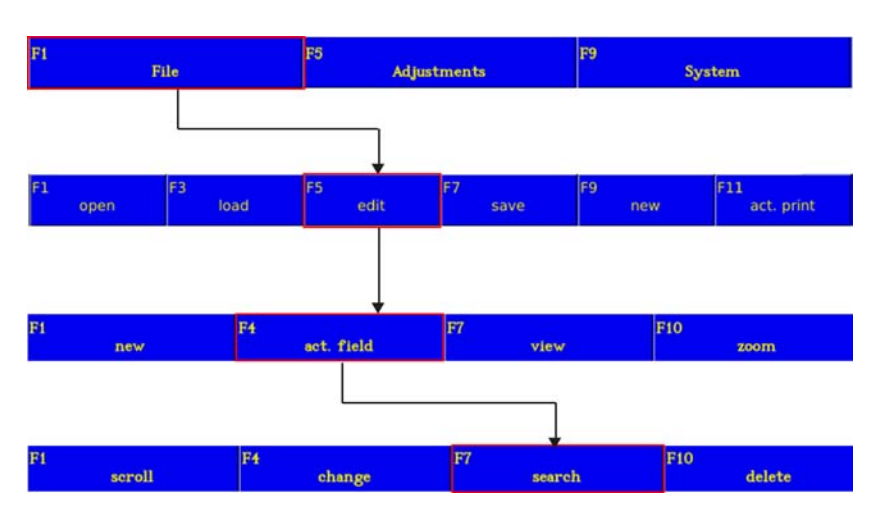

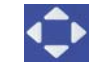

Select the field with the arrow keys

*Fig. 9\_244: Menu File > Edit > Act. field > Search*

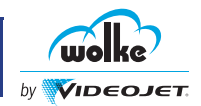

# 9.3.4 Delete

*Delete* This function is for deleting individual fields within the label. To do so, use the arrow keys to select the required field (for marking with a red frame). When you actuate the "File/Edit/Field/Delete" keys, a check query appears: Choose between "Yes!" (=Delete irreversibly) and "No!" (=Cancel).

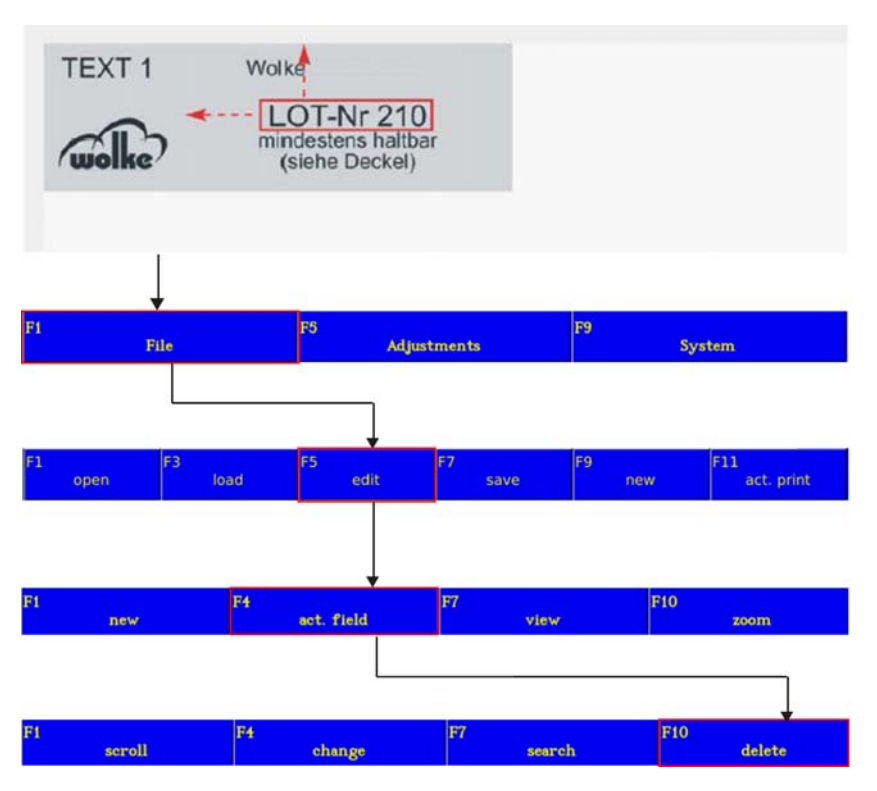

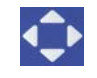

Select the field with the arrow keys

*Fig. 9\_245: Menu File > Edit > Act. field > Delete*

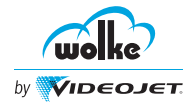

# **9.4 Inserting New Label Fields**

"Insert new label fields" is similar to [Chapter 8.1, "Generating a Print Label"](#page-139-0). The function "Insert new label fields" is explained below with reference to an example involving the "Zoom" and "Scroll" functions. For explanations relating to other areas (Counter, Date, Time, Barcode, Bitmap), please refer to [Chapter 8.1.2](#page-141-0) and following sections.

*Inserting new label fields*

Example:

Select the required menus (in this example "Text field").

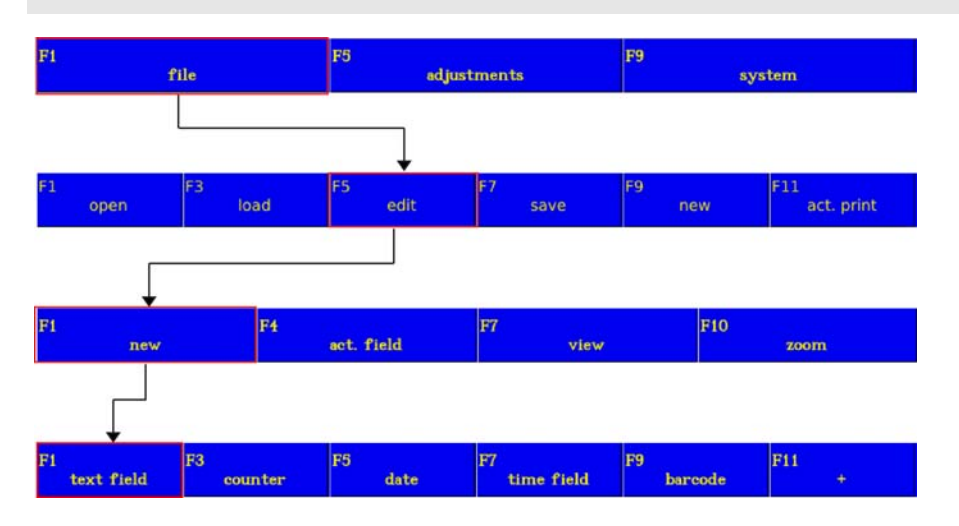

Select the field with the arrow keys

 Enter your data (in this example "Text 2") and all other variables (text height, etc.).

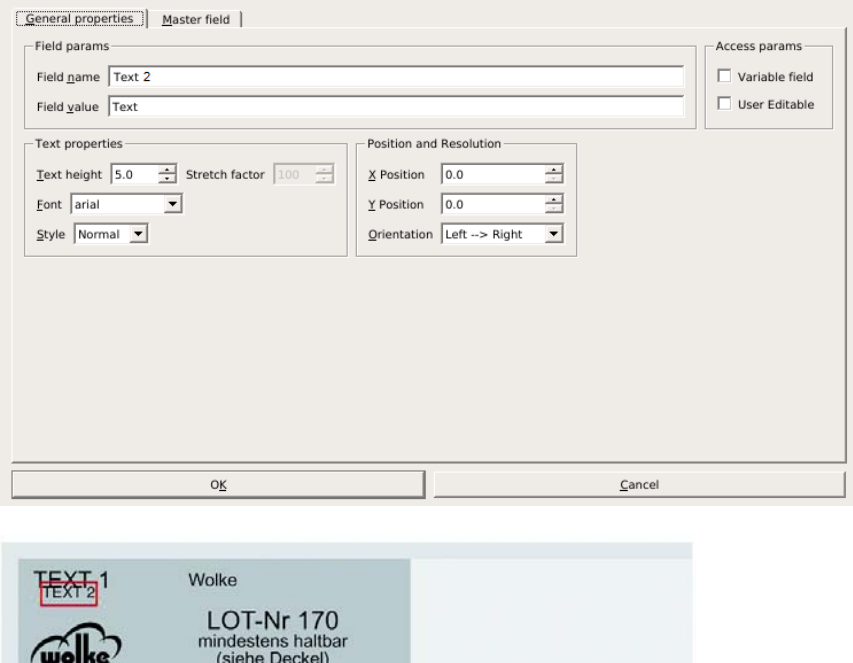

The text will be loaded to the print field where it can be entered.

(siehe Deckel)

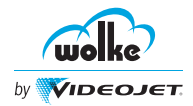

Zoom in on the label to make it easier to edit (see [Chapter 9.2.1](#page-189-0), ["Zoom"](#page-189-0)):

*Inserting new label fields*

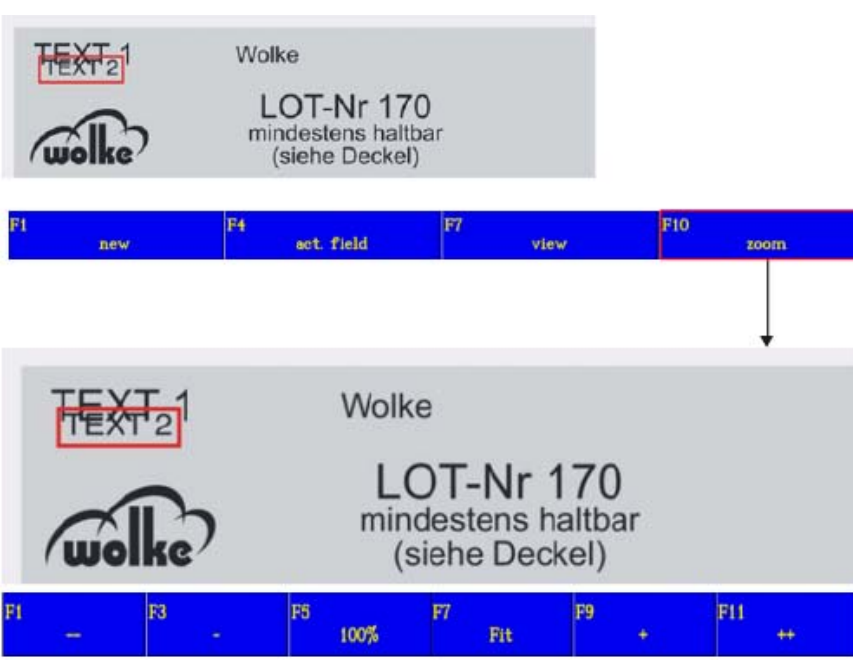

Alternatively you can use the following abbreviated commands:

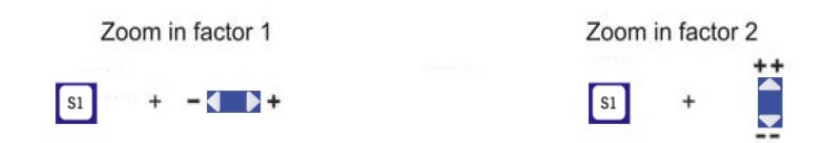

Move the text field which has been inserted:

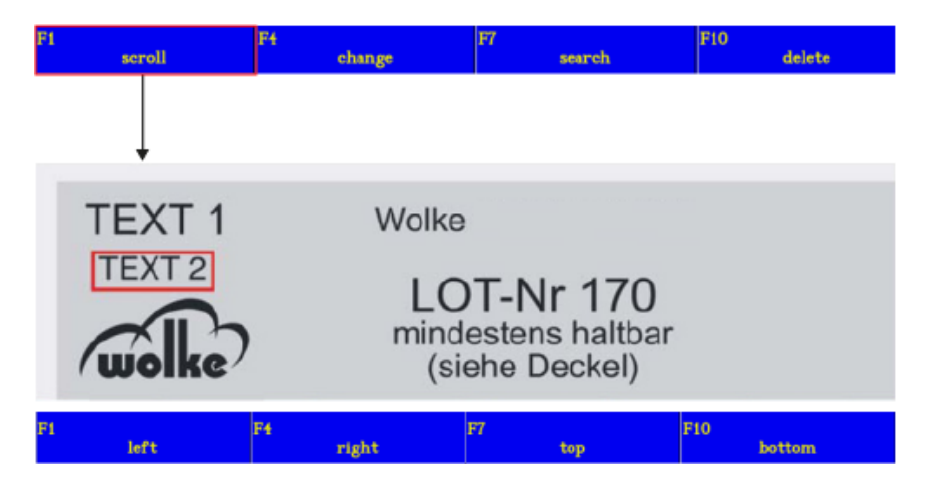

Move the label field to the desired position (see [Chapter 9.3.1](#page-192-0), ["Scroll"](#page-192-0)).

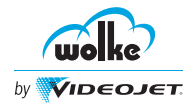

(=confirm

exit menu)

# **9.5 Saving a Print Label**

To save a label that you have created, proceed as follows:

*Saving a print label*

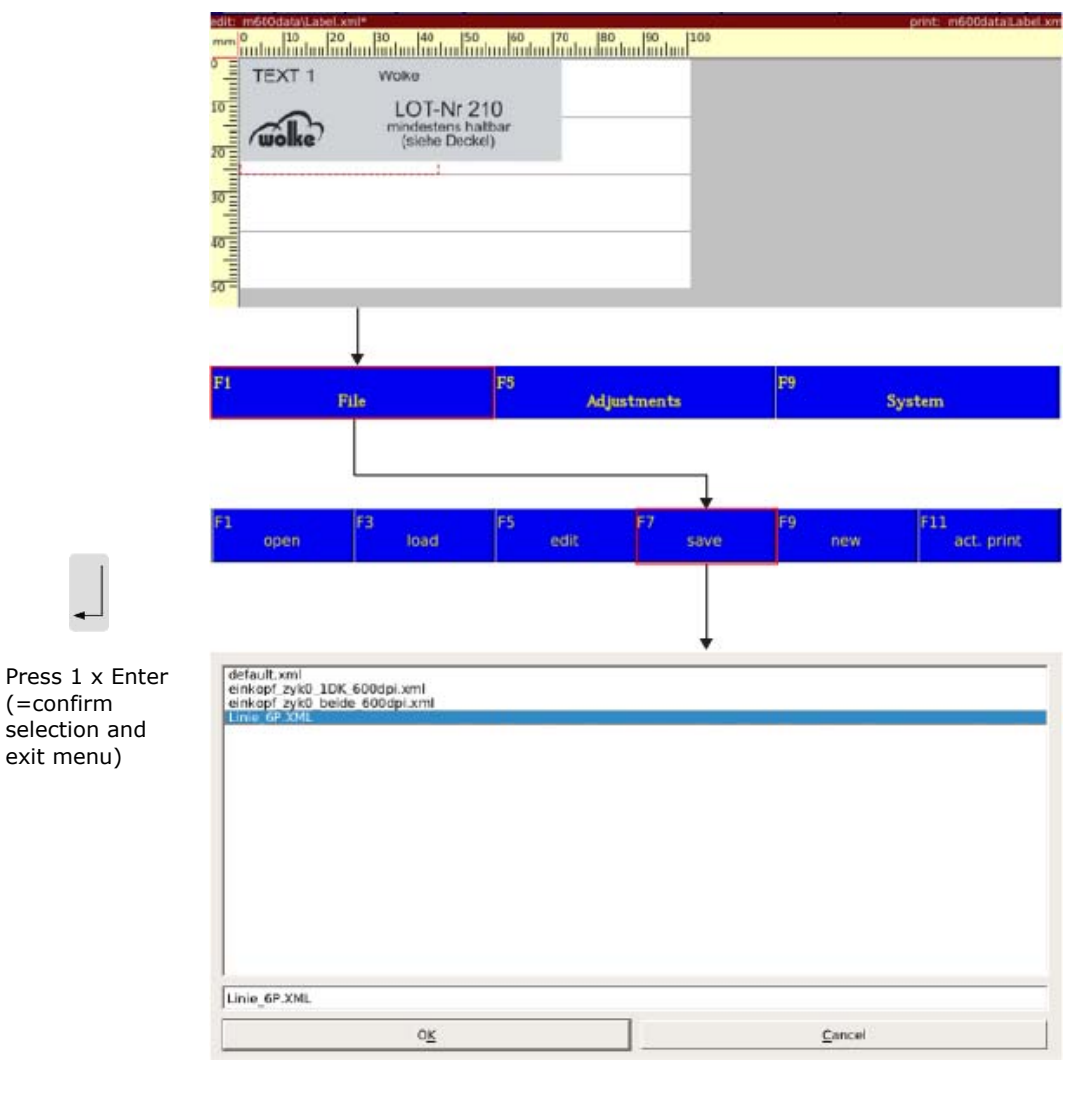

## $\supset$  Save amendments to an existing file under the existing name and exit the menu or give it a new name (no special characters).

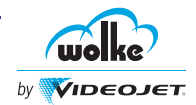

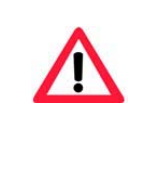

## **ATTENTION**

Do not switch the controller OFF during saving operation, as otherwise the flash modules might be destroyed.

Before switching the device OFF, make sure that saving is completed.

The saved file name will appear in the status line on the display.

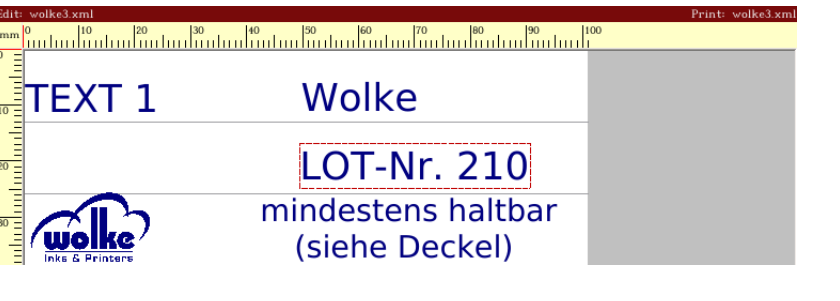

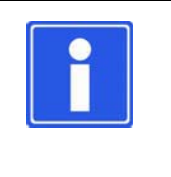

## **NOTE**

You can switch to the "File/Save" menu from any other menu using the key combination "S1 key" + "S". Pressing the "Enter" key then takes you back to the start menu again.

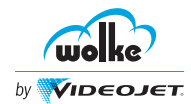

## **9.6 Load and Print**

In order to be able to print a label, it first has to be loaded to the edit *Load and print* memory and then to the print memory.

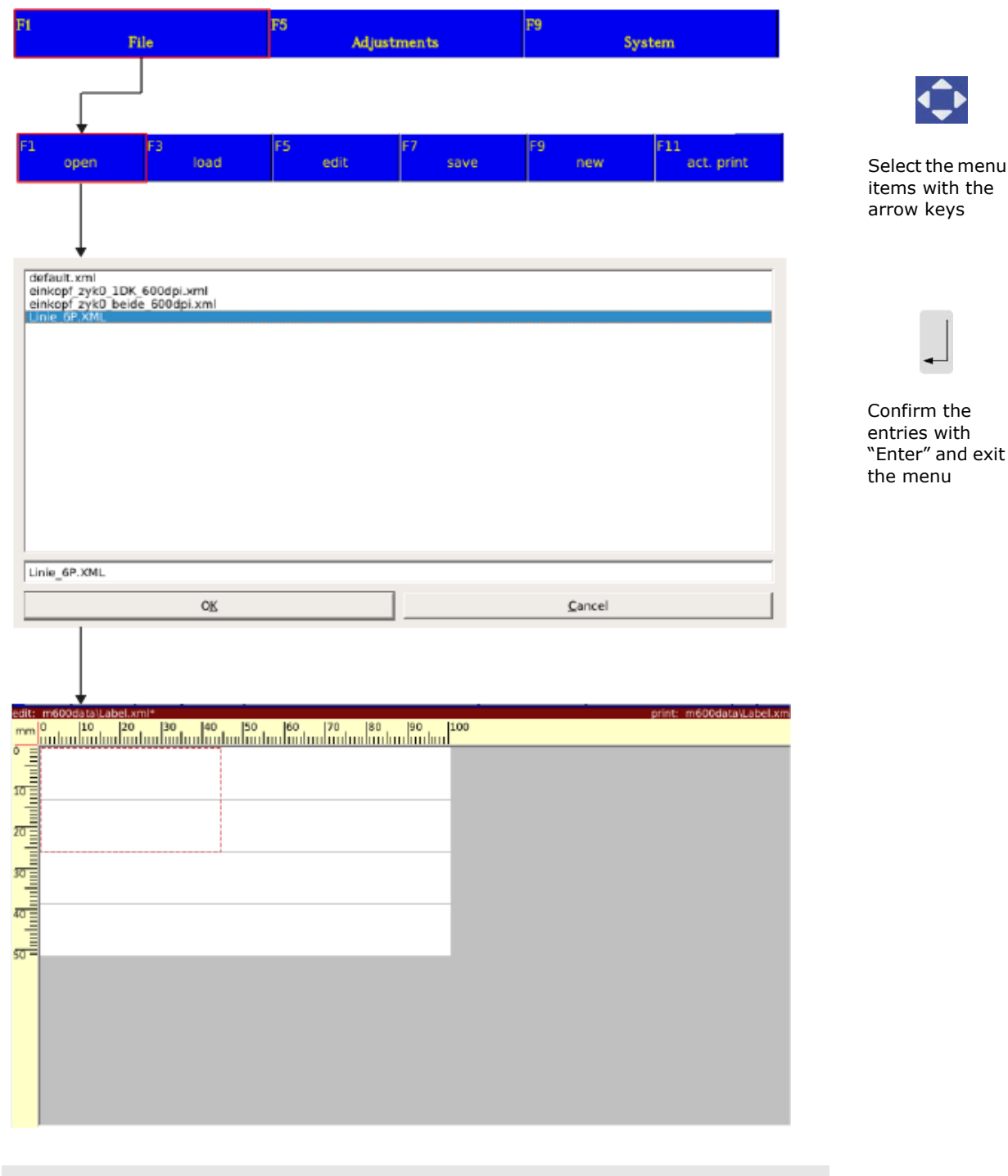

 $\supset$  Press the "F3" key to load the label to the print memory.

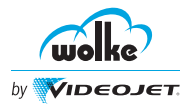

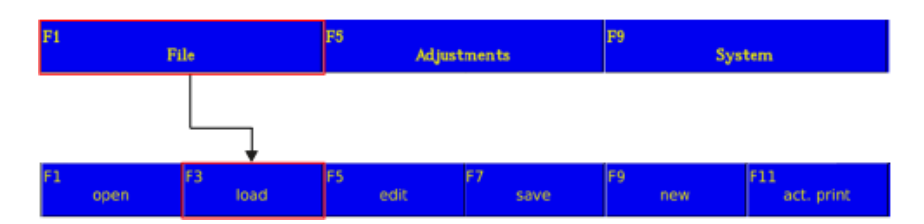

Press the "F3 - Load" key to load the opened label from the edit memory to the print memory. The file name of this label will then be shown in the status bar in the display under "Print" and the display will have a green menu bar. This color indicates that the current label is ready for printing. All set variables (Counter, Time, Date, etc.) are based on this label.

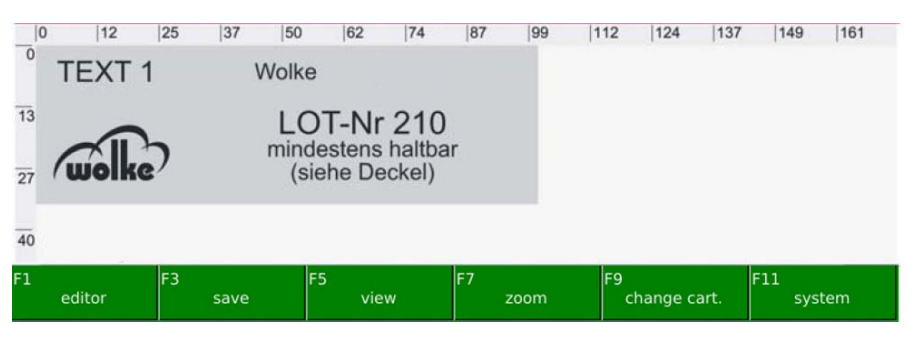

*Load and print* The functions "F1 - Editor", "F3 - Save", "F5 - View", "F7 - Zoom", "F9 - Change cartridge" and "F11 - System" can be used while printing is being carried out.

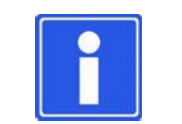

#### **NOTE**

Executing the function "F9 - Change cartridge" stops the printing process.

Press the "F1 - Editor" key to change over to the label in the edit memory. This is indicated by the blue menu bar. The only difference between these two labels is in the variable values.

#### Example:

The label contains a field with a counter which begins at "100". When this label is opened and loaded (green menu bar), the m610 will run 1000 prints. If the label is viewed in the edit memory (blue menu bar) the counter is still on "100", while the counter for the label in the print memory (green menu bar) is on "1100".

#### **NOTE:**

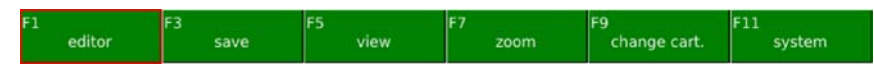

Actuate the key "F1 – Editor" to change from the print memory view to the edit memory view.

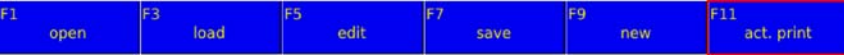

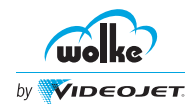

Actuate the key "F11 – Act.print" (current print) to change from the edit memory view to the print memory view.

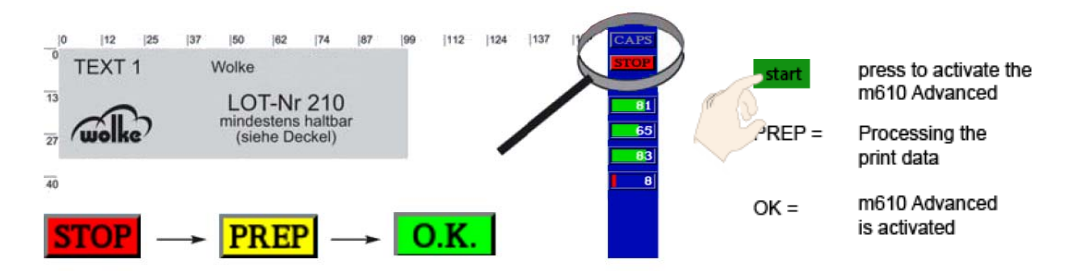

Once the label is in the print memory, the m610 advanced can be activated with the "Start" key or, if selected, using an external input. This changes the status from "Stop" to "Prepare" then "OK".

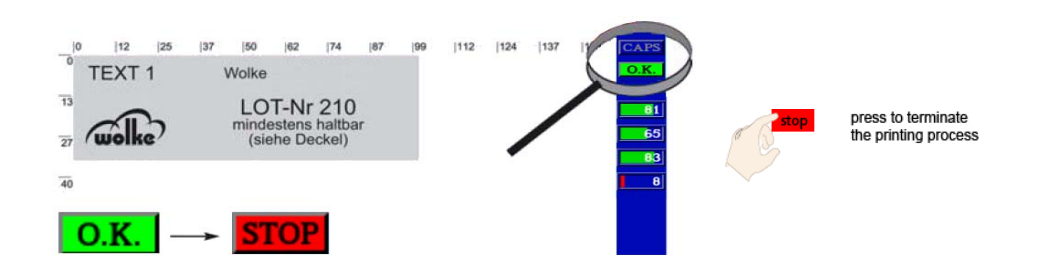

The m610 advanced can be deactivated with the "Stop" key or, if selected, using an external input. This changes the status from "OK" to "Stop".

#### **Label status:**

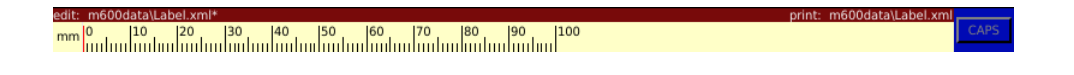

#### **Edit: "File name"**

Whenever a file is opened, the file name appears under "Edit". This label ("Wolke 1") is then located in the main memory (edit memory). If any changes were made to the file and these changes have not yet been saved, the file name is marked with a small asterisk.

#### **Print: "File name"**

The label name only appears in this field after completion of the loading operation. The label shown here ("Wolke 2") is then located in the print memory. The m610 advanced can only be activated via the green start key if there is a label in the print memory.

The edit and print memories are totally independent of one another. You can therefore print label "A" (Wolke 2) while editing label "B" (Wolke 1) at the same time.

When switching ON, the labels opened and loaded on switching OFF are re-opened into the edit and print memory.

#### *Load and print*

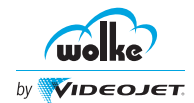

**9.7 File Management** 9.7.1 Clone/Backup *Clone/backup* B5. 79 File Adjustments System change cart. files login clone/backup diagnosis update Select the menu items with the arrow keys Backups Clonesactual backups actual ciones **DIAG** tinestamp description timestamp name description  $n/a$  $n/a$  $\overline{n/a}$ Confirm the entries with "Enter" and exit the menunstall Gone  $\Box$  overwrite Settings  $\Box$  update Eirmware name description description  $01:10$ name new backup: new close backus Controller create Clone

*Fig. 9\_246: System > Clone/backup*

The clone/backup can be used to have a backup of the selected files.

Whenever you wish to delete any files you can select them with the arrow keys and delete them by pressing the "Enter" key.

After selecting the required files, enter the new clone/backup name and description and select the "create clone"/"backup controller" option.

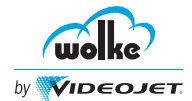

# **10 Bidirectional Print**

Bidirectional printing is used in systems whose printheads move on traversing units. Bidirectional printing permits printing in both directions of movement.

*Bidirectional print*

## **10.1 Input Settings**

In the preferred direction, the printing direction is determined by the *Input settings* settings in the installation settings. If printing is required contrary to the preferred printing direction, this input must be assigned a "high" level to change over the printing direction prior to the print trigger signal, and this assignment must be maintained until the print trigger signal has been received safely.

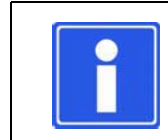

## **NOTE**

When using bidirectional printing, refer to [Chapter 10.1.1,](#page-204-0) ["Installation Settings".](#page-204-0)

## <span id="page-204-0"></span>10.1.1 Installation Settings

#### **Bidirectional Settings**

The "bidirectional settings" allows you to configure the mask, for the settings contrary to the preferred direction. Each printhead must be specified in this mask, as to which start sensor the head should trigger when printing opposite to the preferred direction, and how far the signal is away from the first nozzle bank of the cartridge of the head in question.

For more information on bidirectional settings, refer to [Chapter 7.1.1.6](#page-105-0), ["Printheads".](#page-105-0)

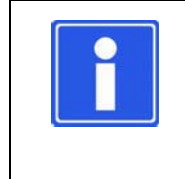

## **NOTE**

In this context, it must be noted that negative sensor distances are allowed, as long as the following equation is positive:

Total distance = Distance  $_{Sensor...Printhead}$  + Distance  $_{Before>0}$ 

*Installation settings*

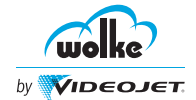

# 10.1.2 Various Installation Settings

#### **Variant A – Preferred direction: left-hand to right-hand (1st option)**

*Various installation settings*

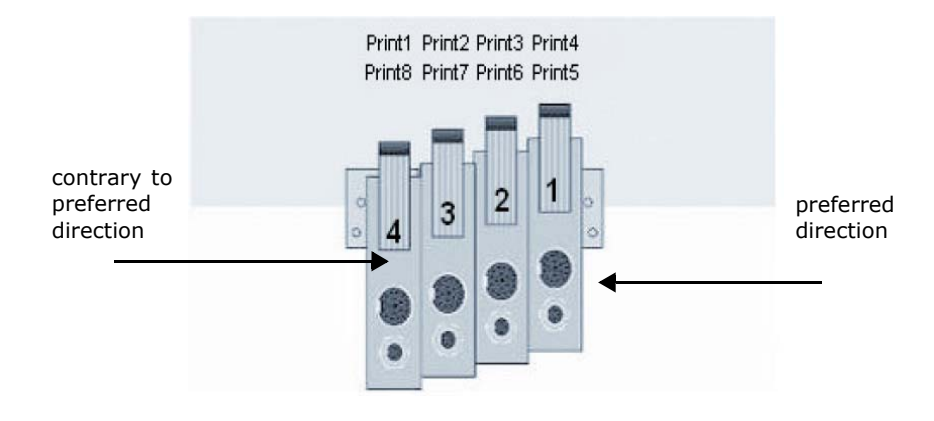

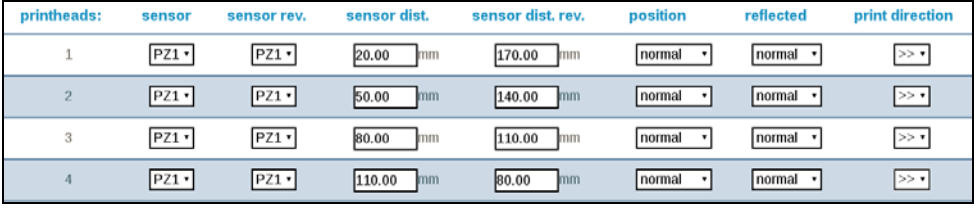

## **Variant B – Preferred direction: left-hand to right-hand (2nd option)**

*Various installation settings*

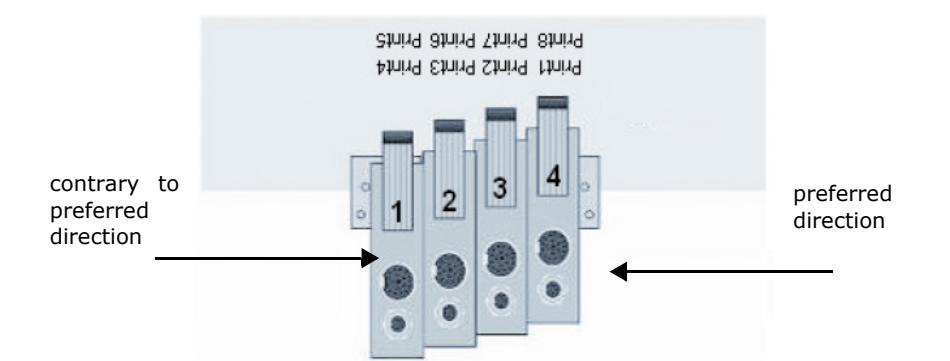

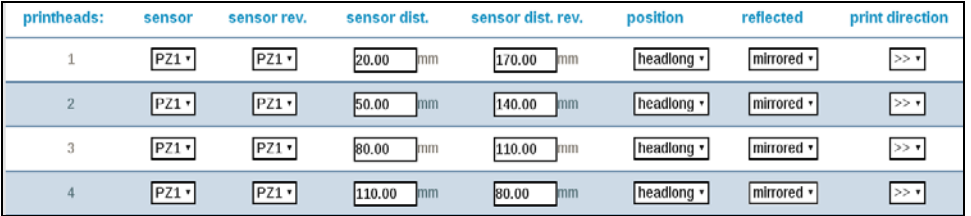

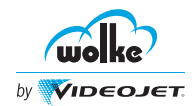

#### **Variant C – Preferred direction: left-hand to right-hand (1st option)**

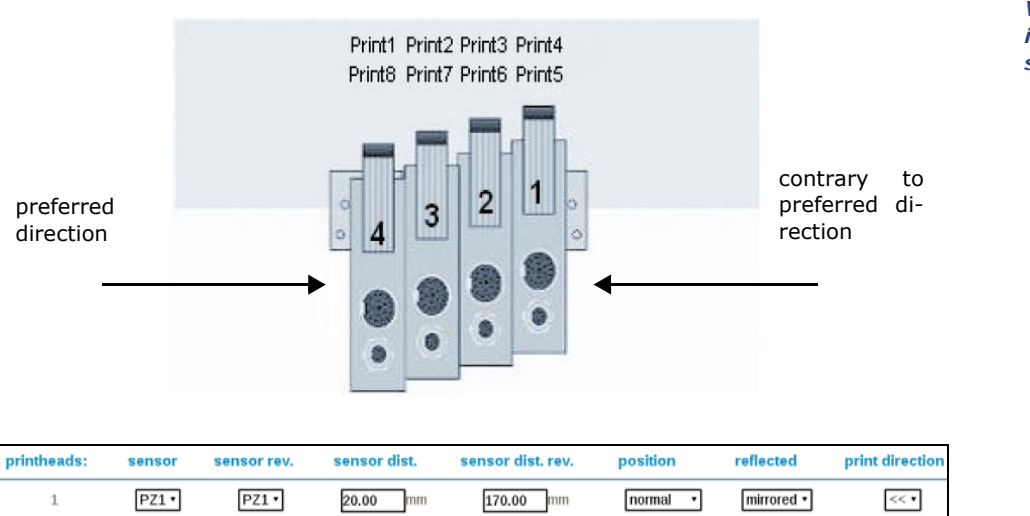

 $140.00$  mm

 $110.00$  mm

 $80.00$  mm

 $normal \rightarrow$ 

 $normal$   $\rightarrow$ 

 $normal$ 

 $mirored$ 

mirrored \*

 $mirored \cdot$ 

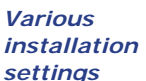

**10**

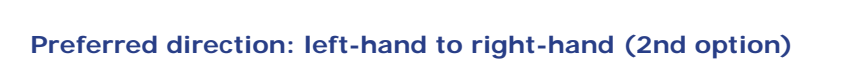

 $50.00$  mm

80.00 mm

 $110.00$  mm

 $PZ1$ 

 $PZ1$ 

 $PZ1$ 

 $\sqrt{2}$ 

 $\sqrt{3}$ 

 $\overline{A}$ 

 $PZ1$ 

 $PZ1$ 

 $PZ1$ 

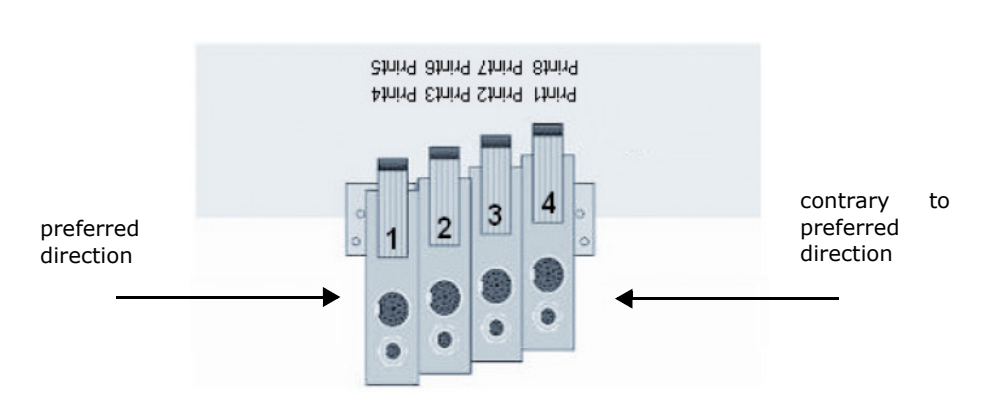

printheads: reflected print direction sensor sensor rev. sensor dist. sensor dist. rev. position  $\,1\,$  $PZ1$  $PZ1$  $20.00$  mm  $170.00$  mm headlong \* normal ·  $<<$   $\bullet$  $normal \rightarrow$  $\overline{c}$  $PZ1$  $PZ1$  $50.00$  mm  $140.00$  mm headlong \*  $<< 7$ PZ1 ·  $PZ1$ 80.00  $mm$  $110.00$  mm headlong v normal •  $<<\,$ 3  $PZ1$  $PZ1$  $normal$   $\rightarrow$  $\overline{4}$  $110.00$  mm  $80.00$  mm headlong v  $\overline{<< \bullet}$ 

 $<<\bullet$ 

 $<<$   $\star$ 

 $<\sigma$ 

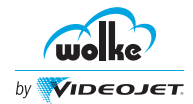

# **11 User Administration**

# **11.1 Login**

**Webserver Login:**

The Login screen for webserver is as displayed in [Figure 11\\_247.](#page-207-0)

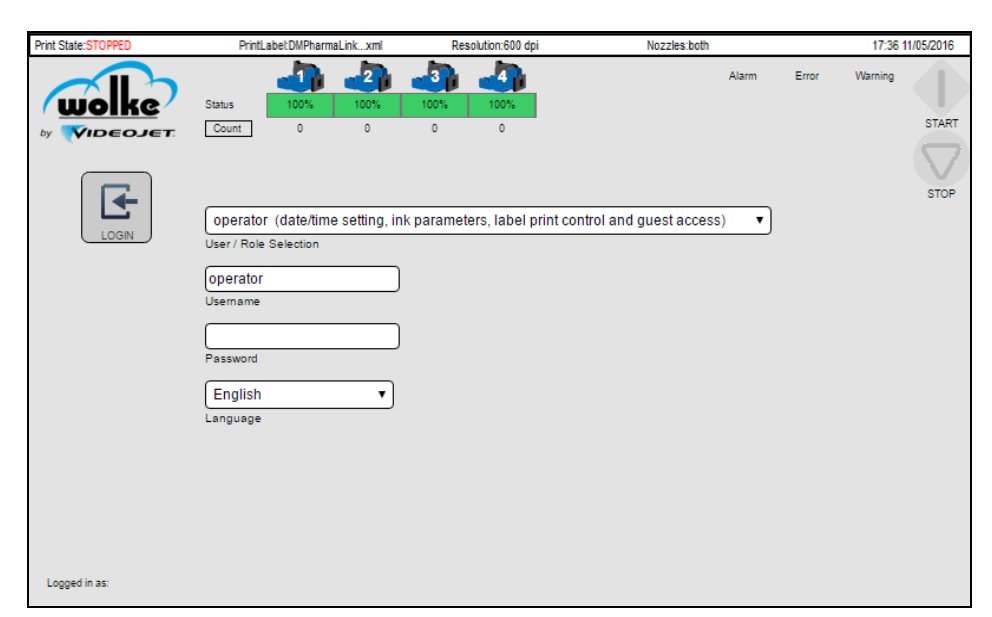

*Fig. 11\_247: Webserver Login Page*

### <span id="page-207-0"></span>**Controller Login:**

Follow the steps to open the controller login window:

1. Use the arrow keys to select the login field.

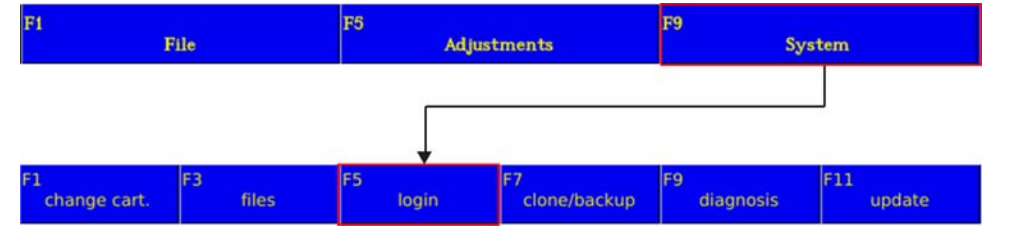

*Fig. 11\_248: Login Field*

*Controller Login*

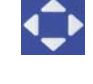

Select the menu items with the arrow keys

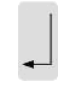

Confirm the entries with "Enter" and exit the menu

*Webserver Login*

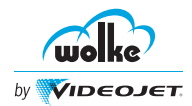

2. The login screen for controller is as displayed in [Figure 11\\_249.](#page-208-0)

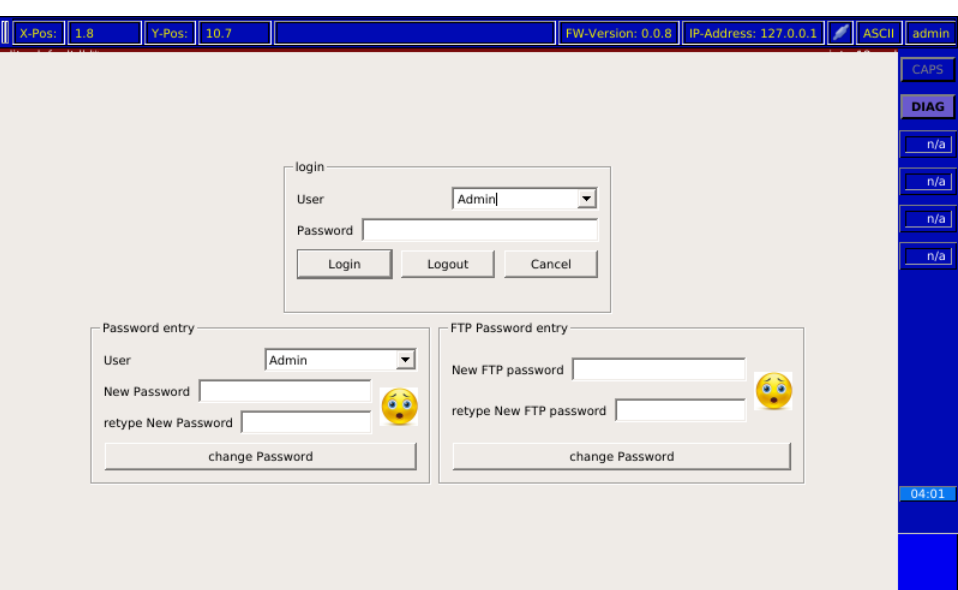

<span id="page-208-0"></span>*Fig. 11\_249: Controller Login Page*

#### **Login mask**

- Each user can be protected with a password.
- After making necessary changes, all users can log off via **Logout** button.

## 11.1.1 Users

*Users* The webserver has the following users:

- Admin
- Advanced
- Normal
- Operator

Once the user selects the required Username and enter the correct password, the user should click on **Login** button to log into the webserver. The user should select the **Login** button to log into the controller.

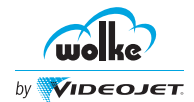

The admin has the rights to change the password for user group. For access rights refer to [Chapter 11.1.3,"User Access".](#page-211-0)

*Passwords for user groups*

#### **Logging onto user groups:**

Select the user group (Admin, Advanced, Normal, Operator) with which you wish to log on.

**NOTE:** The corresponding user group appears in the Username textbox.

- $\supset$  Specify the Password in the password text box. **NOTE:** The default password for initial login is same as the user name. For Example, for the username admin the password is set to admin.
- Select "Login". The message "Login successful" is displayed.

**Changing user passwords from Administrator login for webserver:**

- 1. Login to the m610 advanced webserver as admin.
- 2. Click **USERS** on the **ADMINISTRATION** menu.
- 3. Click **Change Password** tab.
- 4. Select the required user from the drop-down list (see [Figure 11\\_250](#page-209-0)).

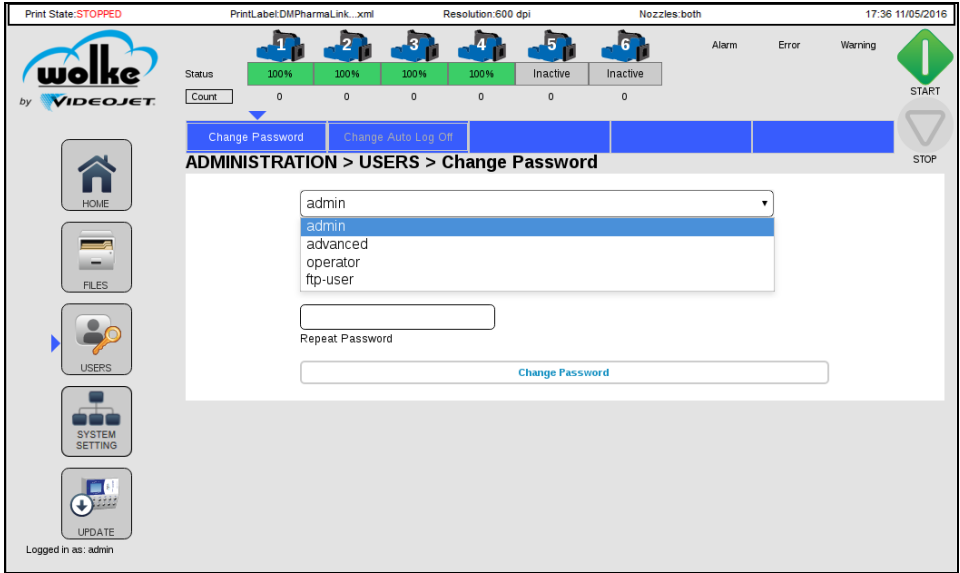

<span id="page-209-0"></span>*Fig. 11\_250: Change Password for Webserver*

- 5. Enter and confirm the **New Password** for the user selected.
- 6. Click **Change Password** button to set the new password.

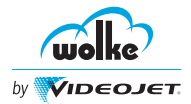

**Changing user passwords from Administrator login for controller:**

- 1. Login to the m610 advanced controller as admin (see [Figure 11\\_249\)](#page-208-0).
- 2. Access the "Password entry" field.
- 3. Select the required user from the drop-down list.
- 4. Enter and confirm the **New Password** for the user selected.
- 5. Retype the new password in the "Retpye New Password" field (see [Figure 11\\_251](#page-210-0)).

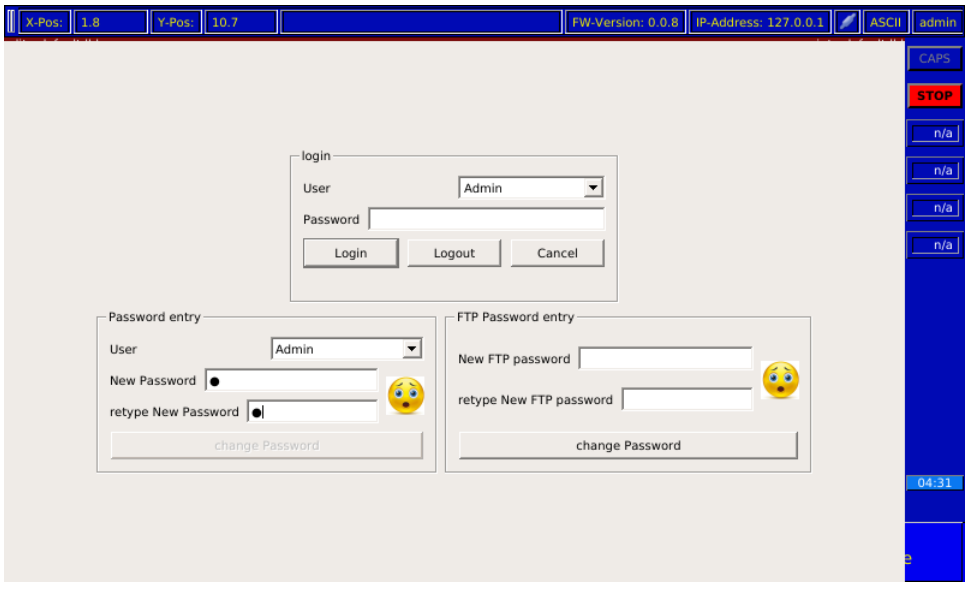

<span id="page-210-0"></span>*Fig. 11\_251: Change Password*

- 6. Select the **Change Password** button to set the new password.
- 7. A pop-up window appears to indicate that the password is changed successfully (see [Figure 11\\_252](#page-210-1)).

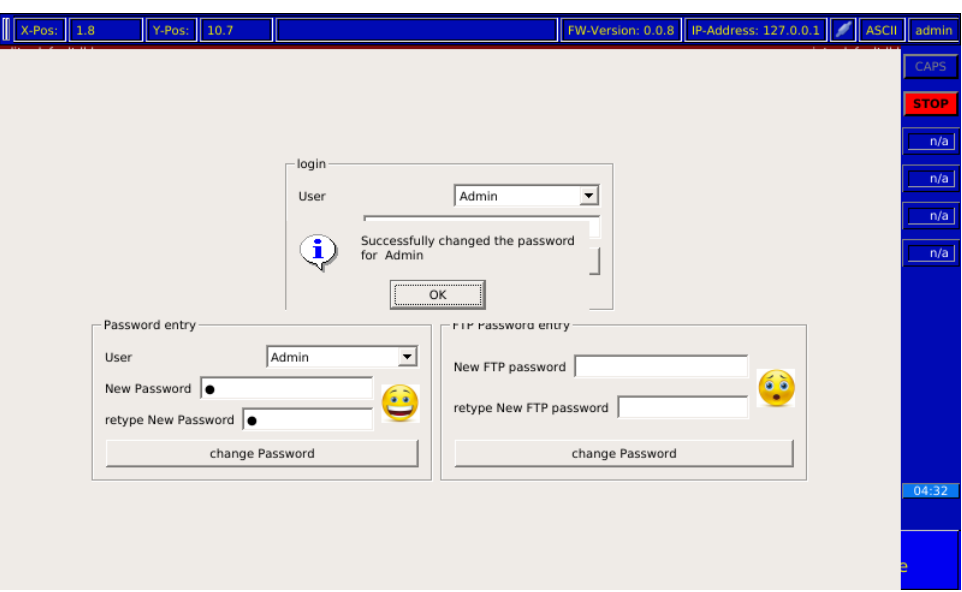

<span id="page-210-1"></span>*Fig. 11\_252: Successful Password Change*

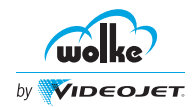

## **NOTE**

Users (Advanced and Operator) can also change the password for their login using menu **USERS** > **ADMINISTRATION**.

In this case the user needs to provide the current password to change the password.

The default password for FTP user is "admin". This password can be changed in "USERS".

## <span id="page-211-0"></span>11.1.3 User Access

The following table lists the access rights applicable for various users. *User Access*

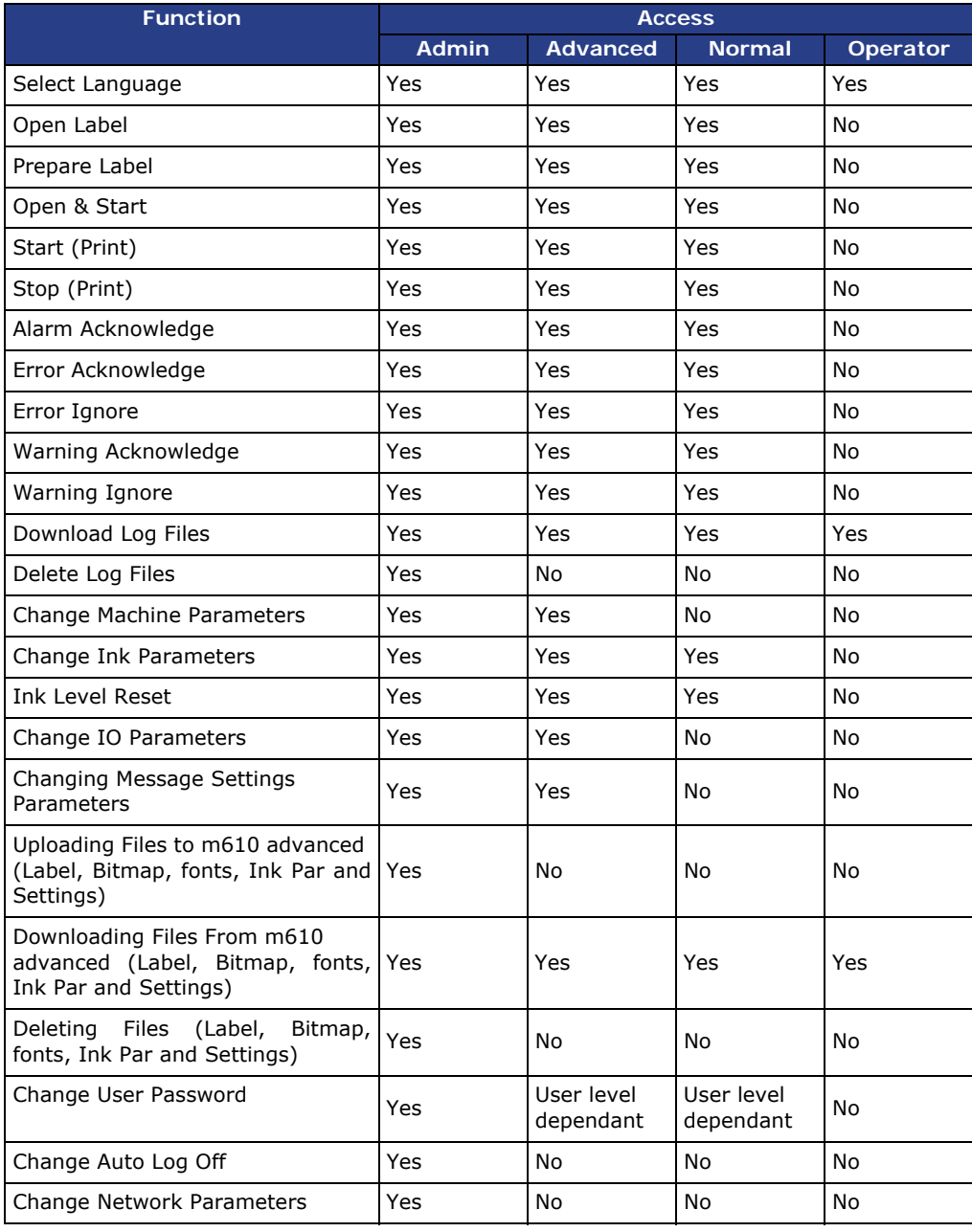

# **11 User Administration**

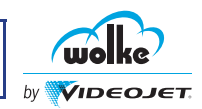

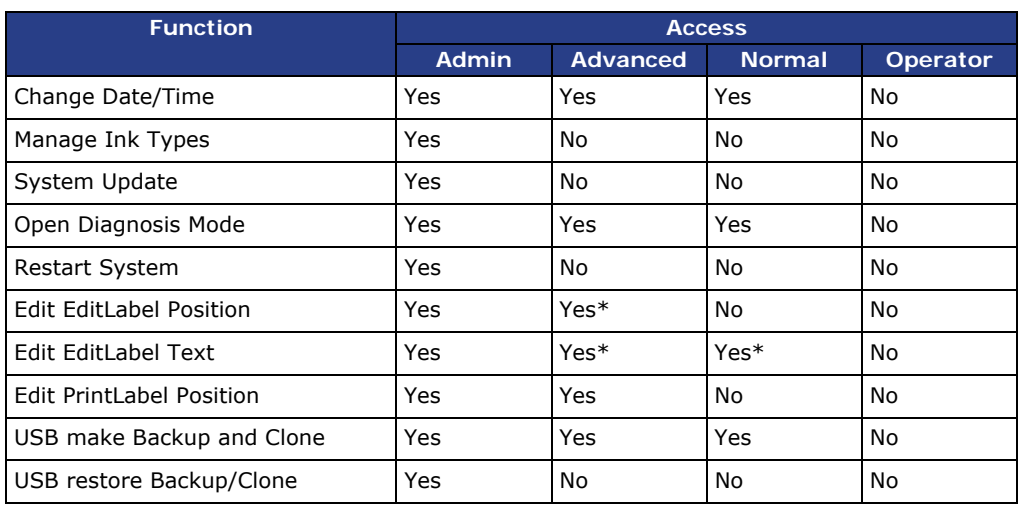

*Tab. 11\_40: User Access* 

*\*Yes - except for Save*

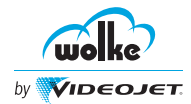

# **12 Replacement of Cartridge**

## **12.1 Inserting the Wolke Cartridge into Various Printheads**

The cartridge is actuated via the contactor pins in the printhead. In new printheads these contactor pins may sometimes be a little sluggish. This soon clears after the Wolke cartridge has been used the first few times.

When inserting the Wolke cartridge into the printheads, proceed as follows:

*Inserting the Wolke cartridge*

- $\bullet$  Deactivate the m610 advanced by selecting STOP key on the controller and clicking STOP button on the web server).
- For new Wolke cartridges, remove the protective tape from the gold contactor and nozzle plate, or for cartridges already in use, remove the cap.
- $\bullet$  Make sure that you do not touch the contactor plate as any soiling will have a negative impact on the print image.
- $\supset$  Flip the locking lever back and insert the cartridge.

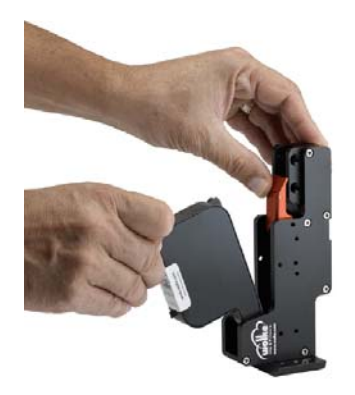

 $\supset$  Press the cartridge in towards the back in a straight line.

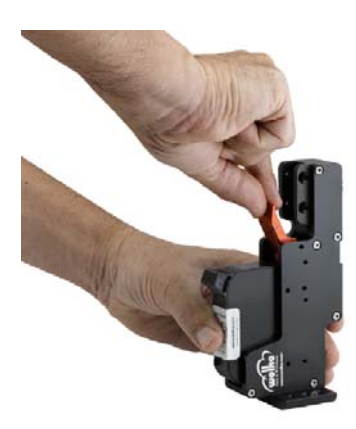

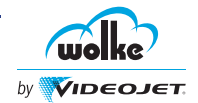

Secure the cartridge by pressing the locking lever down.

*Inserting the Wolke cartridge*

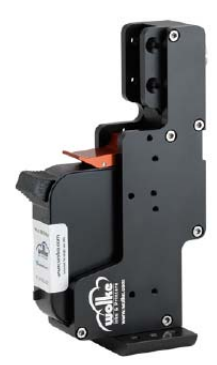

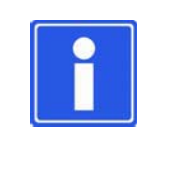

## **NOTE**

Do not touch either the contactor pins on the printhead or the contactor plate on the cartridge with your fingers (oxidation). This will ensure that you have a long lasting high print quality.

Whenever the printer is not used for any lengthy period (e.g. at the weekend), it is advisable to remove the cartridges from the mounts and to store them in the protective caps which are available as options (to protect the nozzles from drying out). The amount of time it takes for a cartridge to dry out varies according to the type of ink used.

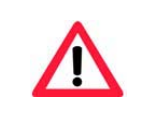

### **ATTENTION**

Never allow the printhead and cartridge to come into contact with liquids (especially solvents).

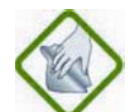

#### **INFORMATION ON CARE**

If the nozzle plate should become soiled, clean it exclusively with an absorbent, lint-free, damp cotton wool cloth. Do not use paper! To dampen the cloth, only use de-ionized or distilled water for water based inks and isopropyl achcohol for solvent based inks.

Always make sure that the cartridge is dry before you re-insert it. Do not use solvent-containing cleaning agents.

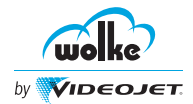

# **12.2 Change Cartridge**

For authenticated cartridges:

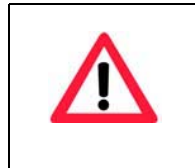

## **ATTENTION**

Cartridges may only be changed if the m610 advanced is in the "Stop" mode. Otherwise, the cartridges or the printheads might get damaged.

For non-authenticated cartridges:

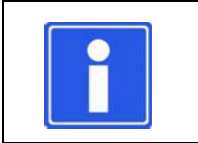

## **NOTE**

If power cycled, the voltage and pulse width settings will revert to default values.

# **12.3 Cartridge Ink Level**

**Cartridge Ink Level in Webserver:**

Navigate to **SYSTEM** *>* **SETTINGS** *>* **Ink Parameter** to open the "Ink Parameter" screen (see [Fig. 12\\_253\)](#page-215-0).

| Print State:STOPPED   |                                                                             | PrintLabel:4rows_dm26I_Ibl                 | Resolution: 300 dpi                   | Nozzles:right                         |                         | 04:29 PM 09/26/2017 |
|-----------------------|-----------------------------------------------------------------------------|--------------------------------------------|---------------------------------------|---------------------------------------|-------------------------|---------------------|
|                       | 100%<br><b>Status</b><br>$\overline{0}$<br>$\overline{\mathbf{v}}$<br>Count | 5.<br>$-1%$<br>$-1%$<br>$\circ$<br>$\circ$ | $\mathbf{A}$<br>$-1%$<br>$\mathbf{0}$ | Alarm                                 | Error<br>Warning        | <b>START</b>        |
| <b>VIDEOJET</b><br>by |                                                                             |                                            |                                       |                                       |                         |                     |
|                       | Machine Parameter                                                           | <b>Ink Parameter</b>                       | External I/O                          | Settings                              | <b>Factory Settings</b> | <b>STOP</b>         |
|                       | <b>SYSTEM &gt; SETTINGS &gt; Ink Parameter</b>                              |                                            |                                       |                                       |                         |                     |
| <b>HOME</b>           |                                                                             | Low Ink                                    | $ 20\rangle$<br>alarm<br>$\checkmark$ | set low ink from 5 up to 25%<br>86    |                         |                     |
| $\frac{1}{2}$         | Ink alarm setting:                                                          | <b>Out of Ink</b>                          | $\sqrt{10}$<br>off                    | set out of ink from 0 up to 10%<br>٩٨ |                         |                     |
| <b>STATE</b>          | <b>Values for NON-VTI Cartridges only:</b>                                  | <b>Voltage</b>                             | 9.8                                   | <b>Pulse width</b>                    | 1.9                     |                     |
|                       | printhead:                                                                  | type                                       |                                       | temp_reg                              | increase ink level      |                     |
| <b>SETTINGS</b>       | 1                                                                           | Premium Black (WLK660068A)                 |                                       | on $\vee$                             | increase ink level      |                     |
| л.                    | $\overline{2}$                                                              | nonvalidated cartridge                     |                                       | $ on \vee$                            | increase ink level      |                     |
| <b>DIAGNOSTIC</b>     | 3                                                                           | no printhead                               |                                       | on $\vee$                             | increase ink level      |                     |
|                       | 4                                                                           | no printhead                               |                                       | $ on $ $\vee$                         | increase ink level      |                     |
|                       |                                                                             |                                            |                                       |                                       |                         |                     |
| Logged in as: admin   |                                                                             |                                            |                                       |                                       |                         |                     |
|                       |                                                                             |                                            |                                       | Submit                                |                         |                     |

<span id="page-215-0"></span>*Fig. 12\_253: Ink Parameter*

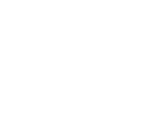

*Cartridge ink level (Webserver)*
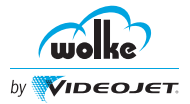

#### **Cartridge Ink Level in Controller:**

*Cartridge ink level* 

*(Controller)* Follow the steps to open the Increase Inklevels window in the controller:

1. Use the arrow keys to select the change cartridge field.

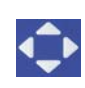

Select the menu items with the arrow keys

Confirm the entries with "Enter" and exit the menu

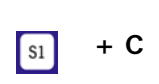

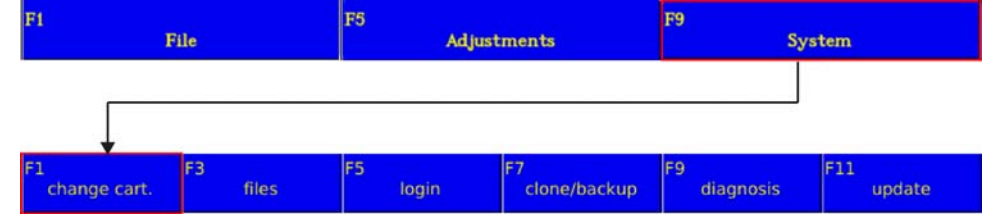

*Fig. 12\_254: Change Cartridge*

2. The Increase Inklevels window for controller is as displayed in [Fig. 12\\_255.](#page-216-0)

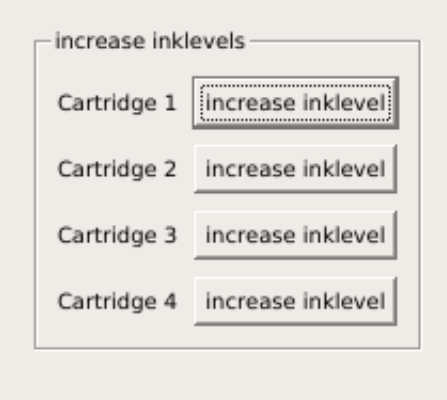

<span id="page-216-0"></span>*Fig. 12\_255: Increase Ink Level (Controller)*

For authenticated cartridges:

- the out of ink percentage level can be set from 0% up to 10%.
- the low ink level can be set from 5 up to 25%.

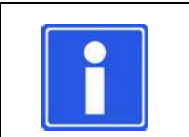

#### **NOTE**

Select the required cartridge using the tab key and increase the ink level using the space key.

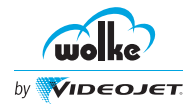

### **13 Diagnostic**

#### **13.1 Diagnostic Menu**

#### **ATTENTION**

The diagnostic screen can be opened in both "Start" and "Stop" states. If you open the diagnostic menu during printing, the updating process may be slowed down depending on printing performance.

Webserver data will update only if the printer is not in error or stop state.

Navigate to **SYSTEM** *>* **DIAGNOSTIC**. It displays the diagnostic menu options as shown in [Figure 13\\_256,](#page-217-0) [Figure 13\\_258](#page-219-0) and [Figure 13\\_260](#page-221-0).

#### **13.1.1 Printheads Screen**

This screen gives information about the printheads connected to the printer. *Printheads*

 $\bullet$ ه  $\mathbf{a}$  $\mathbf{L}$ Alarm Error Warning wolke **START** Status  $\mathbf{0}$ Count  $\mathbf{0}$  $\mathbf{0}$  $\,$  0 VIDEOJET n **SYSTEM > DIAGNOSTIC > Printheads** Conveyor Belt Speed: 0mm/sec  $\frac{1}{2}$ Head: pen ID: defective nozzles temperature range 240  $\theta$ 28.0 13225  $\bar{\tau}$ TATE NA **NA NA**  $\overline{2}$ **N/A** o Logged in as: admin

#### <span id="page-217-0"></span>*Fig. 13\_256: Printheads Screen (Webserver)*

*Diagnosis menu*

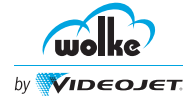

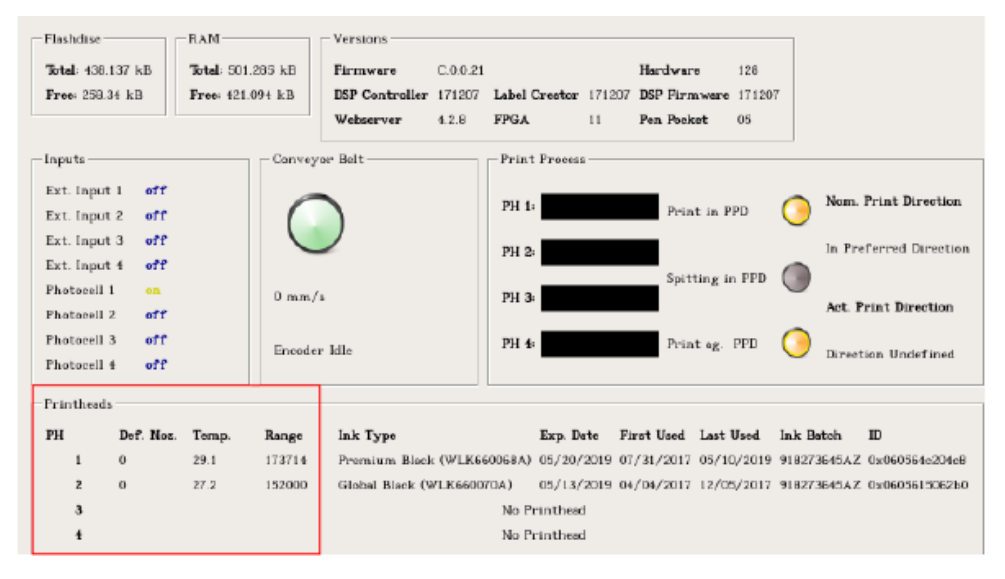

*Fig. 13\_257:Input Cartridges Screen (Controller)*

This screen displays the following information about the printheads connected to the printer:

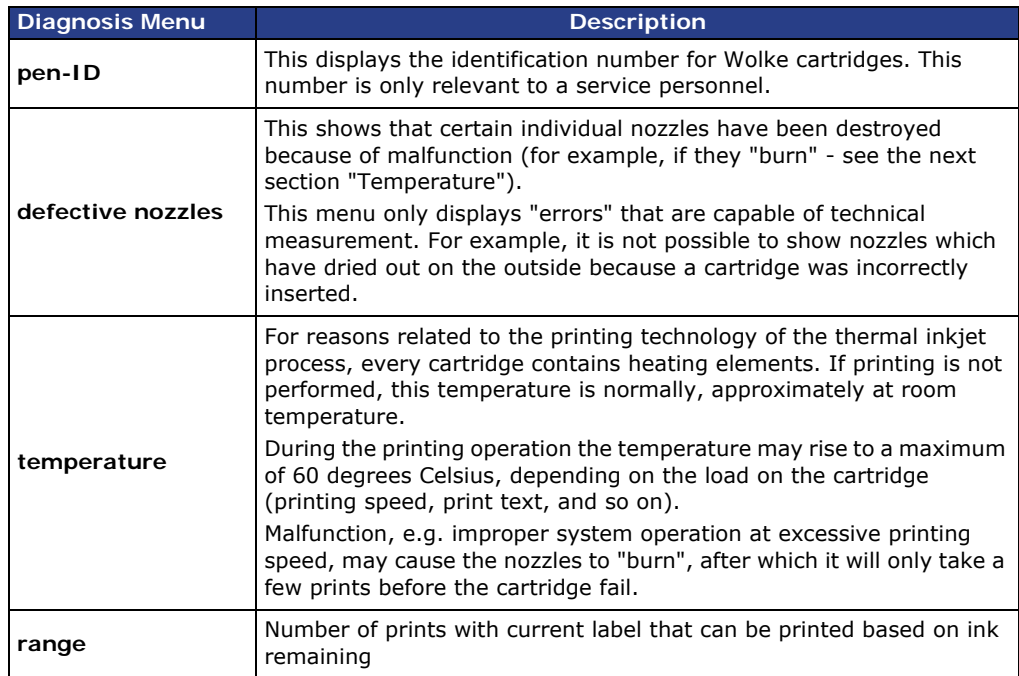

*Tab. 13\_41: Key Assignment - Overview*

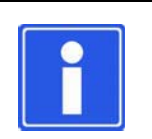

#### **NOTE**

Ink information is available for authenticated cartridges only.

If the data is not available, the information will be displayed as N/A.

#### *Printheads*

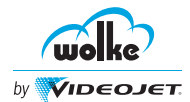

#### **13.1.2 Print Process Screen**

*Print Process*

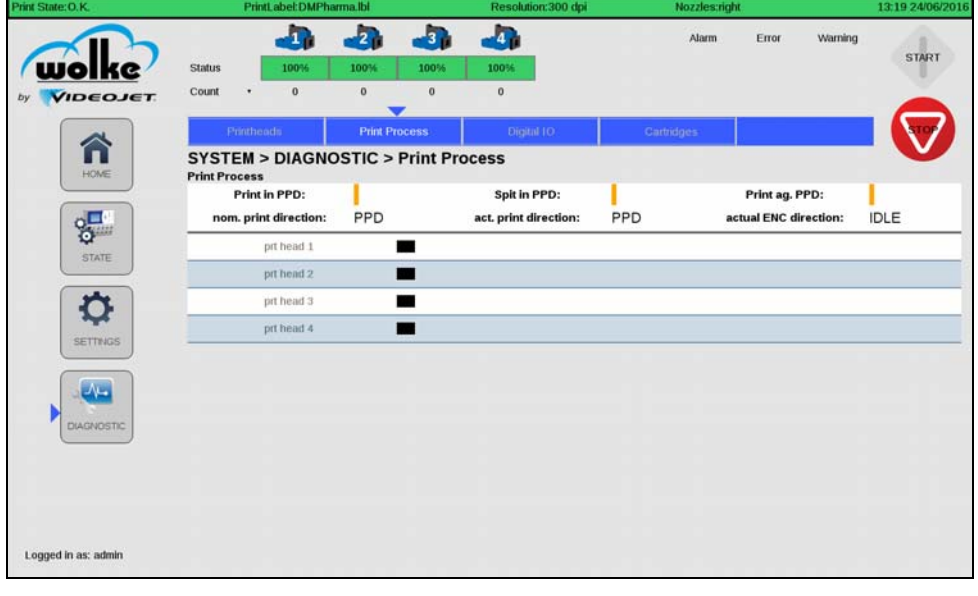

<span id="page-219-0"></span>*Fig. 13\_258: Print Process Screen (Webserver)*

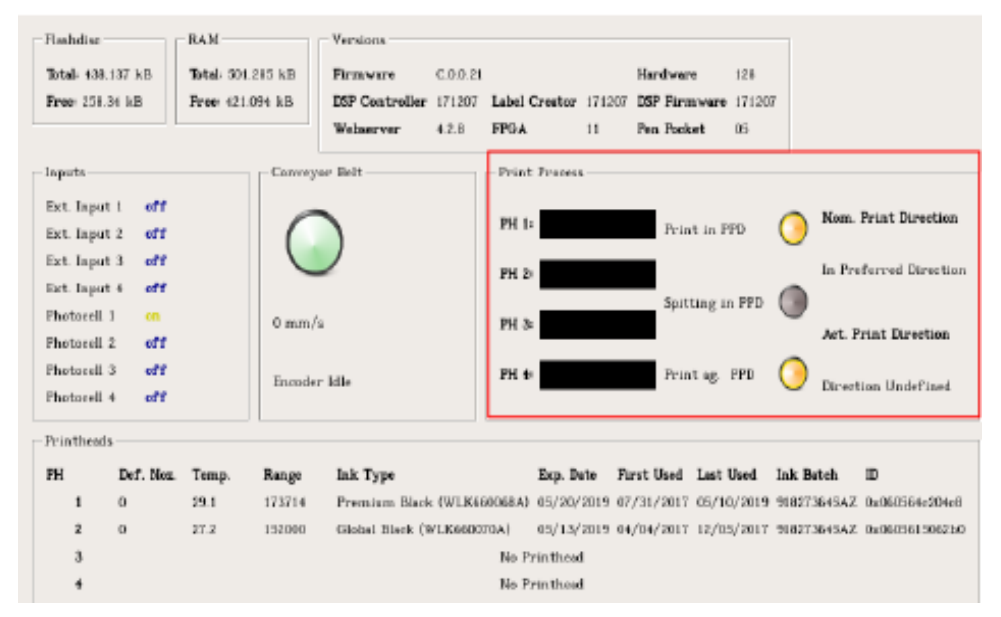

*Fig. 13\_259:Input Cartridges Screen (Controller)*

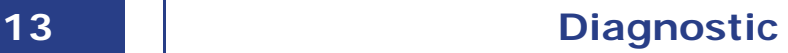

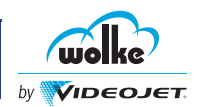

| <b>Webserver Display</b>                             |             | <b>Controller Display</b>                      | <b>Description</b>                                                        |
|------------------------------------------------------|-------------|------------------------------------------------|---------------------------------------------------------------------------|
| <b>Print in PPD:</b>                                 |             | Print in PPD                                   | This displays the status of printer related<br>sensor for print.          |
| nom. print direction:                                | PPD         | Nom. Print Direction<br>In Preferred Direction | This displays the selected PPD direction.                                 |
| Spit in PPD:                                         |             | Spitting in PPD                                | This displays the status of printer related<br>sensor for spit.           |
| act. print direction:                                | <b>PPD</b>  | Act. Print Direction<br>Direction Undefined    | This also displays the actual PPD direction.                              |
| Print ag. PPD:                                       |             | Print ag. PPD                                  | This displays the status of printer related<br>sensor for contrary print. |
| actual ENC direction:                                | <b>IDLE</b> | Encoder Idle                                   | This also displays the actual encoder<br>direction.                       |
| prt head 1<br>prt head 2<br>prt head 3<br>prt head 4 |             | PH 1:<br>PH 2:<br>PH 3:<br>PH 4:               | This displays the status of PPD for individual<br>printheads              |

*Tab. 13\_42: Print Process*

The required printing direction is the direction which has been adjusted via the external input 4.

The actual printing direction is the printing direction in which printing is currently effected.

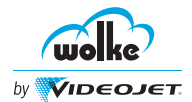

#### **13.1.3 Digital IO Screen**

This screen gives information about the digital inputs and outputs. *Digital IO*

| Print State: O.K.                                |                                               | Printt abel: DMPharma.lbl |                         |               | Resolution:300 dpi                   | <b>Nozzles:right</b> |       | 13:19 24/06/2016  |  |
|--------------------------------------------------|-----------------------------------------------|---------------------------|-------------------------|---------------|--------------------------------------|----------------------|-------|-------------------|--|
|                                                  |                                               | T.                        | $\overline{\mathbf{2}}$ | $\mathbf{r}$  | h,                                   | Alarm                | Error | Warning           |  |
| ке                                               | <b>Status</b>                                 | 100%                      | 100%                    | 100%          | 100%                                 |                      |       | <b>START</b>      |  |
| <b>VIDEOJET</b><br>by                            | Count<br>٠                                    | $\bf{0}$                  | $\bf{0}$                | $\mathbf{0}$  | $\bf 0$<br>┳                         |                      |       |                   |  |
|                                                  | Printhoads                                    |                           |                         | Print Process | Digital 10                           | Cartridges           |       |                   |  |
| ĥ                                                | <b>SYSTEM &gt; DIAGNOSTIC &gt; Digital IO</b> |                           |                         |               |                                      |                      |       |                   |  |
| HOME                                             | ext. input:                                   |                           |                         | o             | 3                                    | $\odot$              | 5     | 6                 |  |
| $2\frac{\sqrt{2}}{2}$                            | photoceli:                                    | $^{\circ}_{\circ}$        |                         | $_{\odot}$    | $\begin{matrix} 0 \\ 0 \end{matrix}$ | o                    | Ö     | $\ddot{\text{o}}$ |  |
|                                                  | ext. output:                                  | $on \cdot$                |                         | off $\cdot$   | off $\cdot$                          | off $\cdot$          |       |                   |  |
| <b>STATE</b>                                     |                                               |                           |                         |               | Set/Clear Output                     |                      |       |                   |  |
| Ő<br><b>SETTINGS</b><br>$\Delta -$<br>DIAGNOSTIC |                                               |                           |                         |               |                                      |                      |       |                   |  |
| Logged in as: admin                              |                                               |                           |                         |               |                                      |                      |       |                   |  |

<span id="page-221-0"></span>*Fig. 13\_260: Digital IO Screen (Webserver)*

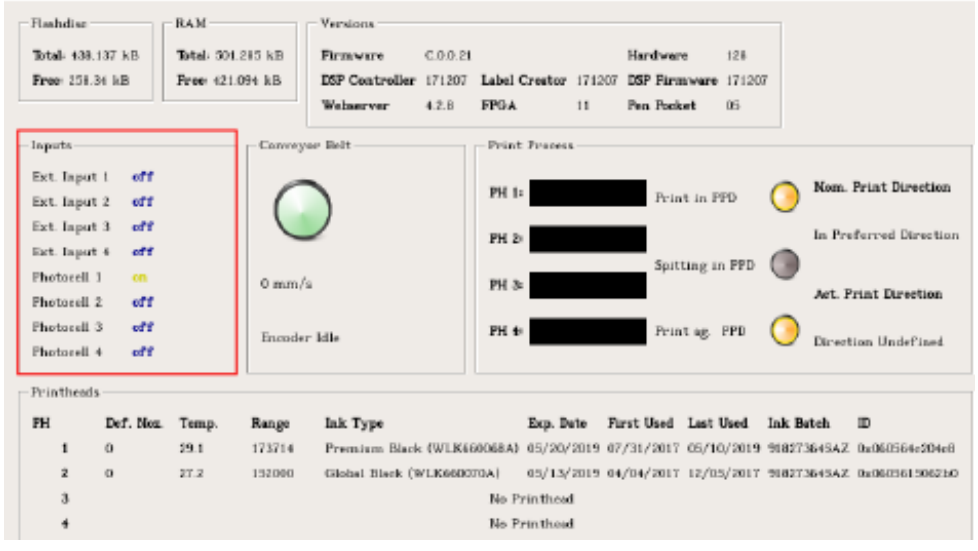

*Fig. 13\_261:Input Cartridge Screen (Controller)*

| <b>Display</b><br><b>Description</b> |                                                                                                    |  |  |
|--------------------------------------|----------------------------------------------------------------------------------------------------|--|--|
| ext. input                           | This displays the status of the connected external inputs.<br>The active external inputs are displayed in green.                                                       |  |  |
| photocell                            | This displays the status of the photocells. The active<br>photocells are displayed in green.                                                                           |  |  |
| ext output                           | This allows the user to select whether to activate or<br>de-activate the external output.<br>Note: Only available in DIAG mode. This is used only for<br>wiring tests. |  |  |

*Tab. 13\_43: Digital IO Screen*

Select the **Set/Clear Output** to activate or de-activate the output.

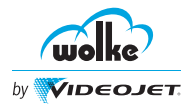

## **13.1.4 Cartridges Screen**

#### *Cartridges*

This screen gives information about the current value of different cartridge parameters.

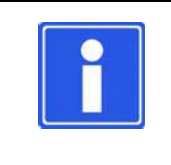

#### **NOTE**

Ink information is available for authenticated cartridges.

If the data is not available, the information will be displayed as N/A.

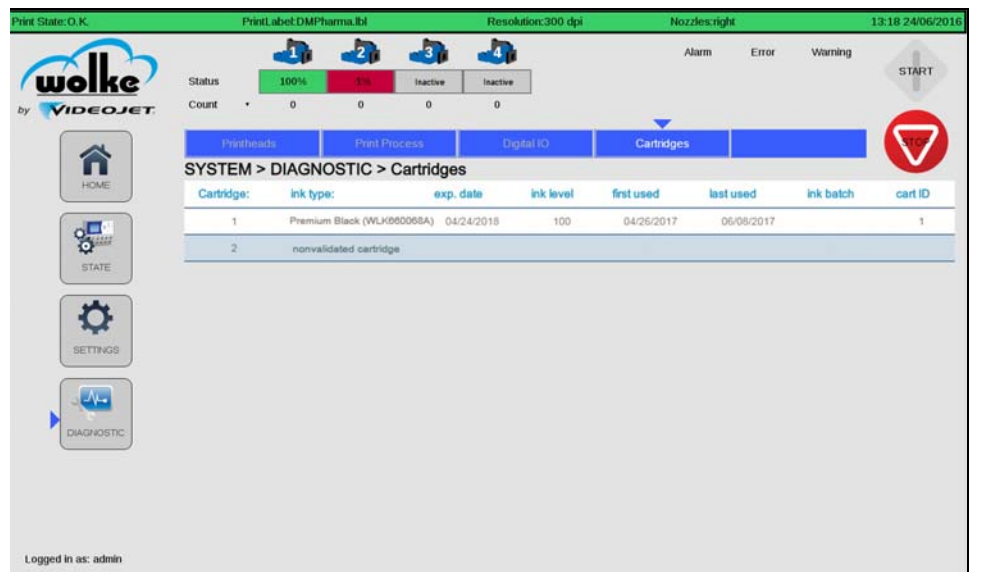

*Fig. 13\_262: Cartridges Screen (Webserver)*

| Flashdise:                                 | <b>BAM</b>        | Versions                  |          |                      |    |            |                                          |                                                                                        |
|--------------------------------------------|-------------------|---------------------------|----------|----------------------|----|------------|------------------------------------------|----------------------------------------------------------------------------------------|
| Total: 438.137 kB                          | Total: 501.285 kB | Firmware                  | C.0.0.21 |                      |    | Hardware   | 128                                      |                                                                                        |
| Free: 258.34 kB                            | Free: 421.094 kB  | DSP Controller 171207     |          | Label Creetor 171207 |    |            | DSP Firmware 171207                      |                                                                                        |
|                                            |                   | Webserver                 | 4.2.8    | <b>FPGA</b>          | 11 | Pen Pocket | 05                                       |                                                                                        |
| Inputs-                                    |                   | Conveyor Belt-            |          | Print Process        |    |            |                                          |                                                                                        |
| Ext. Input 1<br>off<br>Ext. Input 2<br>off |                   |                           |          | PH 1:                |    |            | Print in PPD                             | Nom. Print Direction                                                                   |
| Ext. Input 3<br>off<br>off                 |                   |                           |          | PH 2:                |    |            |                                          | In Preferred Direction                                                                 |
| Ext. Input 4<br>Photocell 1<br>on.         |                   |                           |          |                      |    |            | Spitting in PPD                          |                                                                                        |
| Photocell <sub>2</sub><br>off              |                   | $0 \text{ mm/s}$          |          | РН 3:                |    |            |                                          | <b>Act. Print Direction</b>                                                            |
| Photocell 3<br>off<br>Photocell 4<br>off   |                   | Encoder Idle              |          | PH 4:                |    |            | Print ag. PPD                            | Direction Undefined                                                                    |
| <b>Frintheads</b>                          |                   |                           |          |                      |    |            |                                          |                                                                                        |
| PH<br>Doff. Noz.                           | Temp.<br>Range    | Ink Type                  |          |                      |    |            | Exp. Date First Used Last Used Ink Batch | ID                                                                                     |
| $\bf{0}$<br>$\mathbf{1}$                   | 29.1<br>173714    |                           |          |                      |    |            |                                          | Premium Black (WLK660068A) 05/20/2019 07/31/2017 05/10/2019 918273645AZ 0x060564c204eB |
| $\overline{z}$<br>$\Omega$                 | 27.2<br>152000    | Global Black (WLK660070A) |          |                      |    |            |                                          | 05/13/2019 04/04/2017 12/05/2017 918273645AZ 0x0605615062b0                            |
| $\mathbf{a}$                               |                   |                           |          | No Printhead         |    |            |                                          |                                                                                        |
| $\ddagger$                                 |                   |                           |          | No Printhead         |    |            |                                          |                                                                                        |

*Fig. 13\_263:Input Cartridges Screen (Controller)*

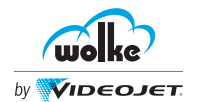

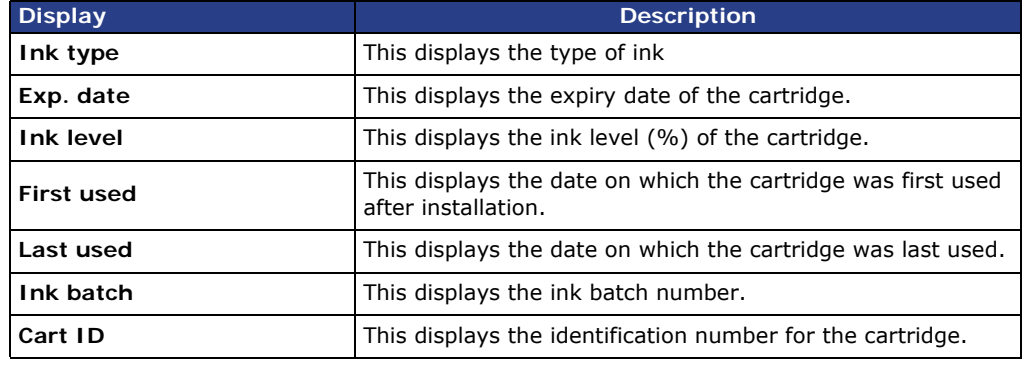

*Tab. 13\_44: Cartridges Screen*

#### **13.2 Product Counter**

The product counter provides an overview of the number of prints of the m610 advanced between start and stop of the printer.

If the m610 advanced is stopped and restarted, the product counter is reset to 0 and incremented from the start.

The product counter is always activated and is displayed in a menu of its own. Depending on the number of printheads activated in the system settings, the product counter is incremented for each printhead. The count can be interrogated via the interface.

#### **Display mask of the product counter**

The display of the product counter is only accessible via the green menu in print mode.

Print menu view:

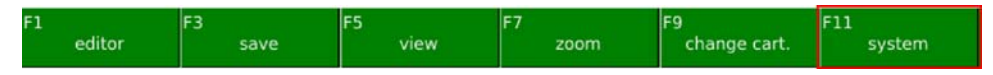

If "F11 - System" is selected in the print menu view, the following submenu appears:

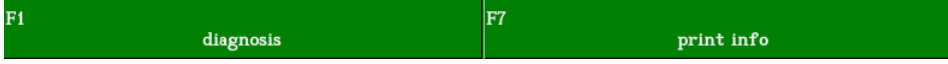

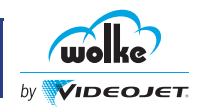

By selecting F1 "Diagnosis", the operator reaches the familiar diagnostic menu. If F7 "Print info" is selected, the product counter view appears:

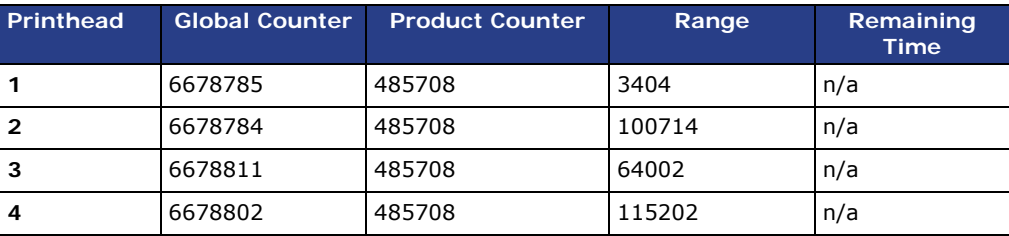

*Tab. 13\_45: Product Counter*

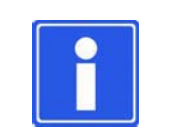

#### **NOTE**

The number of prints per printhead displayed depends on the printheads activated in the system settings.

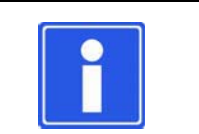

### **NOTE**

To return to the print menu view, press the ESC key twice.

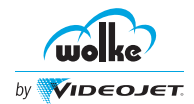

## **14 Technical Data**

## **14.1 Technical Drawings**

**Printhead, blue**

*Technical drawings*

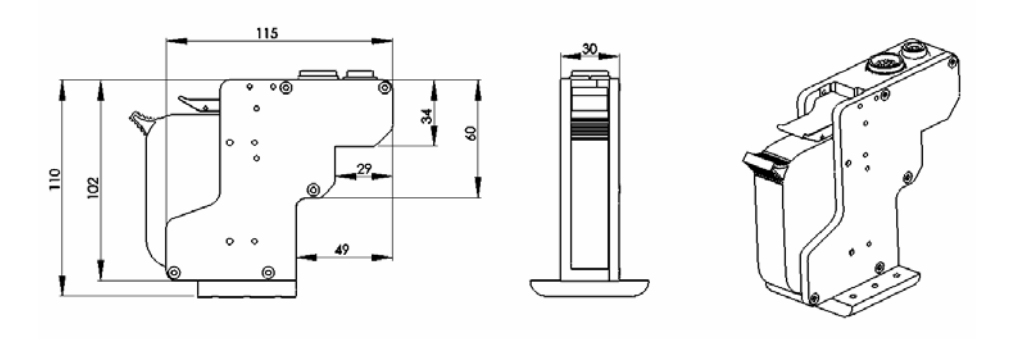

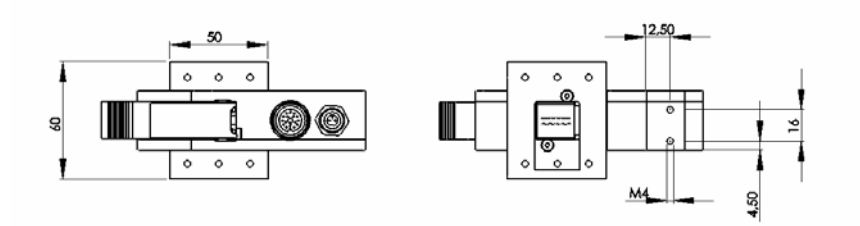

**Printhead, red**

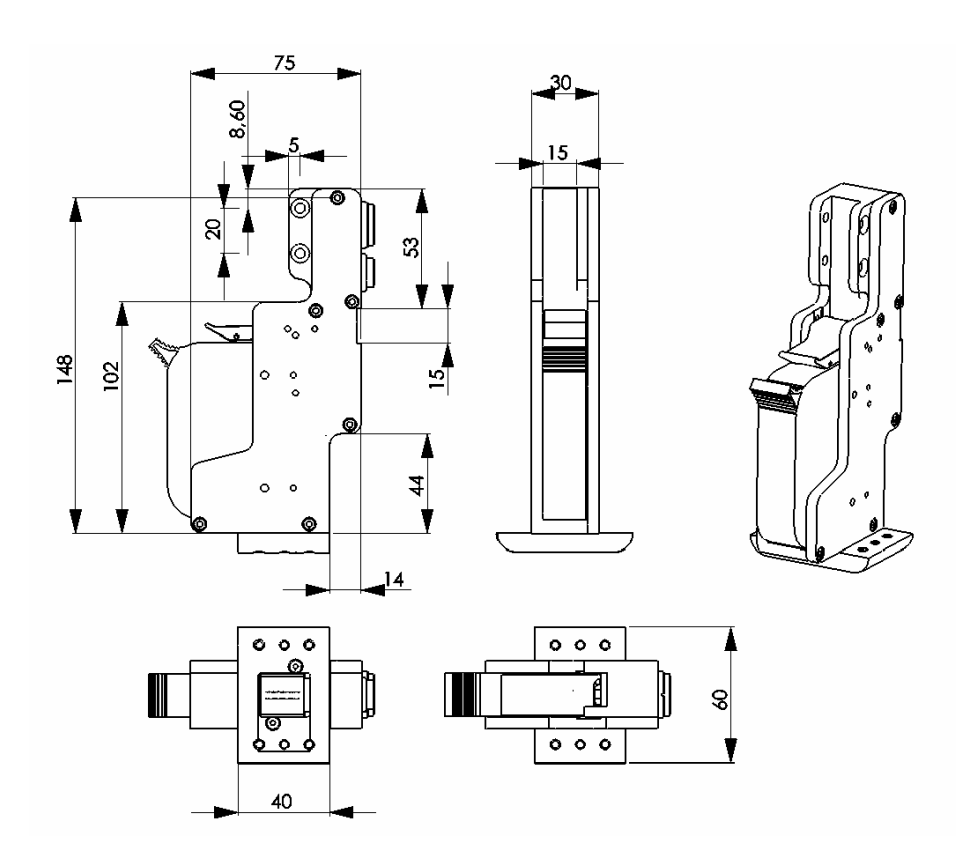

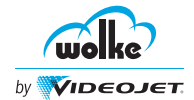

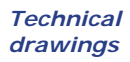

**Printhead, green**

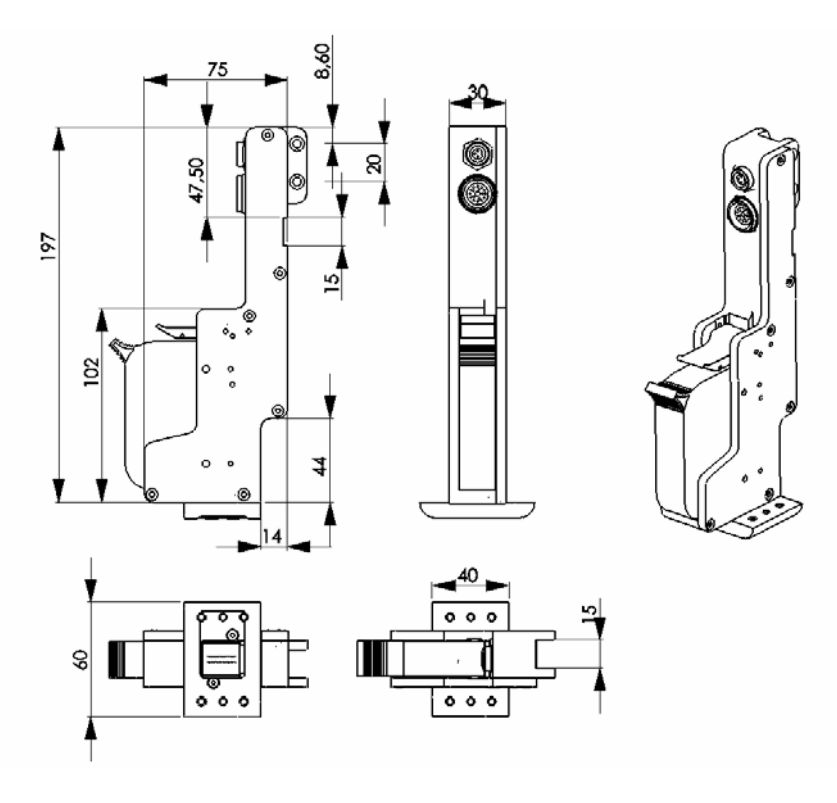

**Printhead, gold**

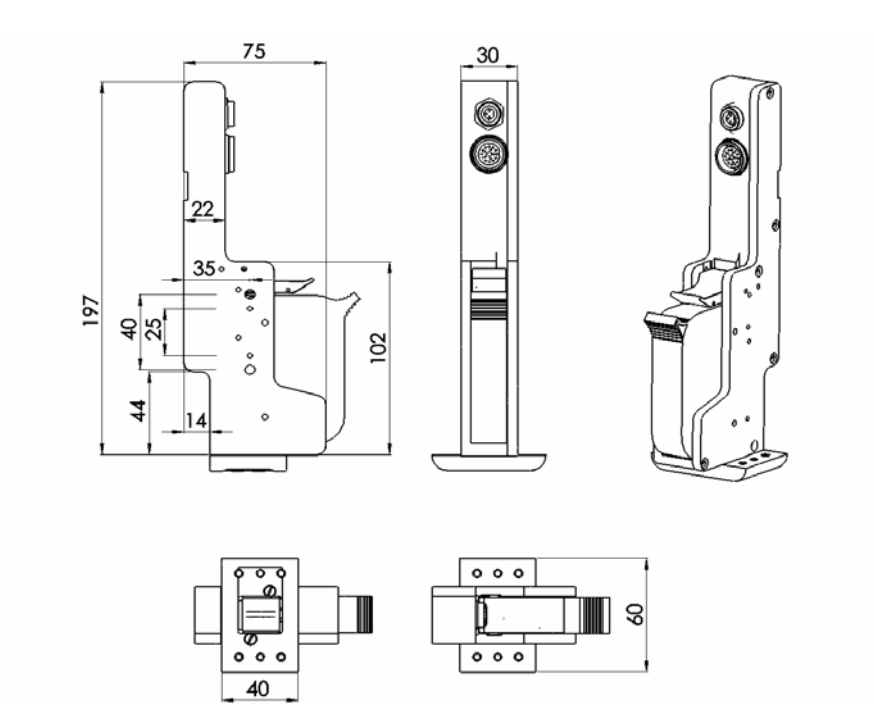

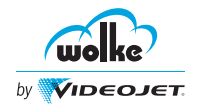

#### **Sensor, Keyence**

*Technical drawings*

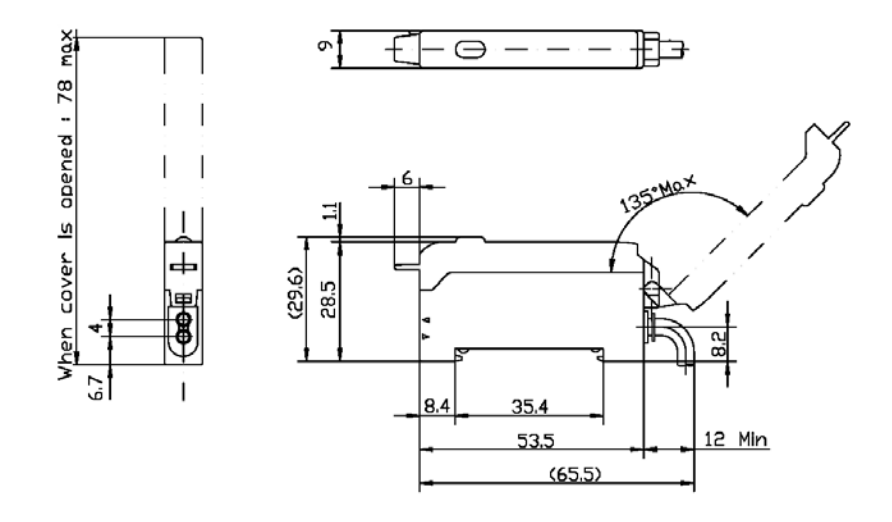

#### **Sensor with installation mount**

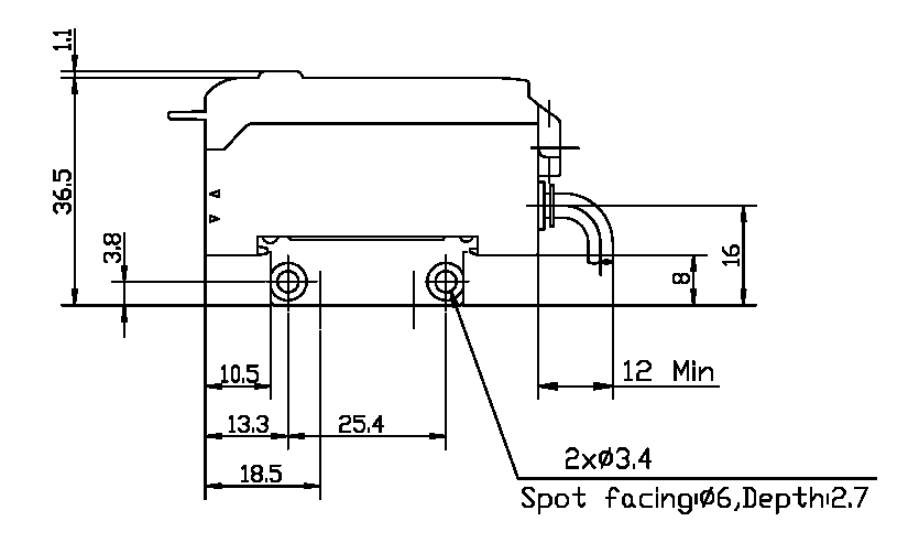

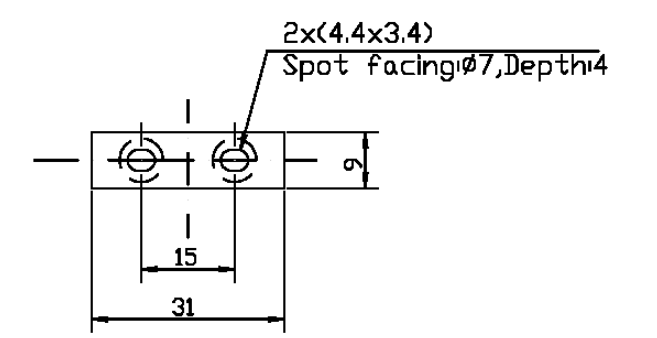

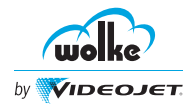

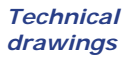

**Adapter plate for sensor**

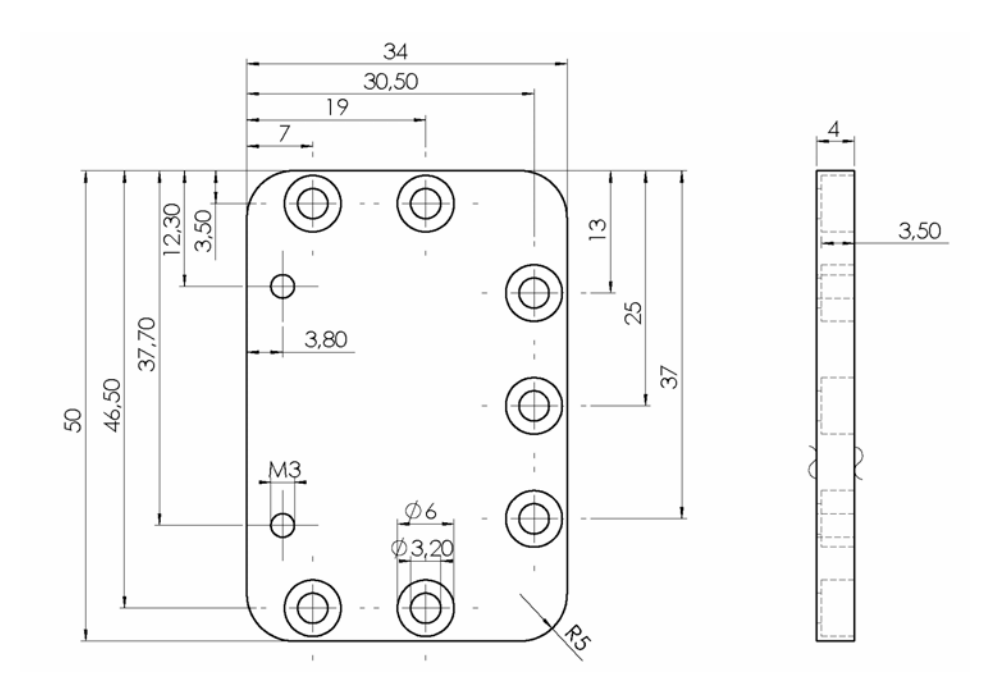

#### **Spacer plate for sensor, for use with a locating wheel**

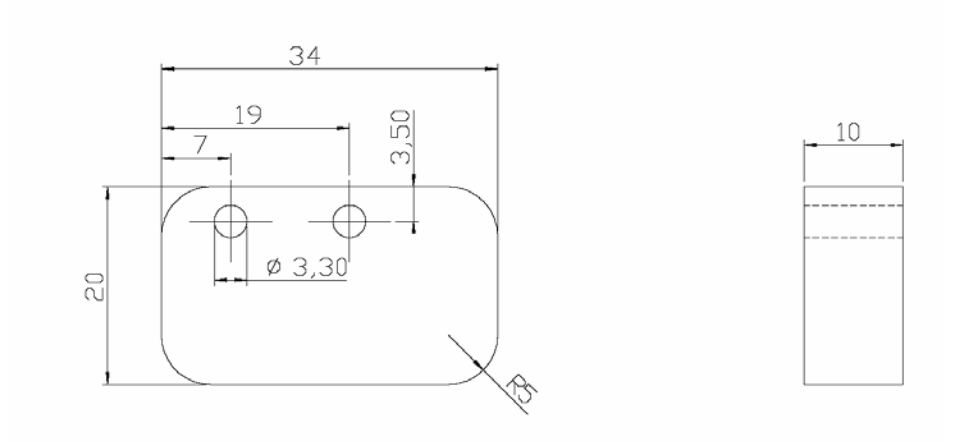

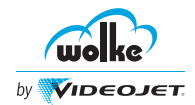

## **Technical Data**

#### **Controller**

*Technical drawings*

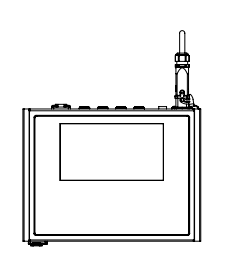

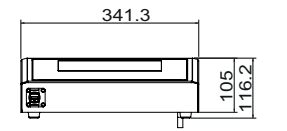

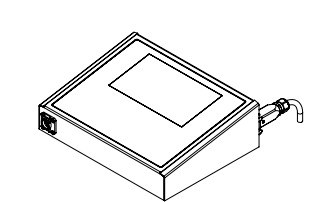

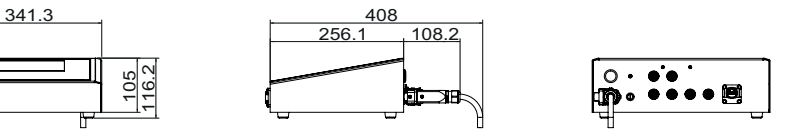

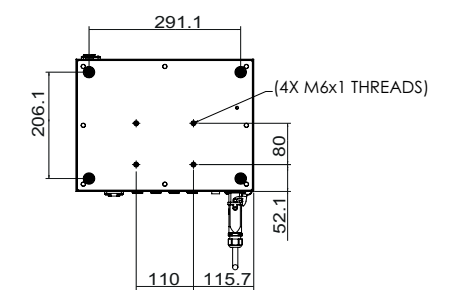

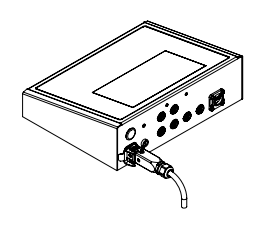

**Parallelogram**

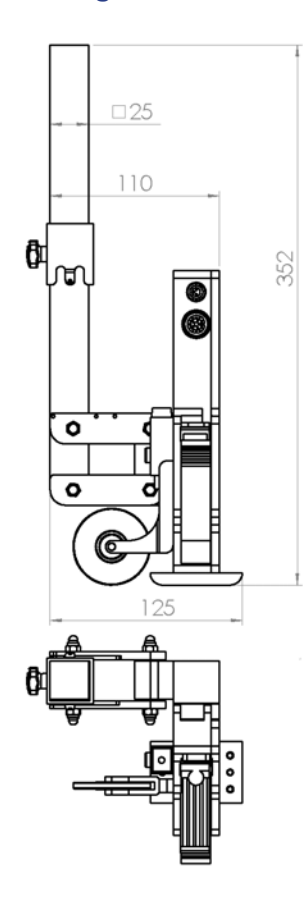

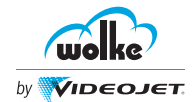

#### *Weights*

#### **14.2 Weights**

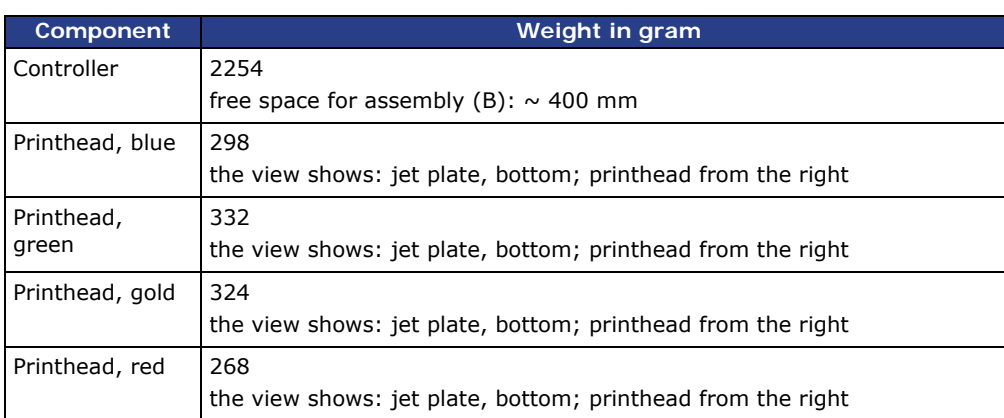

#### **14.3 View of the m610 advanced's Rear Panel**

*m610 advanced rear panel*

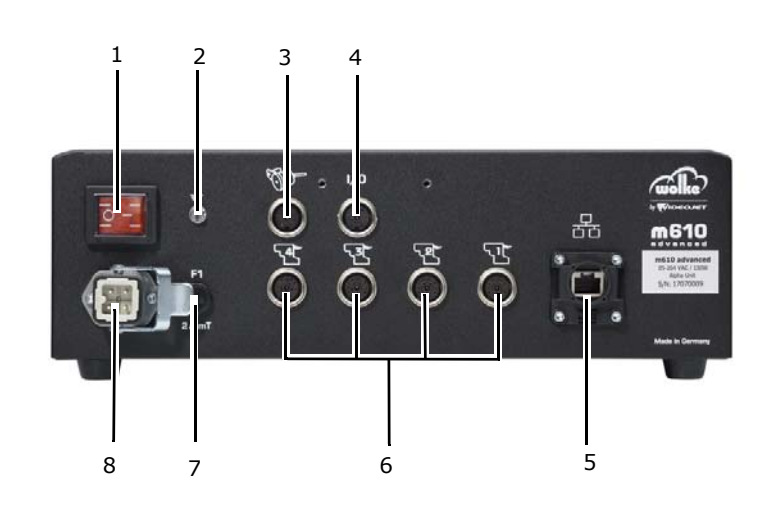

#### When you connect the components, please refer to [Chapter 4.7.1,](#page-40-0) ["Connecting the](#page-40-0)  Printer [Components"](#page-40-0).

For a detailed description of the terminals, please refer to [Chapter 14.4,](#page-231-0) ["Terminals"](#page-231-0)

#### *Fig. 14\_264: Rear Panel – Connectivity*

- 1 Two pole ON/OFF switch with pilot lamp
- 2 Grounding point
- 3 Terminal for external shaft encoder for measuring the speed of the product being printed
- 4 Terminal for the 4 digital inputs and outputs. 24 V DC version for inputs and outputs.
- 5 Terminal for the Ethernet interface
- 6 Terminals for printheads 1-4
- 7 Fuse F1 for the primary fuse protection of the m610 advanced
- 8 Power plug with four pole industrial plug-and-socket connection
- 9 USB-Front Panel\*

\*The components are not shown in the picture.

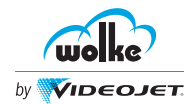

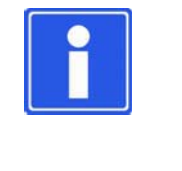

#### **NOTE**

All the terminals are panel sockets. In combination with the matching connectors they meet the requirements of IP65 type of protection. For the m610 advanced to meet the requirements of IP65, all panel sockets must be fitted with protective caps when not in use and all union nuts and strain-relief devices must be securely tightened/fastened.

#### <span id="page-231-0"></span>**14.4 Terminals**

## 14.4.1 Power Supply

#### **Supply voltage** *Power supply*

The user is not expected to change the supply voltage. The m610 advanced is available with 100-240 V DC, 50/60 Hz, 150 W wide-range power supply.

#### **Type of connection**

In this version the m610 advanced is equipped with a directly mounted plug housing. Included in delivery with this version of the m610 advanced is a connecting cable, approx. 1.8m in length, with matching connector.

#### **Plug-and-socket connector used**

A 4-pole industrial plug-and-socket connector is provided for the connection to the power supply. This is equipped with a leading ground contact.

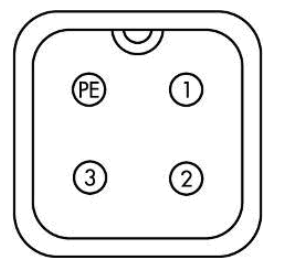

Connector in mounted plug housing, type: HAN 3A-M Cable coupler, type: HAN 3A-F

Top view of the contact side of the built-in plug

| PIN on the m610<br>advanced | <b>Function</b>  | Cable colour | 1/0  |
|-----------------------------|------------------|--------------|------|
|                             | Phase            | brown        | <- 1 |
|                             | Neutral          | blue         | <- 1 |
|                             | not used         |              |      |
| PF                          | Protective earth | green/yellow | <- 1 |

*Tab. 14\_46: Pin Assignment - Connection to Power Supply*

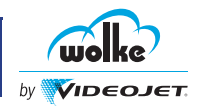

#### 14.4.2 Differential Shaft Encoder Socket

*Differential shaft encoder socket*

The differential shaft encoder which can be connected to this socket enables the m610 to determine the speed of the product being printed (in this context see [Chapter 7.1.1\)](#page-102-0).

The standard differential shaft encoder supplied by Wolke by Videojet delivers 2,500 pulses per revolution. Four different measuring wheels are available for the differential shaft encoder. If the measurement wheel is positioned directly on the product conveyor belt, the resultant values are as shown in the table below. The number of pulses per meter has to be entered in the "Adjustments/Installation" menu.

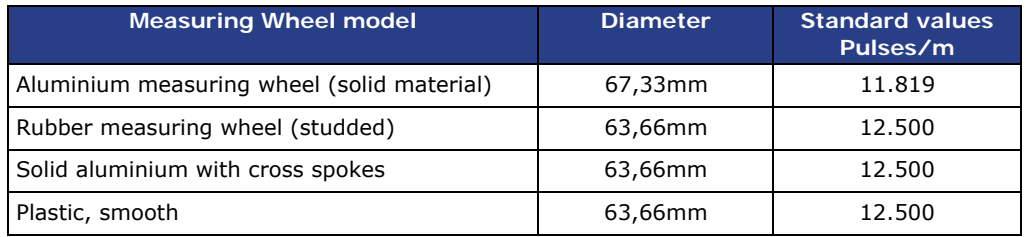

*Tab. 14\_47: Values for Pulses/meters Depending on Measuring Wheel Diameter*

#### **Plug-and-socket connector used**

A 12-pole plug-and-socket connector is used for the differential shaft encoder connection.

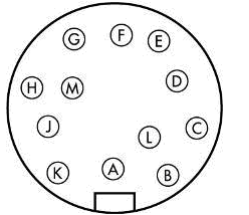

Cable connector Cable tie, series 423, type 99-5629-15-12

Top view of the solder side of the plug

| Pin on the m610<br>advanced | <b>Function</b>                    | Values m610<br>advanced | 1/0             |
|-----------------------------|------------------------------------|-------------------------|-----------------|
| A                           | ۰                                  |                         |                 |
| B                           | <b>GND</b>                         | 0 V DC                  | $\rightarrow$ 0 |
| C                           | Output signal A                    |                         | $\leftarrow$ I  |
| D                           | GND (jumpered in plug)             |                         |                 |
| E                           | Output signal A, inverted          |                         | $\leftarrow$ I  |
| F                           |                                    |                         |                 |
| G                           | <b>Vcc</b>                         | $+5$ V DC<br>max. 0,5 A | $\rightarrow$ 0 |
| H                           | Output signal B (90° out of phase) |                         | $\leftarrow$ I  |
| J                           | GND (jumpered in plug)             |                         |                 |
| K                           | Output signal B, inverted          |                         | $\leftarrow$ I  |
|                             |                                    |                         |                 |
| M                           |                                    |                         |                 |

*Tab. 14\_48: Connector Pin Assignment – Differential Shaft Encoder Socket*

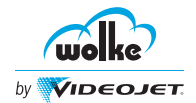

## **Technical Data**

#### **Shaft encoders from other manufacturers**

A shaft encoder from another manufacturer can be used instead of the standard type from Wolke by Videojet at any time. However, any such shaft encoder must have exactly the same values as the standard type from Wolke by Videojet.

**Important information about the use of a shaft encoder:**

#### **Incorrect pulses per meter ratio set on the m610 advanced**

If the ratio of pulses per meter set on the m610 advanced identical to the actual situation (e. g. a different measuring wheel, measuring wheel is not in direct contact with the belt, different shaft encoder), the print image will either be stretched or compressed lengthwise. If the printheads print with both nozzle rows, the two print images created by the two offset nozzle rows will not be exactly aligned with each other. A shadow will be the result. If the print image is made up of several printheads, an offset will also be visible at the transition from one printhead to the other.

#### **Slippage on the measuring wheel on the differential shaft encoder**

If the differential shaft encoder is not pressed onto the conveyor belt with enough pressure or is in contact with a very smooth surface (e. g. belt driving roller), the shaft encoder may occasionally slip and the m610 advanced will then receive incorrect speed information. In the print image this is apparent in stretching in the print direction and an offset at the printhead transition points. Another problem occurs whenever heavy products are on the belt, causing the differential shaft encoder to jump off. In the print image this is apparent in missing prints and offsetting. If the pressing pressure on the belt is excessive, however, this may destroy the differential shaft encoder bearing.

#### **Insufficient number of pulses per revolution (less than 500)**

If you print with a low belt speed or the belt is accelerated or slowed down during printing, it is possible that the automatic adjustment of the printing speed may not be fast enough. This will result in an imprecise print image (stretching, compression, offsetting at the transition points between the printheads if several printheads are used). If the speed of the belt is too slow the m610 advanced interprets this as a stop. For very slow belt speeds it is therefore advisable to use a shaft encoder with a large pulse/revolution ratio.

*Differential shaft encoder socket*

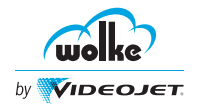

#### 14.4.3 Differential Shaft Encoder Extension Cables

*Differential shaft encoder extension cables*

The standard differential shaft encoder is available with a connection cable in various lengths. Wolke by Videojet also offers a range of extension cables in different lengths.

#### **Plug-and-socket connector used**

A 12-pole plug-and-socket connector is used for the differential shaft encoder connection.

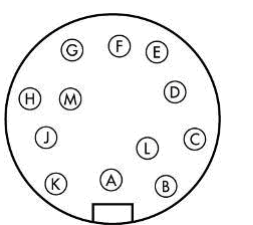

Cable connector Cable tie, series 423, type 99-5629-15-12

Cable coupler Cable tie, series 423, type 99-5630-15-12

Top view of the solder side of the plug

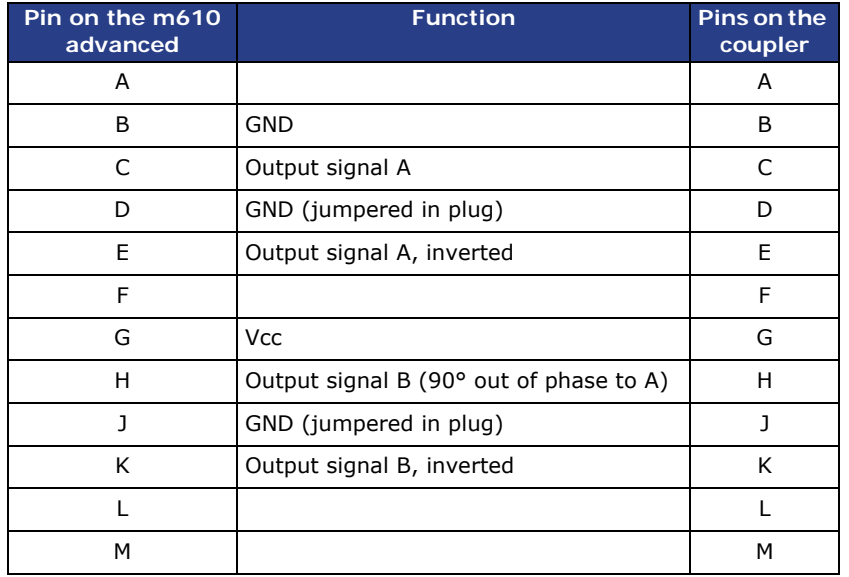

*Tab. 14\_49: Connector Pin Assignment – Differential Shaft Encoder Extension Cables*

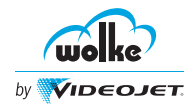

### 14.4.4 External Inputs and Outputs

#### **Description of functions**

The m610 advanced has 4 digital inputs and outputs. The inputs can be used to trigger a diversity of functions of the m610 advanced. The outputs indicate various items of information about the status of the m610 advanced. The relevant settings have to be made in the "Adjustments/ Installation/Ext. Inputs" menu. To protect the electronics in the m610 advanced, all input and output channels in the panel socket (for 5 V DC and 24 V DC) are decoupled by means of optocouplers.

#### **Plug-and-socket connector used**

Two 14-pole plug-and-socket connectors are used for the external input and output connections. The 5 V DC and 24 V DC versions each come with one plug-and-socket connector each.

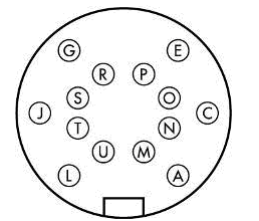

Cable connector Cable tie, series 423, type 99-5651-15-14

Top view of the solder side of the plug

*External inputs and outputs*

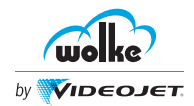

### 14.4.4.1 24 V DC Socket Version

#### *24 V DC socket version*

| PIN on the m610<br>advanced | <b>Function</b>                                                      | <b>Cable colour</b> | 1/0                        |
|-----------------------------|----------------------------------------------------------------------|---------------------|----------------------------|
| P                           | m610 advanced 24 V DC                                                | white/yellow        | $\rightarrow$              |
| J                           | $Ext. + 24 VDC$<br>(for the outputs)                                 | black               | $\overline{\phantom{a}}$ - |
| т                           | m610 GND                                                             | brown               | $\rightarrow$              |
| A                           | Ext. GND (for the outputs)                                           | gray                | $\leftarrow$               |
| C                           | Input 1 m610 advanced                                                | pink                | $\leftarrow$               |
| G                           | Input 2 m610 advanced                                                | red                 | $\prec$ -                  |
| L                           | Input 3 m610 advanced                                                | purple              | $\leftarrow$               |
| N                           | Input 4 m610 advanced                                                | white/green         | $\leftarrow$               |
| F                           | Ext. GND (for the inputs)                                            | blue                | $\leftarrow$               |
| O                           | Output 1 m610 advanced, OK                                           | green/brown         | $\rightarrow$              |
| R                           | Output 2 m610 advanced,<br>error                                     | yellow/brown        | $\rightarrow$              |
| S                           | Output 3 m610 advanced;<br>0-40 %, user-defined                      | white               | $\rightarrow$              |
| U                           | Output 4 m610 advanced;<br>Count value reached or end of<br>printing | yellow              | $\rightarrow$              |

*Tab. 14\_50: Connector Pin Assignment of the 24 V DC I/O Socket*

#### **Technical data for the inputs on the I/O 24 V DC socket**

The input channels of the 24 V DC socket are connected to the same optocouplers as for the 5V DC socket but are already connected internally with series resistors for 24V. The reference ground for these inputs is contact "E".

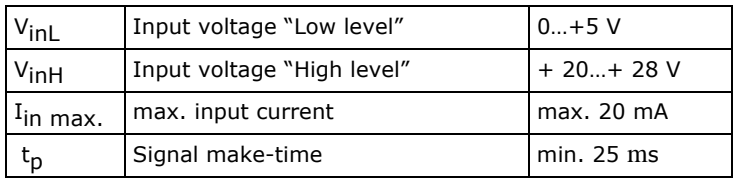

*Tab. 14\_51: Limits for the 24 V Input Interface*

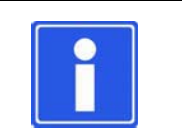

#### **NOTE**

The time given in the table refers to the use of the input as a signal for the start of printing.

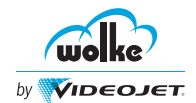

*24 V DC socket version*

#### **Technical data for the outputs on the I/O 24 V DC socket**

For the output channels for the 24 V DC socket the m610 advanced has been equipped with Power MOS-FETs. These can be supplied with power from both the power supply unit integrated in the m610 advanced or by an external power supply unit.

internal external

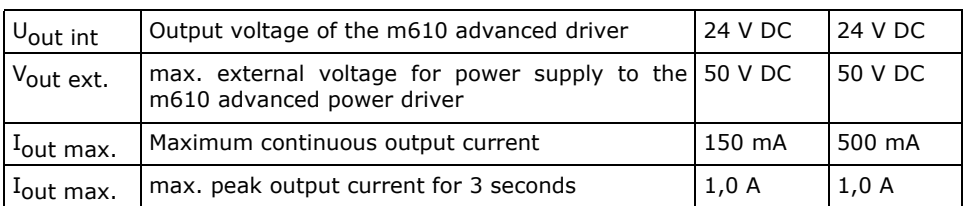

*Tab. 14\_52: Limits for the 24 V DC Output Interface*

#### **Test of the external outputs**

The external outputs can be tested, e.g. via a connected warning beacon.

● When in the diagnostic menu, press simultaneously the S1 key and the blank keys. (You access the diagnostic menu via "F7 - System"> "F10 – Diagnosis".)

All 4 outputs are activated cyclically.

To terminate the test, press S1 and the space button simultaneously. You can exit the diagnostic menu via the Esc button.

#### **Connection examples**

Descriptions of how a range of external devices are connected to the m610 advanced, using examples.

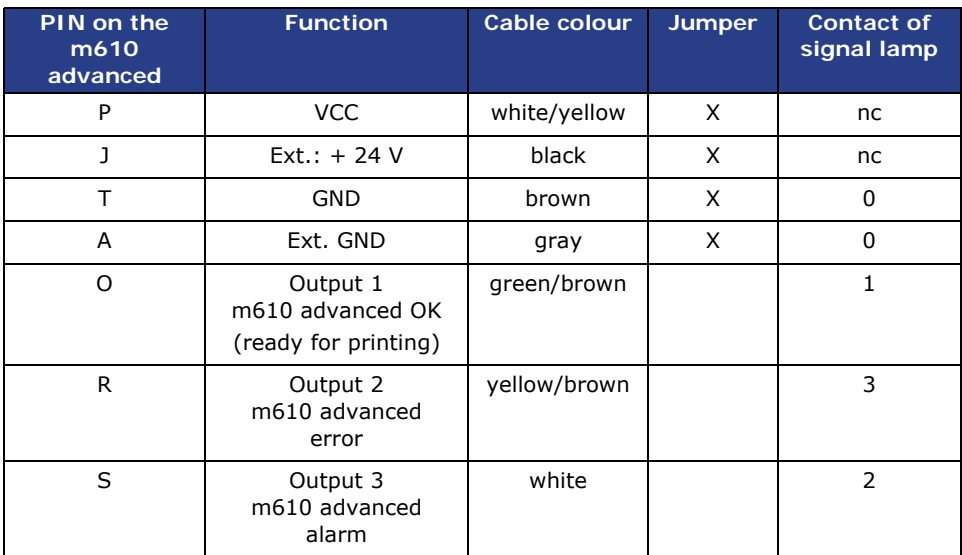

#### **Signal light with 5 meter I/O cable:**

*Tab. 14\_53: Connection Example Signal Light with 5 Meter I/O Cable*

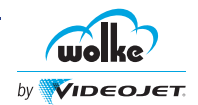

The 24 V DC output drivers for the m610 advanced are designed for a maximum of 150 mA.

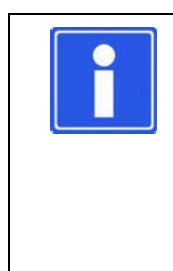

**NOTE**

The internal power supply unit in the m610 advanced is only designed for a joint maximum external load of 150 mA. If an alternative to LED elements is used for the signal lights, with over 50 mA per indicator, an external power supply unit has to be used. If an external power supply unit is used, the jumpers on the plug of the m610 advanced have to be removed between  $P + J$  and between  $T + A$ . Power is then supplied via  $J + A$ .

*24 V DC socket version*

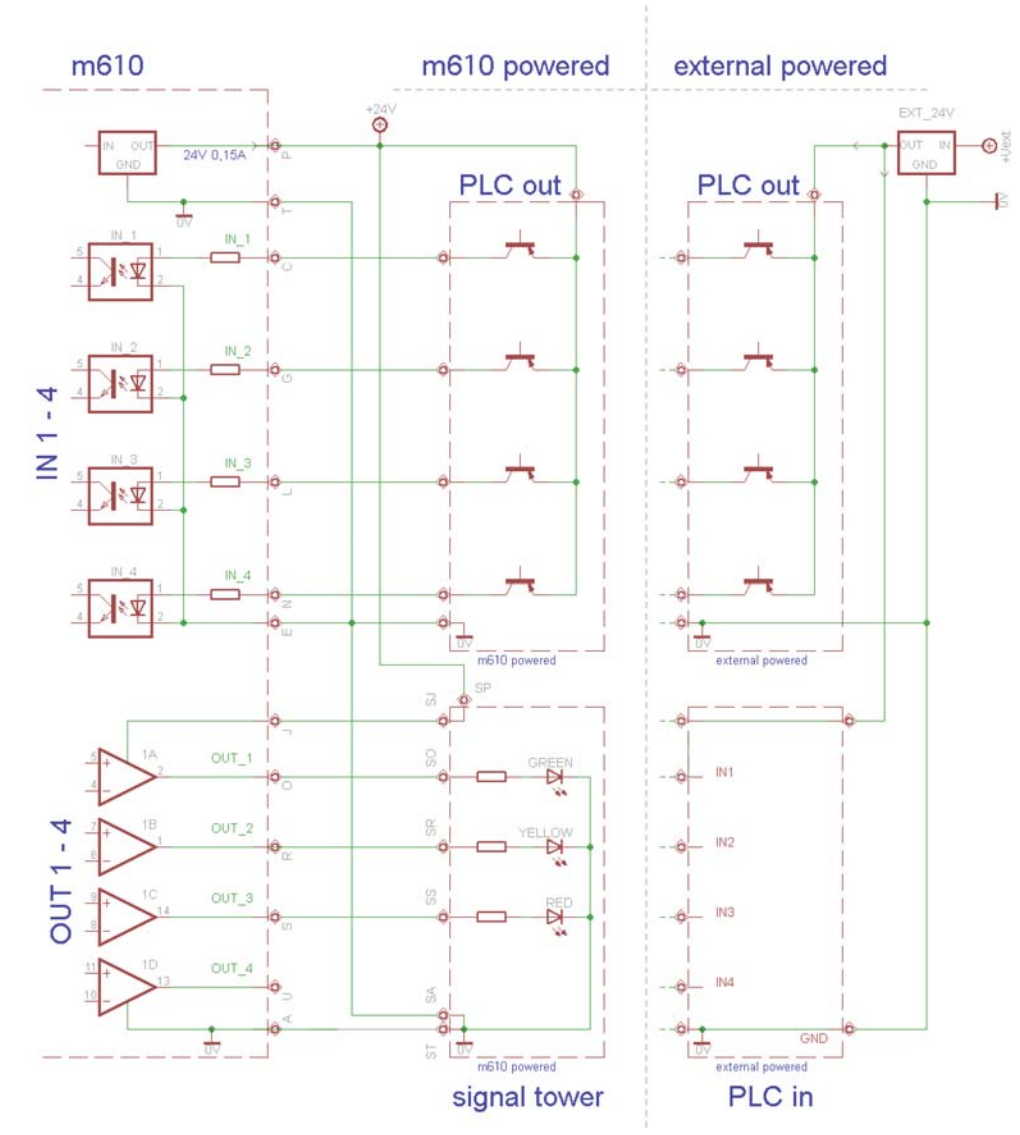

*Fig. 14\_265: Wiring Example for the 24 V DC Interface*

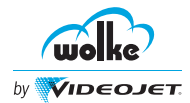

## 14.4.5 Printhead Socket

Given that up to four printheads can be operated with the m610 advanced simultaneously, there are four of these panel sockets.

*Printhead socket*

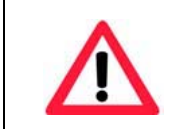

#### **ATTENTION**

Only connect the printhead cable with the m610 advanced either switched off or in "Stop" mode.

#### **Plug-and-socket connector used**

A 16-pole plug-and-socket connector is used for the printhead connection.

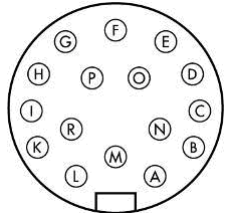

Cable connector Cable tie, series 723, type 09-0505-70-16

Top view of the solder side of the plug

#### 14.4.6 Photoelectric Cell on the Printhead of the m610 advanced

The output on the standard photoelectric cell from Keyence is equipped with a NPN transistor (open-collector). This means that the output signal is an inactive high-resistance one and is drawn from ground (0 Volt) in the active state. Given that in the m610 advanced, this signal is connected internally to a pull up resistor against  $+5$  Volt, the signal level received by the m610 advanced is either 0 Volt (active) or +5 V (inactive).

*Photoelectric cell on the printhead of the m610 advanced*

#### **Plug-and-socket connector used**

A 3-pole plug-and-socket connector is used for the connection.

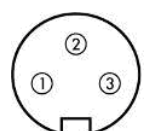

Cable connector Cable tie, series 712, type 09-0405-00-03

Top view of the solder side of the plug

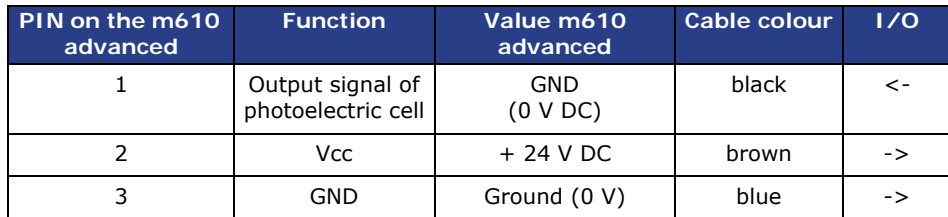

*Tab. 14\_54: Pin Assignment of The Photoelectric Cell*

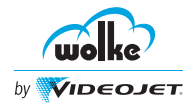

#### **15 Service and Maintenance**

#### **15.1 Information on Care**

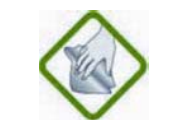

#### **INFORMATION ON CARE**

If the display is soiled, it can be cleaned using a commercially available moist screen cleaning wipe.

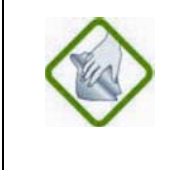

#### **INFORMATION ON CARE**

Dust on the contact pins of the printhead can be evacuated using a vacuum pump or be removed with a fine paintbrush.

To this effect, the m610 advanced must be switched off.

#### **15.2 Storage of Ink Cartridges**

The ink cartridges should be stored at room temperature (ambient temperature of print system)  $\pm$  5°C deviation. A temperature of 18-25°C and a relative humidity of 35-55% is ideal.

Whenever the printer is not used for any lengthy period, it is advisable to remove the cartridges from the mounts and to store them in the protective caps which are available as options (to protect the nozzles from drying out). (Wolke art. no. WLK660035)

#### <span id="page-240-0"></span>15.2.1 Cleaning the Cartridges

Cleaning of the ink cartridge is required before the cartridge is to be reinserted, or if the print image has deteriorated visibly.

*Cleaning the cartridges*

*Storage of ink cartridges*

- $\supset$  Before replacing the ink cartridge, check it visually for leakage. (Make sure ink does not leak.)
- $\bullet$  Check the contact film visually for oxidation and mechanical damage.
- $\supset$  Do not use the cartridge if it is not in correct working order.
- $\supset$  If necessary, replace the cartridge.

*Service and maintenance*

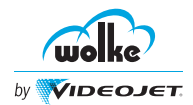

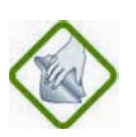

#### **INFORMATION ON CARE**

If the nozzle plate should become soiled, clean it exclusively with an absorbent, lint-free, damp cotton wool cloth. To dampen the cloth, only use de-ionized or distilled water.

A cleaning kit is optionally available (Art. nr.660040).

Always make sure that the cartridge is dry before you re-insert it.

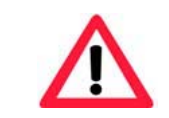

#### **ATTENTION**

Never use solvent or liquids other than de-ionized / distilled water to clean the ink cartridges.

#### **15.3 Maintenance Instructions**

*Maintenance instructions*

The controller does not require any maintenance.

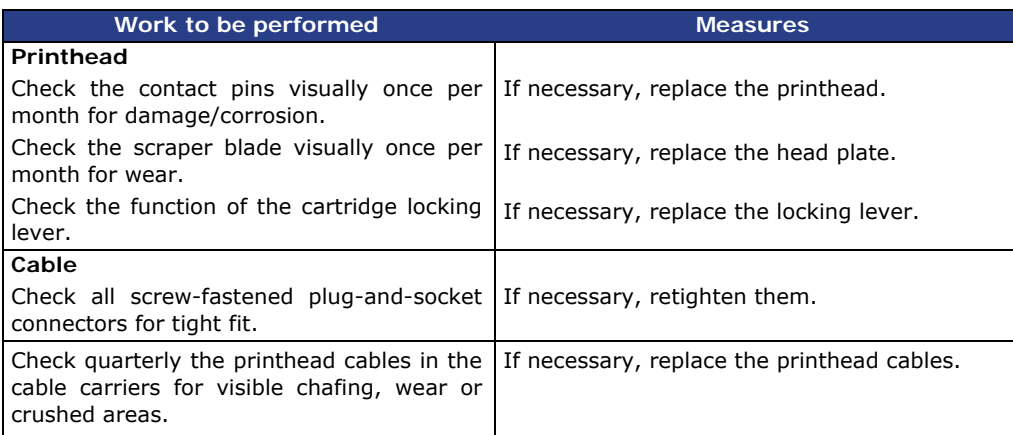

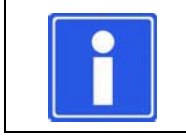

#### **NOTE**

Please contact your local representative for more information on accessories.

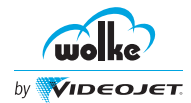

## **16.1 Printing**

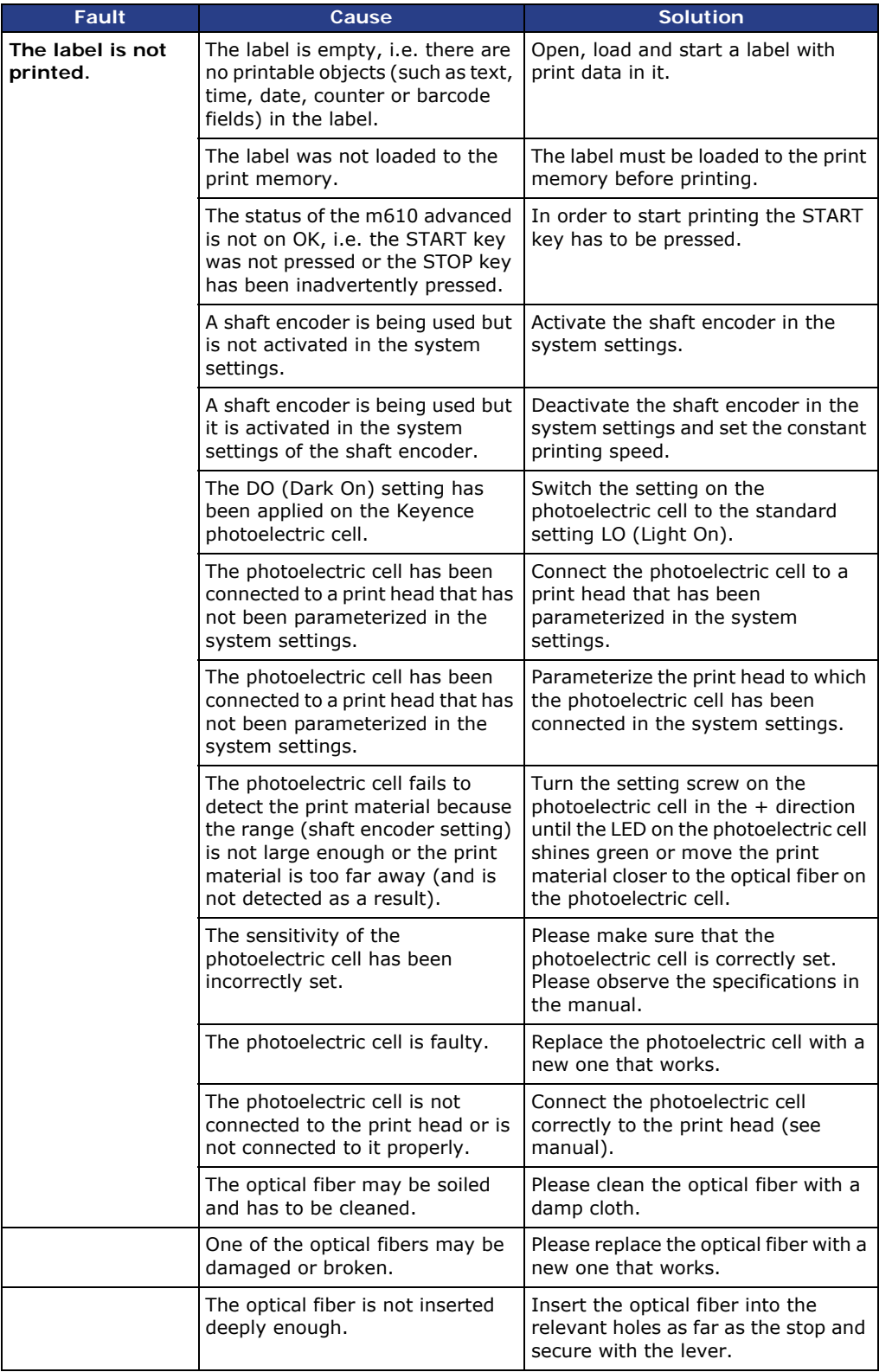

*Troubleshootin g/printing*

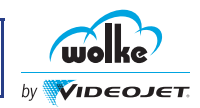

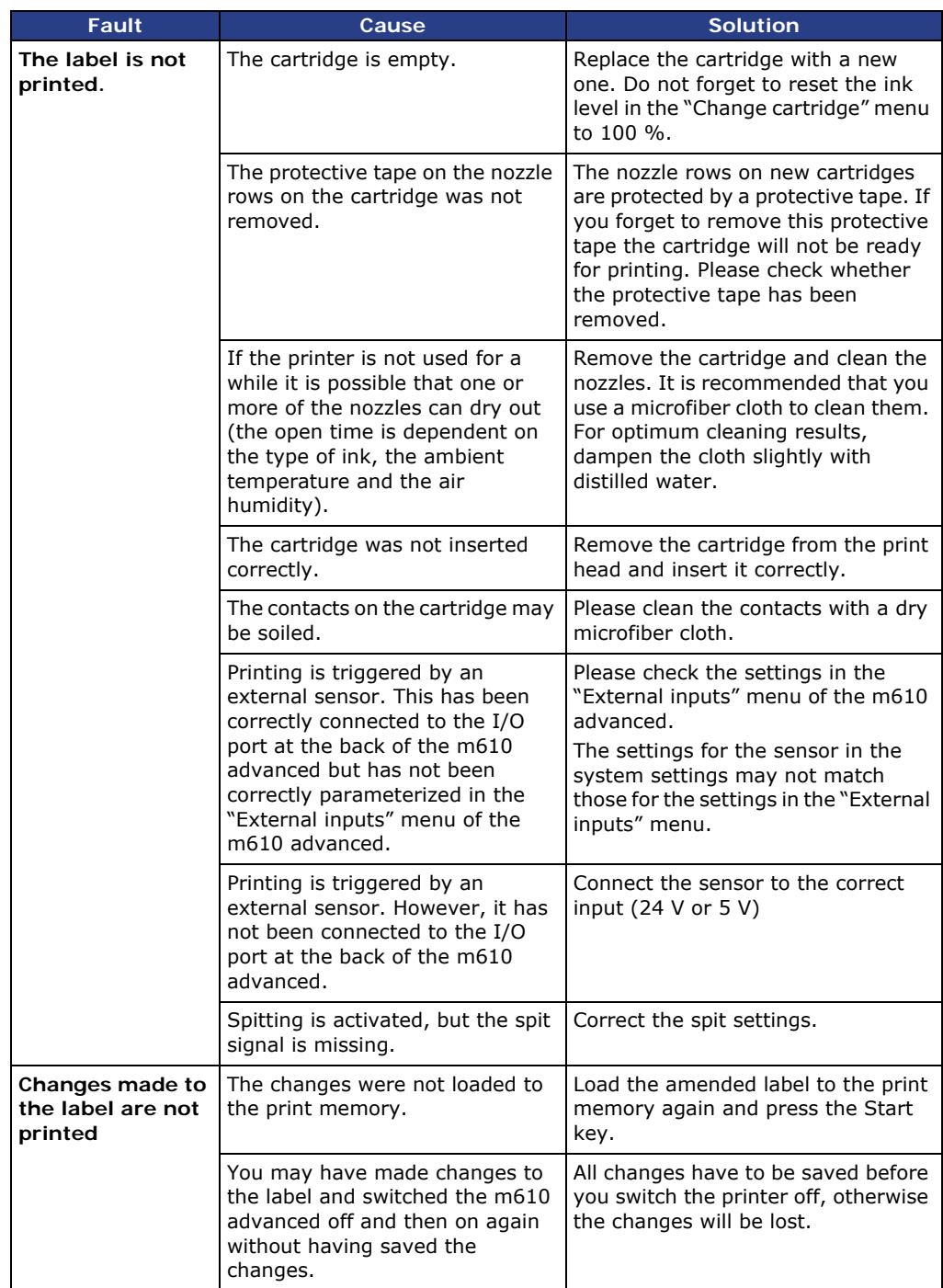

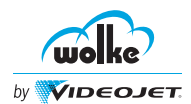

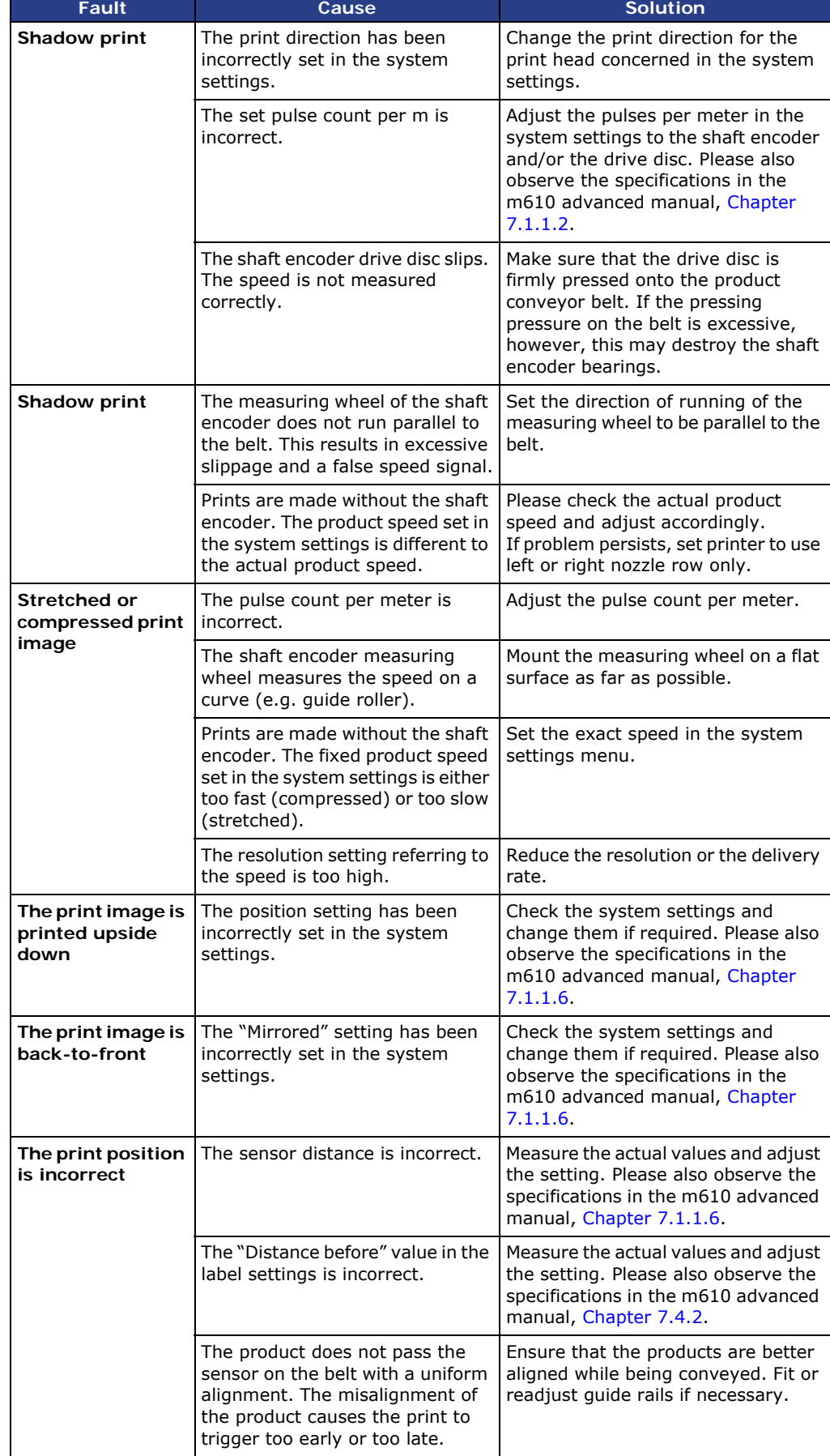

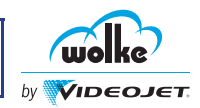

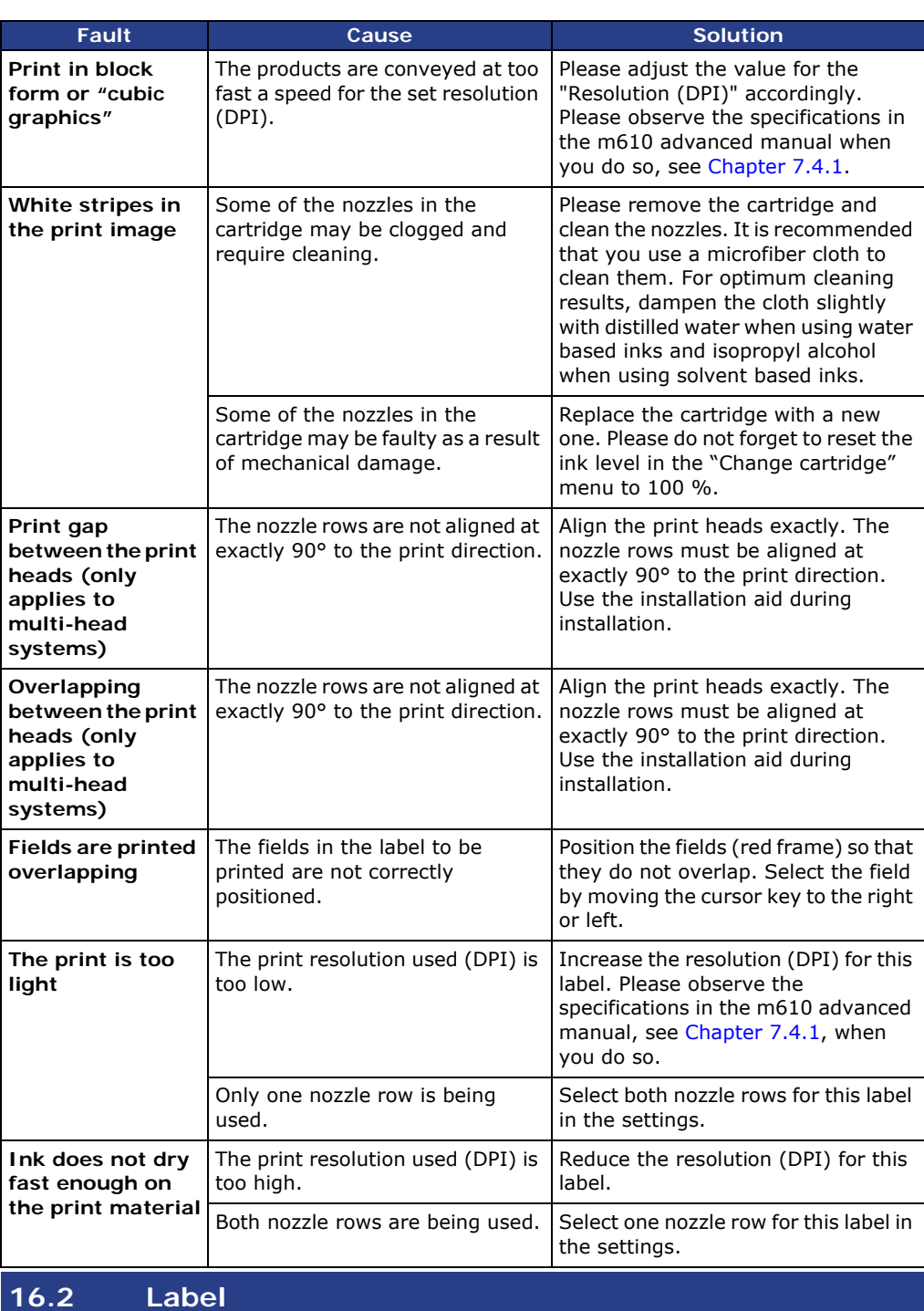

*Troubleshootin g/label*

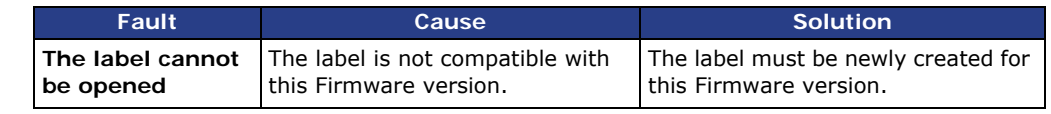

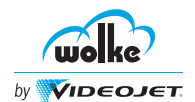

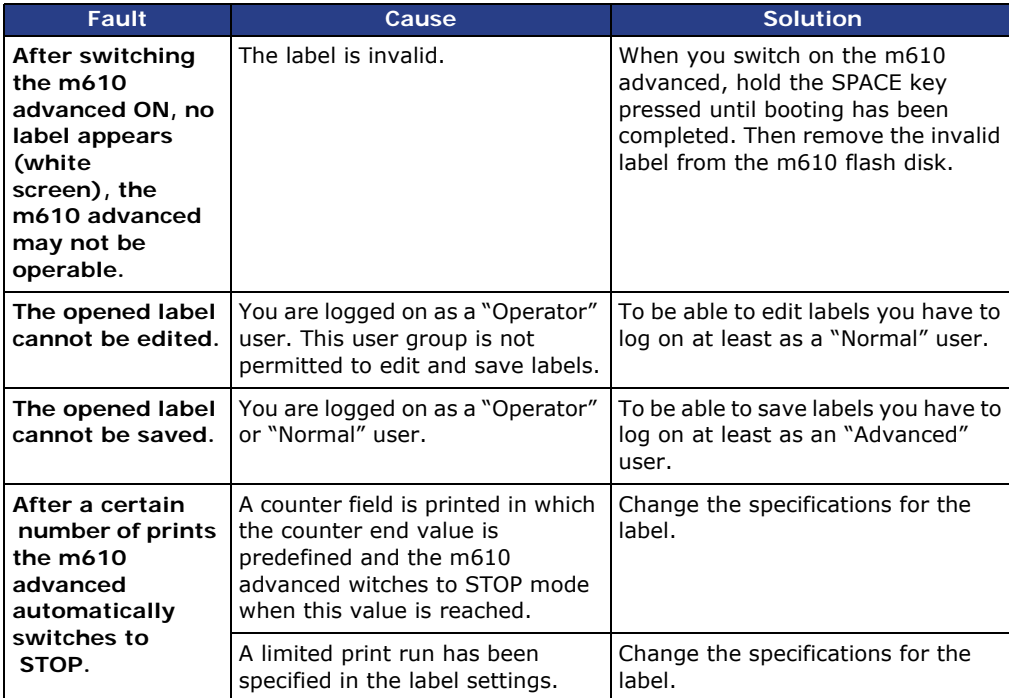

## **16.3 Spitting**

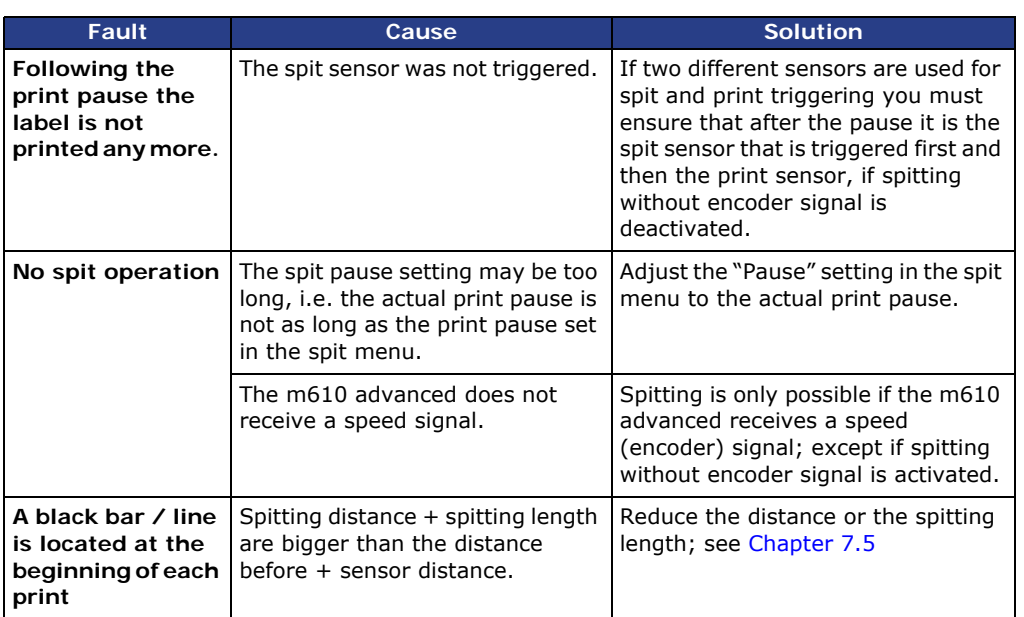

#### *Troubleshootin g/Spitting*

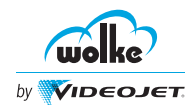

## **16.4 Cartridge**

#### *Troubleshootin g/cartridge*

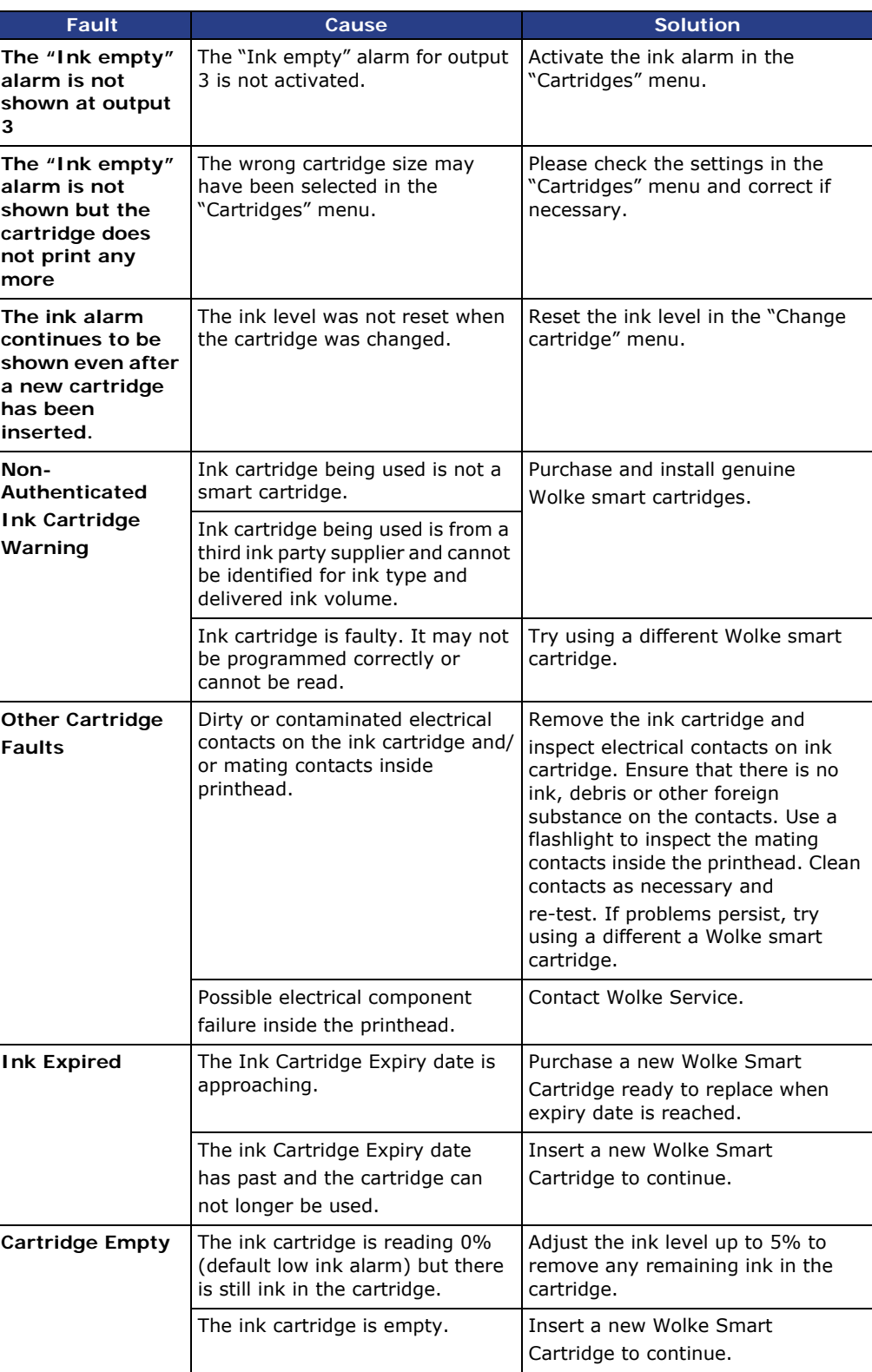

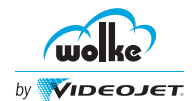

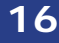

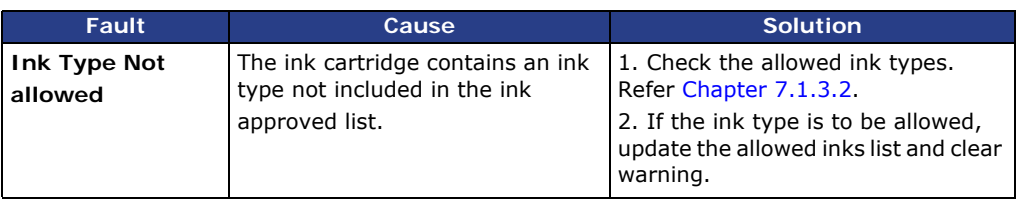

## **16.5 Operator Control**

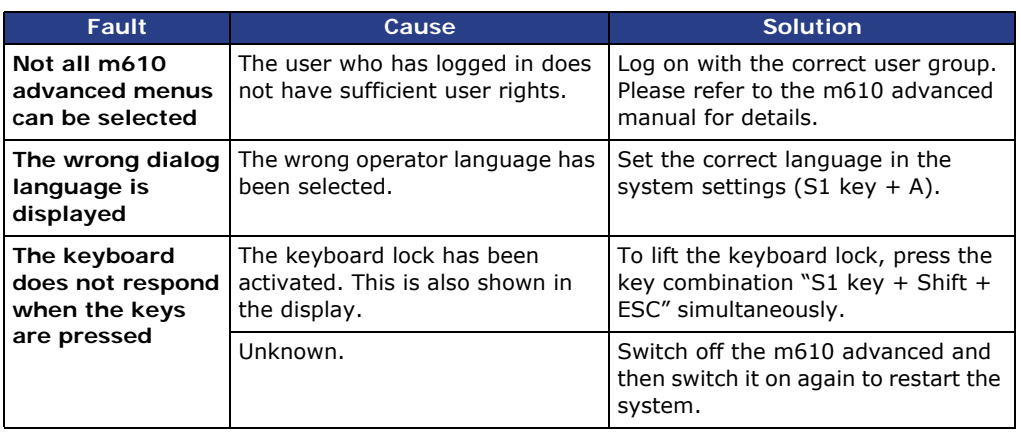

*Troubleshootin g/operator control*

## **16.6 Communication m610 advanced – PC**

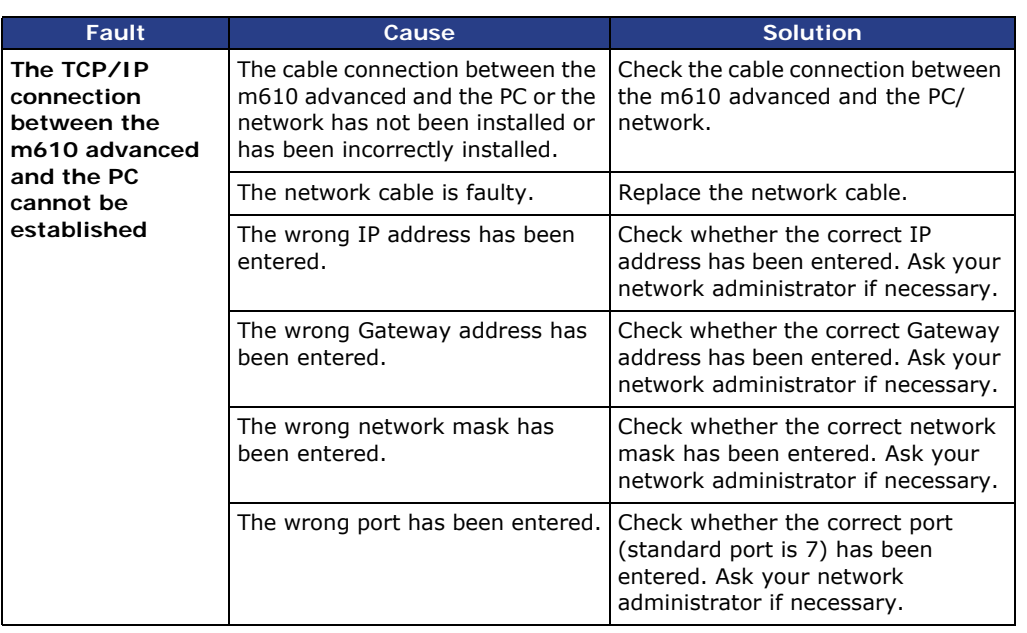

*Troubleshootin g/ communication m610 advanced – PC*

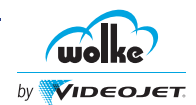

## **16.7 Display**

#### *Troubleshootin g/Display*

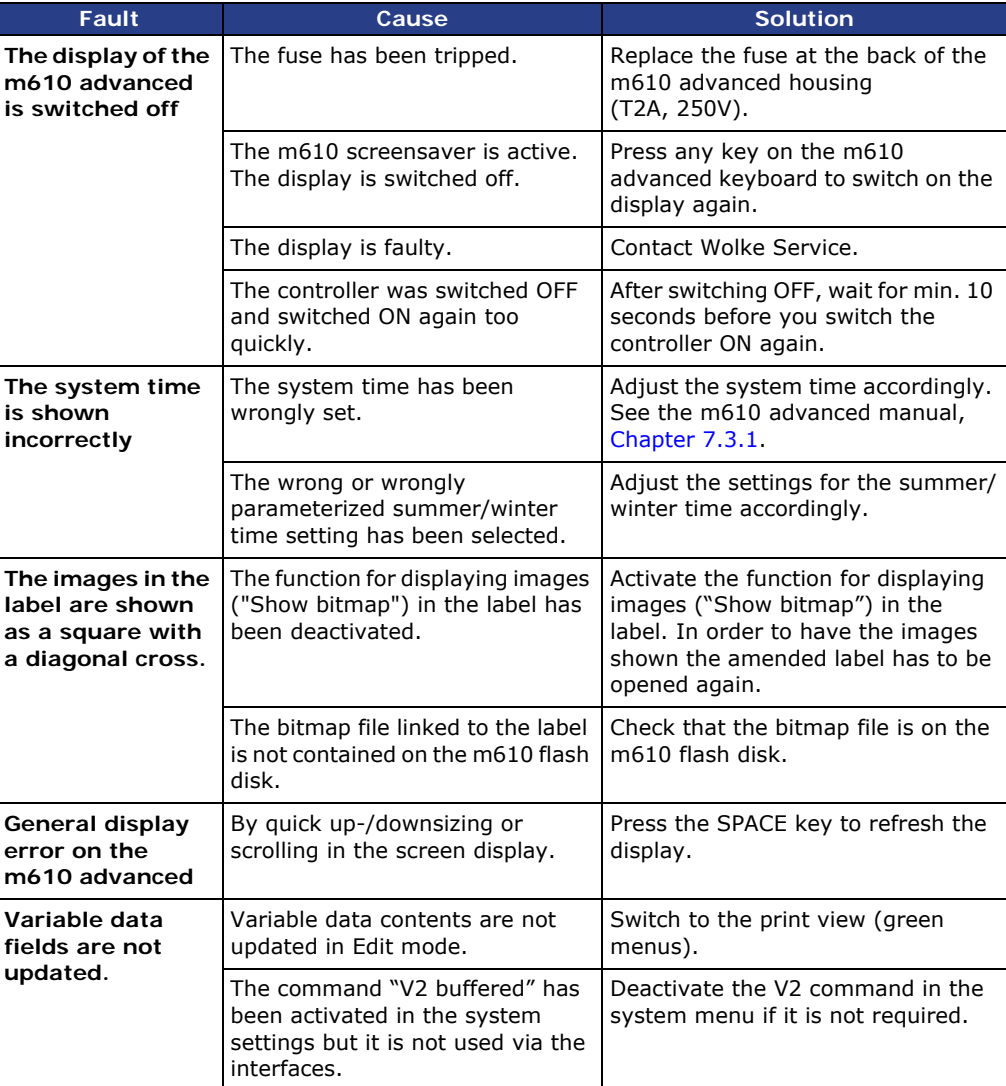

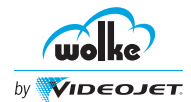

## **16.8 Diagnosis**

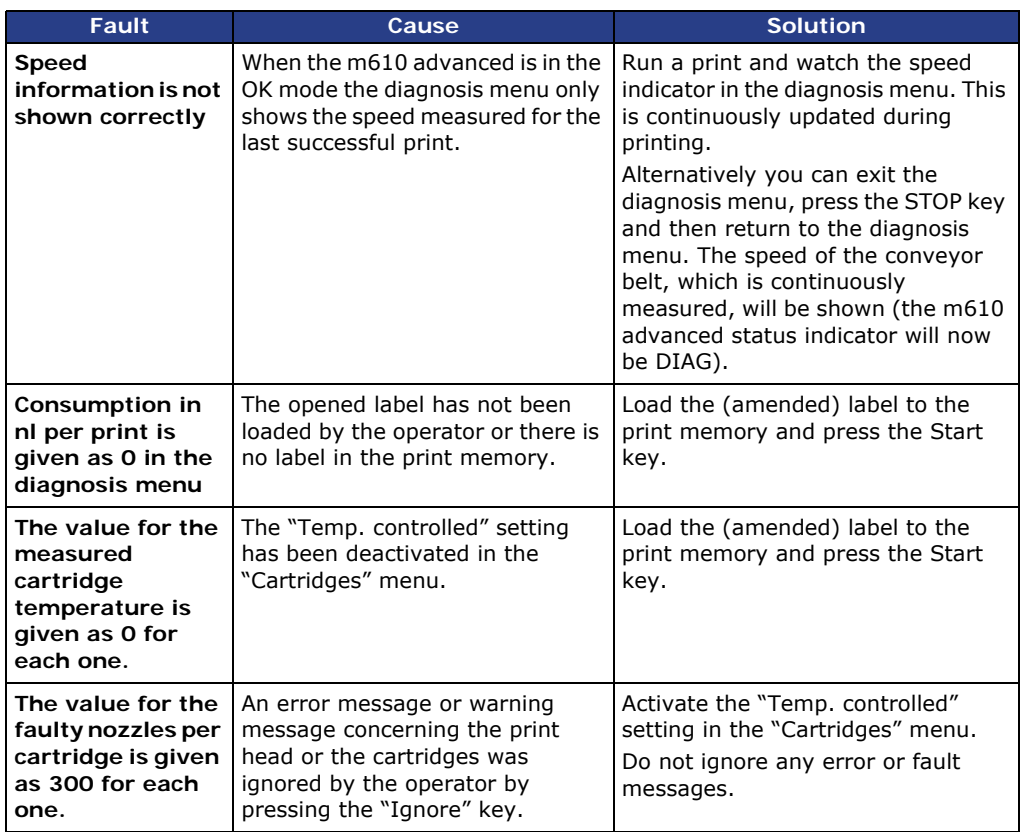

## **16.9 Miscellaneous**

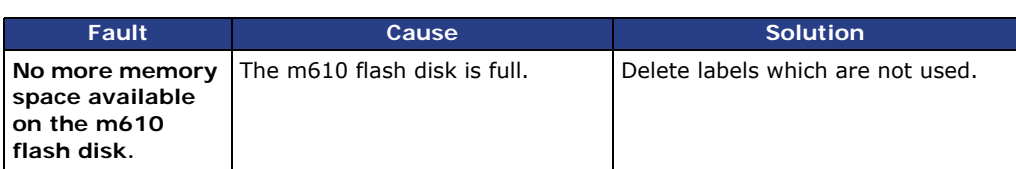

*Troubleshootin g/ miscellaneous*

*Troubleshootin g/diagnosis*

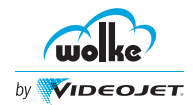

## **17 Screen Messages**

## **17.1 Error Messages**

The error message displayed must be confirmed or ignored.

*Error messages*

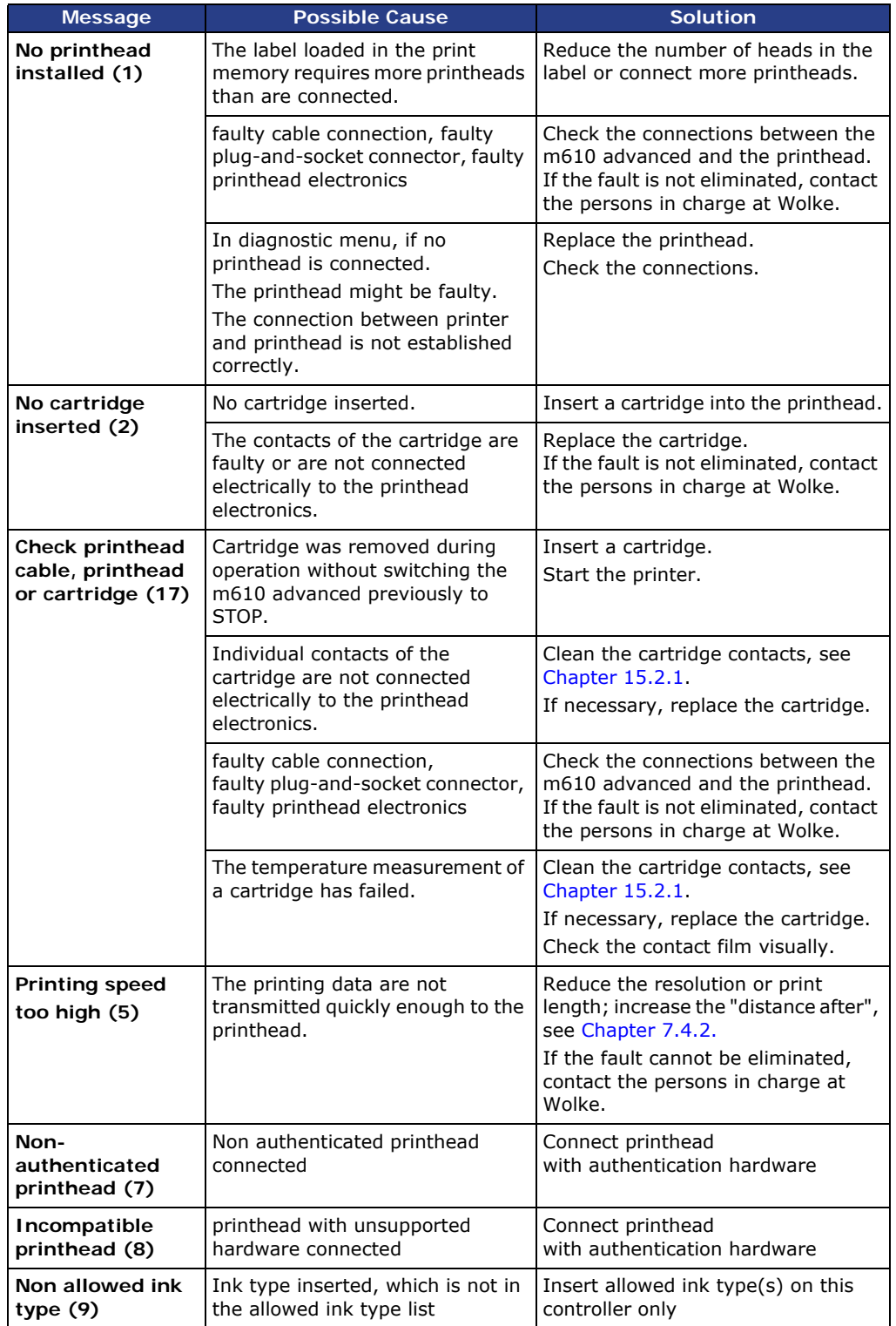
## **17 Screen Messages**

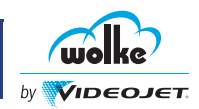

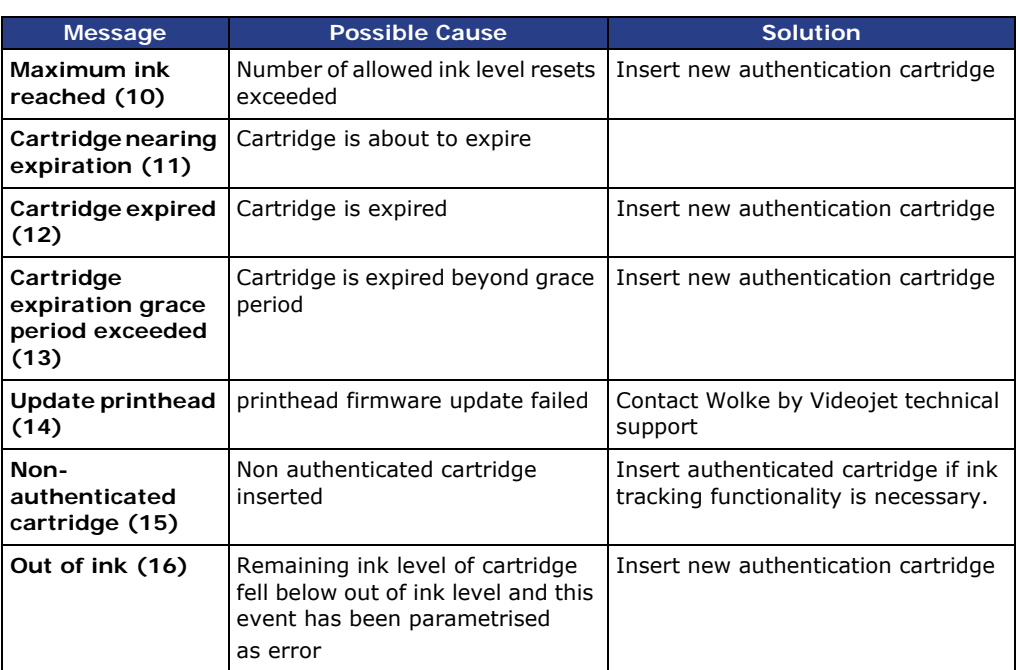

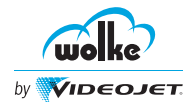

*Warnings*

### **17.2 Warnings**

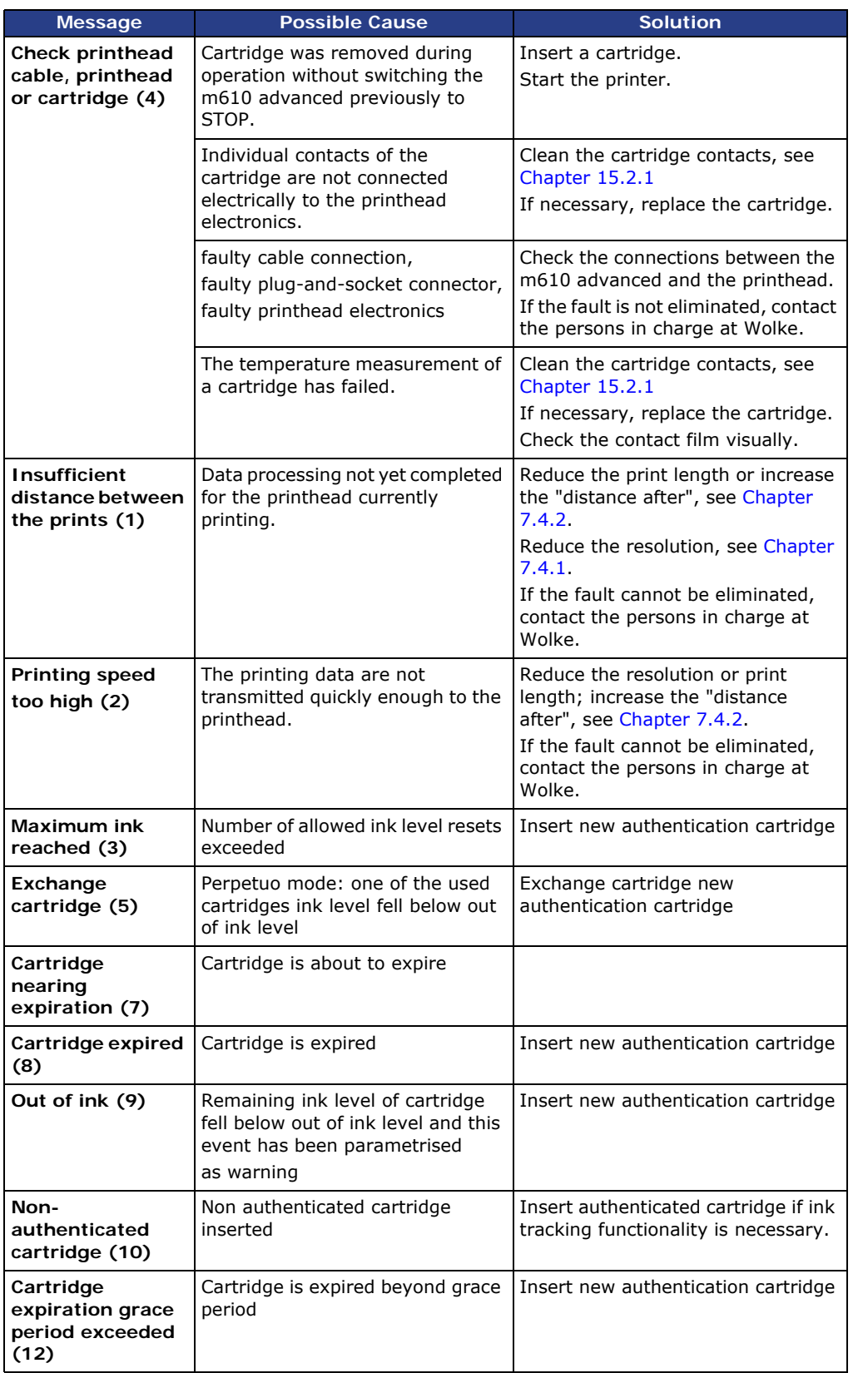

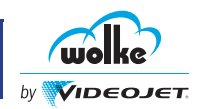

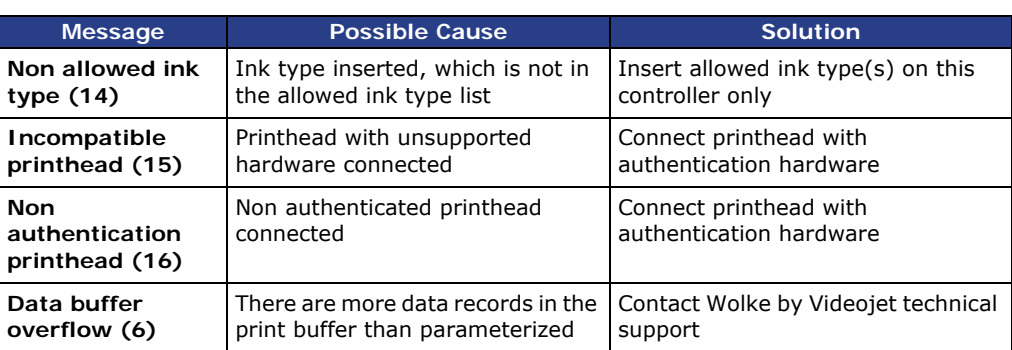

#### **17.3 Alarms**

Displayed alarms must be acknowledged.

*Alarms*

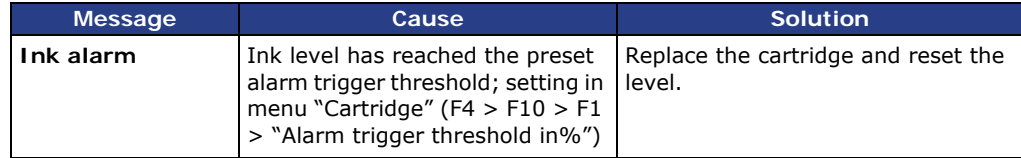

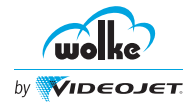

#### **17.4 Information**

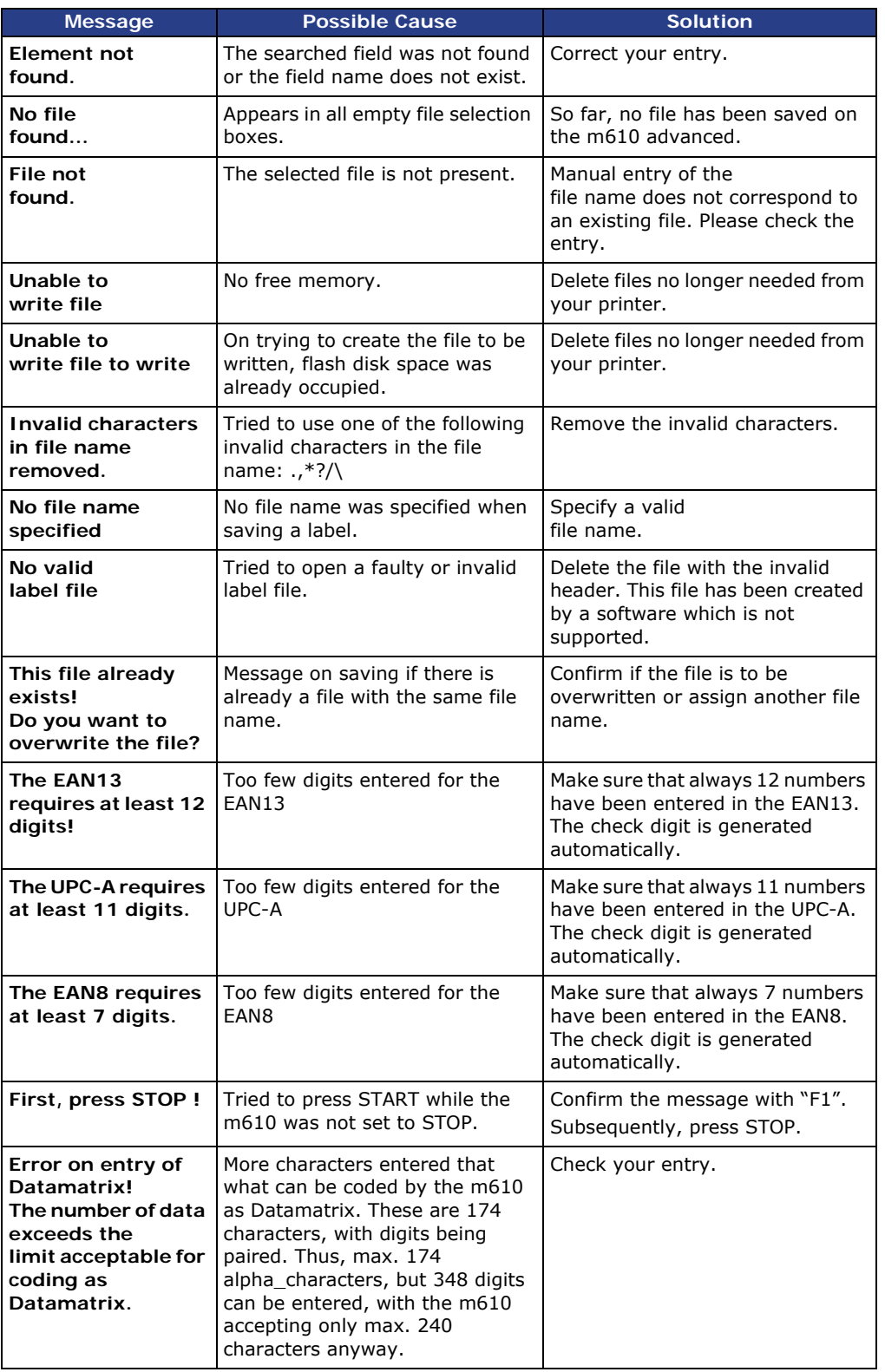

*Information*

**17**

## **17 Screen Messages**

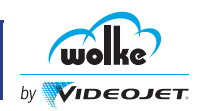

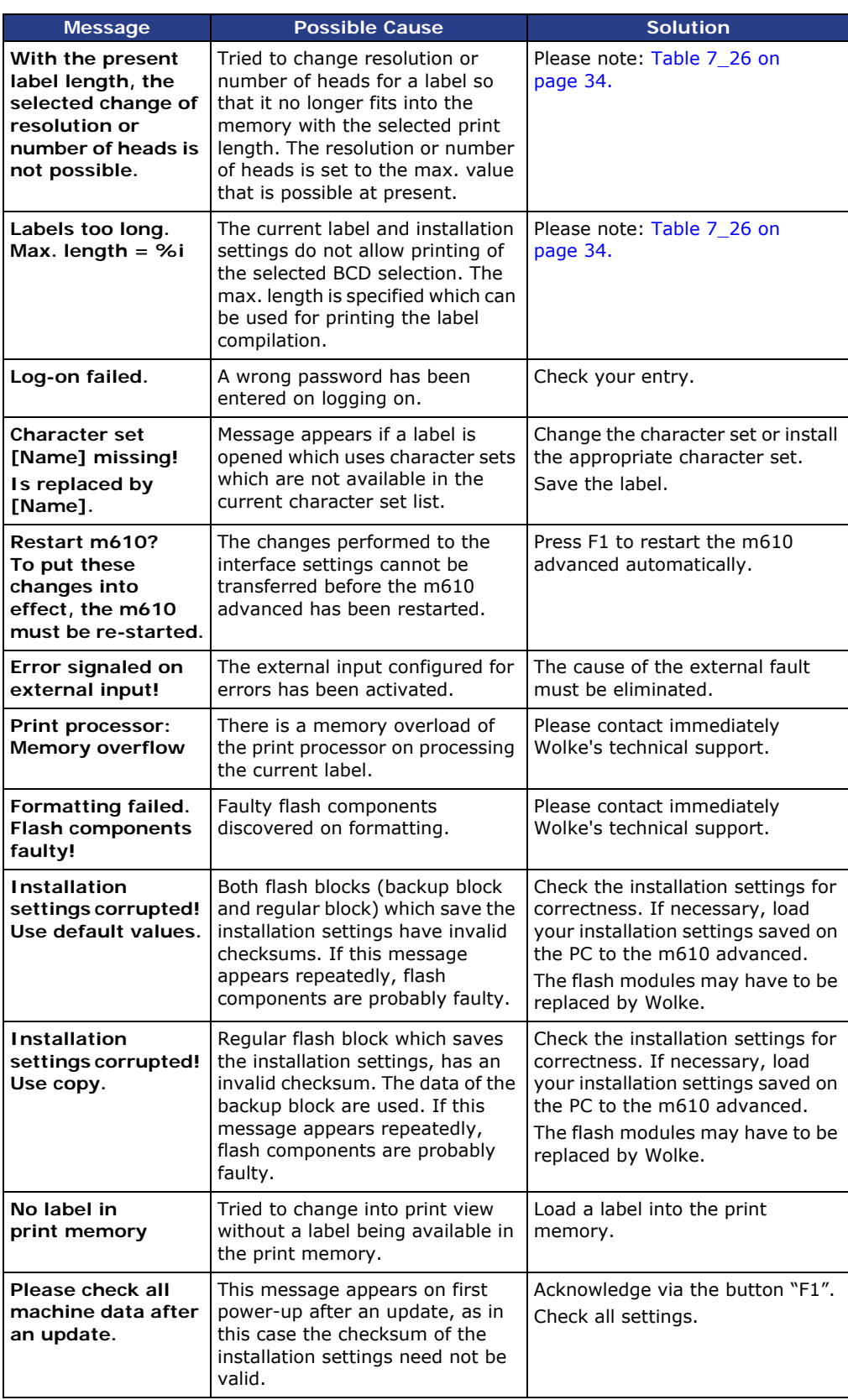

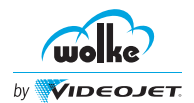

# **Screen Messages**

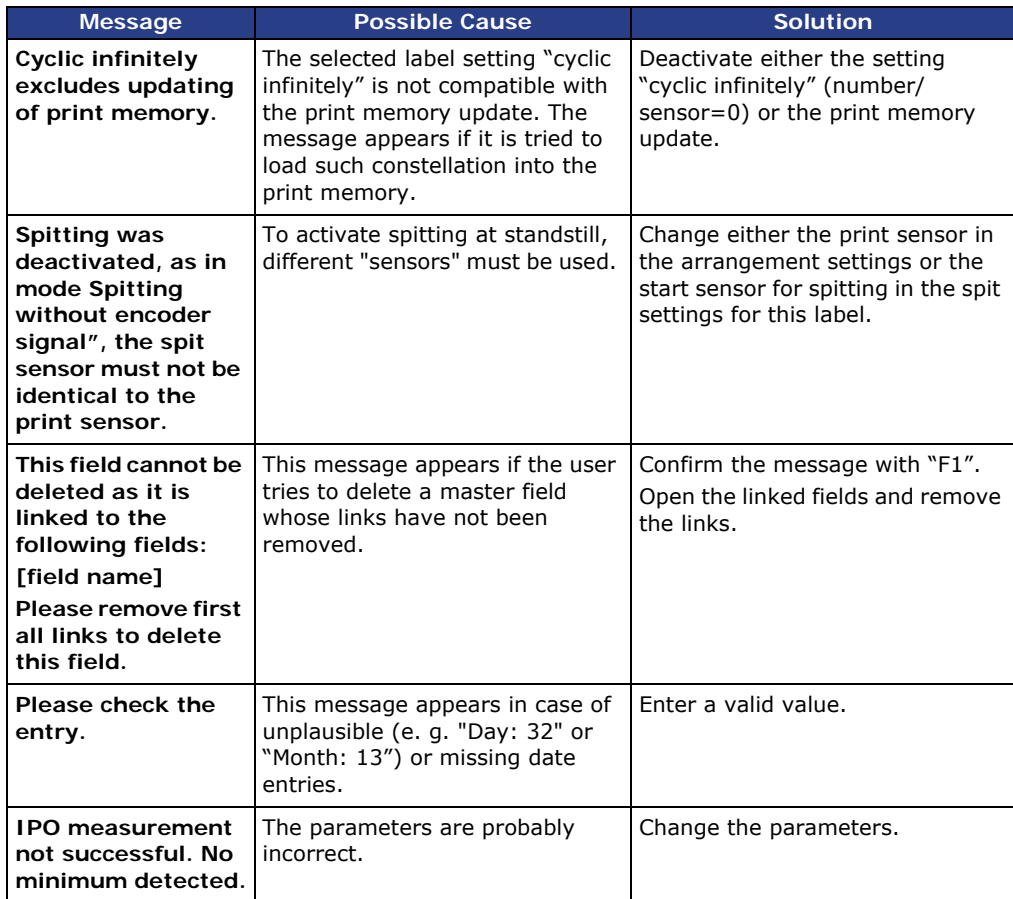

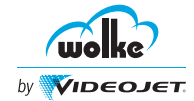

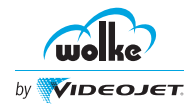

#### **Index**

#### **Numerics**

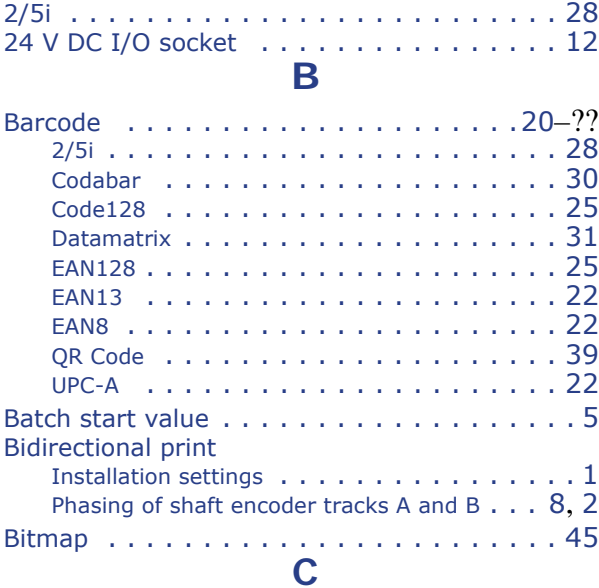

#### **Cartridge**

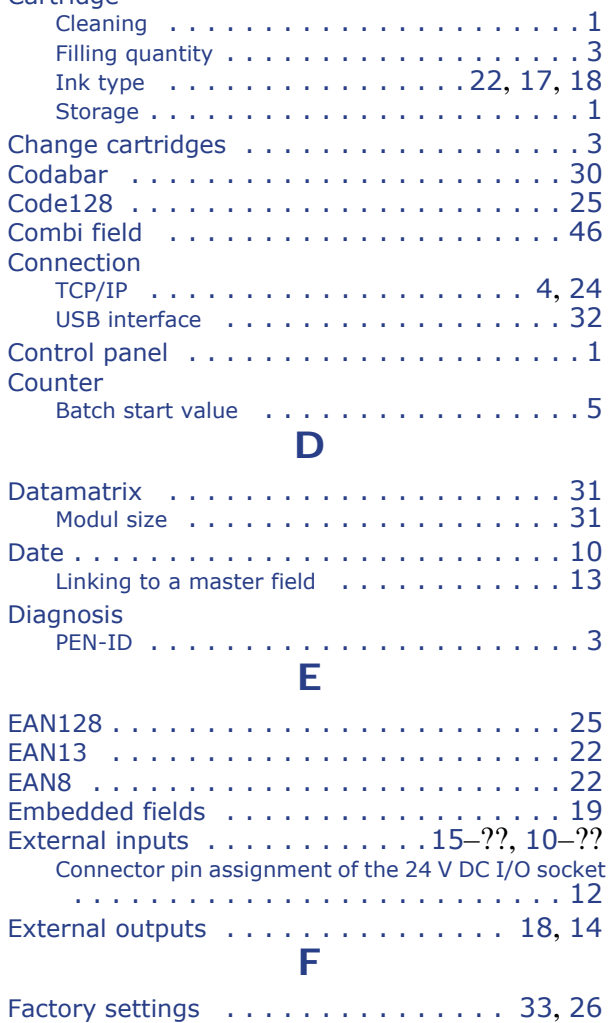

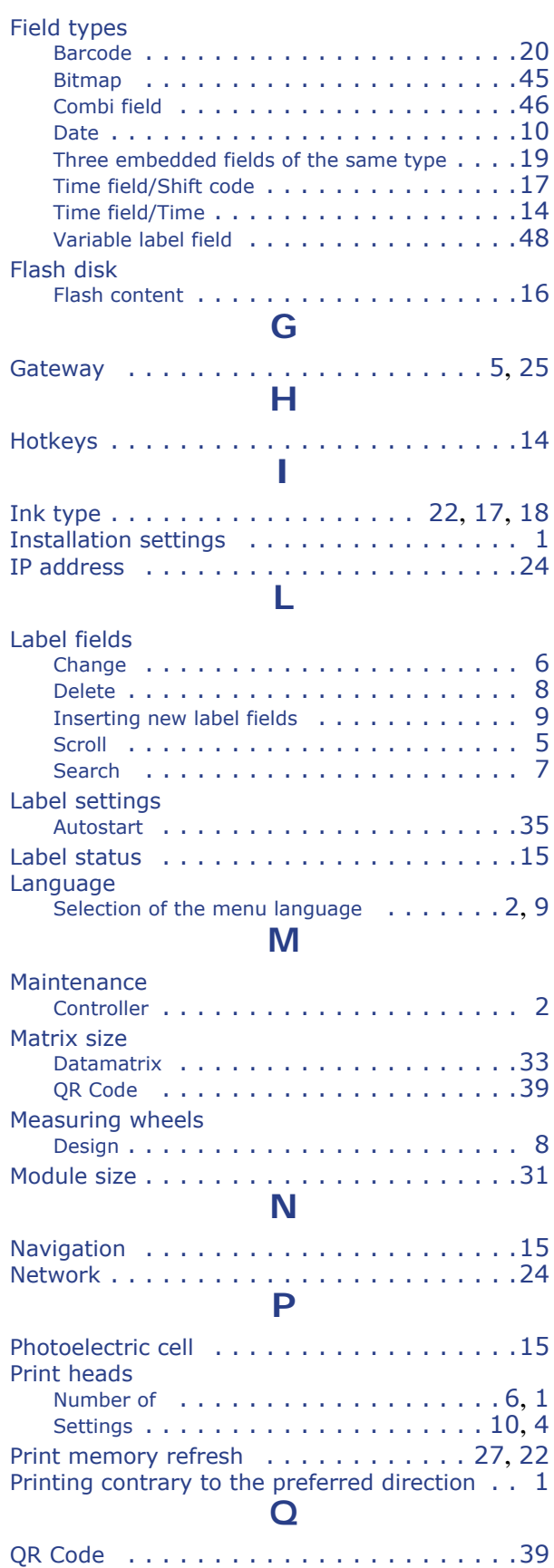

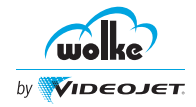

### **Contents**

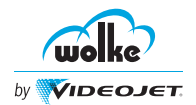

#### **S**

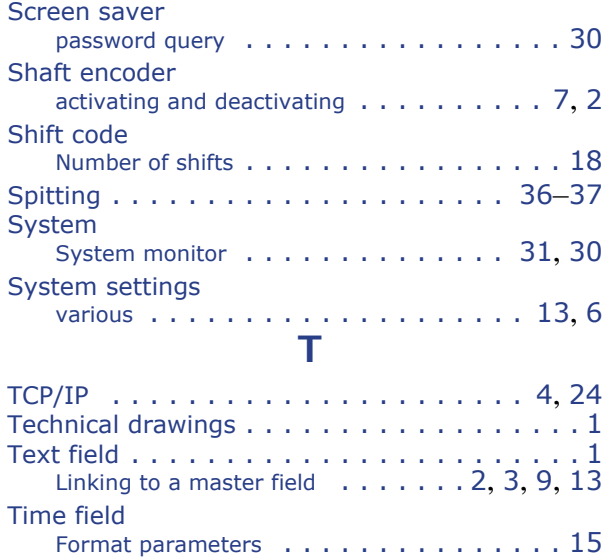

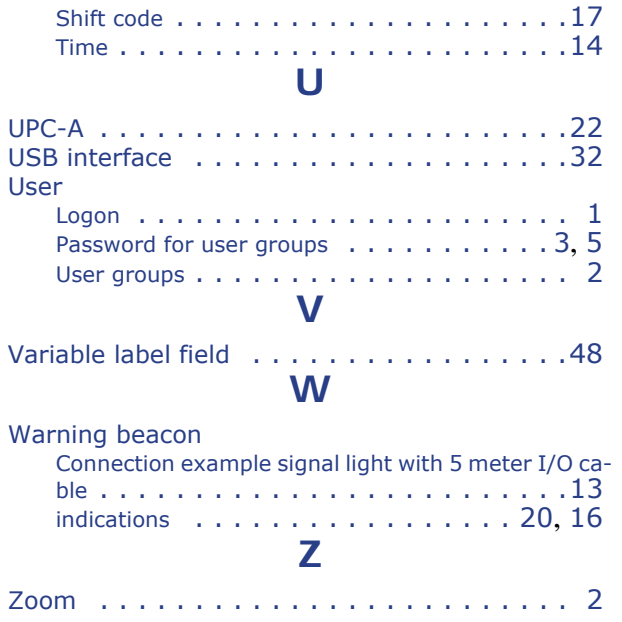